# GX200<br>GX200 VF KIT **RICOH** Mode d'emploi de l'appareil photo

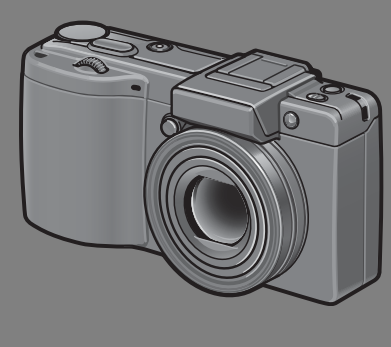

**Ce manuel concerne le GX200 et le GX200 VF KIT. Le GX200 VF KIT est livré avec un viseur LCD (VF-1).**

**Le numéro de série de ce produit est gravé sous l'appareil photo.** 

## **Fonctionnement de base**

**Si vous utilisez l'appareil pour la première fois, lisez d'abord cette section.**

Cette section fournit une présentation de base de la mise sous tension de l'appareil et de la prise et de la lecture de photos.

## **Opérations avancées**

## **Lisez cette section pour en savoir plus sur les différentes fonctions de l'appareil photo.**

Cette section fournit des informations plus détaillées sur les fonctions utilisées pour la prise et la lecture de photos, ainsi que des informations sur les réglages personnalisés, l'impression des photos et l'utilisation de l'appareil photo avec un ordinateur.

**La batterie rechargeable doit être chargée avant usage. La batterie n'est pas chargée lors de l'achat.**

# Préface

Le présent mode d'emploi contient des informations sur le mode de fonctionnement des fonctions de prise de vue et de lecture de ce produit, ainsi que des conseils pratiques sur son utilisation.

Pour exploiter pleinement les fonctions de ce produit, nous vous invitons à lire attentivement le présent manuel dans son intégralité avant toute utilisation. Veillez à conserver ce manuel à portée de main, de manière à pouvoir le consulter facilement en cas de besoin.

Ricoh Co., Ltd.

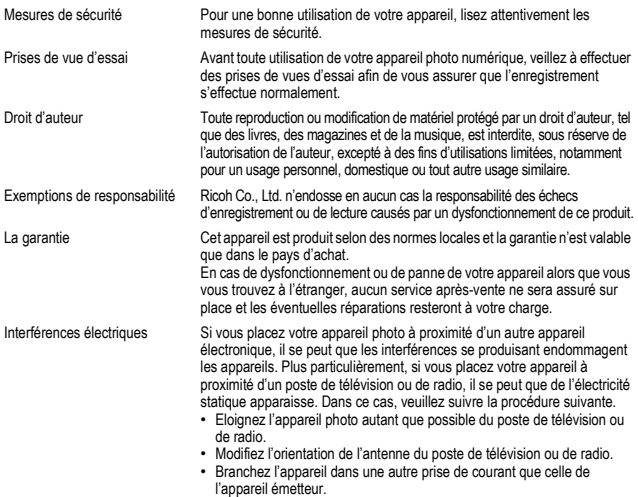

Il est strictement interdit de reproduire tout ou partie du présent document sans l'autorisation écrite expresse de Ricoh.

© 2008 RICOH CO., LTD. Tous droits réservés.

Le contenu du présent document pourra être modifié à l'avenir sans préavis.

Le présent manuel a été conçu avec toute la rigueur qui s'impose quant à son contenu; cependant, si vous avez une question ou si vous découvrez une erreur ou s'il manque une description, etc., nous vous invitons à vous reporter à la fin du manuel et à nous contacter aux coordonnées figurant à cet endroit.

Microsoft, MS, Windows, et Windows Vista sont des marques déposées de Microsoft US, aux Etats-Unis et dans d'autres pays.

Macintosh, Power Macintosh et Mac OS sont des marques déposées de Apple Inc. aux Etats-Unis et dans d'autres pays.

Adobe et Adobe Acrobat sont des marques d'Adobe Systems Incorporated.

La raison sociale de la société ainsi que la dénomination des produits sont des marques commerciales et marques déposées de chacune des sociétés.

# Consignes de sécurité

## Symboles d'avertissement

Divers symboles sont utilisés tout au long de ce manuel et sur le produit luimême pour prévenir tout risque de blessure ou de dommage aux biens. Ces symboles et leur signification sont détaillés ci-dessous.

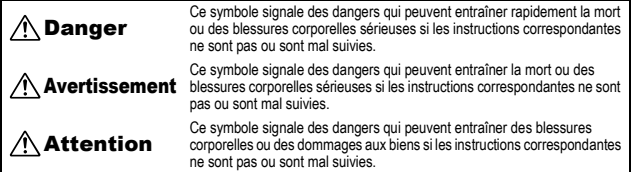

## Exemples de signalisation d'avertissement

Le symbole  $\bullet$  vous signale des actions qui doivent être effectuées.

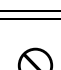

Le symbole  $\heartsuit$  vous signale des actions interdites. Le symbole  $\overline{Q}$  peut être combiné avec d'autres pour indiquer qu'une action spécifique est interdite. **•** Exemples

 $\circledR$  Ne pas toucher  $\circledR$  Ne pas démonter

Prenez les précautions indiquées ci-dessous pour utiliser ce matériel en toute sécurité.

## Danger

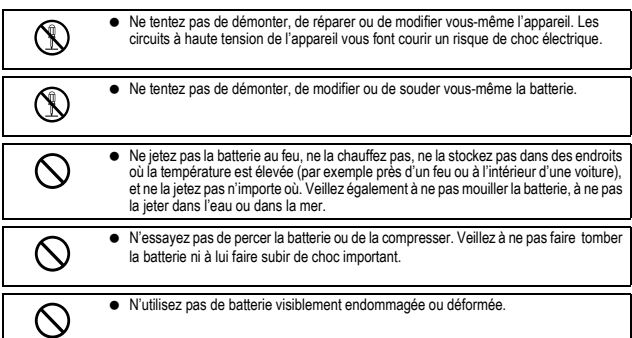

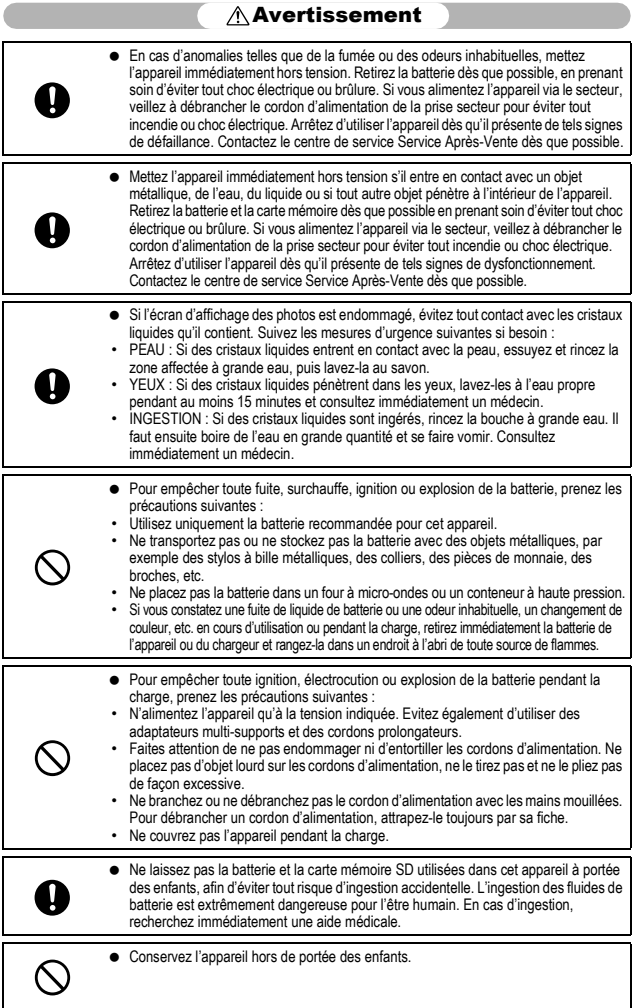

**Contract Contract Contract** 

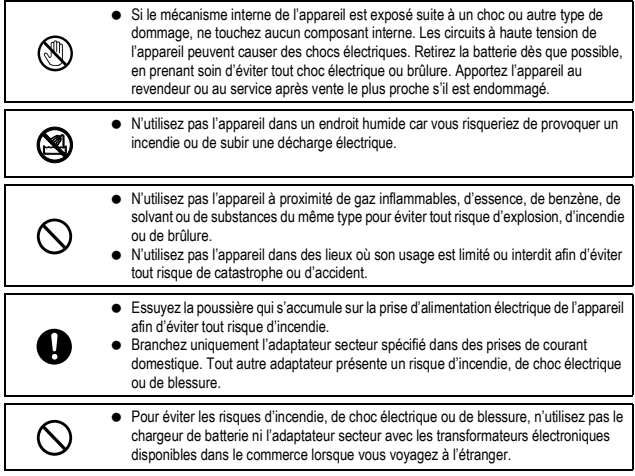

Prenez les précautions indiquées ci-dessous pour utiliser ce matériel en toute sécurité.

## $\triangle$ Attention

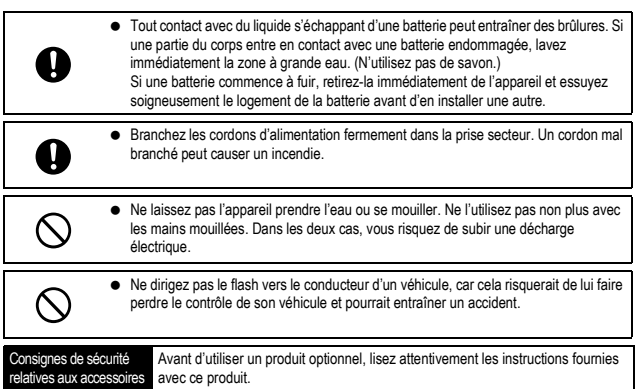

# Utilisation des manuels

## Les deux manuels suivants sont fournis avec votre GX200/GX200 VF KIT.

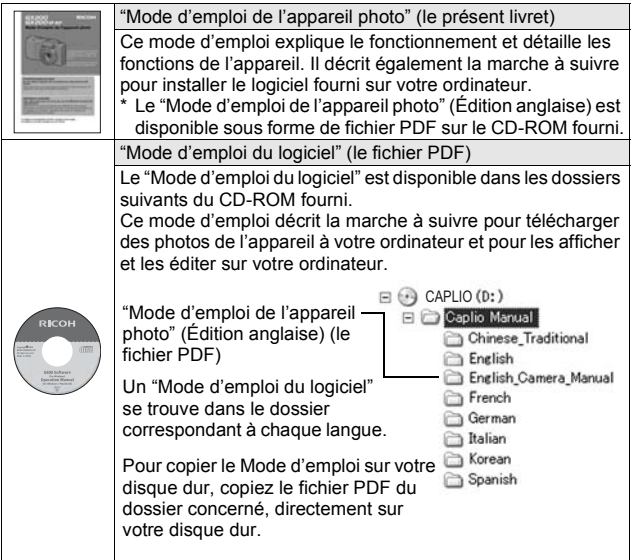

L'appareil photo est fourni avec le logiciel Irodio Photo & Video Studio qui vous permet d'afficher et d'éditer des photos sur votre ordinateur. Pour l'utilisation de Irodio Photo & Video Studio, voir l'"Aide" affichée.

Pour en savoir plus sur Irodio Photo & Video Studio, contactez le centre d'assistance client ci-dessous.

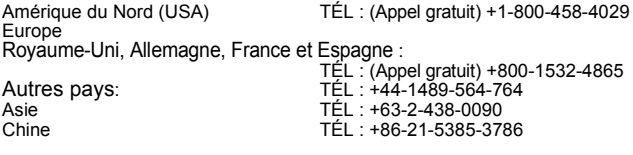

Heures d'ouverture : De 9.00 heures à 17.00 heures

**4**

# Caractéristiques principales

\* Les illustrations dans ce manuel peuvent être différentes des éléments réels.

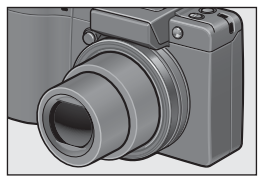

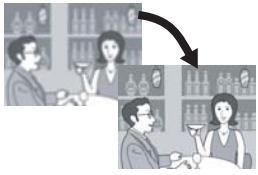

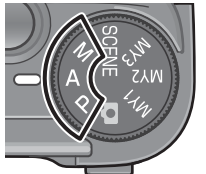

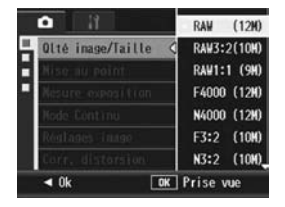

## **L'objectif à zoom grand angle peut effectuer des prises de vue en grand angle**

Cet appareil très compact de 25 mm d'épaisseur seulement possède un objectif 24-72 mm à zoom optique 3×, adapté à un large éventail de prises de vue. L'objectif grand angle est idéal pour photographier des bâtiments, des paysages, des photos de groupe et plus encore. \*Equivalent à la focale des appareils 35 mm

## **La fonction de correction du bougé réduit le flou (P.137)**

L'appareil est équipé d'une fonction de correction du bougé qui vous permet de prendre des photos plus nettes et réduire le flou même à l'intérieur, la nuit ou d'autres situations dans lesquelles un bougé de l'appareil peut se produire.

### **Mode Priorité ouverture, mode Exposition manuelle et mode Changement de programme pour des réglages encore plus fins**

Vous pouvez manuellement définir l'ouverture de l'objectif et la vitesse d'obturation. Cet appareil photo petit, compact et léger, bénéficie de modes avancés qui rivalisent avec ceux des appareils photo reflex numériques.

## **CCD avec env. 12,1 mégapixels efficaces et mode RAW permettant d'enregistrer jusqu'à 5 clichés consécutifs (P.105)**

L'appareil bénéficie d'un CCD avec env. 12,1 millions de pixels effectifs pour garantir des images haute résolution.

Avec le mode RAW, vous pouvez utiliser le moteur de traitement d'image de l'appareil pour enregistrer des données d'image brutes sous la forme d'un fichier DNG (jusqu'à cinq images consécutives) avant de les convertir au format JPEG. Ceci vous permet d'appliquer à vos photos, sur un ordinateur, un traitement d'image de qualité élevée avec une détérioration de qualité minimale (vous devez disposer d'un logiciel d'édition d'image prenant en charge les fichiers DNG). Lorsque vous prenez une photo en mode RAW, un fichier JPEG basé sur le fichier DNG est enregistré en même temps.

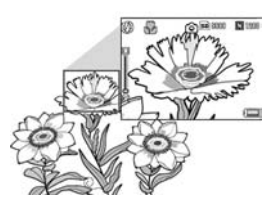

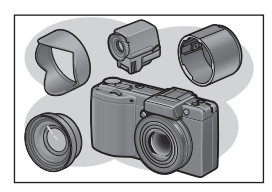

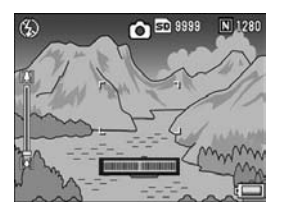

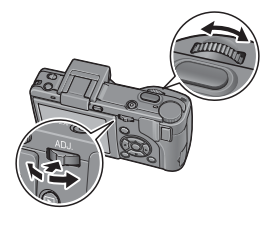

**Macrophotographie (P.49) à 1 cm, et prise de vue rapprochée au flash à 20 cm avec le grand-angle et à 15 cm avec le téléobjectif.** L'appareil photo est équipé de fonctions de prise de vue rapprochée qui vous permettent de prendre des images à une distance de l'objectif au sujet de 1 cm pour le grandangle et de 4 cm pour le téléobjectif. De plus, le flash prend en charge des distances de 20 cm seulement pour le grandangle et de 15 cm pour le téléobjectif et vous permet de prendre des macrophotos toujours nettes, même par faible luminosité ambiante.

## **Une variété d'accessoires pour une expression encore plus créative (P.19)**

Vous pouvez utiliser l'appareil photo avec un objectif à grande conversion 0.79× (19 mm\*) ou un objectif de téléconversion 1.88× (135 mm\*), en fonction de la prise de vue souhaitée (À utiliser avec le pare-soleil et l'adaptateur). Améliorez votre expérience photographique avec une variété d'accessoires optionnels, notamment un viseur externe, un câble de déclenchement externe et un capuchon d'objectif à ouverture/fermeture automatique. \*Équivalent à celui d'un appareil photo 35mm

## **Fonction de niveau électronique pour aider à conserver le niveau de l'image (P.67)**

Cet appareil est équipé d'une fonction de niveau électronique servant à conserver le niveau de l'image lorsque vous photographiez des scènes ou des bâtiments. L'appareil utilise un indicateur de niveau qui s'affiche sur l'écran d'affichage des photos et un son de détection de niveau qui vous indique si l'image est droite.

## **Sélecteur plus-moins et manette ADJ. pour des opérations plus rapides et plus faciles (P.26)**

Vous pouvez utiliser le sélecteur plus-moins et la manette ADJ. pour effectuer rapidement et facilement les réglages de prise de vue et différentes opérations de menu.

Vous pouvez aussi appuyer sur la manette ADJ. pour sélectionner facilement le mode ADJ. (P.72) et effectuer différents réglages de prise de vue.

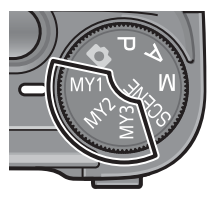

## **Personnalisez facilement vos réglages de prise de vue favoris avec le mode Mes réglages (P.99)**

Vous pouvez personnaliser trois groupes de réglages, puis tourner le sélecteur de mode sur MY1/MY2/MY3 pour photographier avec ces réglages mémorisés.

## **Les touches Fn (Fonction) permettent de changer facilement de mode par une simple pression de la touche (P.195)**

Lorsqu'une fonction est assignée à l'une des deux touches Fn (Fonction), vous pouvez exécuter la fonction concernée, comme basculer entre le mode JPEG et le mode RAW, entre la mise au point automatique et la mise au point manuelle ou entre le mode couleur et le mode noir et blanc, en appuyant simplement sur la touche Fn1/Fn2. Vous pouvez également assigner d'autres réglages de prise de vue différents à la touche Fn1/Fn2.

## **La compatibilité avec les batteries AAA élimine tout souci lié au déchargement des batteries lorsque vous voyagez (P.32)**

L'appareil est fourni avec des batteries rechargeables de grande capacité pour les longues périodes de prise de vue et de lecture. Il est de plus compatible avec les piles AAA alcalines, les piles AAA oxyride et les batteries AAA nickel-métal hybrides. Vous n'avez donc plus à vous soucier du déchargement des batteries lorsque vous vovagez.

## **Logiciel Irodio Photo & Video Studio pour explorer, visualiser et retoucher des photos et des vidéos (P.221)**

Ce logiciel vous permet d'afficher, d'organiser et d'effectuer une édition simple (format de fichier DNG pris en charge) de photos prises. Vous pouvez également utiliser la fonction de montage vidéo pour créer des vidéos à l'aide de photos, de clips vidéo, de sons et de fichiers musicaux. **Impression directe sans utiliser d'ordinateur (P.177)**

Il est possible de raccorder l'appareil à une imprimante compatible impression directe à l'aide du câble USB pour un transfert direct des images. L'impression des images se fait alors sans passer par un ordinateur. Vous pouvez aussi imprimer des rapports d'impression.

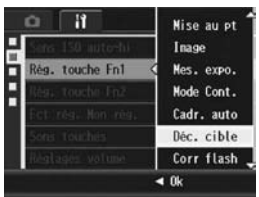

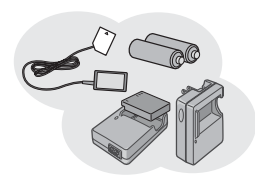

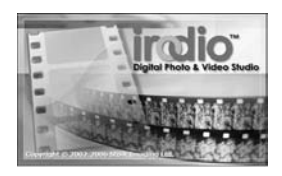

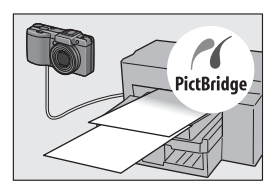

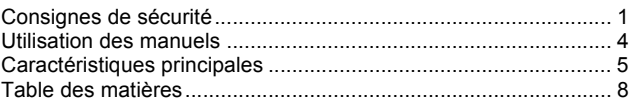

# Fonctionnement de base 15

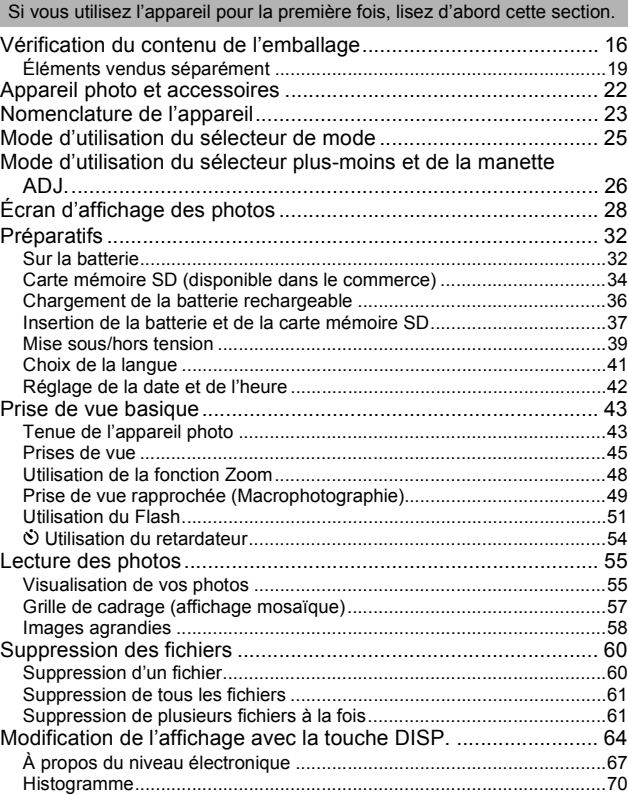

Lisez cette section pour en savoir plus sur les différentes fonctions de l'appareil photo.

## **1 Différentes fonctions de prise de vue 72**

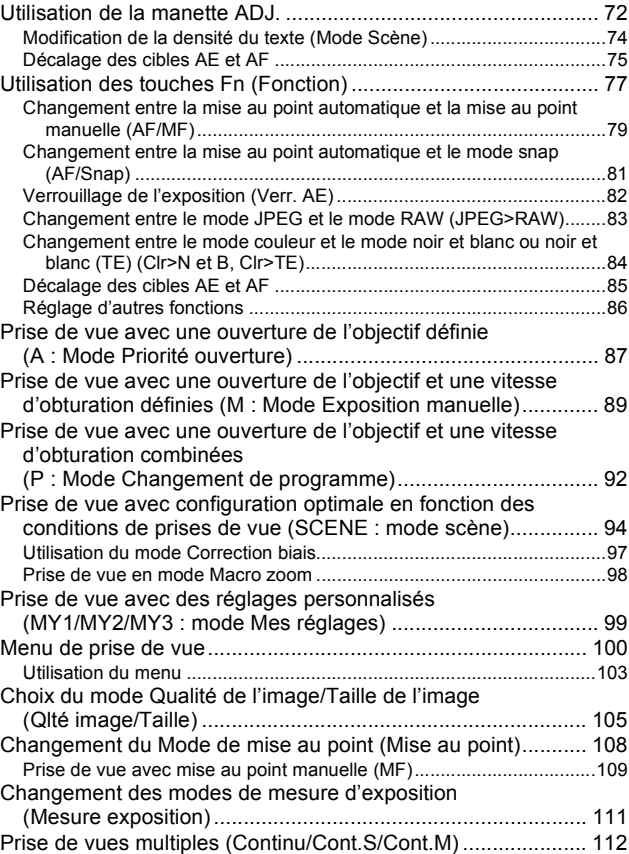

Visualisation d'une photo Cont.S ou Cont.M en mode Vue Agrandie...116

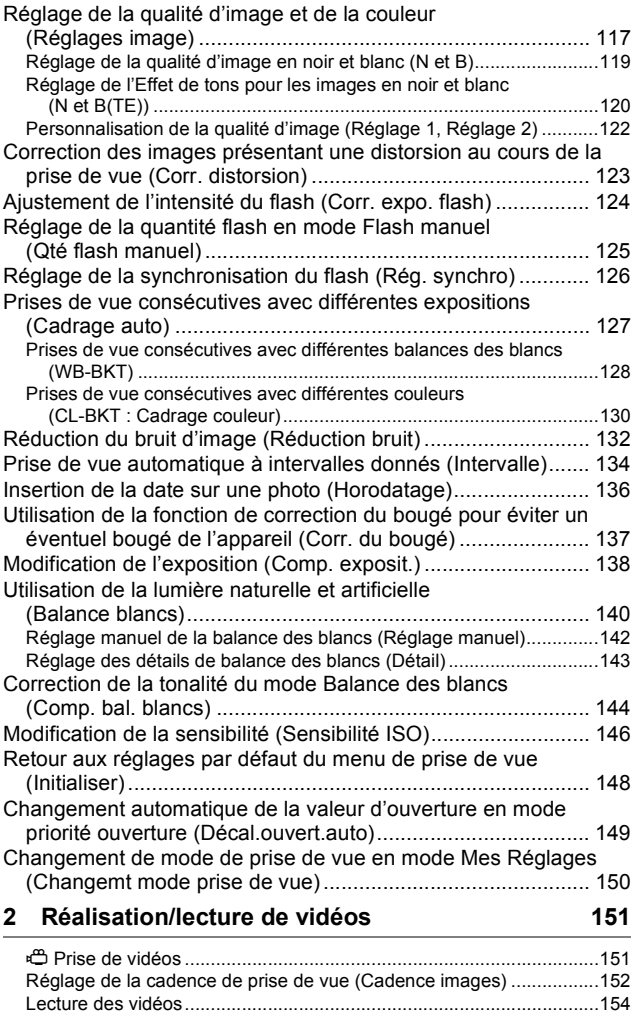

# **3 Autres fonctions de lecture 155**

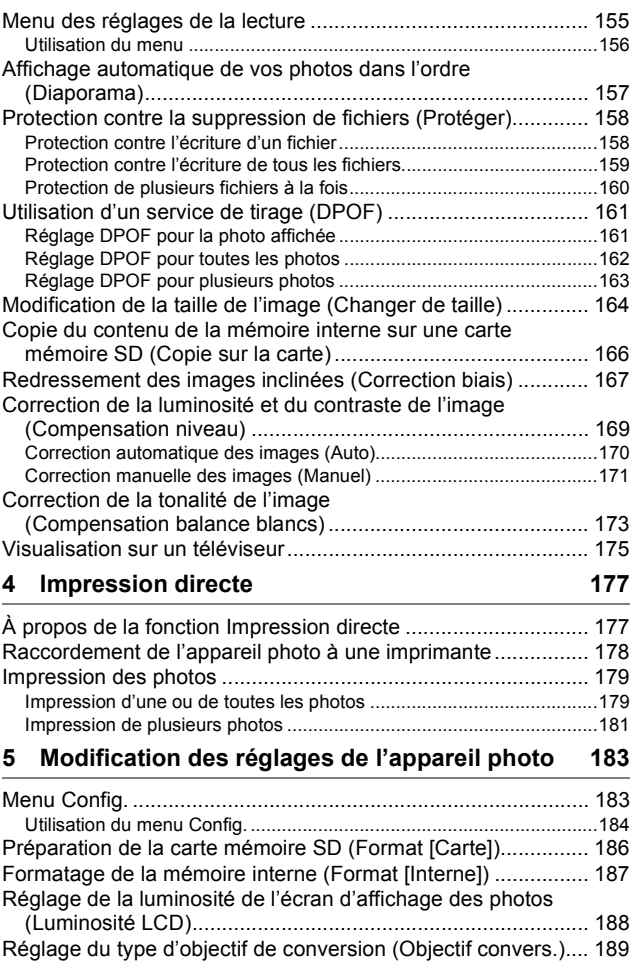

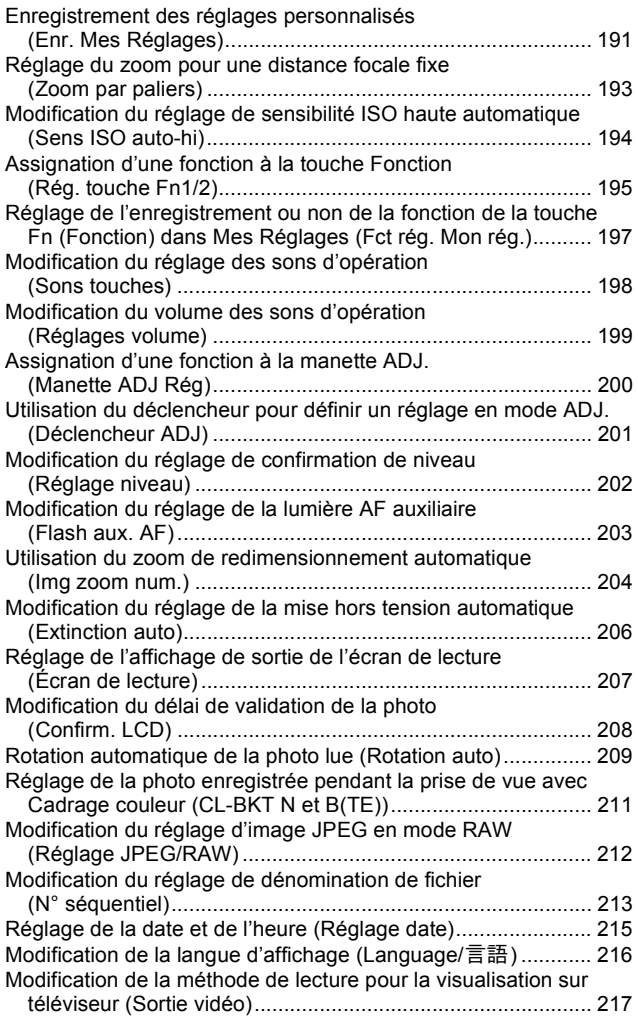

# **6 Téléchargement d'images sur votre ordinateur 218**

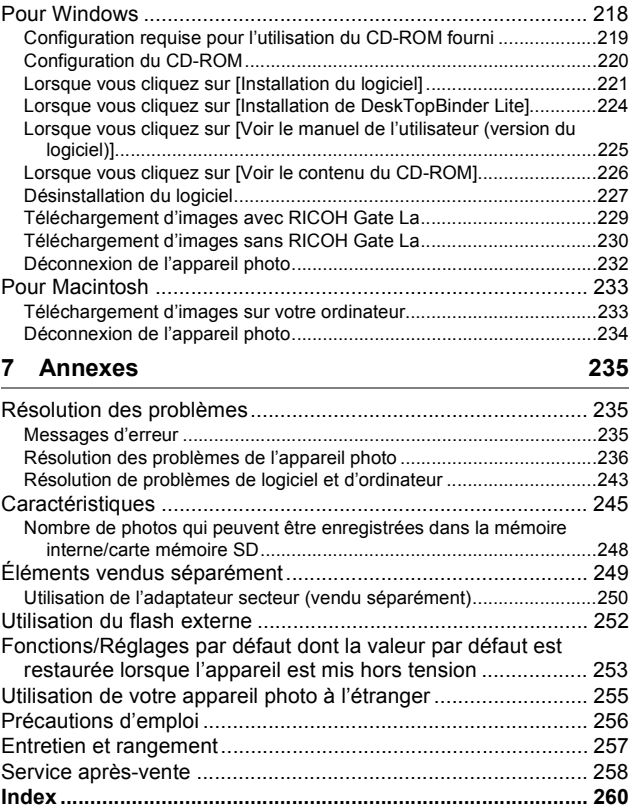

# Fonctionnement de base

Si vous utilisez l'appareil pour la première fois, lisez d'abord cette section.

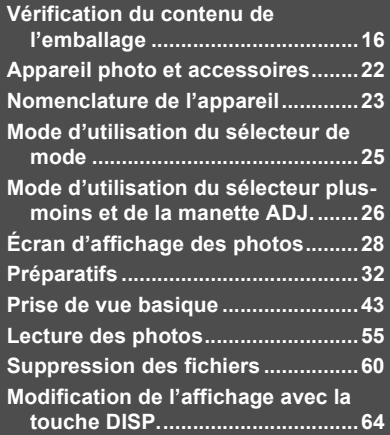

# Vérification du contenu de l'emballage

Ouvrez l'emballage et vérifiez qu'il ne manque aucun élément. \* L'aspect réel des éléments inclus peut varier.

## **GX200**

Le numéro de série de ce produit est gravé sous l'appareil photo.

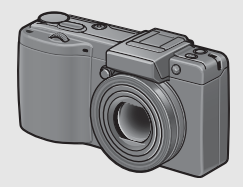

**Protège-griffe alimentée**

Fourni avec l'appareil.

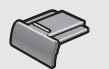

## **Câble USB (type mini B)**

Permet de raccorder l'appareil à un ordinateur ou à une imprimante compatible impression directe.

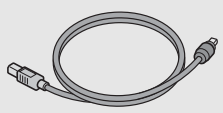

## **Câble AV**

Sert à visualiser vos photos sur un téléviseur.

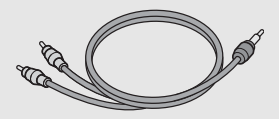

## **Batterie rechargeable**

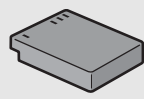

**Chargeur de batterie**

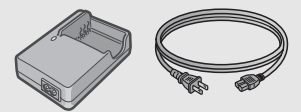

**Dragonne**

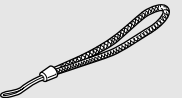

**Capuchon d'objectif Sangle du capuchon d'objectif**

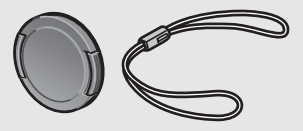

**Garantie**

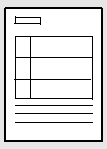

# Si vous utilisez l'appareil pour la première fois, lisez d'abord cette section. **Si vous utilisez l'appareil pour la première fois, lisez d'abord cette section.**

## **Mode d'emploi de l'appareil photo CD-ROM (**G**P.218)**

Ce CD-ROM contient le logiciel fourni et le "Mode d'emploi du logiciel". Le logiciel contenu dans ce CD-ROM ne peut pas être utilisé sous Macintosh. Le Mode d'emploi du logiciel peut néanmoins être affiché.(Disponible sur les ordinateurs sur lesquels Acrobat a été installé uniquement.) **(le présent livret)**

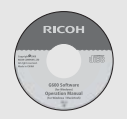

*Attention---------------------------------------------------------------------------------------------* Caplio Software prend en charge les langues suivantes. Le fonctionnement n'est pas garanti avec les systèmes d'exploitation dans une autre langue que celles listées ciaprès :

anglais, français, allemand, espagnol, italien, chinois (traditionnel, simplifié), coréen.

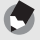

 $Remarque -$ 

## **Comment attacher la dragonne à l'appareil photo**

Passez la petite extrémité de la dragonne dans le point d'attache de l'appareil photo et attachez-la comme indiqué sur l'illustration.

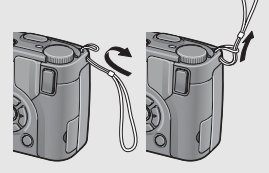

**Comment attacher la sangle du capuchon d'objectif à l'appareil photo**

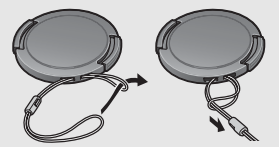

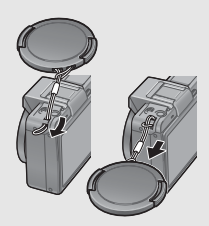

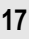

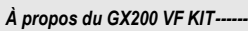

- En plus des éléments fournis avec le GX200, les éléments suivants sont inclus.
	- Viseur LCD (VF-1)
	- Boîtier du VF-1
	- Mode d'emploi du VF-1
	- Garantie du VF-1
- Mettez l'appareil photo hors tension pour installer le viseur LCD.

# Éléments vendus séparément

## **Adaptateur secteur (AC-4c)**

Utilisé pour alimenter l'appareil à partir d'une prise de courant murale. Utilisez cet adaptateur pour des lectures de longue durée ou le transfert des photos vers un ordinateur.

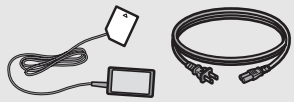

## **Batterie rechargeable (DB-60)**

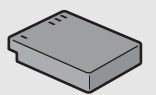

## **Chargeur de batterie (BJ-6)**

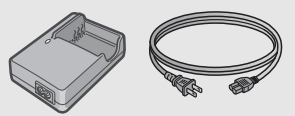

## **Câble de déclenchement externe (CA-1)**

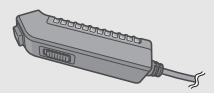

## **Capuchon d'objectif à ouverture/fermeture automatique (LC-1)**

S'ouvre et se ferme automatiquement en fonction du déplacement de l'objectif.

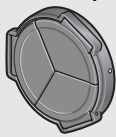

## **Viseur LCD (VF-1)**

Le viseur LCD se fixe à la griffe alimentée. Le viseur LCD (VF-1) est inclus dans le GX200 VF KIT.

Pour plus d'informations sur l'utilisation du VF-1, consultez le mode d'emploi.

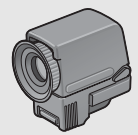

## **Objectif à grande conversion (DW-6)**

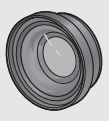

## **Objectif de téléconversion (TC-1)**

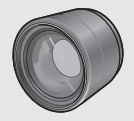

## **Capuchon adaptateur (HA-2)**

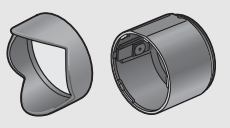

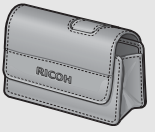

## **Etui souple (SC-45) Courroie d'encolure (ST-2)**

L'accessoire ST-1 ne peut pas être utilisé.

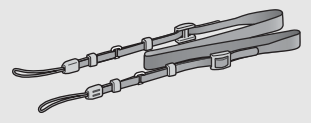

 $Remarque$ **Comment attacher la courroie d'encolure (ST-2) et le capuchon d'objectif (fourni) à l'appareil photo**

Retirez l'extrémité de la courroie d'encolure (ST-2) du connecteur et fixez-la de la manière indiquée.

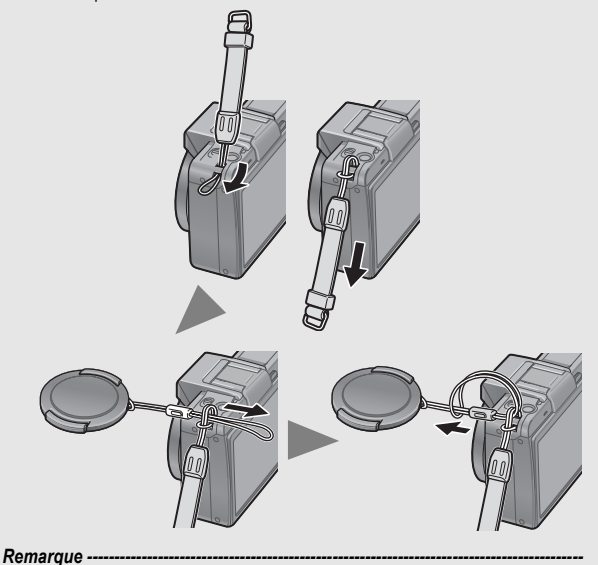

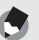

- Pour en savoir plus sur les accessoires optionnels, voir P.249.
- Pour connaître les dernières informations sur les accessoires optionnels, visitez le site web Ricoh (http://www.ricohpmmc.com/).

## *Montage et démontage de la bague d'objectif-*

Enlevez la bague d'objectif lors de l'utilisation de l'objectif à grande conversion, de l'objectif de téléconversion, du capuchon d'objectif à ouverture/fermeture automatique ou du pare-soleil et adaptateur.

## **Démontage de la bague d'objectif**

Une fois l'appareil hors tension et tout en appuyant sur le bouton de déblocage de la bague d'objectif, tournez la bague d'objectif dans le sens des aiguilles d'une montre jusqu'au déclic et enlevez-la du boîtier de l'appareil.

## **Montage de la bague d'objectif**

Une fois l'appareil hors tension, alignez le repère sur la bague d'objectif (2) avec le repère du boîtier de l'appareil  $(1)$  et tournez la bague d'objectif dans le sens des aiguilles d'une montre.

Bouton de déblocage de la bague d'objectif

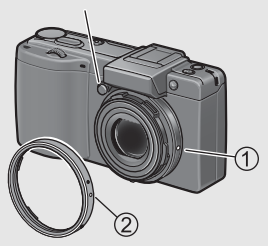

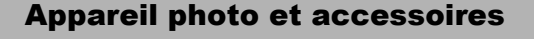

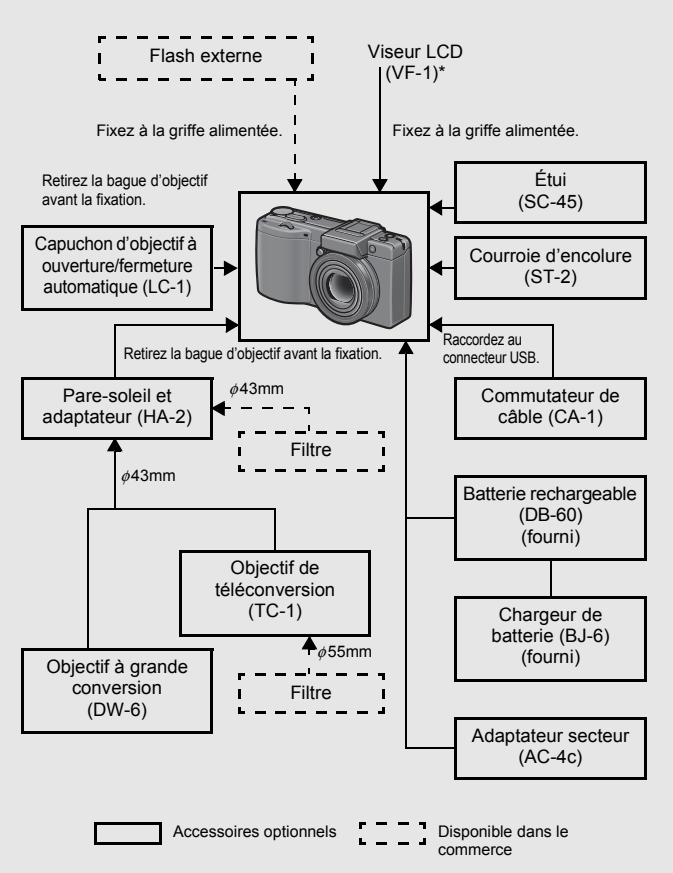

\* Le viseur LCD (VF-1) est inclus dans le GX200 VF KIT. Pour plus d'informations sur l'utilisation du VF-1, consultez le mode d'emploi.

# Nomenclature de l'appareil

# Boîtier de l'appareil

**Vue de face**

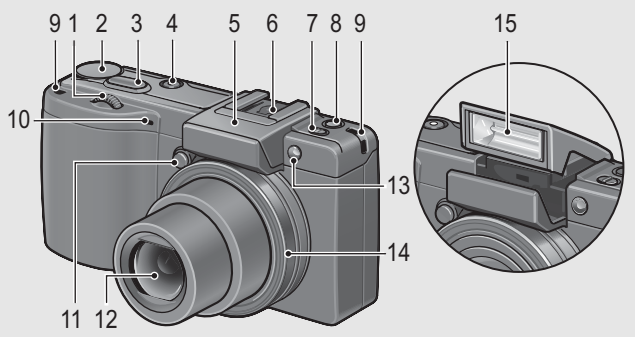

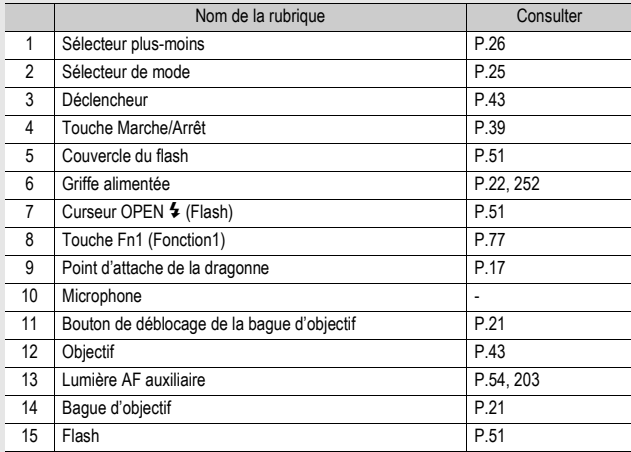

## **Vue de l'arrière**

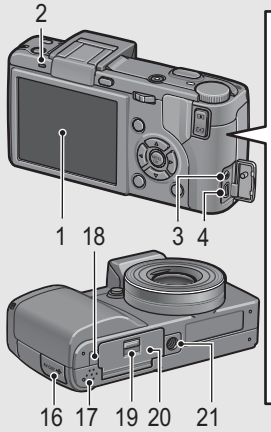

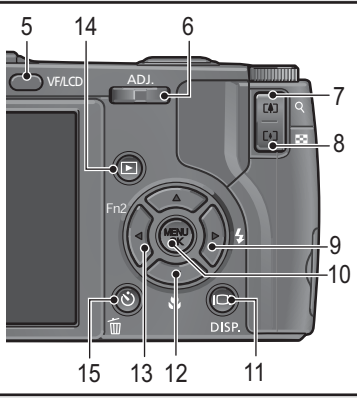

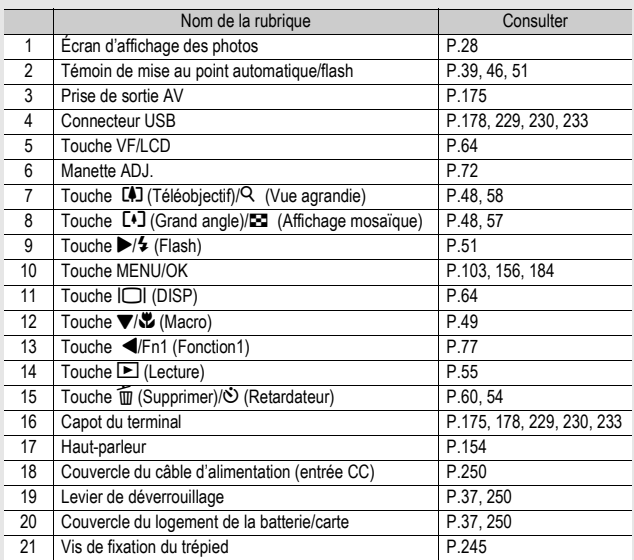

# Mode d'utilisation du sélecteur de mode

Réglez le sélecteur de mode sur le mode souhaité avant de prendre des photographies ou filmer des vidéos.

# 1 **Tournez le sélecteur de mode sur le symbole de la fonction que vous souhaitez utiliser.**

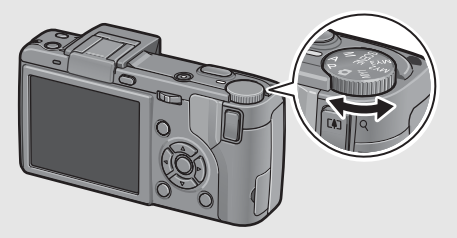

## **Descriptions et symboles du sélecteur de mode**

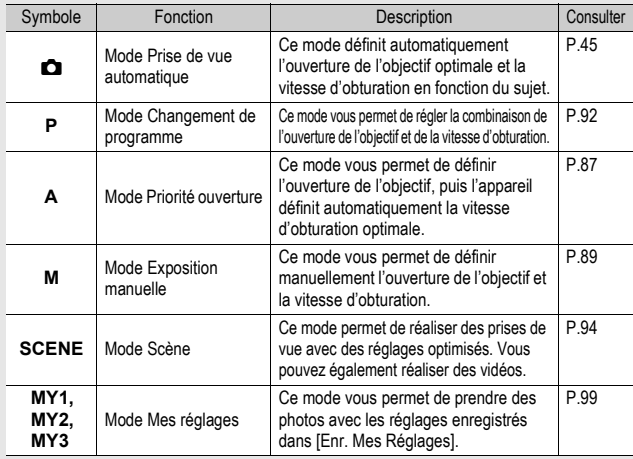

# Mode d'utilisation du sélecteur plusmoins et de la manette ADJ.

Si vous utilisez l'appareil pour la première fois, lisez d'abord cette section. **26Si vous utilisez l'appareil pour la première fois, lisez d'abord cette section.** Vous pouvez utiliser le sélecteur plus-moins et la manette ADJ. pour effectuer facilement différentes opérations, qui sont généralement effectuées avec les touches  $\triangle \blacktriangledown \triangle \blacktriangleright$ . Vous pouvez faire tourner le sélecteur plus-moins comme illustré ici.

Vous pouvez appuyer sur la manette ADJ. vers la gauche et la droite et appuyer au centre.

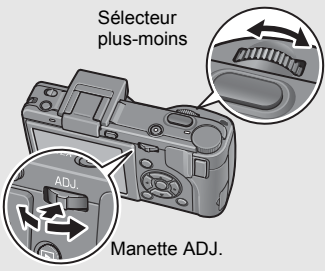

Vous pouvez utiliser le sélecteur plus-moins et la manette ADJ. pour effectuer les opérations suivantes.

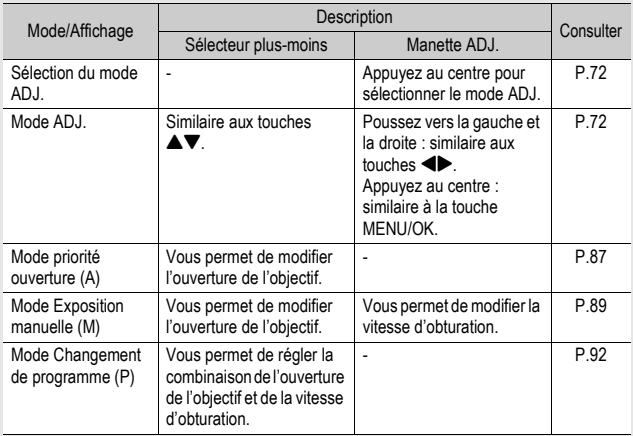

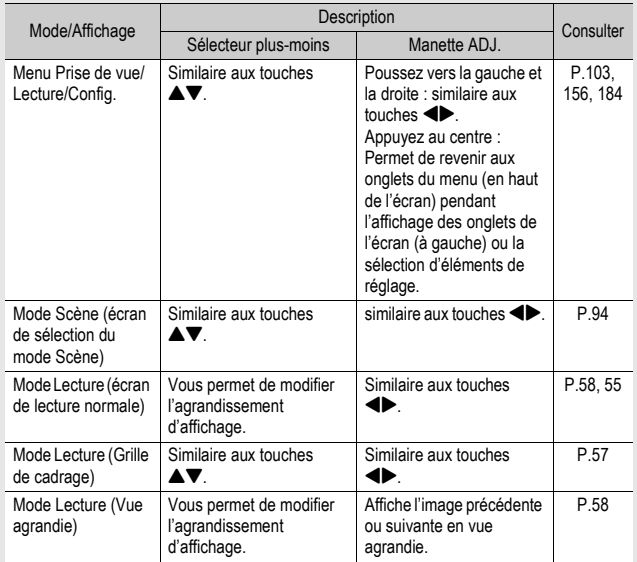

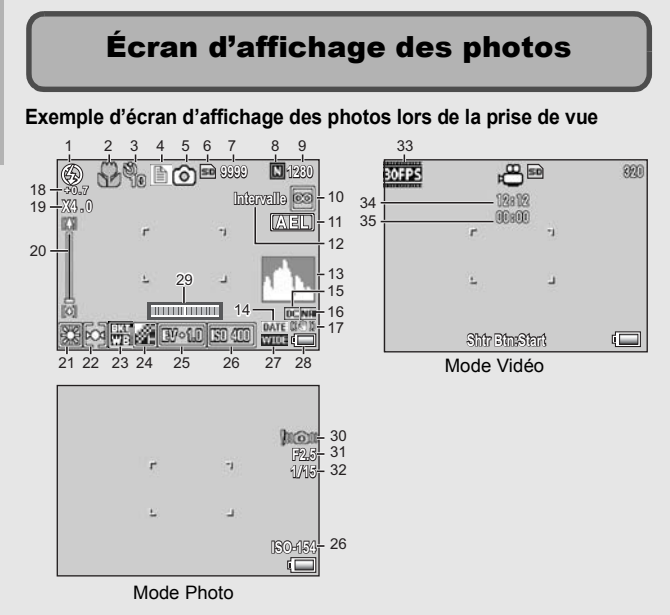

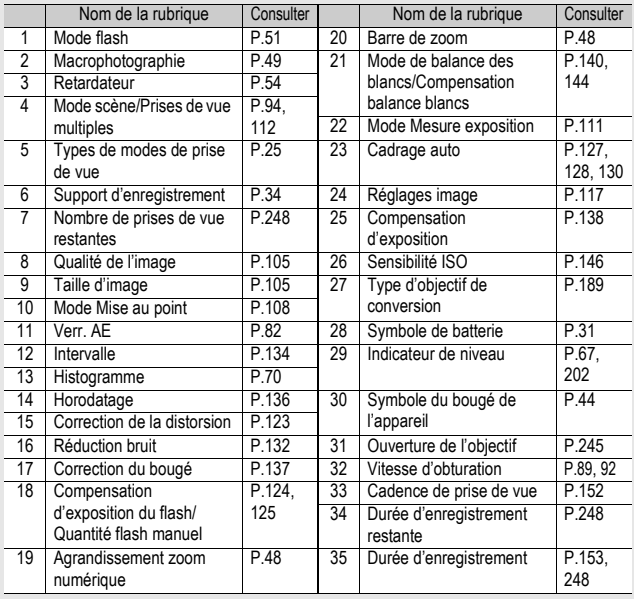

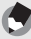

 $Remarque$ 

• Le nombre de prises de vue réellement restantes peut différer du nombre indiqué, selon le sujet photographié.

- La durée d'enregistrement vidéo et la capacité de stockage de photos peut varier selon la capacité du support d'enregistrement (mémoire interne ou carte mémoire SD), les conditions de prise de vue, et le type et le fabricant de la carte mémoire SD.
- Quand le nombre de prises de vue restantes est de 10 000 ou plus, l'affichage indique "9999".

## **Exemple d'écran d'affichage des photos lors de la lecture**

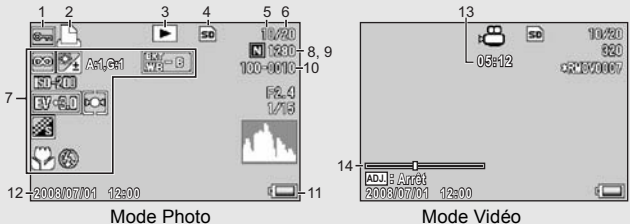

|                | Nom de la rubrique                           | Consulter |    | Nom de la rubrique                            | Consulter |
|----------------|----------------------------------------------|-----------|----|-----------------------------------------------|-----------|
|                | Protéger                                     | P.158     | 8  | Qualité de l'image                            | P.105     |
| $\overline{2}$ | <b>DPOF</b>                                  | P.161     | 9  | Taille d'image                                | P.105     |
| 3              | Types de modes                               |           | 10 | N° de fichier                                 |           |
| 4              | Source des données de<br>lecture             | P.56      | 11 | Symbole de batterie                           | P.31      |
| 5              | Nombre de fichiers de<br>lecture             |           | 12 | Date de la prise de vue                       | P 215     |
| 6              | Nombre total de fichiers                     |           | 13 | Temps d'enregistrement<br>ou temps de lecture |           |
| 7              | Réglages de prise de vue<br>(Enregistrement) |           | 14 | Indicateur                                    |           |

 $Remarque$ 

- Le réglage [Comp. bal. blancs] affiché pour le numéro 7 est la valeur [Comp. bal. blancs] pour la prise de vue (CFP.144). La valeur de [Compensation balance blancs] ne s'affiche pas pendant la lecture.
- L'écran d'affichage des photos peut afficher des messages qui vous donnent des instructions opérationnelles ou l'état de l'appareil pendant son utilisation.

# Indicateur du niveau de batterie

Un symbole de batterie s'affiche en bas à droite de l'écran d'affichage des photos pour indiquer le niveau de charge de la batterie rechargeable. Rechargez la batterie avant qu'elle ne soit totalement épuisée.

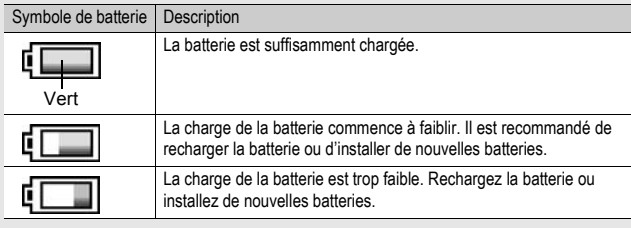

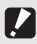

 $Attention$ 

• Si vous utilisez des batteries AAA nickel-métal hybrides ou des piles AAA oxyride, en fonction du type de batterie et des conditions d'utilisation, peut ne pas s'afficher, ou  $\sqrt{2}$  ou  $\sqrt{2}$  peut s'afficher instantanément. Vérifiez vos batteries à l'avance.

• Si vous utilisez l'adaptateur secteur, [compeut s'afficher. Cela n'indique pas un dysfonctionnement et vous pouvez continuer à utiliser l'appareil.

## **Mettez l'appareil sous tension et préparez-vous à prendre une photo.**

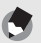

- $Remarque$
- Si l'appareil est déjà sous tension, veillez à le mettre hors tension avant d'insérer ou de retirer la batterie.
- Pour en savoir plus sur la mise en marche/l'arrêt de l'appareil photo, voir P.39.

# Sur la batterie

## **Batterie rechargeable DB-60 (fournie)**

Il s'agit d'une batterie lithium-ion. Elle est économique car elle peut être rechargée à l'aide du chargeur de batterie et réutilisée de nombreuses fois.

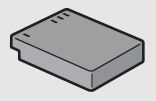

La batterie rechargeable doit être chargée avant usage. La batterie n'est pas chargée lors de l'achat.

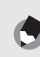

## $Remarque$ -

Vous pouvez aussi utiliser les types de piles suivants :

• **Piles AAA alcalines (disponibles dans le commerce)**

Vous pouvez vous procurer facilement ces batteries. Cependant, dans un environnement à basse température, la capacité de stockage de photos diminue. Réchauffez les piles avant utilisation. Il est recommandé d'utiliser la batterie rechargeable lorsque vous utilisez l'appareil pendant une longue durée.

- **Piles AAA oxyride (disponibles dans le commerce)** Il ne s'agit pas de batteries rechargeables, mais elles peuvent être utilisées pendant plus longtemps que des piles AAA alcalines, dans un appareil photo numérique.
- **Batteries AAA nickel-métal hybrides (disponibles dans le commerce)** Ces piles sont économiques car vous pouvez les recharger et les réutiliser encore et encore. Pour charger les batteries, veuillez utiliser un chargeur compatible avec les batteries.

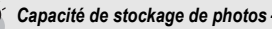

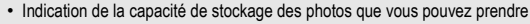

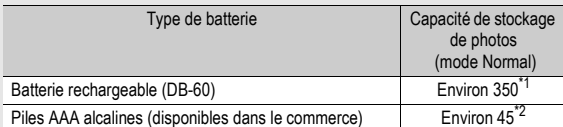

Il est possible d'obtenir environ 350 prises de vue à l'aide du viseur LCD.

Il est possible d'obtenir environ 50 prises de vue à l'aide du viseur LCD.

- Basé sur la norme CIPA (température : 23 degrés Celsius, écran d'affichage des photos allumé, 30 secondes entre chaque prise de vue, 50 % des photos prises avec le flash, mise hors tension toutes les 10 prises de vue).
- La capacité de stockage de photos, lors de l'utilisation de piles AAA alcalines, est basée sur l'utilisation de piles AAA alcalines Panasonic.
- La capacité de stockage de photos indiquée l'est uniquement à titre de référence. Si l'appareil est utilisé pendant de longues périodes pour la configuration ou la lecture, la durée des prises de vue (le nombre de photos) diminuera en conséquence. Pour de longues périodes d'utilisation, nous vous recommandons d'emporter des batteries de rechange.

*Attention---------------------------------------------------------------------------------------------*

- Les batteries nickel-métal hybrides disponibles dans le commerce ne sont pas chargées en usine. Chargez-les avant utilisation.
- Les batteries nickel-métal hybrides peuvent être inertes et par conséquent, elles peuvent ne pas être opérationnelles, immédiatement après l'achat ou en cas d'inutilisation prolongée pendant plus d'un mois. Dans un tel cas, rechargez les batteries deux ou trois fois avant utilisation. Les batteries se déchargent ellesmêmes avec le temps, même si l'appareil n'est pas utilisé, par conséquent rechargez-les avant utilisation.
- La vie d'une pile AAA alcaline dépend de la marque et de la durée de stockage après la date de production. De plus, la longévité d'une pile alcaline diminue dans des conditions de basse température.
- D'autres piles, comme les piles sèches manganèse et les piles Ni-Cd, ne peuvent pas être utilisées.
- Immédiatement après utilisation, il est possible que la batterie devienne très chaude. Éteignez l'appareil photo et laissez-le refroidir suffisamment longtemps avant d'ôter la batterie.
- Veuillez ôter la batterie si vous avez l'intention de ne pas utiliser l'appareil photo pendant une longue période.
- Lors de l'utilisation d'une batterie Lithium-Ion, utilisez uniquement la batterie Lithium-Ion rechargeable (DB-60) spécifiée. N'utilisez pas d'autres batteries Lithium-Ion rechargeables.

# Carte mémoire SD (disponible dans le commerce)

Il est possible de sauvegarder les photos effectuées soit dans la mémoire interne de l'appareil soit sur une carte mémoire SD (disponible dans le commerce). La capacité de la mémoire interne est d'environ 54 Mo. Pour enregistrer un grand nombre de photos ou de vidéos en haute résolution, utilisez une carte mémoire SD de haute capacité.

## *Formatage-------------------------------------------------------------------------------------------*

Avant d'utiliser une nouvelle carte mémoire SD, assurez-vous de la formater avec cet appareil. Si un message d'erreur tel que [Erreur carte] s'affiche lorsqu'une carte mémoire SD est insérée dans l'appareil ou si vous avez utilisé la carte dans un ordinateur ou un autre appareil photo numérique, vous devez d'abord formater la carte mémoire SD avant de l'utiliser avec cet appareil photo. ( $\mathbb{Q}$ P.186)

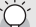

Emplacement de l'enregistrement des photos --

Lorsqu'aucune carte mémoire SD n'est insérée, l'appareil enregistre les photos dans la mémoire interne : lorsqu'une carte mémoire SD est insérée, il enregistre les photos sur la carte mémoire SD.

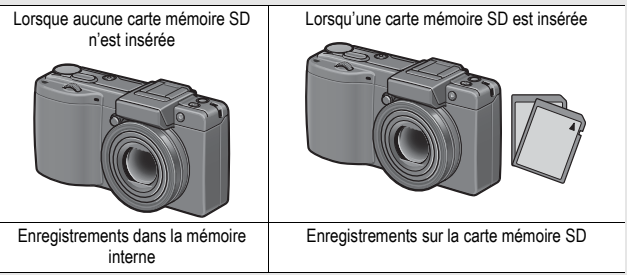

- *Attention---------------------------------------------------------------------------------------------*
	- Lorsqu'une carte mémoire SD a été insérée dans l'appareil photo, l'appareil n'enregistre aucune information dans sa mémoire interne, même lorsque la carte est pleine.
	- Veillez à la propreté des contacts de la carte.
# Si vous utilisez l'appareil pour la première fois, lisez d'abord cette section. **Si vous utilisez l'appareil pour la première fois, lisez d'abord cette section.**

#### Protection contre l'écriture de vos photos -

Basculez le curseur de protection contre l'écriture situé sur la carte mémoire SD en position LOCK pour empêcher que vos photos ne soient accidentellement effacées ou que la carte ne soit formatée. Si vous déverrouillez la carte (en repositionnant le curseur dans sa position initiale), il est à nouveau possible d'effacer des photos et de formater la carte.

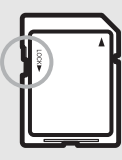

Il est recommandé de basculer le curseur de protection contre l'écriture en position LOCK lorsque des données importantes sont enregistrées.

Notez qu'il n'est pas possible de prendre des photos lorsque la carte est en position LOCK car aucune donnée ne peut alors y être inscrite. Déverrouillez la carte avant la prise de vue.

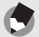

 $Remarque \cdot$ 

- Pour en savoir plus sur le basculement entre la carte mémoire SD et la mémoire interne lors de la lecture, voir P.56.
- La durée d'enregistrement vidéo et la capacité de stockage de photos varient selon la carte mémoire SD. (CFP.248)
- Vous pouvez copier des photos enregistrées dans la mémoire interne sur une carte mémoire SD. (CFP.166)
- Une carte mémoire SDHC (16 Go) peut aussi être utilisée.

#### Chargement de la batterie rechargeable

La batterie rechargeable doit être chargée avant usage. La batterie n'est pas chargée au moment de l'achat.

1 **Insérez la batterie dans le chargeur de batterie, en vous assurant que les signes**  $\oplus \ominus$  **et**  $\oplus \ominus$  **sur la batterie sont alignés avec les mêmes signes du chargeur de batterie.**

• L'étiquette de la batterie doit être orientée vers le haut.

 $Attention-$ 

# Attention de ne pas inverser les polarités  $\oplus$  et  $\ominus$ .<br>**Branchez le cordon d'alimentation dans une prise murale.**

- Servez-vous du chargeur de batterie (BJ-6) pour recharger la batterie.
- La charge commence et le témoin de charge en signale l'avancement comme illustré ci-dessous. Une fois la charge terminée, débranchez le cordon d'alimentation de la prise secteur.

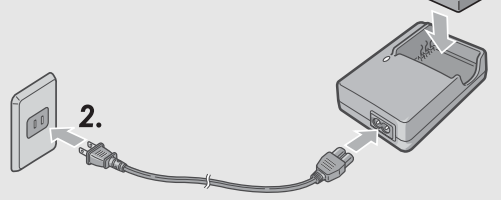

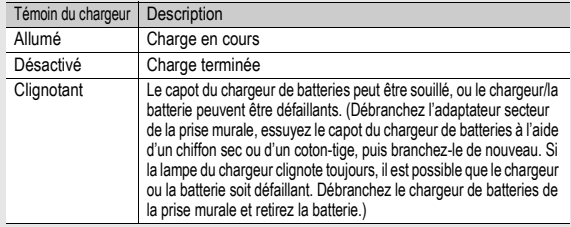

Le temps de charge varie en fonction du niveau de charge de la batterie.

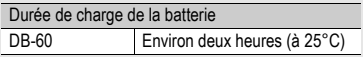

#### Insertion de la batterie et de la carte mémoire SD

La batterie rechargeable (DB-60) peut être utilisée pour alimenter cet appareil. Cette batterie est pratique parce que sa charge dure longtemps et qu'elle peut être utilisée de très nombreuses fois en la rechargeant. Si l'appareil est déjà sous tension, veillez à le mettre hors tension avant d'installer la batterie et la carte.

- 1 **Faites glisser le levier de déverrouillage sur "OPEN" pour ouvrir le couvercle du logement de la batterie/carte.**
- 2 **Assurez-vous que la carte mémoire SD est à l'endroit, puis poussez-la à fond jusqu'à entendre le clic.**
	- Vous pouvez insérer d'abord la batterie rechargeable.

## 3 **Insérez la batterie rechargeable.**

- Appuyez sur le loquet avec la batterie et insérez-la jusqu'au fond du logement de la batterie.
- Quand la batterie rechargeable est en place, elle se verrouille à l'aide du loquet.

4 **Refermez le couvercle du logement de la batterie/carte et faites glisser le levier de déverrouillage dans la direction opposée à "OPEN" pour le verrouiller en place.**

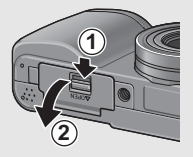

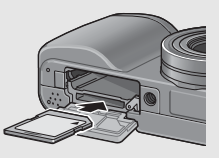

Côté logo

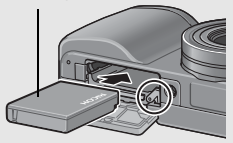

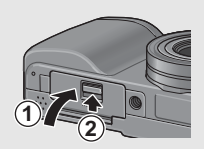

**Insertion des piles sèches spécifiées (disponibles dans le commerce)** Insérez les piles dans la direction indiquée.

Fermez le couvercle du logement de la batterie/carte en fermant le couvercle du logement de la batterie et en faisant glisser le levier de déverrouillage avec

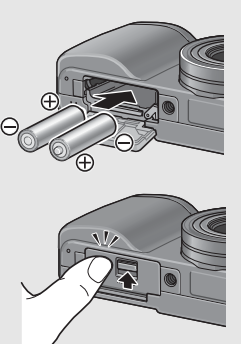

Si vous utilisez l'appareil pour la première fois, lisez d'abord cette section. **38Si vous utilisez l'appareil pour la première fois, lisez d'abord cette section.**

#### **Pour ôter la carte mémoire SD**

votre doigt.

Faites glisser le levier de déverrouillage sur "OPEN" pour ouvrir le couvercle du logement de la batterie/carte. Poussez légèrement la carte mémoire SD et relâchez doucement pour l'éjecter. Retirez-la de l'appareil.

#### **Pour ôter la batterie rechargeable**

Faites glisser le levier de déverrouillage sur "OPEN" pour ouvrir le couvercle du logement de la batterie/carte. Appuyez et relâchez le loquet. La batterie est éjectée. Retirez-la de l'appareil. Prenez soin de ne pas la laisser tomber durant cette opération.

#### **Pour retirer les piles sèches**

Faites glisser le levier de déverrouillage sur "OPEN" pour ouvrir le couvercle du logement de la batterie/carte, puis retirez les piles. Prenez soin de ne pas laisser tomber les piles durant cette opération.

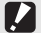

- $Attention$ -
	- Lorsque vous refermez le couvercle du logement de la batterie/carte, faites coulisser le levier de déverrouillage et assurez-vous qu'il est verrouillé en place.
	- Veuillez ôter la batterie si vous avez l'intention de ne pas utiliser l'appareil photo pendant une longue période. Conservez la batterie inutilisée dans un lieu sec et frais.

#### Mettez l'appareil photo sous tension.

1 **Appuyez sur les attaches des deux côtés du capuchon d'objectif, puis retirez le capuchon d'objectif.**

## 2 **Appuyez sur la touche Marche/ Arrêt.**

• Après le son de démarrage, le témoin de mise au point automatique/flash clignote pendant plusieurs secondes.

#### **Utilisation de l'appareil en mode Lecture**

• Appuyez sur la touche  $\blacksquare$ (Lecture) pendant au moins une seconde pour passer en mode Lecture et visualiser immédiatement les photos.

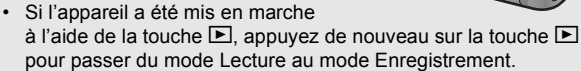

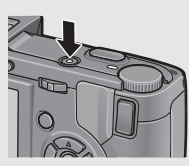

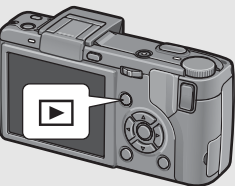

#### Mettez l'appareil hors tension.

## 1 **Appuyez sur la touche Marche/ Arrêt.**

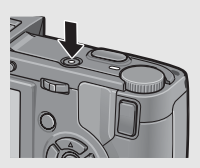

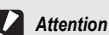

- La première fois que vous allumez l'appareil photo alors que l'objectif de conversion est installé, l'écran de sélection du type d'objectif de conversion apparaît. Sélectionnez [WIDE[DW-6]] ou [TELE[TC-1]], puis appuyez sur la touche MENU/OK. Vous ne pouvez pas prendre de photos si vous n'avez pas sélectionné un objectif de conversion. (L<sup>og</sup>P.189)
- Après sa mise sous tension, l'appareil peut mettre plus de temps à être prêt pour la prise de vue si vous utilisez le flash que si vous ne l'utilisez pas.

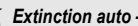

- Si l'appareil n'est pas utilisé pendant une certaine période de temps, il se met automatiquement hors tension pour économiser de l'énergie. (Extinction auto)
- Le réglage de mise hors tension automatique peut être modifié. (CFP.206)

## Choix de la langue

Lorsque l'appareil est mis sous tension la première fois, l'écran de réglage de la langue d'affichage apparaît. Après avoir sélectionné la langue, passez au réglage de la date et de l'heure (pour imprimer la date et l'heure sur vos photos).

Vous pouvez prendre des photos sans effectuer ces deux réglages. Cependant, pensez à les effectuer ultérieurement. Pour ce faire, passez au menu Config.

## 1 **Mettez l'appareil photo sous tension pour la première fois après l'achat.**

- L'écran de sélection de la langue apparaît.
- Pour sauter la sélection de la langue, appuyez sur la touche MENU/OK.
- Lors de l'appui sur la touche MENU/OK, la sélection de la langue est annulée et l'écran de choix du format de signal vidéo s'affiche.

## 2 **Appuyez sur les touches**   $\triangle \blacktriangledown \triangle \blacktriangleright$  pour sélectionner **une langue.**

## 3 **Appuyez sur la touche MENU/OK.**

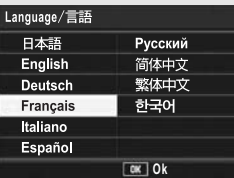

• La langue d'affichage est maintenant définie et l'écran de réglage de la date et de l'heure apparaît.

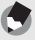

 $Remarque$ 

Pour savoir comment sélectionner une langue et régler la date et l'heure dans le menu Config., voir "Modification de la langue d'affichage (Language/言語)" (P.216) et "Réglage de la date et de l'heure (Réglage date)" (P.215) dans ce mode d'emploi.

## Réglage de la date et de l'heure

Lorsque l'appareil est mis sous tension la première fois, l'écran de réglage de la date et de l'heure s'affiche.

#### 1 **Réglez l'année, le mois, le jour et l'heure en appuyant**  sur les touches  $\blacktriangle \blacktriangledown \blacktriangle \blacktriangleright$ .

- Modifiez chaque valeur avec  $\blacktriangle \blacktriangledown$ et changez de champ avec  $\blacklozenge$ .
- Vous pouvez annuler le réglage en appuyant sur la touche DISP.

## 2 **Dans [Format], choisissez le format de date et heure.**

• Sélectionnez le format de date et heure avec  $\triangle \blacktriangledown$ .

## 3 **Vérifiez l'information à l'écran, puis appuyez sur la touche MENU/OK.**

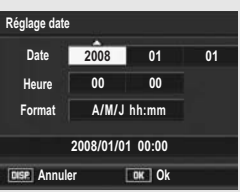

Réglages en usine

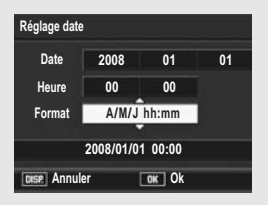

• La date est définie.

#### *Remarque*

- Si la batterie est retirée pendant plus d'une semaine, le réglage de la date et de l'heure sera perdu. Dès lors, veuillez recommencer la même opération.
- Pour mémoriser le paramétrage de la date et de l'heure, installez une batterie suffisamment chargée pendant au moins deux heures.
- La date et l'heure peuvent être modifiées plus tard. ( $\mathbb{Q}^{\mathsf{m}}$ P.215)
- La date et l'heure peuvent être insérées sur les photos. (CFP.136)

# Prise de vue basique

#### **Maintenant, vous êtes prêts.**

## Tenue de l'appareil photo

Pour de meilleurs résultats, tenez votre appareil photo de la manière indiquée ci-dessous.

- 1 **Tenez l'appareil photo à deux mains avec les coudes légèrement collés au corps.**
- 2 **Placez votre doigt sur le déclencheur.**

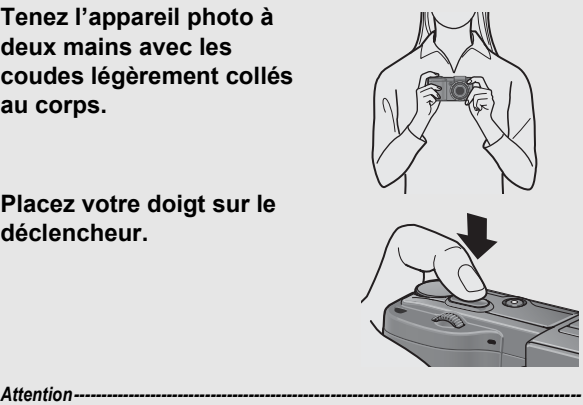

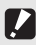

Lors des prises de vue, assurez-vous de ne pas obstruer l'objectif ou le flash avec vos doigts, vos cheveux ou la dragonne.

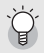

#### Pour éviter le bougé de l'appareil-

Si vous faites bouger l'appareil lorsque vous appuyez sur le déclencheur, il est possible que votre photo ne soit pas nette (en raison du bougé).

Le bougé de l'appareil tend à se produire dans les cas suivants :

- Prise de vue dans un endroit sombre sans utilisation du flash
- Prise de vue avec la fonction Zoom ( $\mathbb{C}\mathbb{F}$ P.48)
- Lorsque le temps d'exposition a été augmenté (CFP.89)

Lorsque le symbole  $\text{Mod}$  apparaît sur l'écran d'affichage des photos, cela indique qu'un bougé est possible. Pour éviter tout bougé de l'appareil, essayez les actions suivantes.

- Utilisez la fonction Correction du bougé de l'appareil (CFP.137)
- Réglez le flash sur [Auto] ou [Flash Oui] ( $\mathbb{Q}$ P.51)
- Augmentez la sensibilité ISO (LCFP.146)
- Utilisez le retardateur ( $\mathbb{Q}$ P.54)

## Prises de vue

Le déclencheur fonctionne en deux temps. Si le déclencheur est actionné à moitié (Mi-course), la fonction de mise au point automatique est activée pour déterminer la distance focale. Appuyez ensuite à fond sur le déclencheur pour effectuer la prise de vue. Lorsque votre sujet ne se situe pas au centre de votre composition, composez votre photo après la mise au point. (Verrouillage de la mise au point)

1 **Appuyez sur la touche Marche/Arrêt pour mettre l'appareil sous tension et tournez le sélecteur de mode sur**  $\Omega$ **.** 

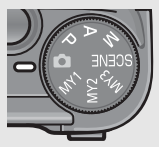

2 **Positionnez le sujet de votre photo au centre de l'écran, puis appuyez à mi-course sur le déclencheur.**

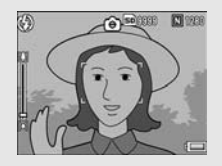

- L'appareil effectue la mise au point sur le sujet, puis la balance des blancs et l'exposition sont définies.
- Si la mise au point ne se fait pas automatiquement, un cadre rouge s'affiche au centre de l'écran d'affichage des photos et le témoin de mise au point automatique/ flash clignote en vert.
- La distance focale est mesurée en neuf endroits maximum. Des cadres verts s'affichent pour indiquer les positions de mise au point.

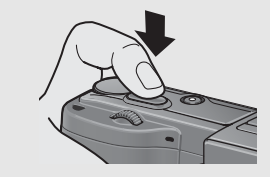

Témoin de mise au point automatique/flash

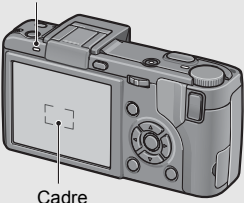

 $\boldsymbol{3}$  Pour prendre une photo avec le sujet mis au point **au premier plan avec un arrière-plan, enfoncez à micourse le déclencheur pour la mise au point du sujet puis composez votre photo.**

Sujet de la mise au point

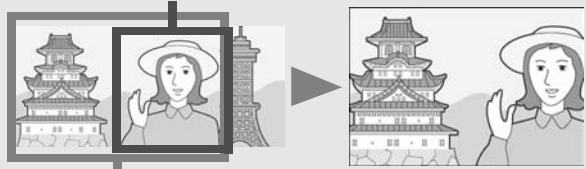

Plage de prise de vue

#### 4 **Appuyez doucement sur le déclencheur jusqu'en fin de course.**

• La photo que vous venez de prendre apparaît momentanément sur l'écran d'affichage des photos et est enregistrée vers la mémoire interne ou la carte mémoire SD.

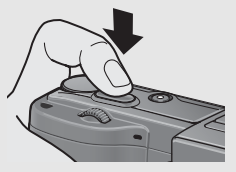

#### *Mise au point-*

• La couleur du cadre au centre de l'écran d'affichage des photos et du témoin de mise au point automatique/flash indiquent si le sujet est mis au point ou non.

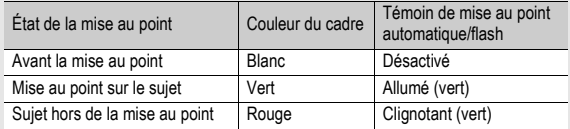

- Il peut être impossible d'effectuer une mise au point sur les sujets suivants, ou ils peuvent se trouver hors de la zone de mise au point, même si le cadre est de couleur verte.
	- Sujets faiblement contrastés (le ciel, un mur blanc, le capot d'un véhicule, etc.)
	- Objets plats à deux dimensions avec uniquement des lignes horizontales et aucune saillie significative.
	- Objets se déplaçant rapidement.
	- Objets dans des endroits très faiblement éclairés.
	- Zones avec un rétroéclairage puissant, ou des reflets.
	- Objets qui clignotent, comme des lampes fluorescentes.

Lorsque vous souhaitez prendre en photo des sujets comme ceux-ci, effectuez la mise au point sur un objet à la même distance que votre sujet, puis prenez le cliché.

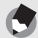

#### $Remarque$

- Appuyez doucement sur le déclencheur pour éviter un bougé de l'appareil.
- Le symbole  $\text{Im} \otimes \mathbb{R}$  indique qu'un bougé est possible. Essayez de ne pas bouger et mettez de nouveau au point.
- Le flash déclenche un pré-flash pour augmenter la précision AE (Exposition automatique) (sauf si le mode Flash est réglé sur [Flash manuel]  $\mathbb{C}\widehat{\mathbb{F}}$  P.51).
- Vous pouvez régler la durée pendant laquelle la photo que vous avez prise apparaît sur l'écran d'affichage des photos. Vous pouvez aussi effectuer des réglages de façon à ce que la photo reste affichée jusqu'à ce que le déclencheur soit enfoncé à mi-course ou que la photo ne s'affiche pas après la prise de vue. ( $\mathbb{C}\mathbb{F}$ P.208)

## Utilisation de la fonction Zoom

Pour les prises de vue rapprochées, appuyez sur la touche [4] (Téléobjectif).

Pour les prises de vue en grand angle, appuyez sur la touche  $\mathbb{L}\cdot\mathbb{L}$ (Grand angle).

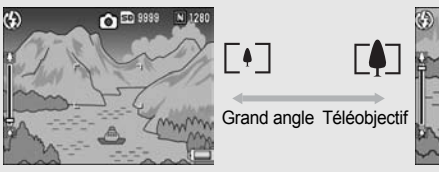

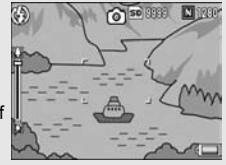

#### 1 **Lorsque l'appareil photo est prêt à prendre la photo, appuyez**  sur la touche  $[4]$  ou  $[4]$ .

• Vous pouvez vérifier l'état du zoom sur la barre du zoom affichée sur l'écran LCD.

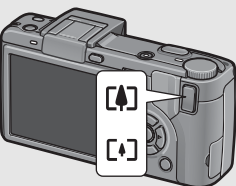

## 2 **Composez votre photo et enfoncez le déclencheur à mi-course.**

## 3 **Appuyez à fond sur le déclencheur.**

#### Utilisation du zoom numérique --

Le zoom numérique permet des agrandissements supérieurs à l'agrandissement maximum du zoom optique  $(\times 3,0)$  grâce à l'appui sur la touche  $[4]$  (jusqu'à  $\times 4,0$ ).

Pour utiliser le zoom numérique, tenez enfoncée la touche **[4]** jusqu'à atteindre l'agrandissement maximum sur la barre de zoom, puis relâchez momentanément la touche et enfin appuyez de nouveau sur la touche  $[4]$ .

Si [Qlté image/Taille] est réglé sur 4000 × 3000, vous pouvez aussi régler [Img zoom num.] sur [Taille auto]. (LTP P.204)

Cette fonction n'est pas disponible si [Qlté image/Taille] est définie sur le mode RAW. (GP.105)

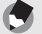

 $Remarque$ 

Vous pouvez également régler la longueur de focale du zoom pour qu'elle s'arrête à cinq niveaux. (CFP.193)

## Prise de vue rapprochée (Macrophotographie)

L'utilisation de la touche  $\Psi$  (Macro) vous permet de prendre une photo rapprochée du sujet. (macrophotographie) Cela convient parfaitement pour la prise de vue de petits sujets car vous pouvez prendre une photo à environ 1 cm depuis l'avant de l'objectif.

- 1 **Quand l'appareil est prêt à fonctionner, appuyez sur la touche** N**.**
	- We s'affiche momentanément au centre de l'écran d'affichage des photos, puis un petit symbole  $\mathbf x$  s'affiche en haut de l'écran.

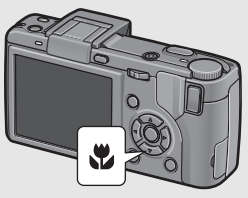

## 2 **Composez votre photo et appuyez sur le déclencheur jusqu'à mi-course.**

## 3 **Appuyez à fond sur le déclencheur.**

• Pour quitter le mode Macro, appuyez à nouveau sur la touche  $\mathbf{\mathcal{L}}$ .

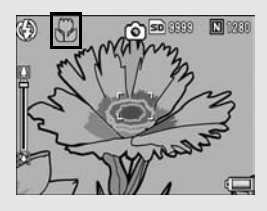

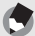

 $Remarque$ 

• Avec le zoom, il est possible d'effectuer des prises de vue rapprochées dans les limites suivantes :

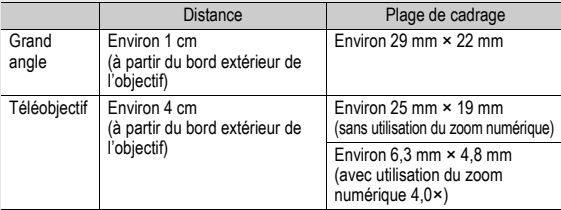

- Pour faire une prise de vue encore plus rapprochée en mode Macro, utilisez [Macro<br>200m] en mode Scène. (啞 P.98)
- Les fonctions Prise de vue macro pour le mode Scène sont illustrées ci-dessous.

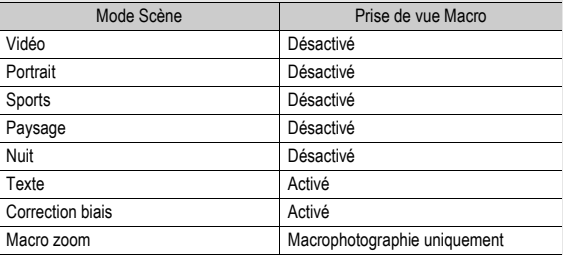

## Utilisation du Flash

Pour utiliser le flash, faites glisser le curseur OPEN  $\frac{1}{2}$  (Flash) vers le bas pour relever le couvercle du flash et déployer le flash. Le flash ne fonctionne pas s'il n'est pas déployé.

Une fois le flash déployé, appuyez sur la touche  $\frac{4}{3}$  (Flash) pour modifier le mode Flash. L'appareil est réglé par défaut sur [Auto] lors de l'achat.

De plus, vous pouvez sélectionner le moment exact auquel le flash se déclenche entre [1er rideau] (juste après le début de l'exposition) ou [2e rideau] (juste avant la fin de l'exposition). Au moment de l'achat, le réglage par défaut est [1er rideau]. (GP.126)

#### **Portée du flash lorsque le mode flash est réglé sur [Auto] (lorsque le réglage ISO est réglé sur [Auto] ou [ISO 400]**  G**P.150)**

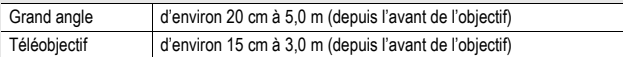

#### **Modes Flash**

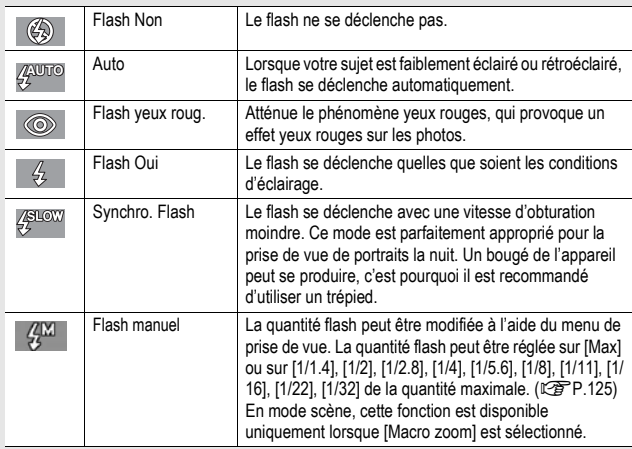

1 **Sélectionnez le moment exact auquel le flash se déclenche entre [1er rideau] et [2e rideau] dans le menu de prise de vue, réglage [Rég. Synchro].**

• Pour la marche à suivre, voir P.126.

2 **Faites glisser le curseur OPEN** F **(Flash) vers le bas pour relever le couvercle du flash.**

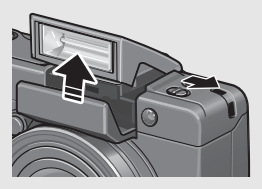

#### 3 **Appuyez sur la touche** F **pour modifier le mode Flash.**

• Le symbole du mode Flash s'affiche momentanément au centre de l'écran d'affichage des photos, puis un petit symbole s'affiche dans l'angle supérieur gauche de l'écran.

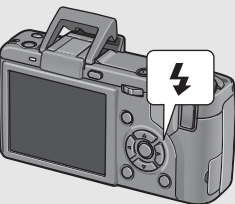

- Si vous sélectionnez [Flash manuel], la quantité flash correspond à la valeur définie dans le menu de prise de vue. ( $\sqrt{2}$ P.125)
- Le témoin de mise au point automatique/flash clignote lorsque le flash se charge. Une fois le flash chargé, le témoin s'éteint et l'appareil est près pour la prise de vue.

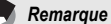

- Lorsque vous avez terminé d'utiliser le flash, appuyez sur le centre du couvercle du flash avec votre doigt.
- Les paramètres du mode Flash sont sauvegardés jusqu'à ce que vous appuyiez de nouveau sur la touche  $\blacktriangle$
- Le flash ne fonctionne pas lors de la prise de vidéo ou en modes prise de vues multiples, Cadrage auto, Balance des blancs ou cadrage couleur.
- Vous pouvez aiuster l'intensité du flash. ( $\mathbb{C}$ FP.124)
- Lorsque vous utilisez des piles AAA alcalines, des piles oxyride ou des batteries nickel-métal hybrides, l'écran d'affichage des photos s'éteint lors du chargement du flash.
- Le flash déclenche un pré-flash pour augmenter la précision AE (Exposition automatique) (sauf si le mode Flash est réglé sur [Flash manuel]).
- Vous ne pouvez pas utiliser le flash interne lors de l'utilisation de l'objectif à grande conversion, de l'objectif de téléconversion ou du pare-soleil. (CFP.252)

Si vous utilisez l'appareil pour la première fois, lisez d'abord cette section. **Si vous utilisez l'appareil pour la première fois, lisez d'abord cette section.**

• Les fonctions de prise de vue au flash pour le mode Scène sont illustrées ci-dessous.

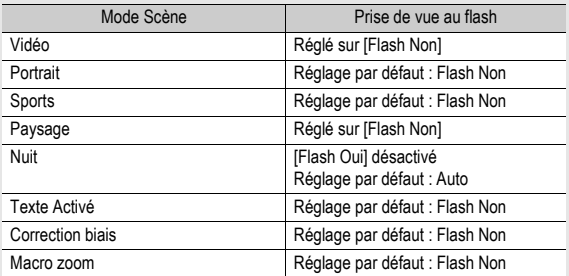

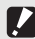

- *Attention---------------------------------------------------------------------------------------------*
- Vous ne pouvez pas utiliser le flash interne lors de l'utilisation de l'objectif à grande conversion, de l'objectif de téléconversion ou du pare-soleil.
- Vous ne pouvez pas utiliser le flash interne si le viseur LCD est en position penchée. Pour utiliser le flash interne avec le viseur LCD installé, repositionnez l'angle du viseur LCD.
- L'intensité du flash n'est pas ajustée automatiquement lorsque le mode flash est réglé sur [Flash manuel]. Ne déclenchez pas le flash à proximité des yeux (tout particulièrement des enfants), d'un conducteur, etc.

## $\Diamond$  Utilisation du retardateur

Vous pouvez programmer le retardateur pour que l'appareil se déclenche au bout de deux ou dix secondes.

Un réglage de deux secondes est utile pour éviter un bougé de l'appareil.

## 1 **Tournez le sélecteur de mode en position** 5**.**

#### 2 **Appuyez sur la touche** <sup>t</sup> **(Retardateur).**

- Le symbole du retardateur s'affiche à l'écran.
- Le nombre [10] figurant à droite du symbole indique le nombre de secondes. Dans ce cas, si vous appuyez sur le déclencheur,

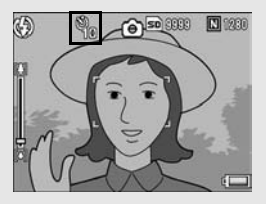

l'appareil photo se déclenche au bout de 10 secondes.

• À chaque fois que vous appuyez sur la touche  $\dot{\mathcal{O}}$ , le réglage du retardateur change de manière séquentielle : 10 secondes, 2 secondes et retardateur désactivé.

## 3 **Appuyez sur le déclencheur.**

• La mise au point est verrouillée, et la lumière AF auxiliaire s'allume lorsque le retardateur commence le décompte.

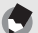

 $Remarque \cdot$ 

- L'appareil reste en mode Retardateur même après la prise de vue. Pour annuler le retardateur, appuyez sur la touche  $\dot{\heartsuit}$  et réglez le retardateur sur [Ss retardateur].
- Lorsque le retardateur est réglé sur 2 secondes, la lumière AF auxiliaire ne s'allume pas.

## Lecture des photos

## Visualisation de vos photos

Le mode Lecture permet de visualiser les photos prises. Il est également possible d'effacer ou d'agrandir les photos.

## 1 **Appuyez sur la touche** <sup>6</sup> **(Lecture).**

- L'appareil passe en mode Lecture et affiche la dernière photo prise.
- Vous pouvez visualiser vos photos dans l'ordre avec les touches  $\blacklozenge$ .

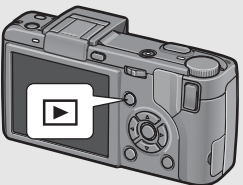

- $\cdot$  Appuyez sur la touche  $\triangle$  pour afficher la photo située 10 cadres en arrière. S'il y a moins de 10 photos, la première photo s'affiche.
- Appuyez sur la touche  $\nabla$  pour afficher la photo située 10 cadres en avant. S'il y a moins de 10 photos, la dernière photo s'affiche.
- Pour passer du mode Lecture au mode Photo, appuyez de nouveau sur la touche  $\blacktriangleright$ .

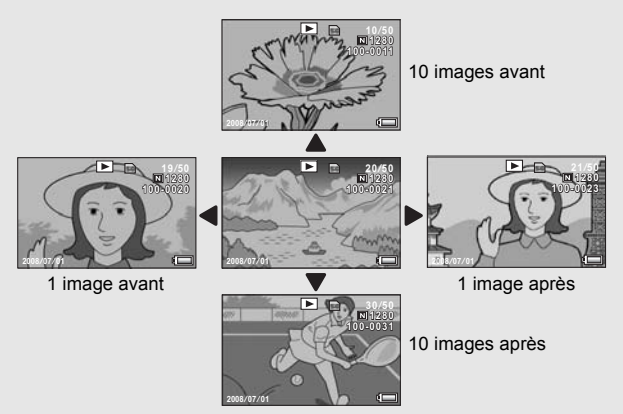

#### $Attention$

 $Remarque$ 

Lors de la prise de vue avec [Qlté image/Taille] défini en mode RAW ( $\mathbb{Q}_F^{\bullet}$ P.105), un fichier JPEG associé au fichier DNG est enregistré en même temps. Si le fichier JPEG est supprimé sur un ordinateur, par exemple, une vignette du fichier DNG peut être affichée, mais la vignette ne peut pas être agrandie.

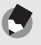

- Lors de la lecture d'une prise de vue (RAW12M/RAW3:2/RAW1:1) avec [Qlté image/ Taille] défini en mode RAW, le fichier JPEG enregistré en même temps que le fichier DNG est affiché. Un symbole s'affiche sur l'écran indiquant le mode RAW.
- Si un viseur LCD est installé et que [Écran de lecture] est réglé sur [VF] dans le menu Config., l'écran de lecture s'affiche sur le viseur LCD. ( $\mathbb{Q}$ P.207)

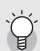

#### Vérifier la photo en mode prise de vue-

En mode prise de vue, immédiatement après avoir pris une photo, la photo s'affiche à l'écran pendant quelques instants afin que vous puissiez la vérifier. Vous pouvez modifier la durée d'affichage de la photo en utilisant [Confirm. LCD] dans le menu Config. (CFP.208). Lorsque [Confirm. LCD] est réglé sur [Garder], la photo reste affichée jusqu'à la prochaine fois que vous appuierez sur le déclencheur jusqu'à micourse. Lorsque [Confirm. LCD] est réglé sur [Garder], la photo affichée peut aussi être agrandie ou supprimée. (口子P.58, 60)

#### Mettre l'appareil sous tension en mode Lecture-

Lorsque l'appareil est hors tension, il se met sous tension si vous appuyez sur la touche **E** pendant plus d'une seconde. L'appareil démarre en mode Lecture.

Si l'appareil a été mis en marche à l'aide de la touche **[E]**, appuyez de nouveau sur la touche  $\Box$  pour passer du mode Lecture au mode prise de vue.

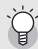

#### Source des photos en lecture-

Lorsqu'aucune carte mémoire SD n'est insérée, l'appareil lit les photos à partir de la mémoire interne. Lorsqu'une carte mémoire SD est insérée, l'appareil lit les photos à partir de la carte mémoire SD.

## Grille de cadrage (affichage mosaïque)

Lors de la lecture sur l'écran d'affichage des photos, l'écran de lecture peut être divisé en 20 photos (lecture liste). La lecture liste vous permet de sélectionner une photo à agrandir ou à supprimer.

## 1 **Appuyez sur la touche** <sup>6</sup> **(Lecture).**

• Le dernier fichier enregistré s'affiche.

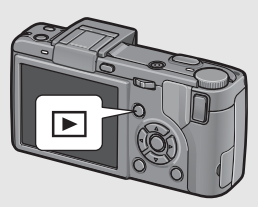

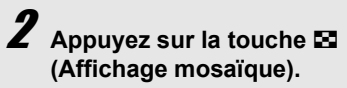

• L'écran est divisé en 20 cadres et affiche 20 vignettes.

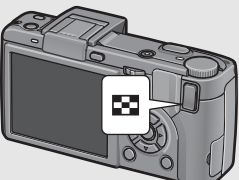

#### Passage en Affichage d'une seule photo

- 1 **Sélectionnez une photo à l'aide des touches**   $A \nabla 4$ **.**
- 2 **Appuyez sur la touche** 8 **ou sur la touche MENU/ OK.**

Il est possible d'agrandir les photos affichées sur l'écran d'affichage des photos.

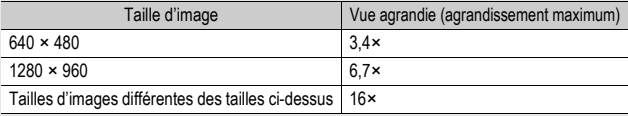

#### 1 **Appuyez sur la touche** 6 **(Lecture).**

• Le dernier fichier enregistré s'affiche.

#### 2 **Pour afficher la photo à agrandir, appuyez sur les touches**  $\blacklozenge$ .

#### 3 **Appuyez sur la touche** <sup>8</sup> **(Vue agrandie) ou tournez le sélecteur plus-moins.**

• La photo est agrandie.

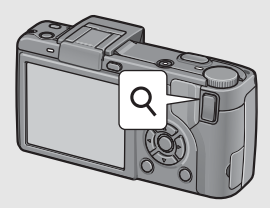

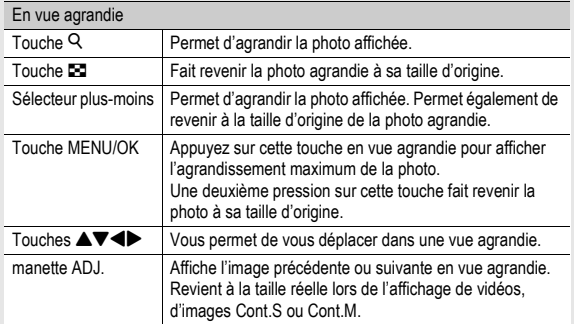

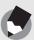

#### $Remarque$

- Lorsque [Confirm. LCD] est réglé sur [Garder] dans le menu Config. ( $\mathbb{Q}\widehat{\mathbb{F}}$ P.208), la photo venant d'être prise affichée à l'écran peut être agrandie.
- Une vidéo ne peut pas être redimensionnée.
- Pour plus d'informations sur l'affichage d'images Cont.S ou Cont.M en vue agrandie, voir P.116.

# Suppression des fichiers

#### **Il est possible de supprimer ou d'effacer des fichiers de la carte de mémoire SD ou de la mémoire interne.**

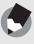

*Remarque* 

Lorsque [Confirm. LCD] est réglé sur [Garder] dans le menu Config. (CFP.208), la photo venant d'être prise affichée à l'écran peut être supprimée.

## Suppression d'un fichier

- 1 **Appuyez sur la touche** <sup>6</sup> **(Lecture).**
- 2 **Appuyez sur les touches**  #\$ **pour afficher le fichier à supprimer.**
- 3 **Appuyez sur la touche** <sup>D</sup> **(Supprimer).**
- 4 **Appuyez sur les touches**  ▲▼ pour sélectionner [Eff. **un].**
	- Vous pouvez changer la photo à supprimer avec les touches  $\blacktriangleleft\blacktriangleright$ .

#### 5 **Appuyez sur la touche MENU/OK.**

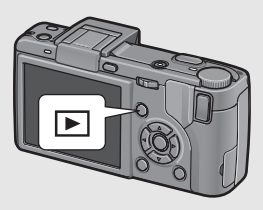

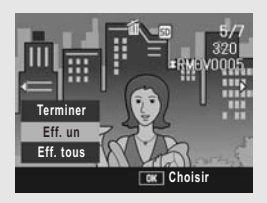

• L'affichage indique que l'opération de suppression est en cours ; une fois celle-ci terminée, l'affichage revient à l'étape 4.

#### Suppression de tous les fichiers

- 1 **Appuyez sur la touche** <sup>6</sup> **(Lecture).**
- $2$  Appuyez sur la touche  $\tilde{D}$ **(Supprimer).**
- 3 **Appuyez sur les touches**  ▲▼ pour sélectionner [Eff. **tous].**
- 4 **Appuyez sur la touche MENU/OK.**

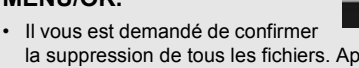

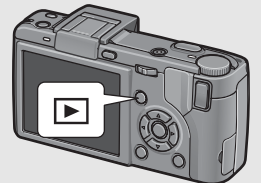

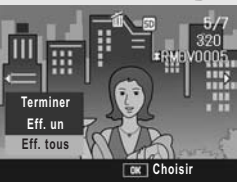

la suppression de tous les fichiers. Appuyez sur la touche  $\blacktriangleright$ pour sélectionner [Oui] puis appuyez sur la touche MENU/OK.

## Suppression de plusieurs fichiers à la fois

- 1 **Appuyez sur la touche** <sup>6</sup> **(Lecture).**
- 2 **Appuyez sur la touche** <sup>9</sup> **(Affichage mosaïque).**
	- L'écran est divisé en 20 cadres et affiche 20 vignettes.

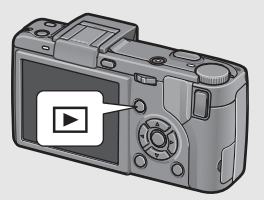

 $\boldsymbol{J}$  Appuyez sur la touche <sup>fir</sup> (Supprimer).

#### **Spécifier des fichiers individuels à supprimer**

#### 4 **Appuyez sur les touches AV4** pour sélectionner le **fichier à supprimer et appuyez ensuite sur la touche**  $\overline{\mathbb{m}}$ .

• Le symbole corbeille s'affiche dans l'angle supérieur gauche du fichier.

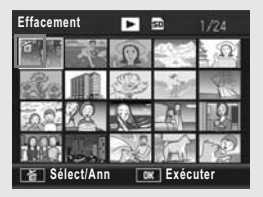

## 5 **Recommencez l'étape 4 afin de sélectionner tous les fichiers à supprimer.**

• Si vous sélectionnez un fichier par erreur, vous pouvez le désélectionner en sélectionnant le fichier et en appuyant de nouveau sur la touche  $\overline{m}$ 

## 6 **Appuyez sur la touche MENU/OK.**

#### 7 **Appuyez sur les touches**  #\$ **pour sélectionner [Oui] et appuyez sur la touche MENU/OK.**

• L'affichage indique que l'opération de suppression est en cours ; une fois celle-ci terminée, l'affichage revient à l'écran Affichage mosaïque.

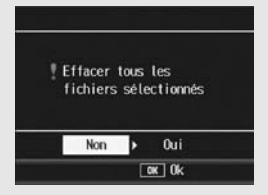

#### **Spécifier une série de fichiers à supprimer**

## 4 **Appuyez sur la manette ADJ.**

- Appuyez une nouvelle fois sur la manette ADJ. pour revenir à l'écran de suppression d'un fichier à la fois.
- 5 **Appuyez sur les touches AV < > pour sélectionner le premier fichier de la série de fichiers à supprimer et appuyez ensuite sur la**   $t$ ouche  $\overline{\mathbb{D}}$ .

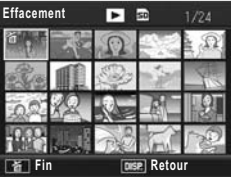

• Le symbole corbeille s'affiche dans l'angle supérieur gauche du fichier.

6 **Appuyez sur les touches AV < > pour sélectionner le dernier fichier de la série de fichiers à supprimer et appuyez ensuite sur la touche**  $\overline{\mathbb{m}}$ .

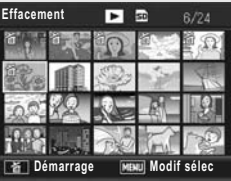

• Le symbole corbeille s'affiche dans l'angle supérieur gauche des fichiers spécifiés.

#### 7 **Répétez les étapes 5 et 6 pour spécifier toutes les séries de fichiers que vous souhaitez supprimer.**

• Si vous avez sélectionné un fichier par erreur, vous pouvez le désélectionner en appuyant sur la manette ADJ. afin de revenir à l'écran de suppression d'un fichier à la fois, en sélectionnant le fichier et en appuyant sur la touche  $\overline{1}$ .

## 8 **Appuyez sur la touche MENU/OK.** 9 **Appuyez sur les touches** #\$ **pour sélectionner [Oui], puis appuyez sur la touche MENU/OK.**

• L'affichage indique que l'opération de suppression est en cours ; une fois celle-ci terminée, l'affichage revient à l'écran Affichage mosaïque.

# Modification de l'affichage avec la touche DISP.

Une pression sur la touche DISP. vous permet de changer de mode d'affichage et de modifier les informations affichées sur l'écran d'affichage des photos.

*Mise sous/hors tension de l'écran d'affichage des photos ------------------------*

Une pression sur la touche VF/LCD lorsque l'écran d'affichage des photos est sous tension le met hors tension. Certaines opérations de l'appareil photo ne sont pas disponibles lorsque l'écran d'affichage des photos est hors tension. Une nouvelle pression sur la touche VF/LCD met de nouveau l'écran d'affichage des photos sous tension.

Lorsqu'un viseur LCD est installé, une pression sur la touche VF/LCD bascule entre le viseur LCD et l'écran d'affichage des photos.

#### **Mode prise de vue**

Affichage normal des symboles **Histogramme**  $\triangle$ oΞ Pas d'affichage Guide de cadrage

Appuyez sur la touche DISP. pour modifier l'affichage.

Guide de cadrage--

Ce mode affiche les lignes auxiliaires sur l'écran d'affichage des photos pour vous aider à composer votre photo. Ces lignes ne sont pas enregistrées sur les photos.

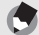

 $Remarque$ 

- Lorsque [Réglage niveau] est réglé sur [Affichage] ou [Aff.+son] ( $\mathbb{Q}_F$ P.202), l'indicateur de niveau s'affiche en modes Affichage normal des symboles et Histogramme. (L TP.67)
- Quand l'une des opérations suivantes est effectuée, l'affichage des photos est activé même s'il a été désactivé (sauf lorsqu'un viseur LCD est installé).
	- Lorsque vous appuyez sur la manette ADJ., la touche MENU/OK, la touche DISP. ou la touche  $\Box$  (Lecture).
	- Lorsque vous appuyez sur les touches  $\blacktriangle\blacktriangledown$  lors de la mise au point manuelle. (GP.109)
- Quand [Objectif convers.] est réglé sur [Sél. dém.], l'écran de sélection du type d'objectif de conversion suivant s'affiche, même si l'écran d'affichage des photos est éteint. Sélectionnez [WIDE[DW-6]] ou [TELE[TC-1]], puis appuyez sur la touche MENU/OK. Vous ne pouvez pas prendre de photos si vous n'avez pas sélectionné un objectif de conversion. (LEPP.189)
	- Quand l'appareil est mis sous tension alors qu'un objectif de conversion est installé
	- Lorsque l'objectif de conversion est installé sur l'appareil

#### **En mode Lecture**

Affichage normal des symboles

Histogramme

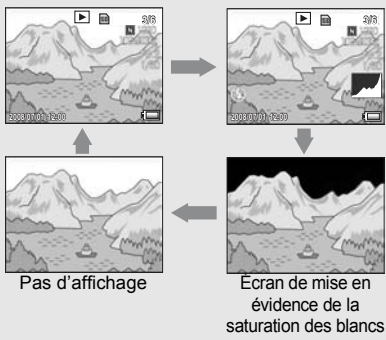

Appuyez sur la touche DISP. pour modifier l'affichage.

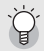

Affichage de l'écran de lecture sur le viseur LCD--

Si un viseur LCD est installé et que [Écran de lecture] est réglé sur [VF] dans le menu Config., l'écran de lecture s'affiche sur le viseur LCD. ( $\mathbb{Q}$ ) P.207)

#### Écran de mise en évidence de la saturation des blancs

Les zones de saturation des blancs de l'image clignotent en noir. La saturation des blancs est la perte de l'échelle des gris, ce qui indique la densité de couleur dans une image dans laquelle les zones très claires du sujet sont rendues en blanc. Une image avec une perte de l'échelle des gris ne peut pas être modifiée ultérieurement. Il est recommandé de prendre une autre photo en évitant la lumière directe du soleil et en réglant l'exposition à un niveau plus faible (-). (『音P.138)

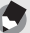

#### $Remarque$

L'écran de mise en évidence de la saturation des blancs est disponible uniquement à titre indicatif.

## À propos du niveau électronique

Lorsque vous activez [Réglage niveau] dans le menu de configuration ou que vous appuyez et maintenez enfoncée la touche DISP. (☞ P.202), l'appareil photo utilise un indicateur de niveau et un son de détection de niveau pour vous indiquer si l'image est droite pendant la prise de vue. L'indicateur de niveau s'affiche en modes Affichage normal des symboles et Histogramme.

Il aide à conserver le niveau de l'appareil lorsque vous photographiez des scènes ou des bâtiments. Il est également très utile pour prendre des photos avec l'horizon.

Pour en savoir plus sur la configuration de [Réglage niveau], voir P.202.

#### **Lorsque [Réglage niveau] est défini sur [Affichage] :**

L'indicateur de niveau s'affiche sur l'écran d'affichage des photos. Lorsque l'appareil est droit, l'indicateur de niveau devient vert, indiquant que la balance est au milieu.

Lorsque l'appareil est penché, le repère de l'indicateur de niveau devient orange et indique le côté opposé de la direction dans laquelle l'appareil est penché.

#### **Lorsque [Réglage niveau] est défini sur [Aff.+son] :**

L'indicateur de niveau s'affiche sur l'écran d'affichage des photos. Lorsque l'appareil est droit. l'indicateur de niveau devient vert, indiquant que la balance est au milieu, et le son de détection de niveau est émis en continu à intervalles prédéfinis. Lorsque l'appareil est penché, le repère de l'indicateur de niveau devient orange et indique le côté opposé de la direction dans laquelle l'appareil est penché.

#### **Lorsque [Réglage niveau] est défini sur [Son] :**

Lorsque l'appareil est droit, un son de détection de niveau est émis en continu à intervalles prédéfinis et l'indicateur de niveau ne s'affiche pas.

#### **Affichage de l'indicateur de niveau**

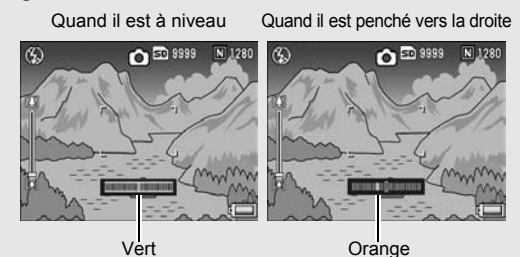

Quand l'état du niveau ne peut être déterminé

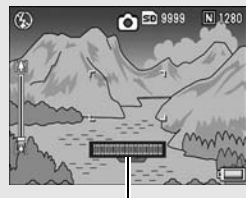

Rouge

Lorsque l'appareil est tenu verticalement

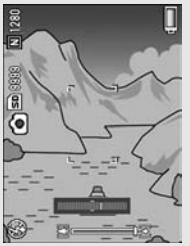

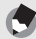

#### $Remarque$

- Si l'appareil est trop penché, le repère de l'indicateur de niveau devient rouge et indique le côté opposé de la direction dans laquelle l'appareil est penché.
- Lorsque vous prenez des photos avec l'appareil tenu verticalement, la fonction de niveau peut être utilisée pour déterminer si l'image est verticalement droite.

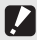

#### $Attention-$

- Si l'appareil est trop penché vers l'avant ou l'arrière, l'indicateur de niveau devient rouge et un message d'avertissement s'affiche.
- En modes Guide de cadrage, Pas d'affichage ou lorsque l'écran d'affichage des photos est éteint (sauf lorsqu'un viseur LCD est installé)( $\sqrt{2}P.64$ ), le son de détection de niveau est émis mais l'indicateur de niveau ne s'affiche pas. Lorsque [Réglage niveau] est défini sur [Aff.+son], seul le son de niveau est émis.
- La fonction de niveau n'est pas disponible si l'appareil est tenu à l'envers, lorsqu'il enregistre des vidéos et lors de la prise de vue à intervalles.
- La fonction de niveau devient moins précise lorsque l'appareil bouge ou lorsque vous prenez des photos dans un environnement sujet aux mouvements, comme une attraction foraine.
- Aucun son de détection de niveau n'est émis lorsque [Réglage niveau] est défini sur [Aff.+son] ou [Son] et que [Réglages volume] est sur  $\Box$   $\Box$  (Muet) ( $\mathbb{Q}\widehat{F}$  P.199).
- Utilisez cette fonction en tant que référence et vérifiez que les images sont bien droites lorsque vous prenez des photos. La précision du niveau lorsque vous utilisez l'appareil comme niveau ne peut pas être garantie.

#### Histogramme

Lorsque Histogramme est activé, un histogramme s'affiche dans l'angle inférieur droit de l'écran d'affichage des photos. Un histogramme est un graphique indiquant le nombre de pixels sur l'axe vertical et la luminosité sur l'axe horizontal (de gauche à droite, sombre (zones foncées), médium et claire (zones lumineuses)).

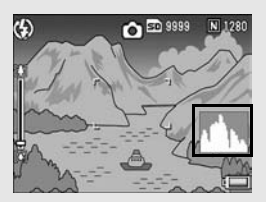

Grâce à cet histogramme, vous pouvez juger d'un coup d'œil la luminosité d'une photo, sans être gêné par la luminosité ambiante autour de l'écran d'affichage des photos. Cette fonction vous aide à corriger les zones trop sombres ou trop claires.

Si l'histogramme comporte des pics élevés uniquement du côté droit, cela signifie que la photo est surexposée, trop de pixels appartenant à des zones claires.

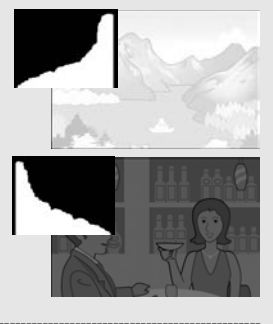

Si l'histogramme comporte des pics élevés uniquement du côté gauche, cela signifie que la photo est sousexposée, trop de pixels appartenant à des zones sombres. Corrigez l'exposition au niveau approprié.

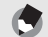

 $Remarque$ 

- L'histogramme affiché sur l'écran d'affichage des photos l'est à titre informatif uniquement.
- Après la prise de vue, vous pouvez corriger la luminosité et le contraste d'une image à l'aide de l'histogramme. (GP.169)
- Selon les conditions de prise de vue (utilisation du flash, luminosité faible, etc.), les niveaux d'exposition indiqués par l'histogramme ne correspondent pas obligatoirement à la luminosité de la photo prise.
- De plus, la compensation d'exposition a ses propres limites. Elle ne permet pas obligatoirement d'obtenir le meilleur résultat possible.
- Même si les pics de l'histogramme sont situés au centre, cela ne signifie pas obligatoirement que la photo conviendra à ce que vous recherchiez. Si, par exemple, vous cherchez volontairement à obtenir une photo surexposée ou sous-exposée, l'histogramme ne se lit pas de la même façon.

• Pour en savoir plus sur la compensation d'exposition, voir P.138.
# **Opérations** avancées

Lisez cette section pour en savoir plus sur les différentes fonctions de l'appareil photo.

**1**

**2**

**3**

**4**

**5**

**6**

**7**

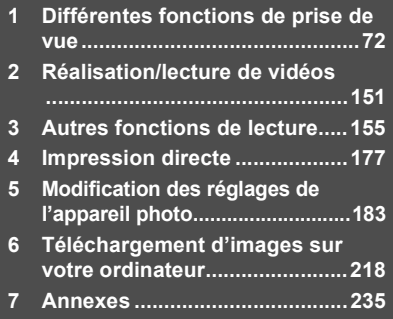

### Utilisation de la manette ADJ.

Vous pouvez assigner quatre fonctions du menu de prise de vue à la manette ADJ. La cinquième fonction (décalage de cible AE/AF **GPP.75)** est fixe et ne peut être modifiée.

A l'aide de la manette ADJ., vous pouvez afficher l'écran de cette fonction en quelques actions de touche et sans afficher le menu de prise de vue. Cela est utile pour assigner des fonctions fréquemment utilisées.

Par défaut, trois fonctions sont assignées (Comp. exp, B. blancs, ISO, Qualité). Vous pouvez cependant utiliser le menu Config. pour changer les fonctions. Pour plus d'informations sur le changement des fonctions assignées, voir P.204.

Pour utiliser le mode ADJ., suivez ces étapes.

1 **En mode prise de vue, appuyez sur la manette ADJ.**

- 2 **Poussez la manette ADJ. vers la droite ou vers la gauche ou appuyez sur les touches**  $\blacklozenge$  **pour sélectionner l'élément souhaité.**
	- Les captures d'écran ci-dessous sont des exemples d'affichage lorsque [Comp. exp.], [B. blancs], [ISO] et [Qualité] sont assignés aux éléments [Manette ADJ Rég1] à [Manette ADJ Rég4].
	- La cinquième fonction (décalage de cible AE/AF) est fixe et ne peut être modifiée à partir du menu Config.

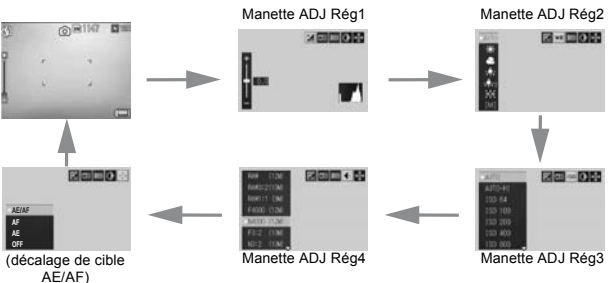

### 3 **Appuyez sur les touches** !" **pour sélectionner le réglage souhaité.**

### 4 **Appuyez sur la manette ADJ ou sur la touche MENU/OK pour définir le réglage.**

**Fonctions qui peuvent être assignées à [Manette ADJ Rég]** Comp. exp., B. blancs, Corr. WB, ISO, Qualité, Mise au pt, Image, Mes. expo., Mode cont., Cadr. auto, Corr flash, Qté flash

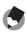

### *<u>A</u> Remarque -*

• Les fonctions pouvant être définies avec la manette ADJ. en mode scène sont différentes de celles des autres modes de prise de vue. Les réglages suivants peuvent être faits avec la manette ADJ. Tous les autres réglages peuvent être assignés à la manette ADJ. à l'aide de [Manette ADJ Rég], mais ils ne peuvent pas être effectués en appuyant sur la manette ADJ.

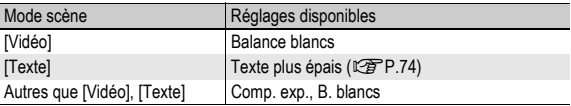

• Vous pouvez aussi définir le réglage en enfonçant le déclencheur à mi-course. (GP.201)

### Modification de la densité du texte (Mode Scène)

En appuyant sur la manette ADJ., vous pouvez changer la densité du texte pour la prise de vue avec [Texte] (GP.94) en mode scène.

Vous pouvez sélectionner entre [Profond], [Normal] et [Léger].

Pour modifier le réglage, utilisez soit le menu de prise de vue, soit la manette ADJ. Cette section explique comment modifier le réglage avec la manette ADJ. Pour utiliser le menu de prise de vue, voir "Utilisation du menu" ( $\mathbb{CP}$ P.103).

#### 1 **Tournez le sélecteur de mode sur SCENE.**

### 2 **Appuyez sur la touche MENU/OK.**

- L'écran de sélection du mode Scène apparaît.
- 3 **Appuyez sur les touches AV4** et sélectionnez **[Texte], puis appuyez sur la touche MENU/OK.**

### 4 **Appuyez sur la manette ADJ.**

- Le menu de densité du texte s'affiche.
- $\boldsymbol{\bar{5}}$  Appuyez sur les touches  $\blacktriangle \blacktriangledown$ **pour sélectionner le réglage souhaité de la densité du texte.**
	- Vous pouvez aussi appuyer sur le déclencheur pour prendre la photo.

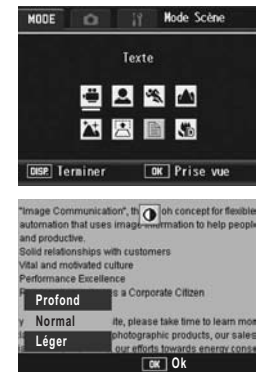

- 6 **Appuyez sur la manette ADJ. ou sur la touche MENU/ OK.**
	- La valeur du réglage de la densité du texte n'apparaît pas à l'écran.

# 75

### Décalage des cibles AE et AF

En appuyant sur la manette ADJ., vous pouvez décaler la cible de l'exposition automatique (AE) et/ou de la mise au point automatique (AF) lorsque vous prenez une photo sans avoir à déplacer l'appareil. Cette fonction est particulièrement utile pour la prise de vue sur pied.

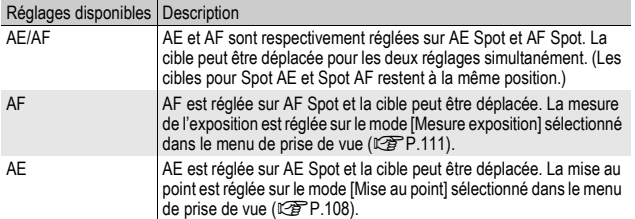

- 1 **Appuyez sur la manette ADJ. en mode Prise de vue.**
- 2 **Appuyez sur la manette ADJ. vers la gauche ou la droite et sélectionnez** P**.**
- $\boldsymbol{\beta}$  Appuyez sur les touches  $\boldsymbol{\Delta} \boldsymbol{\nabla}$ **pour sélectionner le réglage souhaité, puis appuyez sur la manette ADJ. ou sur la touche MENU/OK.**
	- L'écran de décalage de cible s'affiche.
- 4 **Appuyez sur les touches**  A**V < Dep** ou poussez la manette **ADJ. vers la gauche ou la droite pour déplacer le réticule sur la position cible souhaitée.**
	- Appuyez sur la touche DISP. pour revenir à l'écran de l'étape 3.
- 5 **Appuyez sur la manette ADJ. ou sur la touche MENU/OK.**

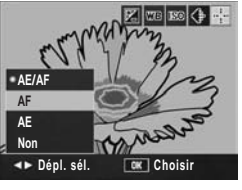

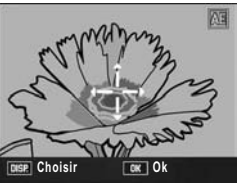

### 6 **Enfoncez le déclencheur à mi-course.**

- Si vous avez sélectionné [AE/AF], la position AE Spot s'affiche.
- Si vous avez sélectionné [AF], la position AF Spot s'affiche.
- Si vous avez sélectionné [AE], la position AE Spot et le cadre de mise au point s'affichent.

### 7 **Appuyez doucement sur le déclencheur jusqu'en fin de course.**

#### *Remarque --------------------------------------------------------------------------------------*

- L'écran illustré dans l'étape 4 s'affiche quand vous appuyez sur la touche Fn1/2 lorsque [Rég. touche Fn1/2] (『音P.195) est réglé sur [Déc. cible]. (『音P.85)
- Si vous modifiez l'un des réglages [AE], [AF] ou [AE/AF] après avoir décalé la cible, celle-ci se repositionne au centre.
- Vous ne pouvez pas utiliser la fonction de décalage de cible AE/AF si [Mise au point] est réglé sur [MF]. ( $\mathbb{C}$ P.109)
- La fonction de décalage de cible AE/AF n'est pas disponible en mode Scène.

# Utilisation des touches Fn (Fonction)

Lorsque des fonctions sont assignées aux touches Fn (Fonction) à l'aide de [Rég. Touche Fn1/2] dans le menu Config. (GFP.195), vous pouvez facilement modifier le réglage du menu de prise de vue ou passer d'une fonction à l'autre en appuyant simplement sur l'une des deux touches Fn. Au moment de l'achat, [Rég. touche Fn1] est réglé sur [AF/MF], et [Rég. touche Fn2] est réglé sur [Verr. AE].

Les fonctions suivantes peuvent être assignées à la touche Fn1/ Fn2. Pour la procédure de fonctionnement de chaque fonction, voir la page de référence correspondante.

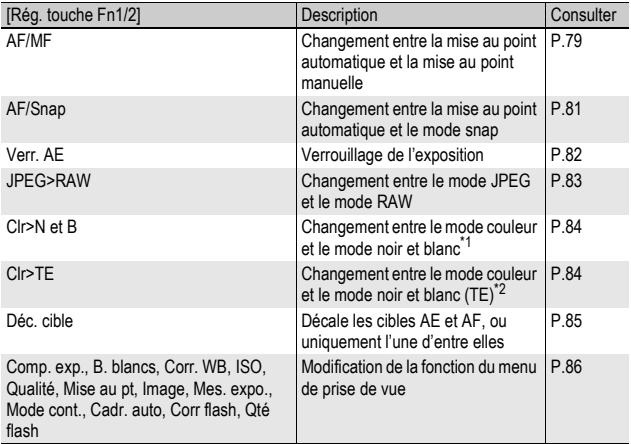

\*1 Qualité d'image lorsque [N et B] est défini dans [Réglages image] (GP.119)

\*2 Qualité d'image lorsque [N et B(TE)] est défini dans [Réglages image] (GP.120)

#### Fonctions pouvant être définies en mode scène

Les fonctions pouvant être définies avec la touche Fn1/Fn2 en mode scène sont différentes de celles des autres modes de prise de vue. Les réglages suivants peuvent être effectués à l'aide de la touche Fn1/Fn2. Les réglages non marqués O peuvent être assignés à la touche Fn1/Fn2 à l'aide de [Rég. Touche Fn1/2], mais ils ne peuvent pas être effectués en appuyant sur la touche Fn1/ Fn2.

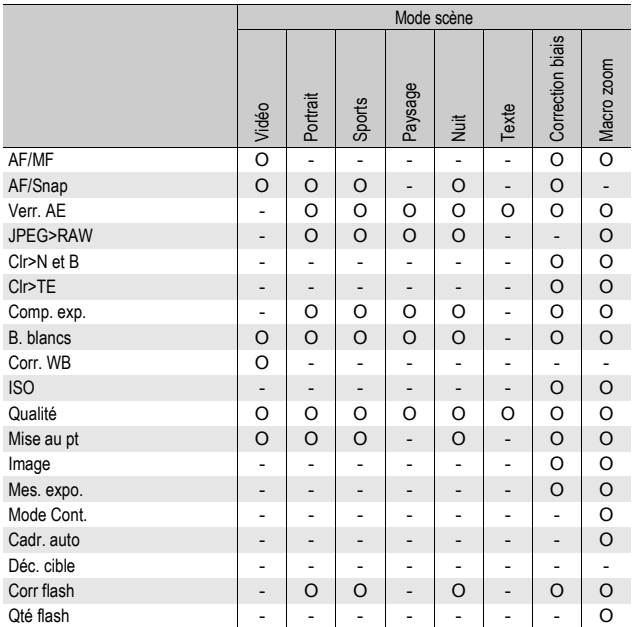

### Changement entre la mise au point automatique et la mise au point manuelle (AF/MF)

Assigner [AF/MF] à la touche Fn1/Fn2 ( $\mathbb{Q}$ PP.195), puis appuyer sur la touche Fn1/Fn2 pendant la prise de vue vous permet de basculer entre la mise au point automatique (AF) et la mise au point manuelle (MF). La pression de la touche Fn1/Fn2 bascule entre la mise au point automatique et la mise au point manuelle en fonction du réglage [Mise au point] dans le menu de prise de vue (GP.108), comme illustré ci-dessous.

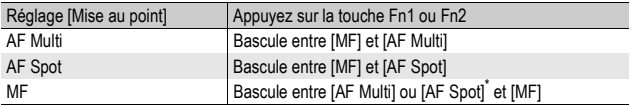

\* Le dernier mode AF sélectionné ([AF Multi] ou [AF Spot]) est sélectionné.

- 1 **Réglez [Rég. Touche Fn1/2] sur [AF/MF] dans le menu Config.**
	- Pour la marche à suivre, voir P.195.
- 2 **Quand l'appareil est prêt à fonctionner, appuyez sur la touche Fn1/Fn2.**
	- Lorsque le mode de mise au point change pour le mode manuel, le symbole [MF] s'affiche en haut à droite de l'écran.

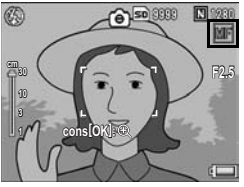

• Lorsque le mode de mise au point change pour le mode automatique ([AF Multi] ou [AF Spot]), le symbole [MF] disparaît.

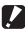

*Attention* 

Lorsque [Mise au point] est défini sur [Snap] ou [∞] (LFPP.108), la pression de la touche Fn1/Fn2 ne permet pas de basculer en AF/MF.

- *Remarque --------------------------------------------------------------------------------------*
	- Pour en savoir plus sur l'utilisation du mode Mise au point manuelle, voir P.109.
	- Vous pouvez aussi utiliser le menu de prise de vue pour configurer [Mise au point]. (GP.108)
	- Vous pouvez appuyer sur la touche Fn1/Fn2 pour basculer entre AF/MF et verrouiller la mise au point en position de verrouillage de mise au point (Verrouillage AF). Utilisez la procédure suivante.
		- 1 Quand l'appareil photo est réglé sur mise au point automatique, appuyez sur le déclencheur jusqu'à mi-course pour la mise au point sur le sujet. (Verrouillage de la mise au point)
		- 2 Relâchez le déclencheur et appuyez sur la touche Fn1/Fn2.
		- 3 L'appareil photo est réglé sur MF et la distance de prise de vue est fixée en position de verrouillage de mise au point.
			- Pour revenir au mode de mise au point automatique, appuyez à nouveau sur la touche Fn1/Fn2.

### Changement entre la mise au point automatique et le mode snap (AF/Snap)

Assigner [AF/Snap] à la touche Fn1/Fn2 ( $\mathbb{Q}\widehat{\mathbb{F}}$ P.195), puis appuyer sur la touche Fn1/Fn2 pendant la prise de vue vous permet de basculer entre la mise au point automatique (AF) et le mode snap. La pression de la touche Fn1/Fn2 bascule entre la mise au point automatique et la mise au point manuelle en fonction du réglage [Mise au point] dans le menu de prise de vue ( $\mathbb{CP}$ P.108), comme illustré ci-dessous.

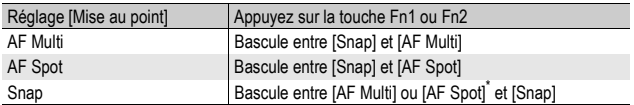

\* Le dernier mode AF sélectionné ([AF Multi] ou [AF Spot]) est sélectionné.

### 1 **Réglez [Rég. Touche Fn1/2] sur [AF/Snap] dans le menu Config.**

- Pour la marche à suivre, voir P.195.
- 2 **Quand l'appareil est prêt à fonctionner, appuyez sur la touche Fn1/Fn2.**
	- Lorsque le mode de mise au point change pour le mode snap, le symbole [Snap] s'affiche en haut à droite de l'écran.

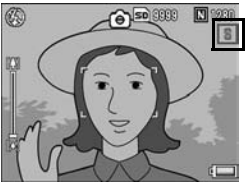

• Lorsque le mode de mise au point change pour le mode automatique

([AF Multi] ou [AF Spot]), le symbole [Snap] disparaît.

Lorsque [Mise au point] est défini sur [MF] ou [∞] ( $\mathcal{C}$ P.108), la pression de la touche Fn1/Fn2 ne permet pas de basculer en AF/Snap.

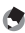

*Attention----------------------------------------------------------------------------------------*

*<u>A</u> Remarque --*

Vous pouvez aussi utiliser le menu de prise de vue pour configurer [Mise au point]. (GP.108)

### Verrouillage de l'exposition (Verr. AE)

Assigner [Verr. AE] à la touche Fn1/Fn2 ( $\mathbb{Q}$ P.195), puis appuyer sur la touche Fn1/Fn2 pendant la prise de vue vous permet de verrouiller ou d'annuler l'exposition.

### 1 **Réglez [Rég. Touche Fn1/2] sur [Verr. AE] dans le menu Config.**

- Pour la marche à suivre, voir P.195.
- 2 **Vérifiez que l'appareil est prêt à prendre une photo.**

### 3 **Positionnez le sujet de votre photo au centre de l'écran, puis appuyez sur la touche Fn1/Fn2.**

- L'exposition est verrouillée et la marque AEL, l'ouverture de l'objectif et la vitesse d'obturation s'affichent à l'écran.
- Une nouvelle pression de la touche Fn1/Fn2 annule le verrouillage AE.

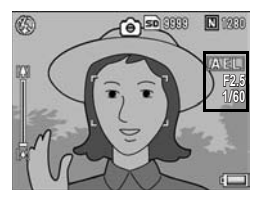

#### *Remarque* • L'exposition reste verrouillée même après avoir pris la photo.

• Le verrouillage AE ne fonctionne pas en mode Exposition manuelle, même si la touche Fn1/Fn2 est assignée à [Verr. AE]. Lors de la pression sur la touche Fn1/Fn2, la valeur se rapproche automatiquement de l'exposition adéquate (plus proche du centre de l'indicateur de valeur d'exposition). Ceci est utile, par exemple, si vous souhaitez changer/ajuster la valeur d'exposition plus proche du centre de l'indicateur de la valeur d'exposition (l'exposition adéquate).

### Changement entre le mode JPEG et le mode RAW (JPEG>RAW)

Assigner [JPEG>RAW] à la touche Fn1/Fn2 (昭日, 195), puis appuyer sur la touche Fn1/Fn2 quand un réglage [Qlté image/Taille] autre que RAW est sélectionné (GP.105) vous permet de passer en mode RAW avec le même rapport d'image. Une nouvelle pression de la touche Fn1/Fn2 permet de revenir en mode JPEG.

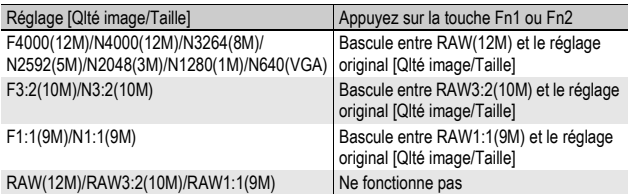

- 1 **Réglez [Rég. Touche Fn1/2] sur [JPEG>RAW] dans le menu Config.**
	- Pour la marche à suivre, voir P.195.

#### 2 **Quand l'appareil est prêt à fonctionner, appuyez sur la touche Fn1/Fn2.**

- L'appareil photo passe en mode RAW avec le même rapport d'image et [RAW] s'affiche en orange sur l'écran.
- Une nouvelle pression de la touche Fn1/Fn2 permet de revenir en mode JPEG.

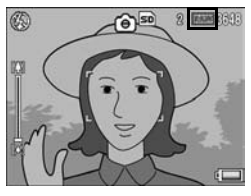

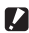

#### *Attention----------------------------------------------------------------------------------------*

Une pression de la touche Fn1/Fn2 ne permet pas de basculer en mode JPEG dans les cas suivants.

- [QIté image/Taille] est réglé sur le mode RAW (LEP P.105)
- [Mode Continu] est défini sur un réglage autre que [Non] ( $\mathbb{C}\widehat{\mathbb{F}}$ P.112)
- [Cadrage auto] est défini sur un réglage autre que [Non] ( $\mathbb{C}\widehat{\mathbb{F}}$ P.127)

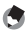

- *Remarque --------------------------------------------------------------------------------------*
	- Si vous mettez l'appareil hors tension ou modifiez le réglage [Rég. touche Fn1/2] après être passé en mode RAW, il revient en mode JPEG.
	- Lors de la prise de vue en mode RAW, consultez les notes à la P.106.
	- Vous pouvez également utiliser le menu de prise de vue pour commuter entre le mode JPEG et le mode RAW. ( $\sqrt{2}$ P.105)

### Changement entre le mode couleur et le mode noir et blanc ou noir et blanc (TE) (Clr>N et B, Clr>TE)

Assigner [Clr>N et B] ou [Clr>TE] ( $\mathbb{Q}$ P.195) à la touche Fn1/Fn2, puis appuyer sur la touche Fn1/Fn2 lorsque [Réglage image] est défini sur autre chose que [N et B] ou [N et B(TE)] vous permet de commuter entre [Couleur] et [N et B] ou [N et B(TE)]. Une nouvelle pression de la touche Fn1/Fn2 permet de revenir en mode couleur.

### 1 **Réglez [Rég. touche Fn1/2] sur [Clr>N et B] ou [Clr>TE] dans le menu Config.**

• Pour la marche à suivre, voir P.195.

### 2 **Quand l'appareil est prêt à fonctionner, appuyez sur la touche Fn1/Fn2.**

- Le réglage passe à [N et B] ou [N et B(TE)] et un symbole orange s'affiche à l'écran.
- Une nouvelle pression de la touche Fn1/Fn2 permet de revenir en mode couleur.

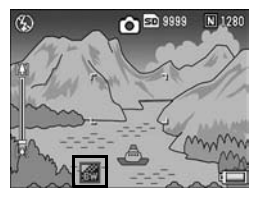

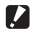

*Attention----------------------------------------------------------------------------------------* Lorsque [Réglage image] est défini sur [N et B] ou [N et B(TE)] ( $\mathbb{Q}_F$ P.119, 120), la pression de la touche Fn1/Fn2 ne permet pas de basculer en mode couleur.

- **Remarque** 
	- Si vous mettez l'appareil hors tension après être passé à [N et B] ou [N et B(TE)], il revient en mode couleur.
	- Vous pouvez aussi utiliser le menu de prise de vue pour effectuer le réglage de la couleur. (昭子P.119, 120)

### Décalage des cibles AE et AF

Cette fonction vous permet de décaler la cible de l'exposition automatique (AE) et/ou de la mise au point automatique (AF) lorsque vous prenez une photo sans avoir à déplacer l'appareil. Cette fonction est identique à la fonction décalage de la cible AE/ AF de la manette ADJ. Pour en savoir plus, voir P.75.

- 1 **Réglez [Rég. Touche Fn1/2] sur [Déc. cible] dans le menu Config.**
	- Pour la marche à suivre, voir P.195.
- 2 **Quand l'appareil est prêt à fonctionner, appuyez sur la touche Fn1/Fn2.**
	- L'écran de décalage de cible apparaît.
- 3 **Appuyez sur les touches AV4** ou poussez la manette **ADJ. vers la gauche ou la droite pour déplacer le réticule sur la position cible souhaitée.**
- 4 **Appuyez sur la touche DISP.**
- $\boldsymbol{5}$  Appuyez sur les touches  $\blacktriangle \blacktriangledown$ **pour sélectionner le réglage souhaité, puis appuyez sur la manette ADJ. ou sur la touche MENU/OK.**
	- Pour plus d'informations sur des réglages particuliers, voir P.75.
	- L'écran de décalage de cible apparaît.
	- Si [Non] est sélectionné, l'affichage revient à l'écran de prise de vue.
- 6 **Si le réticule est aligné avec la position cible souhaitée, appuyez sur la touche MENU/OK.**
	- Déplacez le réticule s'il n'est pas aligné correctement.

**1**

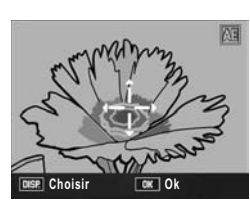

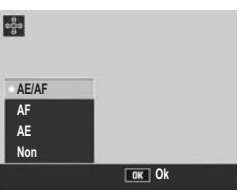

### 7 **Enfoncez le déclencheur à mi-course.**

- Si vous avez sélectionné [AE/AF], la position AE Spot s'affiche.
- Si vous avez sélectionné [AF], la position AF Spot s'affiche.
- Si vous avez sélectionné [AE], la position AE Spot et le cadre de mise au point s'affichent.

### 8 **Appuyez doucement sur le déclencheur jusqu'en fin de course.**

### Réglage d'autres fonctions

Lorsque l'une des fonctions suivantes est assignée à la touche Fn1/ Fn2 (GP.195), vous pouvez modifier plus rapidement les réglages pour ces fonctions.

Comp. exp., B. blancs, Corr. WB, ISO, Qualité, Mise au pt, Image, Mes. expo., Mode cont., Cadr. auto, Corr flash, Qté flash

### 1 **Réglez [Rég. Touche Fn1/2] sur l'un des éléments cidessus dans le menu Config.**

• Pour la marche à suivre, voir P.195.

### 2 **Quand l'appareil est prêt à fonctionner, appuyez sur la touche Fn1/Fn2.**

• L'écran de réglage pour cette fonction s'affiche.

# $\boldsymbol{\beta}$  Appuyez sur les touches  $\blacktriangle \blacktriangledown$ **pour sélectionner le réglage souhaité, puis appuyez sur la**

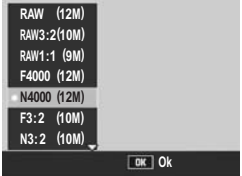

### **manette ADJ. ou sur la touche MENU/OK.**

• Pour [Corr. WB], appuyez sur les touches  $\blacktriangle \blacktriangledown \blacktriangle$  ou poussez la manette ADJ. vers la gauche ou la droite pour déplacer le point dans la position souhaitée dans la palette de compensation de la balance des blancs, puis appuyez sur la touche MENU/OK.

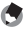

*Remarque --------------------------------------------------------------------------------------*

Les réglages de ces fonctions peuvent être également changés dans le menu de configuration de prise de vue.  $(\sqrt{2}P.100)$ 

### Prise de vue avec une ouverture de l'objectif définie (A : Mode Priorité ouverture)

Configurer le sélecteur de mode sur A (mode priorité ouverture) vous permet de définir manuellement l'ouverture de l'objectif. Une fois que l'ouverture de l'objectif est sélectionnée, l'appareil définit automatiquement la vitesse d'obturation optimale.

Sélectionner une valeur d'ouverture de l'objectif plus faible (ouvrir le diaphragme) vous permet de rendre flou l'arrière-plan et de prendre un portrait net du sujet à l'avant-plan. Sélectionner une valeur d'ouverture de l'objectif plus grande (fermer le diaphragme) vous permet de prendre une photo nette de l'arrière-plan à l'avantplan.

Les valeurs d'ouverture pouvant être sélectionnées varient en fonction de la position du zoom.

Valeurs d'ouverture de la prise de vue grand angle : 2,5 à 9,1 Valeurs d'ouverture de la prise de vue avec téléobjectif : 4,4 à 15,8

*<u>A</u> Remarque --*

- En fonction de la valeur d'ouverture choisie, l'image risque d'être surpexposée et le symbole [!AE] s'affiche lors d'une prise de vue dans des lieux particulièrement lumineux. Dans ce cas, sélectionnez une ouverture d'objectif plus élevée (fermeture du diaphragme), ou réglez [Décal.ouvert.auto] sur [Oui] (GTP.149). Lorsque [Décal.ouvert.auto] est réglé sur [Oui], en mode priorité ouverture, l'appareil photo augmente automatiquement l'ouverture de l'objectif afin d'obtenir une exposition appropriée.
- L'ouverture s'ouvre ou se ferme une fois que le déclencheur est enfoncé.
- Bien que la plage de variation de la valeur d'ouverture définie soit maintenue pour être minime, une variation de la valeur d'ouverture est possible en fonction de la position du zoom.
- En fonction de l'ouverture de l'objectif, certaines vitesses d'obturation peuvent ne pas être disponibles.
- Le symbole du mode s'affiche sur l'écran d'affichage des photos, puis l'ouverture de l'objectif actuelle s'affiche en orange sur le bord droit de l'écran.
- 2 **Tournez le sélecteur plusmoins pour changer l'ouverture de l'objectif.**
- 3 **Enfoncez le déclencheur à micourse.**
	- La vitesse d'obturation est définie et s'affiche à l'écran.
- 4 **Appuyez doucement et à fond sur le déclencheur.**

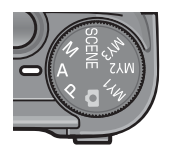

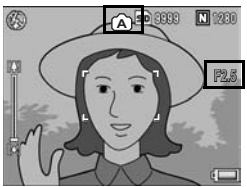

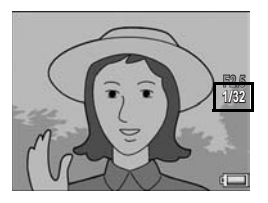

### Prise de vue avec une ouverture de l'objectif et une vitesse d'obturation définies

### (M : Mode Exposition manuelle)

Configurer le sélecteur de mode sur M (mode Exposition manuelle) vous permet de définir manuellement l'ouverture de l'objectif et la vitesse d'obturation.

Vous pouvez choisir parmi les vitesses d'obturation suivantes :

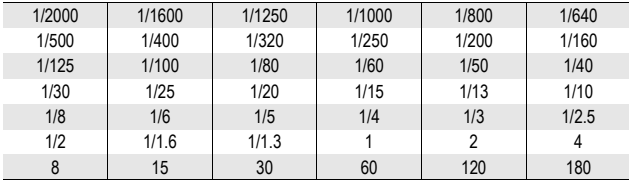

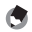

- *Remarque* • En fonction de l'ouverture de l'objectif, certaines vitesses d'obturation peuvent ne pas
	- être disponibles. • Bien que la plage de variation de la valeur d'ouverture définie soit maintenue pour être
	- minime, une variation de la valeur d'ouverture est possible en fonction de la position du zoom.

Les vitesses d'obturation plus rapides vous permettent de prendre une image nette d'un sujet en déplacement rapide. Les vitesses d'obturation plus lentes vous permettent de prendre une image avec un effet de flux et d'intensifier le mouvement du sujet. Utilisez le sélecteur plus-moins pour définir l'ouverture de l'objectif. Utilisez la manette ADJ. pour définir la vitesse d'obturation.

**1** Différentes fonctions de prise de vue **90Différentes fonctions de prise de vue**

### 1 **Tournez le sélecteur de mode sur M.**

- Le symbole du mode s'affiche sur l'écran d'affichage des photos, puis l'ouverture de l'objectif actuelle, la vitesse d'obturation et l'indicateur de la valeur d'exposition s'affichent sur le bord droit de l'écran.
- Lorsque la valeur d'exposition est comprise entre -2 EV et +2 EV, la luminosité de l'écran d'affichage des photos change en fonction de la valeur d'exposition.
- Lorsque la valeur d'exposition est en dehors de la plage comprise entre -2 EV et +2 EV, l'indicateur s'allume en orange et la luminosité de l'écran d'affichage des photos ne change pas.
- 2 **Tournez le sélecteur plusmoins pour changer l'ouverture de l'objectif.**
- 3 **Poussez la manette ADJ. vers la gauche ou la droite pour modifier la vitesse d'obturation.**
- 4 **Enfoncez le déclencheur à mi-course.**
- 5 **Appuyez doucement et à fond sur le déclencheur.**

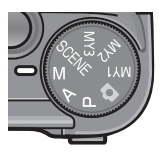

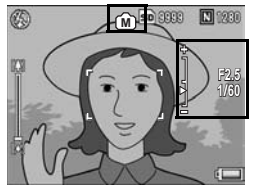

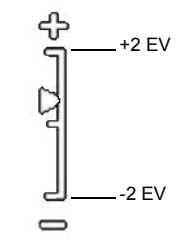

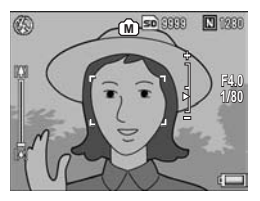

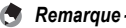

- Pour augmenter la durée d'exposition, diminuez la vitesse d'obturation. Dans ce cas, un bougé de l'appareil peut se produire. Maintenez l'appareil immobile à deux mains ou utilisez un trépied pendant la prise de vue.
- Pendant les prises de vue à faible vitesse d'obturation, l'écran d'affichage des photos se met hors tension.
- Lorsque le réglage ISO est défini sur [Auto] ou [Auto-Hi] en mode Exposition manuelle, la sensibilité ISO est définie sur ISO 100. (CFP.146)
- Le verrouillage AE ne fonctionne pas en mode Exposition manuelle, même si la touche Fn1/Fn2 est assignée à [Verr. AE]. Lors de la pression sur la touche Fn1/Fn2, la valeur se rapproche automatiquement de l'exposition adéquate (plus proche du centre de l'indicateur de valeur d'exposition). Ceci est utile, par exemple, si vous souhaitez changer/ajuster la valeur d'exposition plus proche du centre de l'indicateur de la valeur d'exposition (l'exposition adéquate).

#### **2** Attention-

- Lorsque la vitesse d'obturation est réglée sur 15 secondes ou plus, la fonction de suppression du bruit pour les prises avec un temps d'exposition long est activée. Par conséquent, le temps d'enregistrement de l'image sera le double de la vitesse d'obturation. Cette fonction est activée quel que soit le réglage de [Réduction bruit].
- Lorsque la vitesse d'obturation est définie sur 1 seconde ou plus, la fonction de correction du bougé de l'appareil ne peut pas être utilisée. Lorsque la vitesse d'obturation est définie sur 1 seconde ou plus alors que la fonction de correction du bougé est activée,  $\mathbb{R}^m$  est remplacé par  $\mathbb{R}^m$ .

### Prise de vue avec une ouverture de l'objectif et une vitesse d'obturation combinées (P : Mode Changement de programme)

Configurer le sélecteur de mode sur P (mode Changement de programme) vous permet de prendre des photos avec une combinaison définie d'ouverture de l'objectif et de vitesse d'obturation. Utilisez le sélecteur plus-moins pour définir le mode Changement de programme.

### 1 **Tournez le sélecteur de mode sur P.**

• Le symbole du mode s'affiche sur l'écran d'affichage des photos.

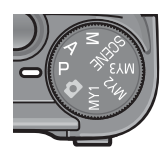

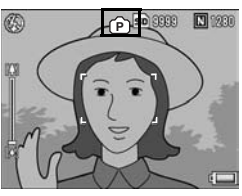

### 2 **Enfoncez le déclencheur à micourse.**

- La combinaison actuelle de l'ouverture de l'objectif et de la vitesse d'obturation s'affiche à l'écran.
- 3 **Relâchez le déclencheur.**
- 4 **Tournez le sélecteur plus-moins pour sélectionner la combinaison de l'ouverture de l'objectif et de vitesse d'obturation.**
	- La combinaison actuelle de l'ouverture de l'objectif et de la vitesse d'obturation s'affiche pendant 10 secondes. Tournez le sélecteur plus-moins pendant cette période pour modifier la combinaison d'ouverture de<br>l'obiectif et de vitesse d'obturation.

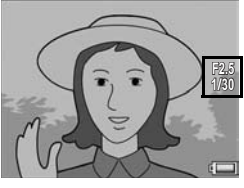

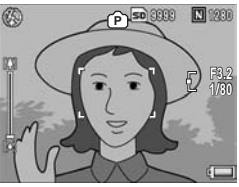

92

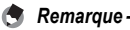

La figure ci-dessous est le diagramme du programme.

- Dans cet exemple, le mode Flash est défini sur [Flash Non] et la sensibilité ISO est définie sur [ISO 100].
- L'ouverture de l'objectif et la vitesse d'obturation peuvent être choisies dans la zone grisée. Cela change en fonction de la valeur d'exposition (Ev).

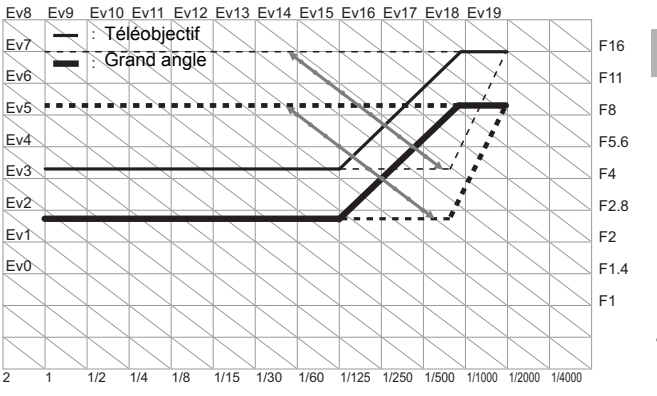

Vitesse d'obturation

**1**

### Prise de vue avec configuration optimale en fonction des conditions de prises de vue (SCENE : mode scène)

Régler le sélecteur de mode sur SCENE vous permet de choisir entre les modes suivants et de prendre des photos avec les réglages automatiquement optimisés selon les conditions de prise de vue.

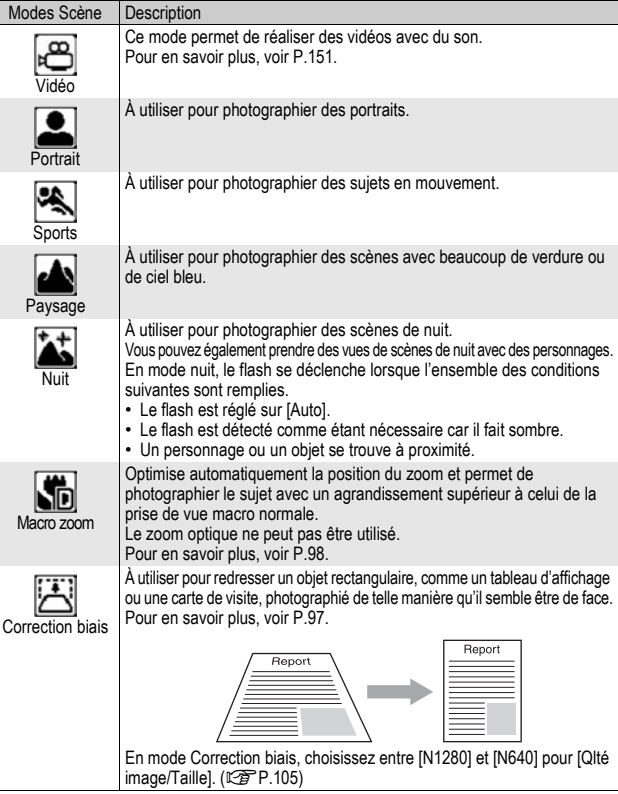

**1**

Modes Scène Description

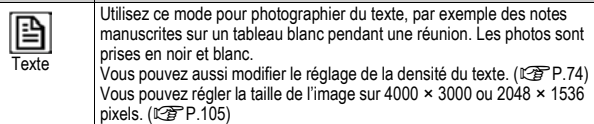

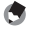

*Remarque --------------------------------------------------------------------------------------*

Pour des informations sur les rubriques du menu de prise de vue en mode scène, voir P.102.

### 1 **Tournez le sélecteur de mode sur SCENE.**

• L'appareil photo est prêt à fonctionner et le mode scène sélectionné s'affiche en haut de l'écran d'affichage des photos.

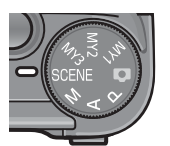

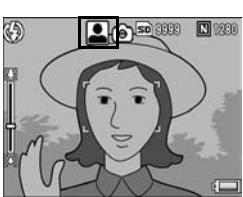

- 2 **Appuyez sur la touche MENU/OK pour modifier le mode scène.**
	- L'écran de sélection du mode scène apparaît.
- 3 **Appuyez sur les touches AV4** pour sélectionner le **mode scène de votre choix.**
- 4 **Appuyez sur la touche MENU/ OK.**
	- Le symbole du mode scène s'affiche en haut de l'écran d'affichage des photos.

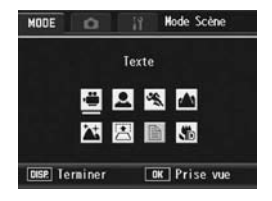

5 **Appuyez sur le déclencheur pour effectuer la prise de vue.**

#### *Si vous souhaitez modifier le menu de prise de vue en mode scène,*  ou accéder aux réglages du menu Config. ----

En mode prise de vue, appuyez sur la touche MENU/OK, puis une ou deux fois sur la touche  $\triangle$  pour sélectionner l'onglet [MODE]. Ensuite, appuyez sur la touche  $\triangleright$  une fois pour accéder au menu de prise de vue, et deux fois pour afficher le menu Config. Pour plus d'informations sur le réglage de chaque paramètre, voir P.103, P.184.

#### **Retour en mode prise de vue normal**

**1** Tournez le sélecteur de mode en position  $\Omega$ .

### Utilisation du mode Correction biais

#### 1 **Tournez le sélecteur de mode sur SCENE.**

• L'appareil photo est prêt à fonctionner et le mode scène sélectionné s'affiche en haut de l'écran d'affichage des photos.

### 2 **Appuyez sur la touche MENU/OK.**

• L'écran de sélection du mode scène apparaît.

### **3** Appuyez sur les touches ▲▼◀▶ pour sélectionner **[Correction biais].**

### 4 **Appuyez sur la touche MENU/OK.**

- 5 **Appuyez sur le déclencheur pour effectuer la prise de vue.**
	- L'affichage indique que la photo est en cours de traitement puis la partie identifiée comme zone à corriger apparaît encadrée en orange. L'appareil peut identifier jusqu'à cinq zones à la fois.
	- Si la zone visée ne peut pas être détectée, un message d'erreur apparaît. L'image originale demeure inchangée.
	- Pour sélectionner une autre zone à corriger, déplacez le cadre orange sur la zone concernée en appuyant sur la touche  $\blacktriangleright$ .
	- Pour annuler la correction d'obliquité, appuyez sur la touche  $\blacktriangle$ . Même si vous annulez la correction d'obliquité, l'image originale demeure inchangée.

### 6 **Appuyez sur la touche MENU/OK.**

• L'affichage indique que la photo est en cours de correction puis la photo corrigée est enregistrée. L'image originale demeure inchangée.

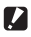

#### **2** Attention-

Lorsque [Correction biais] est sélectionné, notez que :

- Pour effectuer une prise de vue du sujet aussi grande que possible, positionnez-le de telle sorte qu'il soit entièrement visible sur l'écran d'affichage des photos.
- L'appareil risque de ne pas reconnaître le sujet dans les cas suivants :
	- La mise au point de la photo n'a pas été effectuée
	- Les quatre bords du sujet ne sont pas clairement visibles
	- Il est difficile de discerner le sujet de son arrière-plan
	- L'arrière-plan est complexe
- Deux photos, l'une avant correction, l'autre après, sont enregistrées. Si le nombre de prises de vue restantes est inférieur à deux, il n'est pas possible de procéder à cette prise de vue.

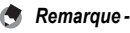

- Vous pouvez aussi corriger l'obliquité d'une photo prise précédemment. ( $\mathbb{C} \mathbb{F}$ P.167)
- Pour les photos prises en mode RAW ( $\mathbb{C}$ P.105), l'obliquité est corrigée dans le fichier JPEG enregistré en même temps que les données brutes. Aucune obliquité n'est corrigée dans le fichier DNG.

### Prise de vue en mode Macro zoom

### 1 **Tournez le sélecteur de mode sur SCENE.**

• L'appareil photo est prêt à fonctionner et le mode scène sélectionné s'affiche en haut de l'écran d'affichage des photos.

### 2 **Appuyez sur la touche MENU/OK.**

- L'écran de sélection du mode scène apparaît.
- **3** Appuyez sur les touches ▲▼◀▶ pour sélectionner **[Macro zoom].**
- 4 **Appuyez sur la touche MENU/OK.**
- **5** Appuyez sur la touche [4] (Téléobjectif) ou [4] (Grand**angle).**
	- L'agrandissement s'affiche à l'écran.
- 6 **Composez votre photo et appuyez sur le déclencheur jusqu'à mi-course.**

### 7 **Appuyez à fond sur le déclencheur.**

- *Remarque --------------------------------------------------------------------------------------*
	- Vous pouvez prendre des photos en gros plan à l'aide du macro zoom dans la limite des distances suivantes.

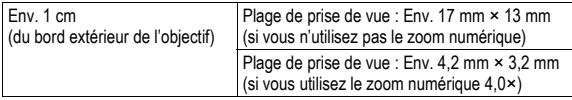

• Si [Qlté image/Taille] est réglé sur 4000 × 3000, vous pouvez aussi régler [Img zoom num.] sur [Taille auto]. Le zoom de redimensionnement automatique est activé. (GP.204)

### Prise de vue avec des réglages personnalisés (MY1/MY2/MY3 : mode Mes réglages)

Configurer le sélecteur de mode sur MY1/MY2/MY3 vous permet de prendre des photos avec des réglages prédéfinis. Utilisez [Enr. Mes Réglages] dans le menu Config. pour définir les réglages MY1/ MY2/MY3. (LSPP.191)

- 1 **Tournez le sélecteur de mode sur MY1/MY2/MY3.**
	- Tournez le sélecteur de mode sur MY1 pour effectuer les réglages pour [MY1] dans [Enr. Mes Réglages]. Tournez le sélecteur de mode sur MY2 pour le [MY2], et sur MY3 pour le [MY3].

### 2 **Appuyez sur le déclencheur pour effectuer la prise de vue.**

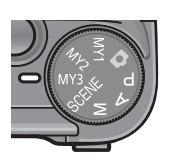

Symbole du réglage du mode Prise de vue enregistré dans [Enr. Mes **Réglages**]

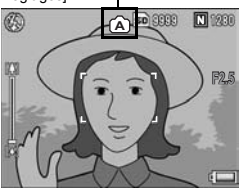

- Vous pouvez modifier les réglages de l'appareil définis en mode Mes réglages. Tourner le sélecteur de mode ou mettre l'appareil photo hors tension entraîne le retour aux réglages MY1/MY2/MY3 originaux.
- Vous pouvez changer de mode de prise en vue en mode Mes Réglages sans avoir à actionner le sélecteur de mode. (L香 P.150)

# Menu de prise de vue

Appuyez sur la touche MENU/OK en mode Prise de vue pour afficher le menu de prise de vue. Le menu de prise de vue peut s'utiliser pour régler les différents paramètres de prise de vue.

#### Quand le sélecteur de mode est réglé sur un mode autre que SCENE

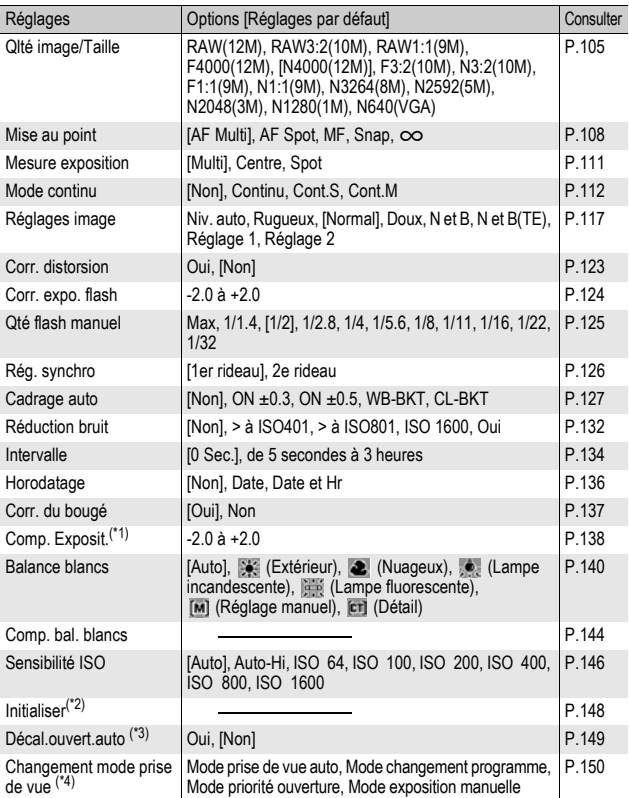

- (\*1) Ce réglage ne peut pas être affiché lorsque le sélecteur de mode est réglé sur M.
- (\*2) Ce réglage peut être affiché uniquement lorsque le sélecteur de mode est  $right$ réglé sur  $\Box$ .
- $(3)$  Ce réglage peut être affiché uniquement lorsque le sélecteur de mode est réglé sur A.
- (\*4) Ce réglage peut être affiché uniquement lorsque le sélecteur de mode est réglé sur MY1/MY2/MY3. Toutefois, lorsque [Enr. Mes Réglages] (GP.191) est réglé sur mode scène, [Changemt mode prise de vue] ne s'affiche pas, même si vous avez sélectionné MY1/MY2/M3.

### Lorsque le sélecteur de mode est réglé sur SCENE

Lorsque le sélecteur de mode est réglé sur SCENE, les éléments affichés varient en fonction du mode de scène sélectionné. Voir le tableau suivant.

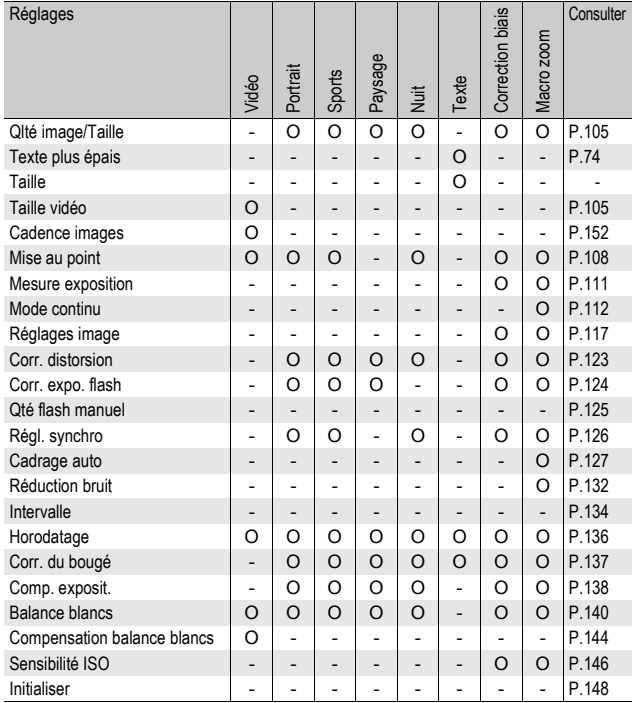

O disponible - Non disponible

*<u></u> <i>Remarque* ----

Le menu Config. est accessible depuis le menu de prise de vue. ( $\mathbb{C}\mathbb{F}$ P.183)

D'après les instructions contenues dans ce manuel, vous confirmez la sélection du menu lorsque vous "Appuyez sur la touche MENU/OK" (comme dans l'étape 5 ci-dessous). Vous pouvez également confirmer le réglage et revenir à l'écran du menu en appuyant sur la  $t$ ouche  $\blacktriangleleft$ 

### 1 **Appuyez sur la touche MENU/OK en mode prise de vue.**

- Le menu de prise de vue apparaît.
- En mode scène, appuyez une ou deux fois sur la touche  $\triangle$  pour sélectionner l'onglet [MODE], puis appuyez sur la touche  $\blacktriangleright$ . Le menu des paramètres de prise de vue s'affiche.

Les rubriques de menu s'affichent sur quatre écrans.

#### 2 Appuyez sur les touches **△▼ pour sélectionner les rubriques souhaitées.**

- Si la manette ADJ. ou la touche DISP. est actionnée à ce stade, l'affichage revient à l'écran de l'étape 1.
- Appuyez sur la touche  $\blacktriangledown$  en bas de la rubrique pour afficher l'écran suivant.

### **3** Appuyez sur la touche ▶.

- Les réglages de la rubrique de menu s'affichent.
- 4 Appuyez sur les touches **▲▼ pour sélectionner le réglage souhaité.**
- 5 **Appuyez sur la touche MENU/ OK.**
	- Le réglage est confirmé, le menu de prise de vue disparaît et l'appareil est prêt à fonctionner.
	- Une pression sur la touche < lors de l'étape 5 confirme le réglage. L'écran revient à l'affichage illustré dans l'étape 2.

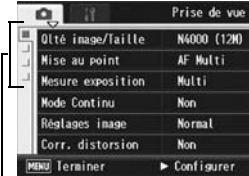

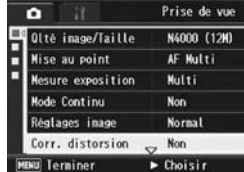

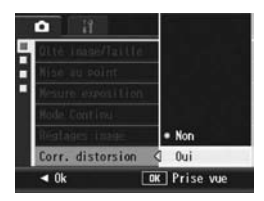

### $\overleftrightarrow{G}$  Changement de l'affichage ---

Vous pouvez choisir un écran à l'aide de l'onglet : Appuyez sur la touche < pour sélectionner un onglet sur la barre gauche de l'affichage. (Si la manette ADJ. ou la touche DISP. est actionnée à ce stade, l'affichage revient à l'écran de l'étape 1.)

- Appuyez sur les touches  $\blacktriangle \blacktriangledown$  pour changer les écrans.
- Appuyez sur la touche pour revenir à la sélection d'une rubrique de menu.

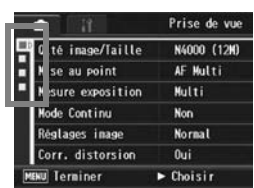

# Choix du mode Qualité de l'image/ Taille de l'image (Qlté image/Taille)

La taille des fichiers photo enregistrés dépend des réglages de la taille et de la qualité de l'image. Pour les vidéos, choisissez le format vidéo. Les combinaisons dans le cadre en gras sont celles qui s'affichent à l'écran.

### Photos

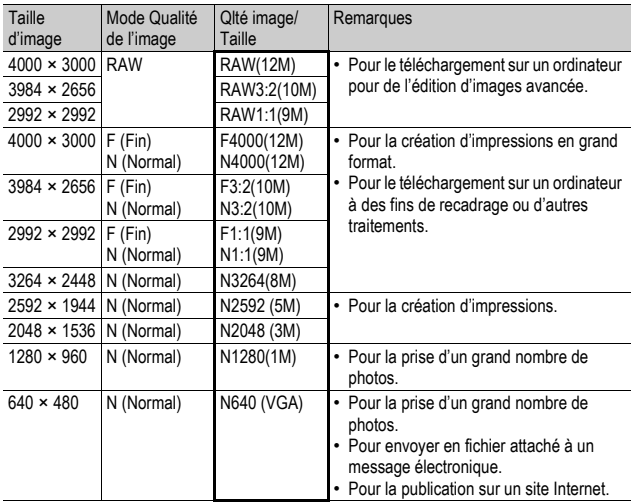

- Lorsque le mode scène est défini sur [Correction biais], vous pouvez sélectionner 1280 × 960 ou 640 × 480.
- Lorsque le mode scène est défini sur [Texte], vous pouvez sélectionner 4000 × 3000 ou 2048 × 1536.
- Lorsque la taille d'image est définie sur [RAW3:2], [F3:2] ou [N3:2], une bordure noire est ajoutée en haut et en bas de l'image sur l'écran d'affichage des photos, en fonction de la plage de prise de vue.
- Lorsque la taille d'image est définie sur [RAW1:1], [F1:1] ou [N1:1], une bordure noire est ajoutée à gauche et à droite de l'image sur l'écran d'affichage des photos, en fonction de la plage de prise de vue.

#### Vidéos

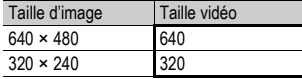

Vous pouvez choisir le nombre d'images pour les vidéos. (CTP.152)

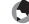

- *Remarque --------------------------------------------------------------------------------------*
	- Le nombre de photos qui peuvent être enregistrées dans la mémoire interne ou sur la carte mémoire SD dépend du réglage [Qlté image/Taille]. (LEPP.248)
	- Il existe trois modes de qualité d'image : le mode Normal (N), le mode Fin (F) et le mode RAW.<br>Mode Normal · le taux de compression est élevé, ce qui permet d'obtenir des

la prise de vue.

Mode Fin : le taux de compression étant faible, les fichiers sont plus lourds, mais la qualité de l'image est supérieure à celle obtenue en mode Normal.

fichiers moins lourds. Il s'agit du mode normalement utilisé pour

Mode RAW : les données d'image brutes sont enregistrées dans un fichier au format RAW (fichier .DNG). Un fichier JPEG est aussi enregistré en même temps. Cela vous permet d'utiliser un logiciel de retouche photo pour modifier l'image, tout en conservant la haute qualité du moment où la photo a été prise.

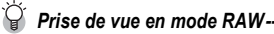

Normalement, une photo est traitée et compressée par l'appareil photo, puis enregistrée dans un petit fichier JPEG.

Lors de la prise de vue en mode RAW, les photos ne sont pas traitées par l'appareil. Les données brutes chargées à partir du capteur de l'appareil sont stockées dans un fichier DNG, créé lors de la prise de vue en mode RAW. Un fichier DNG est un format d'image brute conçu par Adobe Systems. Vous pouvez utiliser un logiciel de retouche photo, compatible avec le format de fichier DNG, pour modifier les données d'image presque originales sur un ordinateur. Vous pouvez utiliser le logiciel fourni Irodio Photo & Video Studio pour effectuer une édition simple des fichiers DNG sous Windows. Cependant, vous ne pouvez pas utiliser Irodio Photo & Video Studio pour modifier des fichiers DNG sous Macintosh. Utilisez un logiciel disponible dans le commerce qui peut modifier des fichiers DNG.

Lors de la prise de vue en mode RAW, notez les points suivants :

- Le mode RAW ne peut pas être utilisé avec certaines fonctions de prise de vue. Reportez-vous aux restrictions indiquées pour chaque fonction.
- Aucune donnée n'est ajoutée au fichier DNG, même si [Horodatage] est activé. La date est ajoutée au fichier JPEG enregistré en même temps que le fichier DNG.
- Les réglages [Réglages image] du menu de prise de vue s'appliquent uniquement au fichier JPEG enregistré en même temps.
- Vous pouvez utiliser [Réglage JPEG/RAW] dans le menu Config. pour modifier la qualité d'image et la taille d'image du fichier JPEG enregistré en même temps. (GP.212)
**1** Différentes fonctions de prise de vue **107Différentes fonctions de prise de vue**

#### 1 **Affichage du menu de prise de vue.**

- Pour la marche à suivre, voir P.103.
- **2** Appuyez sur la touche ▼ pour sélectionner [QIté image/ Taille], puis appuyez sur la touche  $\blacktriangleright$ .
- **3** Appuyez sur les touches ▲▼ **pour sélectionner le réglage souhaité.**

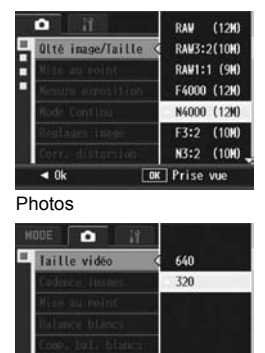

**OK** Prise vue

Vidéos

 $\triangleleft$  0k

4 **Appuyez sur la touche MENU/OK.**

• Le réglage s'affiche à l'écran.

#### Changement du Mode de mise au point (Mise au point)

Si le sujet est photographié dans le mode de mise au point par défaut, l'appareil procède automatiquement à la mise au point automatique (AF).

Choisissez l'un des cinq modes de mise au point.

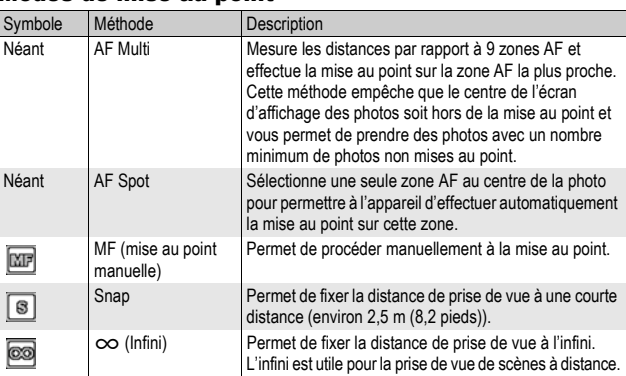

#### Modes de mise au point

#### 1 **Affichage du menu de prise de vue.**

- Pour la marche à suivre, voir P.103.
- **2** Appuyez sur la touche ▼ pour sélectionner [Mise au **point] et appuyez sur la touche**  $\blacktriangleright$ **.**
- $3$  Appuyez sur les touches  $\triangle \triangledown$ **pour sélectionner le réglage souhaité.**
- 4 **Appuyez sur la touche MENU/ OK.**
	- Si vous avez sélectionné [MF], [Snap] ou  $\sim$ 1. le symbole s'affiche à l'écran.

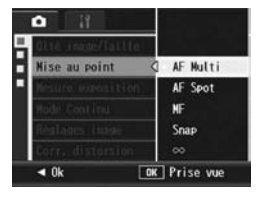

- *Remarque --------------------------------------------------------------------------------------*
	- Assigner [AF/MF] à la touche Fn1/Fn2 ( $\mathbb{C}\widehat{\mathbb{F}}$ P.195) vous permet de basculer entre la mise au point automatique et la mise au point manuelle en appuyant sur la touche Fn ( $\mathbb{C}^*$ P.77).
	- Assigner [AF/Snap] à la touche Fn1/Fn2 ( $\mathbb{C}\widehat{\mathbb{F}}$ P.195) vous permet de basculer entre la mise au point automatique et le mode snap en appuyant sur la touche Fn ( $\mathbb{C}^*$ P.77).

### 109

#### Prise de vue avec mise au point manuelle (MF)

Si l'appareil ne réussit pas à effectuer la mise au point automatiquement, vous pouvez effectuer manuellement la mise au point (MF : Mise au point manuelle).

La mise au point manuelle permet de prendre des photos à une distance fixe.

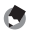

- *<u>A</u> Remarque --*
	- En mode scène, la mise au point manuelle peut être utilisée lorsque [Macro zoom] ou [Correction biais] est sélectionné.
	- Vous pouvez aussi utiliser la mise au point manuelle pour effectuer une mise au point sur des objets dans la plage de macrophotographie.
	- Assigner [AF/MF] à la touche Fn1/Fn2 ( $\mathbb{C}\widehat{\mathbb{F}}$ P.195) vous permet de basculer entre la mise au point automatique et la mise au point manuelle en appuyant sur la touche Fn1/  $Fn2 (CCFP.77)$ .

г

**Mise au point** 

- 1 **Affichage du menu de prise de vue.**
	- Pour la marche à suivre, voir P.103.
- **2** Appuyez sur la touche ▼ pour sélectionner [Mise au **point] et appuyez sur la touche**  $\blacktriangleright$ **.**
- $3$  Appuyez sur les touches  $\triangle \triangledown$ **pour sélectionner [MF].**

- 4 **Appuyez sur la touche MENU/ OK.**
	- [MF] et la barre de mise au point s'affichent à l'écran.
	- La distance indiquée sur la barre de mise au point l'est à titre de référence uniquement.

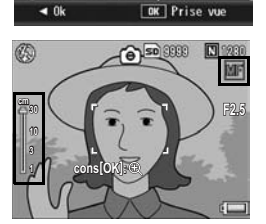

• AF Multi AF Spot ME Snap  $\infty$ 

**1**

5 **Appuyez et tenez enfoncée la touche MENU/OK autant que nécessaire.**

- Si vous appuyez et maintenez enfoncée la touche MENU/OK, seul le centre de l'écran est agrandi.
- Si vous appuyez et maintenez enfoncée la touche MENU/OK une nouvelle fois, l'appareil revient à l'affichage normal.

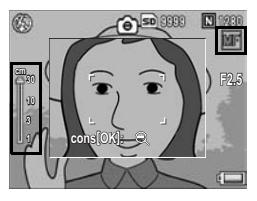

#### *6* Appuyez sur les touches ▲▼ et réglez la mise au point.

• La pression de la touche  $\triangle$  effectue la mise au point sur les objets éloignés.

La pression de la touche  $\blacktriangledown$  effectue la mise au point sur les objets proches.

#### 7 **Appuyez sur le déclencheur pour effectuer la prise de vue.**

#### Changement des modes de mesure d'exposition (Mesure exposition)

Vous pouvez modifier les modes de mesure d'exposition (la plage à utiliser pour la mesure) utilisés pour déterminer la valeur d'exposition. Il existe trois modes de mesure d'exposition :

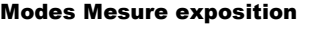

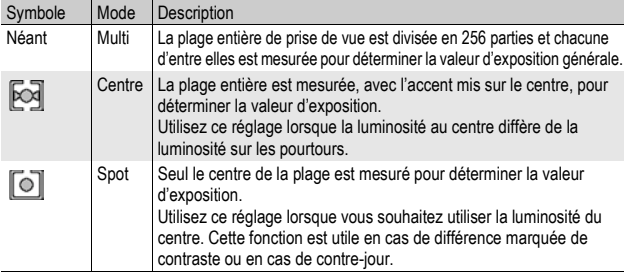

#### 1 **Affichage du menu de prise de vue.**

- Pour la marche à suivre, voir P.103.
- 2 **Appuyez sur la touche** " **pour sélectionner [Mesure**  exposition], puis appuyez sur la touche  $\blacktriangleright$ .
- **3** Appuyez sur les touches ▲▼ **pour sélectionner le réglage souhaité.**

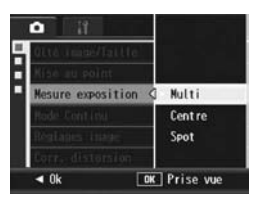

#### 4 **Appuyez sur la touche MENU/ OK.**

• Si vous sélectionnez le réglage [Centre] ou [Spot], le symbole s'affiche à l'écran.

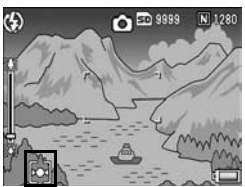

#### Prise de vues multiples (Continu/Cont.S/Cont.M)

Avec la fonction Prise de vues multiples, vous pouvez prendre des photos en continu.

La prise de vues multiples propose les trois modes suivants :

#### Continu

Les photos sont prises tant que le déclencheur reste enfoncé.

Les photos sont enregistrées une à la fois, comme pour des prises de vue normales.

#### Cont.S (flux)

Une seule pression du déclencheur jusqu'en fin de course vous permet de vous pouvez prendre 16 photos consécutives à des intervalles de 1/ 7,5 secondes, dans un délai d'environ 2 secondes.

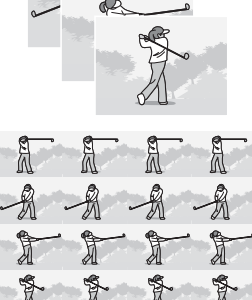

A.

Les 16 photos sont regroupées en lot et enregistrées dans un seul et même fichier photo (4000 × 3000 pixels).

#### Cont.M (mémoire inverse)

L'appareil mémorise les plans tant que vous maintenez le déclencheur enfoncé et lorsque vous le relâchez, les 2 secondes précédentes d'images sont enregistrées.

Les 16 photos sont regroupées en lot et enregistrées dans un seul et même fichier photo (4000 × 3000 pixels).

(2) L'appareil enregistre les vues prises pendant les 2 secondes (environ) qui précèdent

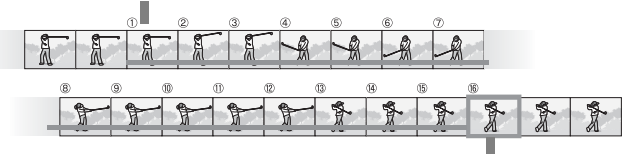

(1) Si vous relâchez le déclencheur à ce moment-

- 1 **Affichage du menu de prise de vue.**
	- Pour la marche à suivre, voir P.103.
- **2** Appuyez sur la touche ▼ pour sélectionner [Mode **Continu] et appuyez sur la touche**  $\blacktriangleright$ **.**
- **3** Appuyez sur les touches ▲▼ pour sélectionner **[Continu], [Cont.S] ou [Cont.M].**
- 4 **Appuyez sur la touche MENU/ OK.**
	- Le symbole s'affiche à l'écran.

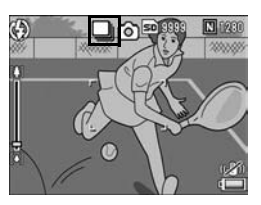

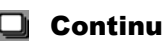

- 5 **Composez votre photo, puis appuyez sur le déclencheur et maintenez-le enfoncé.**
	- Les photos sont prises tant que le déclencheur reste enfoncé.
- 6 **Relâchez le déclencheur pour arrêter de prendre des photos.**
	- Pour lire des photos consécutives prises en mode Prise de vues multiples, basculez l'appareil en mode Lecture (昭日55) et sélectionnez les photos à lire avec les touches  $\blacklozenge$ .

#### នា Cont.S (Prise de vues multiples S)

#### 5 **Composez votre photo et appuyez sur le déclencheur.**

• 16 photos sont prises automatiquement.

#### Cont.M (Prise de vues multiples M) МI

#### 5 **Composez votre photo, puis appuyez sur le déclencheur et maintenez-le enfoncé.**

• L'appareil mémorise la scène tant que vous maintenez le déclencheur enfoncé.

#### 6 **Relâchez le déclencheur.**

• L'appareil interrompt la mémorisation et les 16 photos qui viennent d'être prises (dans les 2 secondes précédentes) sont enregistrées dans un seul fichier.

#### $\blacksquare$  Attention----

- Lorsque [Qlté image/Taille] est défini sur le mode RAW, Cont.S et Cont.M ne sont pas disponibles. Vous pouvez prendre jusqu'à cinq photos consécutives à l'aide de Continu.
- Lors des prises de vue avec Cont.S ou Cont.M, le zoom numérique est activé même si [Img zoom num.] est réglé sur [Taille auto] dans le menu Config.
- En mode scène, la prise de vues multiples est disponible uniquement lorsque [Macro zoom] est sélectionné.
- La durée de l'enregistrement de l'image risque d'être plus longue lors de l'utilisation de la mémoire interne.
- Le nombre maximal de vues qui peuvent être prises en mode Prise de vues multiples est de 999.

#### *Remarque --------------------------------------------------------------------------------------*

- Lorsque vous voulez revenir en prise de vue simple, suivez les étapes 1 à 3, sélectionnez [Non] à l'étape 3, puis appuyez sur la touche MENU/OK.
- En mode Cont.M, si vous relâchez le déclencheur dans les 2 secondes qui suivent le moment où vous l'avez enfoncé, les prises de vue réalisées entre le moment où vous avez enfoncé le déclencheur et le moment où vous l'avez relâché seront enregistrées, et le nombre de prises de vue consécutives sera inférieur à 16.
- Le flash est désactivé.
- La fonction de correction du bougé de l'appareil ne peut pas être utilisée lors de la prise de vues multiples. Si la prise de vues multiples est définie alors que la fonction de correction du bougé de l'appareil est activée,  $\mathbb{R}^m$  change pour  $\mathbb{R}^m$ . (GP.137)
- Pendant la prise de vues multiples, la mise au point et la valeur d'exposition sont verrouillées.
- Lorsque [N° séquentiel] est défini sur [Oui] ( $\mathbb{C}\widehat{\mathbb{F}}$  P.213) et que les quatre derniers chiffres dépassent [9999] pendant la prise de vues multiples, un dossier séparé est créé sur la carte mémoire SD et les photos successives prises en mode Prise de vues multiples sont enregistrées dans ce dossier.
- Lors des prises de vue avec Cont.S ou Cont.M, la sensibilité ISO est fixée sur [Auto], même si elle est définie sur [ISO 64], [ISO 100] ou [ISO 200].
- La capacité de stockage des photos en mode Prise de vues multiples dépend du réglage de taille d'image.

• La capacité de stockage des photos en mode Prise de vues multiples avec la mémoire interne est indiquée dans le tableau suivant.

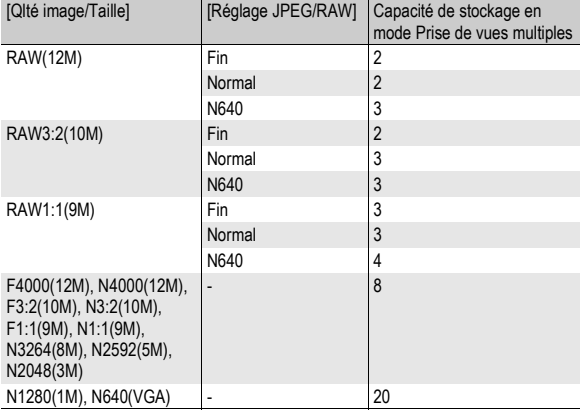

#### Visualisation d'une photo Cont.S ou Cont.M en mode Vue Agrandie

Lorsqu'une photo (16 images dans un fichier photo) prise avec Cont.S ou Cont.M est affichée, vous pouvez agrandir l'une des 16 images. Vous pouvez aussi basculer entre les images pendant la visualisation de la photo en mode vue agrandie.

Pour afficher l'image d'une photo Cont.S ou Cont.M en mode vue agrandie, veuillez procéder de la manière suivante.

#### 1 **Appuyez sur la touche** 6 **(Lecture).**

• La dernière photo prise s'affiche en premier.

2 **Appuyez sur les touches AV4** pour afficher une **photo Cont.S ou Cont.M.**

#### 3 **Appuyez sur la touche** 8 **(Vue agrandie).**

- La première image des photos consécutives s'affiche en mode vue agrandie. La barre de position des images s'affiche en bas de l'écran.
- Appuyez sur les touches  $\blacklozenge$  pour passer d'une image à l'autre. Pour revenir à l'affichage des 16 images, appuyez sur la touche MENU/OK.

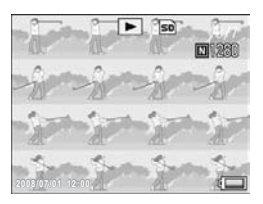

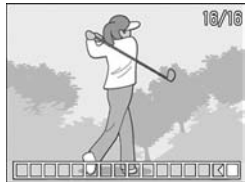

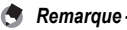

- Appuyez sur la touche DISP. pour basculer entre l'affichage de la barre en bas de l'écran, l'affichage du guide de cadrage et l'affichage caché. ( $\mathbb{Q}\widehat{\mathbb{F}}$ P.64)
- Si vous actionnez la manette ADJ. vers la gauche ou vers la droite pour passer aux images précédentes ou suivantes pendant l'affichage d'une photo normale en vue agrandie, ces images seront affichées avec leur taille réelle s'il s'agit d'images Cont.S ou Cont.M.

#### Réglage de la qualité d'image et de la couleur (Réglages image)

Vous pouvez modifier la qualité d'image d'une photo, y compris le contraste, la netteté, la couleur et l'intensité de la couleur.

Vous pouvez choisir parmi les réglages de qualité d'image suivants.

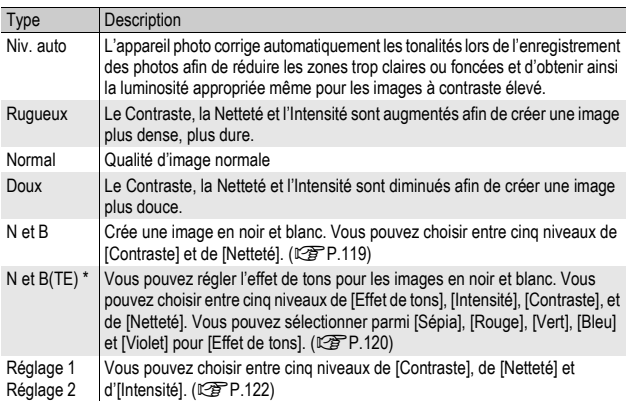

#### Modes Qualité d'image

\* Effet de tons

#### 1 **Affichage du menu de prise de vue.**

- Pour la marche à suivre, voir P.103.
- 2 **Appuyez sur la touche** " **pour sélectionner [Réglages image], puis appuyez sur la touche**  $\blacktriangleright$ **.**
- $3$  Appuyez sur les touches  $\triangle \triangledown$ **pour sélectionner la qualité d'image souhaitée.**
	- Pour [N et B], [N et B(TE)], [Réglage 1] ou [Réglage 2], définissez les valeurs. (GP.119, 120, 122) Si les valeurs sont déjà définies, vous pouvez définir la qualité d'image en sélectionnant [N et B], [N et B(TE)], [Réglage 1] ou [Réglage 2].

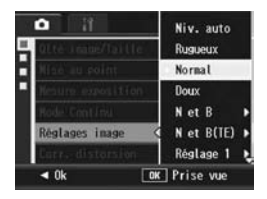

#### 4 **Appuyez sur la touche MENU/ OK.**

• Si vous sélectionnez un réglage autre que [Normal], le symbole s'affiche à l'écran.

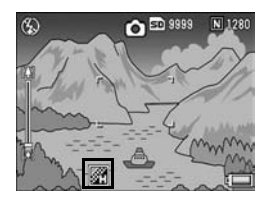

 $R$ *Remarque* Lorsque [Niv. auto] est sélectionné, la correction de l'exposition peut ne pas être possible

et les tonalités peuvent être partiellement différentes de celles d'autres réglages de [Réglages image].

# **119Différentes fonctions de prise de vue** 119

**1**

Différentes fonctions de prise de vue

Réglage de la qualité d'image en noir et blanc (N et B)

- 1 **Affichage du menu de prise de vue.**
	- Pour la marche à suivre, voir P.103.
- 2 Appuyez sur la touche ▼ pour sélectionner [Réglages image], puis appuyez sur la touche  $\blacktriangleright$ .
- $3$  Appuyez sur les touches  $\triangle \triangledown$ **pour sélectionner [N et B] et appuyez sur la touche**  $\blacktriangleright$ **.** 
	- L'écran [Réglages image] s'affiche.
- 4 Appuyez sur les touches  $\triangle$   $\blacktriangledown$ **pour sélectionner [Contraste] et [Netteté], et appuyez ensuite**  sur les touches  $\blacklozenge$  pour **affiner les réglages.**
- 5 **Appuyez sur la touche MENU/ OK.**
	- Le réglage [N et B] est enregistré et l'affichage revient au menu de prise de vue.
- 6 **Appuyez sur la touche MENU/ OK.**
	- Le symbole s'affiche à l'écran.

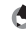

*Remarque --------------------------------------------------------------------------------------*

Assigner [Clr>N et B] à la touche Fn1/Fn2 ( $\mathbb{C}\widehat{F}$ P.195) vous permet de basculer entre le mode couleur et le mode noir et blanc en appuyant sur la touche Fn1/Fn2. ( $\mathbb{Q}$ PP.77)

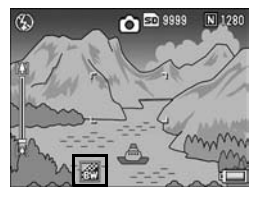

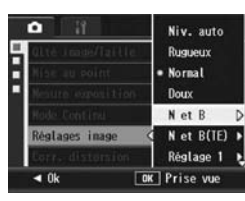

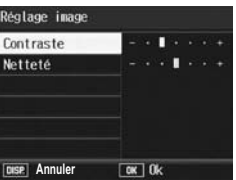

#### Réglage de l'Effet de tons pour les images en noir et blanc (N et B(TE))

- 1 **Affichage du menu de prise de vue.**
	- Pour la marche à suivre, voir P.103.
- 2 Appuyez sur la touche ▼ pour sélectionner [Réglages image], puis appuyez sur la touche  $\blacktriangleright$ .
- 3 Appuyez sur les touches **▲▼ pour sélectionner [N et B(TE)], puis appuyez sur la touche**  $\blacktriangleright$ **.** 
	- L'écran [Réglages image] s'affiche.
- $\boldsymbol{4}$  Appuvez sur les touches  $\boldsymbol{\Delta} \boldsymbol{\nabla}$ **pour sélectionner [Effet de tons], puis appuyez sur la touche** \$**.**

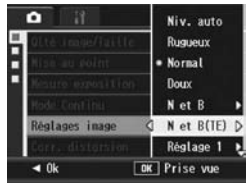

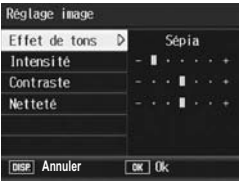

 $\boldsymbol{\bar{5}}$  Appuyez sur les touches  $\blacktriangle \blacktriangledown$ **pour sélectionner entre [Sépia], [Rouge], [Vert], [Bleu]** 

**ou [Violet], puis appuyez sur la touche MENU/OK ou la touche** #**.**

- **6** Appuyez sur les touches ▲▼ pour sélectionner **[Contraste] et [Netteté], et appuyez ensuite sur les touches**  $\blacklozenge$  **pour affiner les réglages.**
- 7 **Appuyez sur la touche MENU/OK.**
	- Le réglage [N et B(TE)] est enregistré et l'affichage revient au menu de prise de vue.

**1** Différentes fonctions de prise de vue **121Différentes fonctions de prise de vue**

#### 8 **Appuyez sur la touche MENU/ OK.**

• Le symbole s'affiche à l'écran.

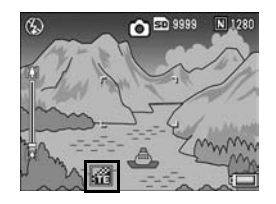

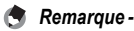

Assigner [Clr>TE] à la touche Fn1/Fn2 ( $\mathbb{C}\widehat{\mathbf{F}}$ P.195) vous permet de basculer entre le mode couleur et le mode noir et blanc (TE) en appuyant sur la touche Fn1/Fn2. (GP.77)

#### Personnalisation de la qualité d'image (Réglage 1, Réglage 2)

- 1 **Affichage du menu de prise de vue.**
	- Pour la marche à suivre, voir P.103.
- 2 **Appuyez sur la touche** " **pour sélectionner [Réglages image], puis appuyez sur la touche**  $\blacktriangleright$ **.**
- 3 Appuyez sur les touches **▲▼ pour sélectionner [Réglage 1] ou [Réglage 2].**
- **4** Appuyez sur la touche ▶.
	- L'écran [Réglages image] s'affiche.
- $\boldsymbol{\bar{5}}$  Appuyez sur les touches  $\blacktriangle \blacktriangledown$ **pour sélectionner [Contraste], [Netteté] et [Intensité], et appuyez ensuite sur les touches**  $\blacktriangle$  **pour affiner les réglages.**

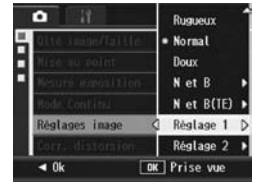

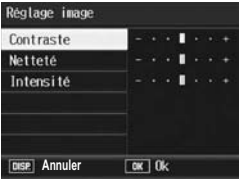

- 6 **Appuyez sur la touche MENU/ OK.**
	- Les réglages pour [Réglage 1] ou [Réglage 2] sont enregistrés, puis l'affichage revient au menu de prise de vue.
- 7 **Appuyez sur la touche MENU/ OK.**
	- Le symbole s'affiche à l'écran.

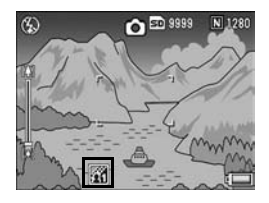

#### Correction des images présentant une distorsion au cours de la prise de vue (Corr. distorsion)

Vous pouvez corriger automatiquement la distorsion d'une image au cours de la prise de vue en réglant [Corr. distorsion] sur [Oui].

- 1 **Affichage du menu de prise de vue.**
	- Pour la marche à suivre, voir P.103.
- 2 Appuyez sur la touche ▼ pour sélectionner [Corr. distorsion], puis appuyez sur la touche  $\blacktriangleright$ .
- **3** Appuyez sur les touches ▲▼ **pour sélectionner [Oui].**

- 4 **Appuyez sur la touche MENU/ OK.**
	- Le symbole s'affiche à l'écran.

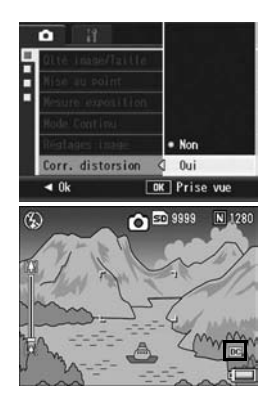

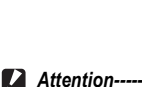

- Lorsque [Qlté image/Taille] est réglé sur le mode RAW, vous ne pouvez pas appliquer la correction de distorsion aux fichiers DNG ou JPEG.
- Vous ne pouvez pas utiliser la correction de distorsion lors de la prise de vue d'images Cont.S, Cont.M ou de vidéos.
- Le champ de vue change lorsque [Corr. distorsion] est réglé sur [Oui].
- Lorsque la correction de distorsion s'avère ne pas être nécessaire en raison de la position du zoom ou d'autres facteurs, aucune correction ne sera appliquée, même si [Corr. distorsion] est réglé sur [Oui]. Le symbole de correction de distorsion s'affiche toutefois lors de la lecture de l'image, même si aucune correction n'a été effectuée.
- L'image corrigée ne s'affiche pas à l'écran même si [Corr. distorsion] est réglé sur [Oui].

#### Ajustement de l'intensité du flash (Corr. expo. flash)

Vous pouvez ajuster l'intensité du flash interne. Vous pouvez régler l'intensité de lumière entre -2.0 EV et +2.0 EV par incréments de 1/3 EV.

#### 1 **Affichage du menu de prise de vue.**

- Pour la marche à suivre, voir P.103.
- **2** Appuyez sur la touche ▼ pour **sélectionner [Corr. expo. flash] puis appuyez sur la**   $\tanh$ **b.** 
	- La barre de compensation d'exposition du flash s'affiche.

#### $\boldsymbol{\beta}$  Appuyez sur les touches  $\blacktriangle \blacktriangledown$ **pour effectuer le réglage.**

4 **Appuyez sur la touche MENU/**

• Le réglage apparaît à l'écran sauf lorsque le flash est défini sur [Flash Non] ou sur [Flash manuel].

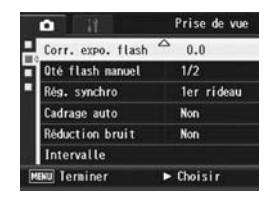

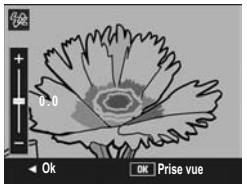

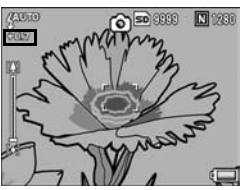

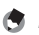

**OK.**

- *Remarque* 
	- Lorsque le mode Flash est défini sur [Flash manuel], le réglage [Qté flash manuel] ( $\sqrt{2}$ P.125) est activé, et le réglage [Corr. Expo. flash] ne s'applique plus.
	- Pour en savoir plus sur l'utilisation du flash, voir P.51.

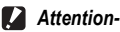

Il se peut que la compensation d'exposition du flash ne fonctionne pas à l'extérieur de la portée du flash (哈尸P.51).

#### Réglage de la quantité flash en mode Flash manuel (Qté flash manuel)

Vous pouvez régler l'intensité du flash interne lorsque le mode flash est réglé sur [Flash manuel] ( $\mathbb{C}\widehat{\mathbb{F}}$ P.51). La quantité flash peut être réglée sur [Max] ou sur [1/1.4], [1/2], [1/2.8], [1/4], [1/5.6], [1/8], [1/ 11], [1/16], [1/22], [1/32] de la quantité maximale.

- 1 **Affichage du menu de prise de vue.**
	- Pour la marche à suivre, voir P.103.
- 2 **Appuyez sur les touches** " **pour sélectionner [Qté flash**  manuel] et appuyez sur la touche  $\blacktriangleright$ .
- **3** Appuyez sur les touches ▲▼ **pour sélectionner le réglage souhaité.**

#### 4 **Appuyez sur la touche MENU/ OK.**

• Le réglage apparaît à l'écran lorsque le flash est défini sur [Flash manuel].

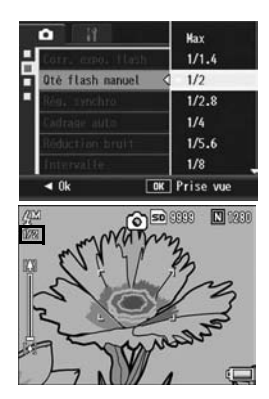

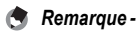

- La valeur définie dans lQté flash manuell est disponible uniquement lorsque le mode flash est réglé sur [Flash manuel]. (CFP.51)
- Lorsque le mode Flash est défini sur [Flash manuel], le réglage [Qté flash manuel] est activé, et le réglage [Corr. Expo. flash] ne s'applique plus.
- Le réglage [Qté flash manuel] et la quantité flash réelle peuvent légèrement différer dans certains cas.

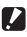

#### *Attention----------------------------------------------------------------------------------------*

L'intensité du flash n'est pas aiustée automatiquement lorsque le mode flash est réglé sur [Flash manuel]. Ne déclenchez pas le flash à proximité des yeux (tout particulièrement des enfants), d'un conducteur, etc.

#### Réglage de la synchronisation du flash (Rég. synchro)

Vous pouvez sélectionner le moment exact auquel le flash se déclenche entre les deux réglages indiqués ci-dessous. Au moment de l'achat, le réglage par défaut est [1er rideau].

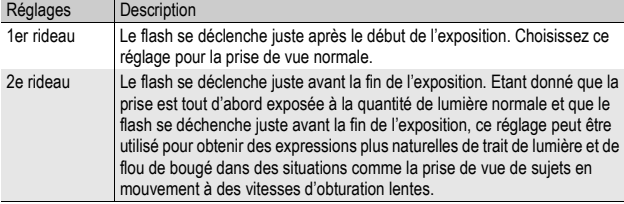

#### 1 **Affichage du menu de prise de vue.**

- Pour la marche à suivre, voir P.103.
- 2 Appuyez sur la touche ▼ pour sélectionner [Rég. synchro], puis appuyez sur la touche  $\blacktriangleright$ .
- 3 Appuyez sur les touches **▲▼ pour sélectionner le réglage souhaité.**

#### 4 **Appuyez sur la touche MENU/ OK.**

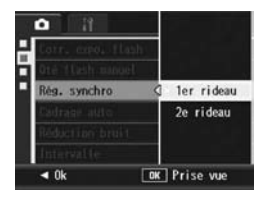

*Remarque* 

Pour en savoir plus sur l'utilisation du flash, voir P.51.

#### Prises de vue consécutives avec différentes expositions (Cadrage auto)

La fonction Cadrage auto prend automatiquement trois prises de vue consécutives avec trois niveaux d'exposition différents, sur la base du niveau d'exposition défini. Sélectionnez parmi -0.3 EV, ±0, +0.3 EV ou -0.5 EV, ±0, +0.5 EV pour la différence entre les niveaux d'exposition.

- 1 **Affichage du menu de prise de vue.**
	- Pour la marche à suivre, voir P.103.
- **2** Appuyez sur la touche ▼ pour sélectionner [Cadrage **auto]** puis appuyez sur la touche  $\blacktriangleright$ .
- $\boldsymbol{\beta}$  Appuyez sur les touches  $\boldsymbol{\Delta} \boldsymbol{\triangledown}$ **pour sélectionner [ON ±0.3] ou [ON ±0.5].**
- 4 **Appuyez sur la touche MENU/ OK.**
	- Le symbole s'affiche à l'écran.
- 5 **Appuyez sur le déclencheur pour effectuer la prise de vue.**
	- La capture d'écran à droite montre les photos prises avec le réglage [ON ±0.3].

Trois photos consécutives sont prises à ±0, -0.3 EV et +0.3 EV, sur la base du réglage de compensation d'exposition défini.

Elles ont été prises, de gauche à

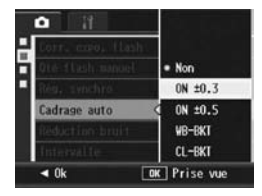

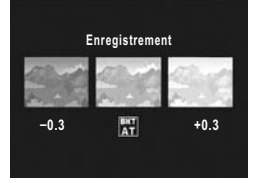

droite, avec des expositions de -0.3 EV (plus sombre), normale et +0.3 EV (plus clair).

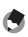

*Remarque --------------------------------------------------------------------------------------*

- La compensation d'exposition peut être modifiée à l'aide du menu de prise de vue. (GP.138)
- Cette fonction n'est pas disponible en mode prise de vues multiples.
- Le flash ne peut pas être utilisé.
- Avec le cadrage auto, vous pouvez prendre des photos en utilisant des réglages différents de balance des blancs ou de couleur ainsi que des expositions différentes. Cependant, vous ne pouvez sélectionner qu'un seul réglage.

#### Prises de vue consécutives avec différentes balances des blancs (WB-BKT)

La fonction balance des blancs enregistre automatiquement trois photos - une image rougeâtre, une image bleuâtre et une image avec la balance des blancs actuelle.

Cette fonction est utile si vous ne pouvez pas déterminer la balance des blancs appropriée.

#### 1 **Affichage du menu de prise de vue.**

- Pour la marche à suivre, voir P.103.
- 2 Appuyez sur la touche ▼ pour sélectionner [Cadrage **auto]** puis appuyez sur la touche  $\blacktriangleright$ .
- **3** Appuyez sur les touches  $\triangle \blacktriangledown$ **pour sélectionner [WB-BKT].**

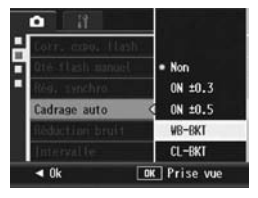

#### 4 **Appuyez sur la touche MENU/ OK.**

• Le symbole s'affiche à l'écran.

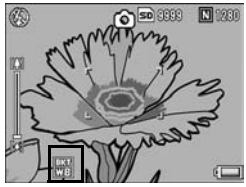

#### 5 **Appuyez sur le déclencheur pour effectuer la prise de vue.**

• Trois images (une image rougeâtre, une image enregistrée avec la balance des blancs actuelle et une image bleuâtre) sont enregistrées automatiquement.

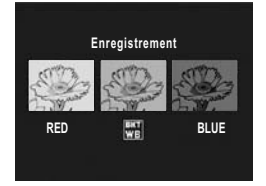

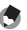

#### *<u>A</u> Remarque -*

- Cette fonction n'est pas disponible si [Qlté image/Taille] est défini sur le mode RAW.
- Cette fonction n'est pas disponible en mode prise de vues multiples.
- Le flash ne peut pas être utilisé.
- Si [Réglages image] est défini sur [N et B], la fonction Balance des blancs peut être définie mais elle sera désactivée.
- La balance des blancs peut être modifiée à l'aide du menu de prise de vue. (GP.140)

#### Prises de vue consécutives avec différentes couleurs (CL-BKT : Cadrage couleur)

Lorsque [CL-BKT] est sélectionné et qu'une image fixe est prise, l'appareil enregistre trois images, une image en noir et blanc, une image en couleur et une image en noir en blanc (TE) ou l'appareil enregistre deux images, une image en noir et blanc et une image en couleur. Avant de prendre une photo, utilisez [CL-BKT N et B(TE)] dans le menu de configuration pour régler l'enregistrement de trois images - une image en noir et blanc, une image en couleur et une image en noir en blanc, ou de deux images - une image en noir et blanc et une image en couleur. (CTP.211)

#### 1 **Affichage du menu de prise de vue.**

- Pour la marche à suivre, voir P.103.
- 2 **Appuyez sur la touche ▼ pour sélectionner [Cadrage** auto] puis appuyez sur la touche  $\blacktriangleright$ .
- $\boldsymbol{\beta}$  Appuyez sur les touches  $\boldsymbol{\Delta} \boldsymbol{\triangledown}$ **pour sélectionner [CL-BKT].**

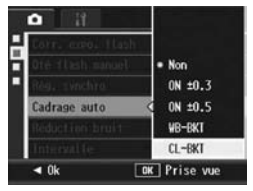

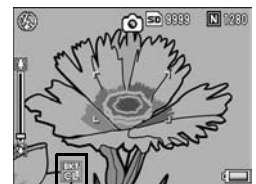

- 4 **Appuyez sur la touche MENU/ OK.**
	- Le symbole s'affiche à l'écran.

#### 5 **Appuyez sur le déclencheur pour effectuer la prise de vue.**

- Lorsque [CL-BKT N et B(TE)] est réglé sur [Oui] (口子P.211), une image en noir et blanc, une image en couleur et une image en noir et blanc (TE) sont enregistrées.
- Lorsque [CL-BKT N et B(TE)] est réglé sur [Non] (CTP.211), une image en noir et blanc et une image en couleur sont enregistrées.
- \* Lorsque [Réglages image] est réglé sur [N et B(TE)] dans le menu de prise de vue, une image en noir et blanc, une image en couleur et une image en noir et blanc (TE) sont enregistrées,

*Remarque* 

même si [CL-BKT N et B(TE)] est réglé sur [Non].

- Cette fonction n'est pas disponible si [Qlté image/Taille] est défini sur le mode RAW.
- Cette fonction n'est pas disponible en mode prise de vues multiples.
- Le flash ne peut pas être utilisé.

Contraste. Netteté et Intensité lors de la prise de vue avec Cadrage couleur --

Lors de la prise de vue avec Cadrage couleur, les valeurs du contraste, de la netteté et de l'intensité des couleurs réglées dans [Réglages image] sont comme suit :

- Images en noir et blanc prises avec le Cadrage couleur : Les valeurs définies pour [N et B] dans [Réglages image] s'appliquent.
- Images en noir et blanc (TE) prises avec le Cadrage couleur : Les valeurs définies pour [N et B(TE)] dans [Réglages image] s'appliquent.
- Images en couleur prises avec le Cadrage couleur : Les valeurs des rubriques sélectionnées dans [Réglages image] s'appliquent. Cependant, les valeurs pour [Normal] dans [Réglages image] s'appliquent si [Réglages image] est défini sur [N et B] ou [N et B(TE)].

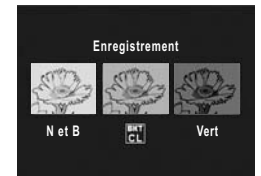

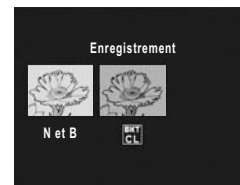

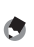

#### Réduction du bruit d'image (Réduction bruit)

Cette fonction vous permet de définir la réduction de bruit à appliquer en priorité quand vous prenez des photos.

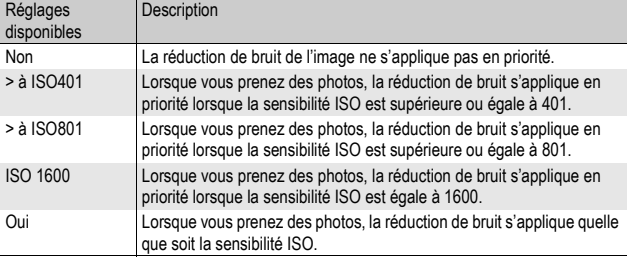

#### 1 **Affichage du menu de prise de vue.**

- Pour la marche à suivre, voir P.103.
- **2** Appuyez sur la touche ▼ pour sélectionner [Réduction **bruit] et appuyez sur la touche**  $\blacktriangleright$ **.**
- $\boldsymbol{\beta}$  Appuyez sur les touches  $\boldsymbol{\Delta} \boldsymbol{\triangledown}$ **pour sélectionner le réglage souhaité.**

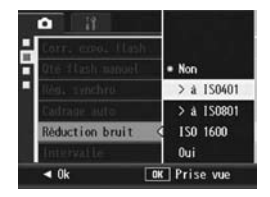

- 4 **Appuyez sur la touche MENU/ OK.**
	- Le symbole s'affiche à l'écran.

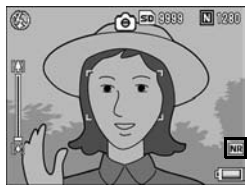

 $Remarque$ 

- Lorsque la réduction de bruit est réglée sur [Oui], elle est prioritaire sur les autres fonctions de traitement de l'image. Par conséquent, dans certains cas et selon le sujet, la définition de l'image peut en être altérée.
- En mode scène, la réduction de bruit est disponible uniquement lorsque [Macro zoom] est sélectionné.
- La réduction du bruit n'est pas disponible pour les fichiers DNG si [Qualité image/ Taille] est réglé sur le mode RAW. La réduction du bruit s'applique uniquement aux fichiers JPEG enregistrés avec le fichier DNG.
- Le symbole de la réduction de bruit ne s'affiche pas lorsque la réduction de bruit n'est pas appliquée en raison du réglage de sensibilité ISO, et ce même si la réduction de bruit n'est pas réglée sur [Non]. Le symbole de réduction de bruit ne s'affiche pas non plus lors de la lecture des images à laquelle la réduction de bruit n'a pas été appliquée.

#### Prise de vue automatique à intervalles donnés (Intervalle)

Vous pouvez régler l'appareil photo pour qu'il prenne automatiquement une photo à des intervalles définis. Vous pouvez régler la durée de l'intervalle entre 5 secondes et 3

heures, par tranche de 5 secondes.

#### 1 **Affichage du menu de prise de vue.**

- Pour la marche à suivre, voir P.103.
- **Z** Appuyez sur la touche ▼ pour **sélectionner [Intervalle] et appuyez sur la touche**  $\blacktriangleright$ **.**
- **Appuyez sur les touches**  $\blacktriangle$  $\blacktriangledown$ **pour procéder au réglage des heures.**
- **4** Appuyez sur la touche ▶ pour **passer au réglage des minutes, puis appuyez sur les touches AV** pour régler les minutes.

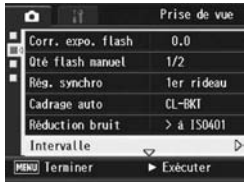

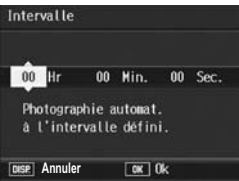

- Maintenez les touches  $\blacktriangle \blacktriangledown$  enfoncées pour augmenter ou diminuer rapidement le réglage.
- **Appuyez sur la touche ▶ pour passer au réglage des** secondes, puis appuyez sur les touches **△**▼ pour **régler les secondes.**
- 6 **Appuyez sur la touche MENU/ OK.**
	- [Intervalle] s'affiche à l'écran.
- 7 **Appuyez sur le déclencheur pour effectuer la prise de vue.**
	- Une photo est prise à chaque intervalle défini.
- 8 **Pour arrêter les prises de vue, appuyez sur la touche MENU/OK.**

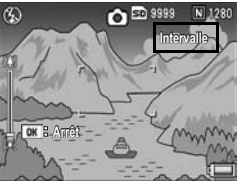

#### **2** Attention

- Le réglage des prises de vue à intervalles donnés est désactivé dès que l'appareil est mis hors tension.
- Le délai avant la prochaine prise de vue du menu de prise de vue peut être plus long que la durée réglée pour la prise de vue à intervalles. Dans ce cas, l'intervalle de prise de vue devient plus long que la durée réglée.
- La fonction Intervalle n'est pas disponible en mode scène.

*Remarque --------------------------------------------------------------------------------------*

- En fonction du niveau de charge restant de la batterie, celle-ci pourrait s'épuiser pendant le tournage de vidéos. L'usage d'une batterie suffisamment chargée ou de l'adaptateur secteur (vendu séparément) est recommandé.
- Si vous appuyez sur le déclencheur pendant la prise de vue à intervalles, l'appareil prend la photo normalement. Cependant, le réglage de la prise de vue à intervalles n'en sera pas affecté. Après la prise de vue, une fois que la durée définie dans la prise de vue à intervalles est écoulée, la photo suivante est prise.
- Lorsque la prise de vue à intervalles est activée, la prise de vues multiples est automatiquement réglée sur [Non] même si elle a été définie sur [Continu] ou [Cont.M].
- Une carte SD avec une mémoire suffisante ou une carte mémoire à grande vitesse est recommandée.

#### Insertion de la date sur une photo (Horodatage)

Vous pouvez insérer la date (AA/MM/JJ) ou la date et l'heure (AA/ MM/JJ hh:mm) dans l'angle inférieur droit d'une photo.

#### 1 **Affichage du menu de prise de vue.**

- Pour la marche à suivre, voir P.103.
- **2** Appuyez sur la touche ▼ pour sélectionner **[Horodatage] et appuyez sur la touche**  $\blacktriangleright$ **.**
- $\boldsymbol{\beta}$  Appuyez sur les boutons  $\blacktriangle \blacktriangledown$ **pour sélectionner une [Date] ou une [Date et Hr].**

#### 4 **Appuyez sur la touche MENU/ OK.**

• Le symbole s'affiche à l'écran.

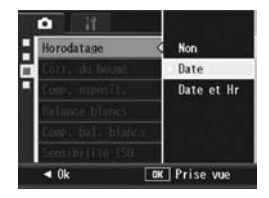

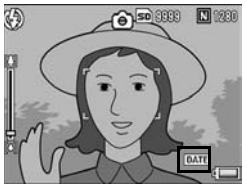

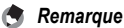

- En l'absence de réglage de la date et de l'heure, la fonction [Horodatage] ne peut pas être utilisée. Effectuez d'abord le réglage de la date et de l'heure. ( $\sqrt{2}$ P.215)
- La fonction [Horodatage] ne peut pas être utilisée avec la vidéo.
- Lors de la prise de vue en mode RAW, la date ne peut pas être incrustée dans le fichier DNG. La date est ajoutée au fichier JPEG enregistré en même temps que le fichier DNG.
- La date incrustée sur une image ne peut pas être supprimée.

#### Utilisation de la fonction de correction du bougé pour éviter un éventuel bougé de l'appareil (Corr. du bougé)

Vous pouvez prévenir un éventuel bougé de l'appareil photo en activant la fonction de correction du bougé.

La fonction de correction du bougé est activée au moment de l'achat.

- 1 **Affichage du menu de prise de vue.**
	- Pour la marche à suivre, voir P.103.
- 2 **Appuyez sur la touche** " **pour sélectionner [Corr. du**  bougé], puis appuyez sur la touche  $\blacktriangleright$ .
- 3 Appuyez sur les touches **▲▼ pour sélectionner [Oui].**

- 4 **Appuyez sur la touche MENU/ OK.**
	- Le symbole s'affiche à l'écran.

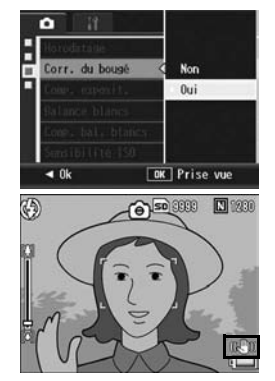

*Attention----------------------------------------------------------------------------------------*

- En mode Prise de vues multiples ou en mode Exposition manuelle, lorsque la vitesse d'obturation est définie sur 1 seconde ou plus, la fonction de correction du bougé de l'appareil ne peut pas être utilisée. Lorsque la fonction de correction du bougé est activée en mode Prise de vues multiples ou si la vitesse d'obturation est définie sur 1 seconde ou plus en mode Exposition manuelle,  $\mathbb{R}^m$  est remplacé par  $\mathbb{R}^m$ .
- La fonction de correction du bougé ne fonctionne pas en mode Vidéo. Si vous sélectionnez  $\epsilon$  [Vidéo] en mode scène, l'affichage  $\mathbb{R}$  disparaît.
- La fonction de correction du bougé ne permet pas de prévenir un éventuel mouvement du sujet de la prise de vue (dû par exemple au vent, etc.).
- Les effets de la fonction de correction du bougé peuvent varier selon l'environnement.
- *Remarque*

Le symbole  $\ln 2$  apparaît lorsqu'un bougé de l'appareil risque de se produire. ( $\sqrt{2}P.44$ )

#### Modification de l'exposition (Comp. exposit.)

Le réglage de la compensation d'exposition vous permet de choisir le niveau de luminosité des photos. En principe, si le sujet est centré, la compensation du contre-jour est automatiquement activée et vous pouvez prendre les photos avec une exposition correcte.

Dans les cas suivants, ou pour changer intentionnellement l'exposition, vous pouvez régler la compensation d'exposition. L'exposition peut être définie dans une plage comprise entre -2.0 EV et +2.0 EV. Si vous réglez l'exposition sur un niveau supérieur (+), la photo devient plus claire, et sur un niveau inférieur (-), elle devient plus sombre.

#### **En cas de contre-jour**

Lorsque l'arrière-plan est particulièrement lumineux, le sujet apparaît trop sombre (sous-exposé). Dans ce cas, augmentez le niveau d'exposition (+).

#### **Lorsque votre sujet est à dominante blanche**

La totalité de l'image deviendra sombre (sous-exposée). Réglez l'exposition à un niveau plus élevé (+).

#### **Si le sujet est plutôt sombre**

La totalité de l'image deviendra claire (surexposée). Réglez l'exposition à un niveau plus bas (-).

Le même phénomène se produit avec des prises de vue de sujets éclairés par un projecteur.

Pour modifier le réglage, utilisez soit le menu de prise de vue, soit la manette ADJ. Cette section explique comment modifier le réglage avec la manette ADJ. ( $\mathbb{Q}_F^{\mathsf{max}}$ P.72) Pour utiliser le menu de prise de vue, voir "Utilisation du menu". (CFP.103).

#### 1 **En mode prise de vue, appuyez sur la manette ADJ.**

2 **Appuyez sur la manette ADJ. vers la gauche ou la droite ou appuyez sur les boutons** #\$ **jusqu'à ce que la barre de compensation d'exposition s'affiche.**

#### $\boldsymbol{\beta}$  Appuyez sur les touches ▲▼ pour définir le réglage de **l'exposition.**

• Vous pouvez aussi appuyer sur le déclencheur pour prendre la photo.

#### 4 **Appuyez sur la manette ADJ. ou sur la touche MENU/OK.**

• Le réglage s'affiche à l'écran.

 $\blacksquare$  Attention-

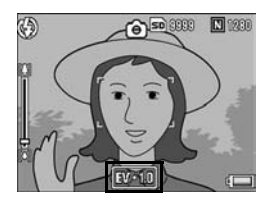

- Cette fonction n'est pas disponible en mode Exposition manuelle.
- Lorsque vous prenez des photos dans des lieux particulièrement lumineux, il peut être impossible de régler le niveau d'exposition. Dans ce cas, le symbole [!AE] s'affiche à l'écran.

#### Utilisation de la lumière naturelle et artificielle (Balance blancs)

Réglez la balance des blancs afin qu'un sujet blanc apparaisse blanc. Par défaut, le mode de balance des blancs est défini sur [Auto]. En principe, il n'est pas nécessaire de modifier ce réglage, mais si l'appareil rencontre des difficultés à déterminer la bonne balance des blancs lors de la prise de vue d'un objet de couleur unie ou éclairé par plusieurs sources de lumière, vous pouvez modifier ce réglage.

#### Modes de balance des blancs

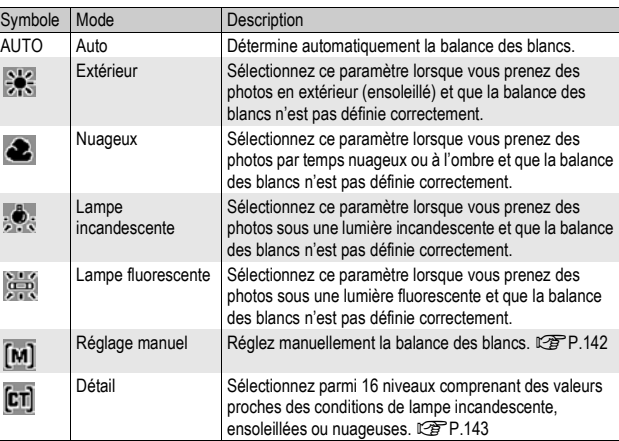

Pour modifier le réglage, utilisez soit le menu de prise de vue, soit la manette ADJ. Cette section explique comment modifier le réglage avec la manette ADJ. ( $\mathbb{Q}_F$ P.72) Pour utiliser le menu de prise de vue, voir "Utilisation du menu". (CFP.103).

- 1 **En mode prise de vue, appuyez sur la manette ADJ.**
- 2 **Appuyez sur la manette ADJ. vers la gauche ou la droite ou appuyez sur les touches**  $\blacklozenge$  **jusqu'à ce que le menu de la balance des blancs s'affiche.**
- 3 **Appuyez sur les touches** !" **pour sélectionner un réglage autre que [M] ou [CT].**
	- Vous pouvez aussi appuyer sur le déclencheur pour prendre la photo.

## **1** Différentes fonctions de prise de vue **141Différentes fonctions de prise de vue**

#### 4 **Appuyez sur la manette ADJ. ou sur la touche MENU/OK.**

• Le symbole s'affiche à l'écran.

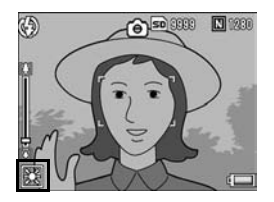

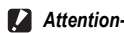

La fonction balance des blancs n'est pas disponible lorsque [Réglages image] est défini sur [N et B] ou [N et B(TE)], ou si le mode scène est réglé sur [Texte].

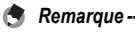

• La tonalité définie dans [Balance blancs] peut être corrigé (CFP.144). La tonalité peut également être corrigée après la prise de vue (CFP.173).

- Il est possible que le réglage de la balance des blancs ne soit pas correct lorsque le sujet est très sombre. Dans ce cas, rajoutez un objet blanc à proximité du sujet.
- Lors des prises de vue au flash, la balance des blancs peut ne pas être définie correctement si [Auto] n'est pas sélectionné. Dans ce cas, basculez sur [Auto] pour des prises de vue avec flash.

#### Réglage manuel de la balance des blancs (Réglage manuel)

- 1 **En mode prise de vue, appuyez sur la manette ADJ.**
- 2 **Appuyez sur la manette ADJ. vers la gauche ou la droite ou appuyez sur les touches**  $\blacklozenge$  **jusqu'à ce que le menu de la balance des blancs s'affiche.**
- 3 Appuyez sur les touches **▲▼ pour sélectionner [M].**
- 4 **Visez une feuille de papier ou quelque chose de blanc dans les conditions d'éclairage de votre photo.**

#### 5 **Appuyez sur la touche DISP.**

• La balance des blancs est réglée.

#### 6 **Appuyez sur la touche MENU/ OK.**

- Le symbole s'affiche à l'écran.
- L'écran s'affiche avec la balance des blancs définie à l'étape 5. Si vous n'obtenez pas le résultat espéré, répétez les étapes pour modifier les réglages autant de fois que nécessaire.

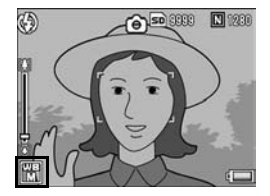

**Réglage manuel: Valider**

**Z** WB RO  $\leftarrow$   $\frac{1}{2}$ 

**Élém. suiv. Ok**

 $\bullet$  AUTO 米 ă 嚥 崇

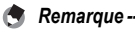

Pour annuler [Réglage manuel], sélectionnez un autre réglage que [M] à l'étape 3.
# 143

**1** Différentes fonctions de prise de vue **143Différentes fonctions de prise de vue**

# Réglage des détails de balance des blancs (Détail)

- 1 **En mode prise de vue, appuyez sur la manette ADJ.**
- 2 **Appuyez sur la manette ADJ. vers la gauche ou la droite ou appuyez sur les touches**  $\blacklozenge$  **jusqu'à ce que le menu de la balance des blancs s'affiche.**
- **3** Appuyez sur la touche  $\blacktriangle \blacktriangledown$ **pour sélectionner [CT] et appuyez sur la touche DISP.**

### • L'écran des détails de balance des blancs s'affiche.

- 4 Appuyez sur les touches  $\triangle \blacktriangledown$ **pour définir le réglage souhaité.**
- 5 **Appuyez sur la touche MENU/ OK.**
- 6 **Appuyez sur la touche MENU/ OK.**
	- Le symbole s'affiche à l'écran.

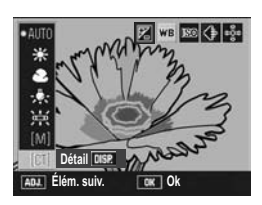

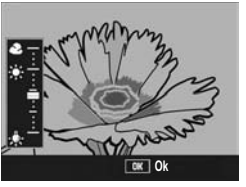

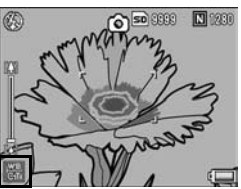

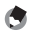

*Remarque* 

Pour annuler [Détail], sélectionnez un réglage autre que [CT] à l'étape 3.

# Correction de la tonalité du mode Balance des blancs (Comp. bal. blancs)

La tonalité du mode Balance blancs définie dans la [Balance blancs] ( $\mathbb{Q}$ P.140) peut être corrigée vers le vert, le magenta, le bleu ou l'ambre. Après correction, même si vous modifiez le mode Balance blancs, la même valeur sera appliquée au mode Balance blancs modifié.

### 1 **Affichage du menu de prise de vue.**

- Pour la marche à suivre, voir P.103.
- **2** Appuyez sur la touche ▼ pour **sélectionner [Comp. bal. blancs], puis appuyez sur la touche**  $\blacktriangleright$ **.** 
	- L'écran [Comp. bal. blancs] apparaît, et la palette de compensation de la balance des blancs s'affiche dans la partie inférieure gauche.

### 3 **Appuyez sur les touches**  ▲  $\overrightarrow{ }$  $\bullet$  ou poussez la manette **ADJ. vers la gauche ou la droite pour déplacer le point dans la palette de compensation de la balance des blancs et réglez les tonalités.**

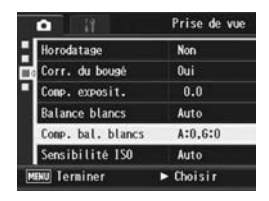

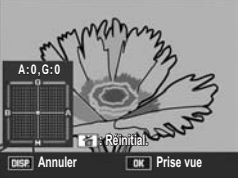

- Appuyez sur les touches  $\triangle \nabla \triangleleft \blacktriangleright$ pour déplacer le point dans la palette de compensation de la balance des blancs. [G] désigne le vert, [A] désigne l'ambre, [M] désigne le magenta et [B] désigne le bleu. L'emplacement du point détermine les modifications apportées aux tonalités de l'image vers l'une de ces couleurs.
- L'emplacement de la correction s'affiche en haut de la palette de la balance des blancs.
- Pour annuler la compensation de la balance des blancs, appuyez sur la touche DISP.
- $\cdot$  Appuyez sur la touche  $\overline{\mathbb{I}}$  pour réinitialiser la tonalité pendant la correction.
- Si vous appuyez sur le déclencheur au cours de l'affichage de cet écran, vous pourrez prendre des vues en utilisant la balance des blancs en cours de correction.

# 4 **Appuyez sur la touche MENU/ OK.**

• Le symbole s'affiche à l'écran.

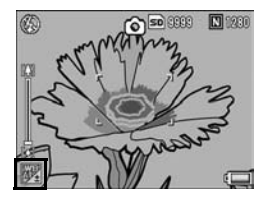

### $\blacksquare$  Attention-

• Lorsque vous utilisez la manette ADJ. pour régler la balance des blancs, sélectionnez [Corr. WB] dans le menu Config., puis appuyez sur la touche MENU/OK. La palette de compensation de la balance des blancs s'affiche sur l'écran. Sélectionnez [Réinitial.] dans le menu Config. et appuyez sur la touche MENU/OK pour réinitialiser la valeur de compensation.

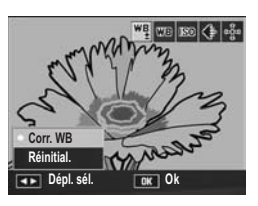

- La compensation de la balance des blancs n'est pas disponible lorsque [Réglages image] est défini sur [N et B] ou [N et B(TE)].
- En mode scène, cette fonction est disponible uniquement lorsque [Vidéo] est sélectionné.
- Selon le sujet, il arrive que la correction ne produise aucun effet.
- La valeur de la correction peut être différente de celle de [Compensation balance blancs] dans le menu Lecture. (CFP.173)

*Remarque --------------------------------------------------------------------------------------* Il est possible de corriger ultérieurement la tonalité d'une photographie. ( $\sqrt{2}$ P.173)

# Modification de la sensibilité (Sensibilité ISO)

La sensibilité ISO indique dans quelle mesure une pellicule est sensible à la lumière. Une valeur ISO plus grande correspond à une sensibilité plus élevée. Une haute sensibilité convient à la prise de vue dans un lieu sombre ou de sujets se déplaçant rapidement, et supprime les effets de flou.

Vous pouvez choisir parmi les sensibilités ISO suivantes : Auto, Auto-Hi, ISO 64, ISO 100, ISO 200, ISO 400, ISO 800, ISO 1600

Si la sensibilité ISO est réglée sur [Auto], l'appareil procède automatiquement au réglage de la sensibilité en fonction des paramètres de distance, de luminosité, de macro et de qualité/taille. Il est conseillé d'utiliser par principe l'appareil en mode [Auto]. Lorsque la sensibilité ISO est réglée sur [Auto-Hi] (sensibilité haute automatique), la sensibilité est automatiquement définie en fonction des conditions de prise de vue, mais la limite supérieure de sensibilité peut être définie sur une valeur plus élevée qu'avec [Auto]. Lors de la prise de vue d'un sujet sombre, la vitesse d'obturation définie avec [Auto-Hi] est plus rapide qu'avec [Auto], ce qui peut réduire le bougé de l'appareil ou le flou du sujet. Réglez la sensibilité pour [Auto-Hi] au maximum dans le menu de configuration.  $(\mathbb{C}\widehat{\mathbb{F}} P.194)$ Si vous ne souhaitez pas que l'appareil procède lui-même au réglage de la sensibilité ISO, sélectionnez un réglage ISO autre que [Auto] ou [Auto-Hi].

Pour modifier le réglage, utilisez soit le menu de prise de vue, soit la manette ADJ. Cette section explique comment modifier le réglage avec la manette ADJ. ( $\mathbb{Q}_F$ P.72) Pour utiliser le menu de prise de vue, voir "Utilisation du menu". ( $\mathbb{Q}_F$ P.103).

- 1 **En mode prise de vue, appuyez sur la manette ADJ.**
- 2 **Appuyez sur la manette ADJ. vers la gauche ou la droite ou appuyez sur les touches**  $\blacklozenge$  **jusqu'à ce que la configuration ISO s'affiche.**
- 3 **Appuyez sur les touches** !" **pour sélectionner le réglage souhaité.**
- 4 **Appuyez sur la manette ADJ. ou sur la touche MENU/OK.**
	- Le réglage s'affiche à l'écran.

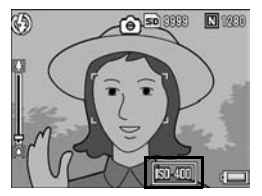

- 
- *Remarque --------------------------------------------------------------------------------------*
- Les photos prises avec une sensibilité plus élevée peuvent donner l'impression de grain.
- L'appareil peut réduire le bruit d'une image en fonction de la sensibilité ISO. (GP.132)
- Les plages de sensibilité ISO lorsque ISO est réglé sur [Auto] sont illustrées dans le tableau ci-dessous.

Pixels Sensibilité par défaut Sensibilité minimum Sensibilité maximum 640 64 64 283 1280 64 64 238 2048 64 64 176 2592 64 64 154 3264 64 64 154

4000 64 64 154

Lorsque le flash n'est pas utilisé

Lorsque le flash est utilisé

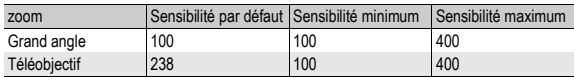

• Lorsque la sensibilité ISO est définie sur [Auto] ou [Auto-Hi], la sensibilité qui s'affiche quand vous appuyez sur le déclencheur jusqu'à mi-course peut, dans certains cas, être différente de la sensibilité ISO réelle (en cas d'utilisation du flash, etc.).

# Retour aux réglages par défaut du menu de prise de vue (Initialiser)

Pour ramener les paramètres du menu de prise de vue aux valeurs par défaut, procédez de la manière suivante.

# **1** Tournez le sélecteur de mode sur **Q**.

# 2 **Appuyez sur la touche MENU/OK.**

- Le menu de prise de vue apparaît.
- $\boldsymbol{\beta}$  Appuyez sur les touches  $\boldsymbol{\Delta} \boldsymbol{\nabla}$ **pour sélectionner [Initialiser] et appuyez sur la touche ▶.**
- Prise de vue ∼ Initialiser **MENU** Terminer  $\blacktriangleright$  Exécuter
- Un message de confirmation s'affiche.
- **4** Appuyez sur la touche ▶ pour **sélectionner [Oui], puis appuyez sur la touche MENU/ OK.**
	- L'affichage indique que l'appareil restaure les valeurs par défaut. Une fois terminé, l'affichage revient à l'écran du mode de prise de vue.
	- *Remarque --------------------------------------------------------------------------------------*

Pour en savoir plus sur la liste des fonctions dont les réglages sont enregistrés lors de la mise hors tension de l'appareil, voir P.253.

# Changement automatique de la valeur d'ouverture en mode priorité ouverture (Décal.ouvert.auto)

En fonction de la valeur d'ouverture choisie, l'image risque d'être surpexposée et le symbole [!AE] s'affiche lors d'une prise de vue dans des lieux particulièrement lumineux. Dans ce cas, sélectionnez une ouverture d'objectif plus élevée (fermeture du diaphragme), ou réglez [Décal.ouvert.auto] sur [Oui]. Lorsque [Décal.ouvert.auto] est réglé sur [Oui], en mode priorité ouverture, l'appareil photo augmente automatiquement l'ouverture de l'objectif afin d'obtenir une exposition appropriée. (☞ P.87)

- 1 **Tournez le sélecteur de mode sur A.**
- 2 **Affichage du menu de prise de vue.**
	- Pour la marche à suivre, voir P.103.
- 3 **Appuyez sur les touches** " **pour sélectionner [Décal.ouvert.auto] et appuyez sur la touche ▶.**
- 4 Appuyez sur les touches **▲▼ pour sélectionner [Oui].**
- 5 **Appuyez sur la touche MENU/ OK.**

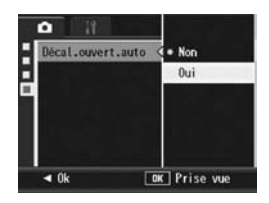

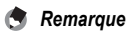

[Décal.ouvert.auto] s'affiche uniquement lorsque le sélecteur de mode est réglé sur A.

# Changement de mode de prise de vue en mode Mes Réglages (Changemt mode prise de vue)

Vous pouvez changer de mode de prise en vue en mode Mes Réglages ( $\sqrt{P}$ P.99) sans avoir à actionner le sélecteur de mode.

# 1 **Tournez le sélecteur de mode sur MY1/MY2/MY3.**

• Le symbole du mode de prise de vue enregistré dans [Enr. Mes Réglages] s'affiche sur l'écran.

### 2 **Affichage du menu de prise de vue.**

- Pour la marche à suivre, voir P.103.
- **3** Appuyez sur la touche ▼ et **sélectionnez [Changemt mode prise de vue], puis appuyez sur la touche ▶.**
- 4 Appuyez sur les touches **▲▼ pour sélectionner le réglage souhaité.**
- 5 **Appuyez sur la touche MENU/ OK.**
	- Le mode de prise de vue est commuté et le symbole s'affiche sur l'écran.

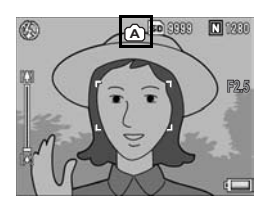

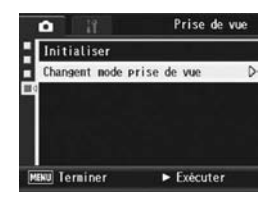

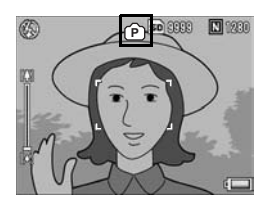

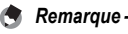

- [Changemt mode prise de vue] s'affiche uniquement lorsque le sélecteur de mode est réglé sur MY1/MY2/MY3.
- Lorsque [Enr. Mes Réglages] ( $\mathbb{C}\mathbb{F}$ P.191) est réglé sur le mode scène, [Changemt mode prise de vue] ne s'affiche pas, même si vous avez sélectionné MY1/MY2/MY3.

# 3 Prise de vidéos

Vous pouvez filmer des vidéos sonorisées.

Vous pouvez régler la taille de l'image sur 640 × 480 ou 320 × 240 pixels. Le nombre d'images par seconde (cadence de prise de vue) est réglable sur 30 ou 15.

Chaque vidéo que vous enregistrez est sauvegardée comme fichier AVI.

- 1 **Tournez le sélecteur de mode sur SCENE.**
	- L'appareil photo est prêt à fonctionner et le mode scène sélectionné s'affiche en haut de l'écran d'affichage des photos.
- 2 **Appuyez sur la touche MENU/ OK.**
	- L'écran de sélection du mode Scène apparaît.
- $\boldsymbol{\beta}$  Appuyez sur les touches  $\boldsymbol{\Delta} \boldsymbol{\triangledown} \boldsymbol{\blacktriangleleft}$  pour sélectionner  $\boldsymbol{\Leftrightarrow}$ **[Vidéo].**
- 4 **Appuyez sur la touche MENU/OK.**
- 5 **Appuyez sur le déclencheur pour commencer l'enregistrement de la vidéo.**

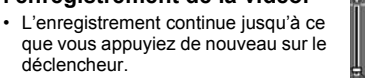

### 6 **Appuyez sur le déclencheur pour stopper l'enregistrement de la vidéo.**

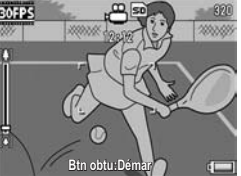

- *Attention----------------------------------------------------------------------------------------* • Lors de la prise de vidéos, les sons d'opération peuvent être enregistrés.
	- La durée maximale d'enregistrement par prise de vue dépend de la taille de la carte mémoire SD. (CFP.153) Mais même avec une durée d'enregistrement maximale, la prise de vue risque de s'interrompre avec certaines cartes.
	- La durée maximale d'enregistrement par prise de vue est de 90 minutes ou l'équivalent de 4 Go.
	- le sélecteur de mode sur  $\bigoplus$  alors que la fonction de correction du bougé est activée,  $\mathbb{R}^m$  disparaît de l'écran d'affichage des photos.

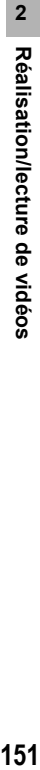

- *Remarque --------------------------------------------------------------------------------------*
	- Le flash ne peut pas être utilisé.
	- Lors de la prise de vidéos, seul le zoom numérique peut être utilisé. (CFP.45)
	- Lorsque le déclencheur est enfoncé à l'étape 5, l'appareil effectue la mise au point sur le sujet.
	- Le temps d'enregistrement restant risque de ne pas changer de manière uniforme car il est recalculé d'après la capacité de mémoire restante pendant l'enregistrement d'une vidéo.
	- Utilisez le menu de prise de vue pour régler la taille d'image et la cadence de prise de vue des vidéos.
	- Les rubriques du menu de prise de vue pour le mode Vidéo peuvent différer de celles du mode Photo. (CFP.102)
	- En fonction du niveau de charge restant de la batterie, celle-ci pourrait s'épuiser pendant le tournage de vidéos. L'usage d'une batterie suffisamment chargée ou de l'adaptateur secteur (vendu séparément) est recommandé.
	- L'utilisation d'une carte mémoire SD à grande vitesse et avec une mémoire suffisante est recommandée pour de longues périodes de prise de vue.

# Réglage de la cadence de prise de vue (Cadence images)

Vous pouvez sélectionner le nombre d'images par seconde (de prise de vue) en mode Vidéo.

- 1 **En mode scène, sélectionnez** 3 **[Vidéo].**
- 2 **Appuyez sur la touche MENU/OK.**
	- L'écran de sélection du mode Scène apparaît.
- **3** Appuyez sur la touche **A**.

# **4** Appuyez sur la touche ▶.

- Le menu de prise de vue apparaît.
- $\boldsymbol{\bar{5}}$  Appuyez sur la touche ▼ pour sélectionner [Cadence **images], puis appuyez sur la touche**  $\blacktriangleright$ **.**
- $\boldsymbol{\theta}$  Appuyez sur les touches  $\boldsymbol{\Delta} \boldsymbol{\nabla}$ **pour sélectionner [30img/sec.] ou [15img/sec.].**
- 7 **Appuyez sur la touche MENU/ OK.**
	- Le réglage s'affiche à l'écran.

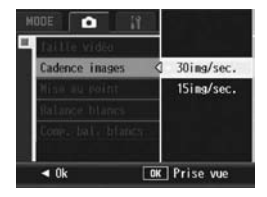

### *Images vidéo--*

Les vidéos consistent en plusieurs images qui semblent entrer en mouvement lorsqu'elles sont affichées à grande vitesse.

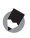

### *<u></u> <i>Remarque* -----

- La durée d'enregistrement vidéo peut varier selon la capacité du support d'enregistrement (mémoire interne ou carte mémoire SD), les conditions de prise de vue, et le type et le fabricant de la carte mémoire SD.
- La durée d'enregistrement totale estimée est indiquée ci-dessous. La durée maximale d'enregistrement par prise de vue est de 90 minutes ou l'équivalent de 4 Go.

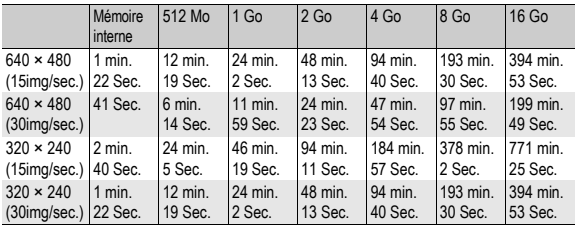

# Lecture des vidéos

Pour visualiser les vidéos, procédez de la manière suivante.

# 1 **Appuyez sur la touche** 6 **(Lecture).**

- La dernière vidéo enregistrée s'affiche.
- La première image de la vidéo s'affiche comme une photo.

### 2 **Sélectionnez la vidéo à visualiser à l'aide des touches**  !"#\$**.**

- $\cdot$  Appuyez sur la touche  $\triangleright$  pour afficher le fichier suivant.
- Appuyez sur la touche  $\blacktriangleleft$  pour afficher le fichier précédent.
- Appuyez sur la touche  $\triangle$  pour afficher le fichier situé 10 cadres en arrière.

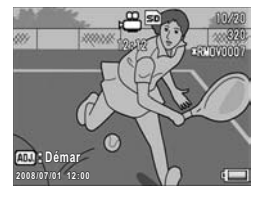

• Appuyez sur la touche  $\nabla$  pour afficher le fichier situé 10 cadres en avant.

# 3 **Appuyez sur la manette ADJ.**

• La lecture débute.

L'indicateur de la durée de lecture écoulée ou la durée de lecture s'affiche à l'écran.

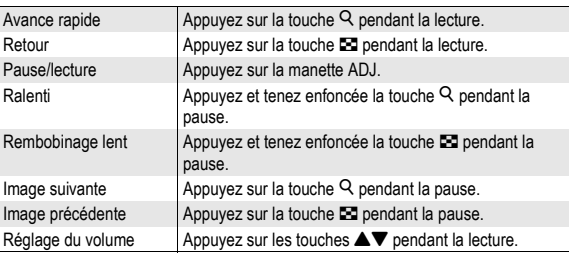

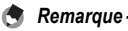

Si vous actionnez la manette ADJ. vers la gauche ou vers la droite pour passer aux

images précédentes ou suivantes pendant l'affichage d'une photo en vue agrandie, ces images seront affichées avec leur taille réelle s'il s'agit de vidéos.

**2**

# Menu des réglages de la lecture

Appuyez sur la touche MENU/OK en mode Lecture pour afficher le menu Lecture. Le menu Lecture vous permet d'effectuer des réglages pour les fonctions suivantes.

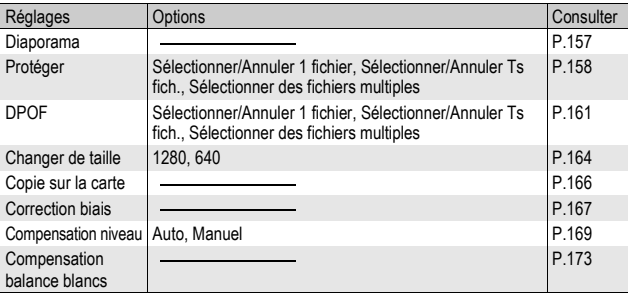

*Remarque --------------------------------------------------------------------------------------*

Le menu Config. est accessible depuis le menu Lecture. (CFP.183)

# Utilisation du menu

1 **Appuyez sur la touche** 6 **(Lecture) pour sélectionner le mode Lecture.**

### 2 **Appuyez sur la touche MENU/OK.**

• Le menu Lecture apparaît.

Les rubriques de menu s'affichent sur deux écrans.

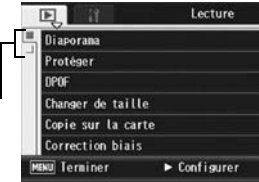

### 3 **Appuyez sur les touches AV** pour sélectionner les **rubriques souhaitées.**

- Si la manette ADJ. ou la touche DISP. est actionnée à ce stade, l'affichage revient à l'écran de l'étape 2.
- Appuyez sur la touche  $\blacktriangledown$  en bas de la rubrique pour afficher l'écran suivant.

# 4 Appuyez sur la touche  $\blacktriangleright$ .

• L'écran de la rubrique de menu sélectionnée s'affiche.

# $\widehat{P}$  Changement de l'affichage ---

Appuyez sur la touche <a>
pour sélectionner un onglet à gauche de l'écran. (Si la manette ADJ. ou la touche DISP. est actionnée à ce stade, l'affichage revient à l'écran de l'étape 2.)

- Appuyez sur les touches  $\blacktriangle \blacktriangledown$  pour changer les écrans.
- Appuyez sur la touche > pour revenir à la sélection d'une rubrique de menu.

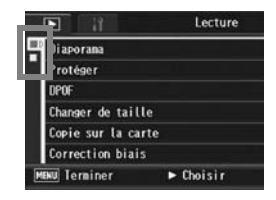

# Affichage automatique de vos photos dans l'ordre (Diaporama)

Vous pouvez afficher séquentiellement à l'écran les photos et les vidéos enregistrées. Cette fonction s'appelle un diaporama. Pour visualiser un diaporama, procédez de la manière suivante.

# 1 **Appuyez sur la touche** 6 **(Lecture).**

• Le dernier fichier enregistré s'affiche.

# 2 **Appuyez sur la touche MENU/OK.**

- Le menu Lecture apparaît.
- **3** Appuyez sur la touche ▼ pour **sélectionner [Diaporama] et appuyez sur la touche**  $\blacktriangleright$ **.** 
	- Le diaporama débute et les fichiers sont lus dans l'ordre.
	- Pour arrêter le diaporama, il vous suffit d'appuyer sur n'importe quelle touche de l'appareil. Le diaporama recommencera indéfiniment depuis le début jusqu'à ce que vous l'arrêtiez.

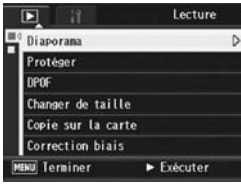

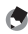

### *Remarque --------------------------------------------------------------------------------------*

- Chaque photo s'affiche pendant trois secondes.
- Pour les vidéos, ce n'est pas seulement une image, mais le film entier qui s'affiche.

# Protection contre la suppression de fichiers (Protéger)

Vous pouvez protéger les fichiers contre une suppression accidentelle.

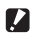

**2** Attention-

Les fichiers protégés ne peuvent pas être supprimés normalement. Cependant, ils seront supprimés si vous formatez la mémoire dans laquelle ils sont enregistrés.

# Protection contre l'écriture d'un fichier

- 1 **Appuyez sur la touche** 6 **(Lecture).**
	- Le dernier fichier enregistré s'affiche.
- **2** Appuyez sur les touches **AV <**   $\blacktriangleright$  pour afficher le fichier **à protéger.**
- 3 **Appuyez sur la touche MENU/ OK.**
	- Le menu Lecture apparaît.
- **4** Appuyez sur la touche ▼ pour **sélectionner [Protéger] et appuyez sur la touche**  $\blacktriangleright$ **.**
- 5 **Assurez-vous que [1 fichier] est sélectionné, puis appuyez sur la touche MENU/OK.**

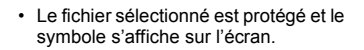

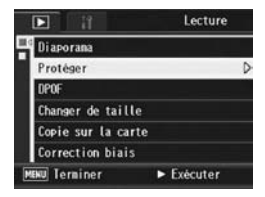

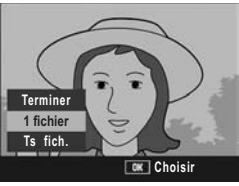

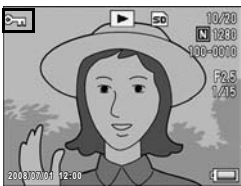

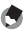

### *<u>A</u> Remarque --*

Pour déprotéger un fichier, affichez le fichier concerné et effectuez les étapes 3 à 5.

# Protection contre l'écriture de tous les fichiers

Pour protéger contre l'écriture tous vos fichiers, procédez de la manière suivante.

- 1 **Appuyez sur la touche** 6 **(Lecture).**
- 2 **Appuyez sur la touche MENU/OK.**
	- Le menu Lecture apparaît.
- **3** Appuyez sur la touche ▼ pour **sélectionner [Protéger] et appuyez sur la touche**  $\blacktriangleright$ **.**
- 4 Appuyez sur les touches **A**▼ **pour sélectionner [Ts fich.].**
- 5 **Assurez-vous que [Choisir] est sélectionné, puis appuyez sur la touche MENU/OK.**

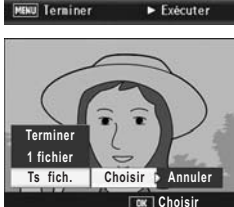

Copie sur la carte Correction biais

Lecture

• Tous les fichiers sont protégés et le symbole s'affiche sur l'écran.

*<u>A</u> Remarque -----*

**Choisir**

囗 Diaporana Protéger nem Changer de taille

Pour annuler la protection de tous les fichiers protégés, sélectionnez [Annuler] à l'étape 5.

# Protection de plusieurs fichiers à la fois

Pour protéger plusieurs fichiers sélectionnés à la fois, procédez de la manière suivante :

- 1 **Appuyez sur la touche** 6 **(Lecture).**
- 2 **Appuyez sur la touche** 9 **(Affichage mosaïque).**
	- L'écran est divisé en 20 cadres et affiche 20 vignettes.
- **3** Appuyez sur les touches ▲▼◀▶ pour sélectionner le **premier fichier à protéger.**

### 4 **Appuyez sur la touche MENU/OK.**

- Le menu Lecture apparaît.
- $\boldsymbol{\overline{5}}$  Appuyez sur la touche ▼ pour **sélectionner [Protéger] et appuyez sur la touche**  $\blacktriangleright$ **.** 
	- Le symbole de protection en écriture s'affiche dans l'angle supérieur gauche du fichier.
- 6 **Appuyez sur les touches AV < • pour sélectionner le fichier suivant à protéger, puis appuyez sur la touche MENU/ OK.**

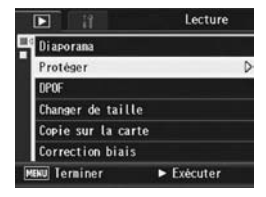

- 7 **Recommencez l'étape 6 afin de sélectionner tous les fichiers à protéger.**
	- Si vous sélectionnez accidentellement un fichier, appuyez de nouveau sur la touche MENU/OK pour le désélectionner.

# 8 **Appuyez sur la touche DISP.**

• Cet affichage indique que les photos sélectionnées sont en cours de traitement et une fois terminé, l'affichage revient à l'écran d'affichage mosaïque.

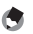

- *Remarque* 
	- Pour déprotéger plusieurs fichiers, suivez les mêmes étapes décrites ci-dessus pour sélectionner les fichiers à déprotéger, puis appuyez sur la touche DISP.
	- Vous pouvez aussi déprotéger tous les fichiers à la fois.  $(\sqrt{2}P.159)$

# Utilisation d'un service de tirage (DPOF)

Pour imprimer les photos enregistrées sur une carte mémoire SD, vous pouvez vous rendre dans un magasin proposant des services de tirage numérique.

Pour utiliser un service de tirage numérique, vous devez effectuer les réglages de tirage sur votre appareil photo. Ces réglages sont appelés les réglages DPOF (Digital Print Order Format).

Les réglages DPOF spécifient un tirage par photo. Lors des réglages DPOF en grille de cadrage, vous pouvez aussi préciser le nombre de copies à imprimer.  $(\mathbb{Q}\hat{\mathbb{F}} P.163)$ 

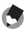

### *Remarque --------------------------------------------------------------------------------------*

Lorsque vous effectuez les réglages DPOF pour les images prises en mode RAW, les réglages DPOF sont réalisés uniquement pour les fichiers JPEG.

# Réglage DPOF pour la photo affichée

- 1 **Appuyez sur la touche** 6 **(Lecture).**
- **Appuyez sur les touches ▲▼◀▶ pour afficher la photo sur laquelle vous souhaitez appliquer le réglage DPOF.**
- 3 **Appuyez sur la touche MENU/OK.**
	- Le menu Lecture apparaît.
- **4** Appuyez sur la touche ▼ pour **sélectionner [DPOF] et appuyez sur la touche**  $\blacktriangleright$ **.**

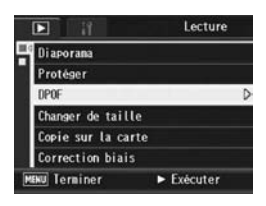

- 5 **Assurez-vous que [1 fichier] est sélectionné, puis appuyez sur la touche MENU/OK.**
	- Une fois le réglage DPOF effectué, le symbole DPOF s'affiche sur l'écran.

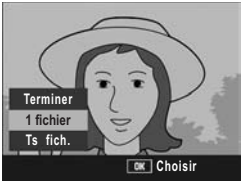

*Remarque* 

# Réglage DPOF pour toutes les photos

Pour appliquer le réglage DPOF à toutes les photos, procédez de la manière suivante.

- **1** Appuyez sur la touche  $\mathbf{E}$  (Lecture).
- 2 **Appuyez sur la touche MENU/OK.**
	- Le menu Lecture apparaît.
- **3** Appuyez sur la touche ▼ pour **sélectionner [DPOF] et appuyez sur la touche**  $\blacktriangleright$ **.**
- 4 Appuyez sur les touches **▲**▼ **pour sélectionner [Ts fich.].**
- 5 **Assurez-vous que [Choisir] est sélectionné, puis appuyez sur la touche MENU/OK.**
	- Une fois le réglage DPOF effectué, le symbole DPOF s'affiche sur l'écran.

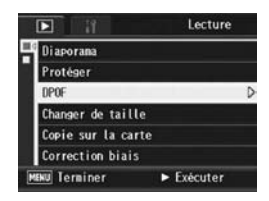

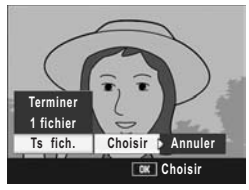

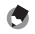

 $Remarque$ Pour supprimer le réglage DPOF pour toutes vos photos, sélectionnez [Annuler] à l'étape

5.

# Réglage DPOF pour plusieurs photos

Pour appliquer le réglage DPOF aux photos sélectionnées, procédez de la manière suivante.

- 1 **Appuyez sur la touche** 6 **(Lecture).**
- 2 **Appuyez sur la touche** 9 **(Affichage mosaïque).**
	- L'écran est divisé en 20 cadres et affiche 20 vignettes.
- **3** Appuyez sur les touches **AV** < **D** pour sélectionner la **première photo sur laquelle appliquer le réglage DPOF.**
- 4 **Appuyez sur la touche MENU/OK.**
	- Le menu Lecture apparaît.
- $\boldsymbol{\bar{5}}$  Appuyez sur la touche ▼ pour **sélectionner [DPOF] et appuyez sur la touche** \$**.**
- $\boldsymbol{\theta}$  Appuyez sur les touches  $\blacktriangle \blacktriangledown$ **pour sélectionner le nombre d'exemplaires à imprimer.**
	- Appuyez sur la touche  $\triangle$  pour augmenter le nombre de copies ou sur la touche  $\nabla$  pour diminuer le nombre de copies.
- 7 Appuyez sur les touches **AV** <> **pour sélectionner la photo suivante sur laquelle appliquer le réglage DPOF.**
- 8 **Appuyez sur les touches** !" **pour sélectionner le nombre d'exemplaires à imprimer.**
	- Appuyez sur la touche  $\triangle$  pour augmenter le nombre de copies ou sur la touche  $\blacktriangledown$  pour diminuer le nombre de copies.
- 9 **Recommencez les étapes 7 et 8 afin de sélectionner toutes les photos sur lesquelles appliquer le réglage DPOF.**
- 10 **Appuyez sur la touche MENU/OK.**
	- Cet affichage indique que les photos sélectionnées sont en cours de traitement et une fois terminé, l'affichage revient à l'écran d'affichage mosaïque.
- *Remarque* 
	- Pour supprimer le réglage DPOF de plusieurs photos, suivez la même procédure que ci-dessus pour régler le nombre d'exemplaires à imprimer à [0] pour chaque photo, puis appuyez sur la touche MENU/OK.
	- Vous pouvez aussi supprimer les réglages DPOF pour toutes les photos à la fois. (GP.162)

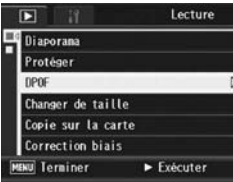

# Modification de la taille de l'image (Changer de taille)

Vous pouvez réduire la taille d'image d'une photo et l'enregistrer dans un autre fichier avec une taille différente.

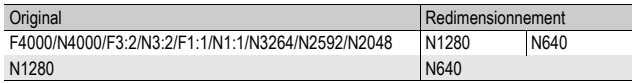

- *Attention----------------------------------------------------------------------------------------*
	- Vous ne pouvez changer que la taille des images fixes. Une vidéo ne peut pas être redimensionnée.
	- Vous ne pouvez pas modifier la taille d'image des photos prises en mode RAW.
- *Remarque --------------------------------------------------------------------------------------*
	- Le rapport de la largeur à la hauteur d'une image [F3:2] et [N3:2] est de 3:2. Lorsqu'une photo de ce type est redimensionnée, elle est réduite à une image 4:3 avec des bordures supérieure et inférieure noires.
	- Le rapport de la largeur à la hauteur des images [F1:1] et [N1:1] est identique (1:1). Lorsqu'une image de ce type est redimensionnée, elle est réduite à une image 4:3 avec des bordures noires à gauche et à droite.
	- Vous pouvez aussi modifier la taille de l'image pendant la prise. ( $\mathbb{Q}^2$ P.105)

Pour modifier la taille de l'image, suivez la procédure suivante.

- 1 **Appuyez sur la touche** 6 **(Lecture).**
- 2 **Appuyez sur les touches** !"#\$ **pour afficher le fichier avec la taille de l'image à modifier.**

# 3 **Appuyez sur la touche MENU/OK.**

- Le menu Lecture apparaît.
- **4** Appuyez sur la touche ▼ pour **sélectionner [Changer de taille] et appuyez sur la touche**   $\blacktriangleright$  .

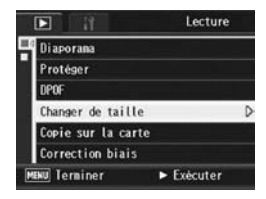

- $\boldsymbol{\bar{5}}$  Appuyez sur les touches  $\blacktriangle \blacktriangledown$ **pour sélectionner [1280] ou [640].**
- 6 **Appuyez sur la touche MENU/ OK.**
	- L'affichage indique que la photo est en train d'être redimensionnée puis la photo redimensionnée est

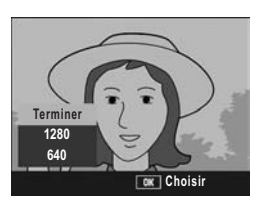

enregistrée. L'image originale demeure inchangée.

# Copie du contenu de la mémoire interne sur une carte mémoire SD (Copie sur la carte)

Vous pouvez copier en une seule fois l'ensemble des vidéos, des photos et des données sonores enregistrées dans la mémoire interne sur une carte mémoire SD.

- 1 **Mettez l'appareil hors tension.**
- 2 **Insérez une carte mémoire SD.**
- 3 **Mettez l'appareil photo sous tension.**
- **4** Appuyez sur la touche **▶** (Lecture).

# 5 **Appuyez sur la touche MENU/OK.**

- Le menu Lecture apparaît.
- **6** Appuyez sur la touche ▼ pour **sélectionner [Copie sur la**  cartel puis sur la touche  $\blacktriangleright$ .
	- L'écran indique que la copie est en cours ; une fois terminée, l'écran de lecture s'affiche à nouveau.

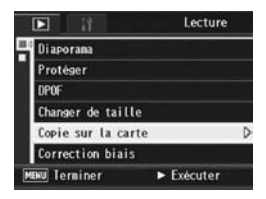

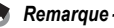

- Si la capacité de stockage de la carte mémoire SD sur laquelle vous voulez copier les données n'est pas suffisante, un message d'avertissement s'affiche indiquant que sa capacité est insuffisante. Pour copier uniquement le nombre de vues correspondant à l'espace libre disponible, sélectionnez [Oui] et appuyez sur la touche MENU/OK. Pour annuler la copie, sélectionnez [Non], puis appuyez sur la touche MENU/OK.
- Il est impossible de copier le contenu d'une carte mémoire SD dans la mémoire interne.

# Redressement des images inclinées (Correction biais)

Vous pouvez redresser des objets rectangulaires, comme un tableau d'affichage ou une carte de visite, photographiés de telle manière qu'ils semblent être de face.

- 1 **Appuyez sur la touche** 6 **(Lecture).**
- **Appuyez sur les touches**  $\blacktriangle \blacktriangledown \blacktriangle \blacktriangledown$  **pour afficher le fichier à redresser.**

# 3 **Appuyez sur la touche MENU/OK.**

- Le menu Lecture apparaît.
- **4** Appuyez sur la touche ▼ pour **sélectionner [Correction biais] et appuyez sur la touche ▶.** 
	- L'affichage indique que la photo est en cours de traitement puis la partie identifiée comme zone à corriger apparaît encadrée en orange. L'appareil peut identifier jusqu'à cinq zones à la fois.

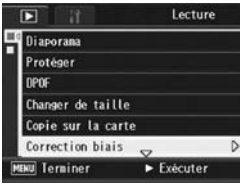

- Si la zone visée ne peut pas être détectée, un message d'erreur apparaît. L'image originale demeure inchangée.
- Pour sélectionner une autre zone à corriger, déplacez le cadre orange sur la zone concernée en appuyant sur la touche  $\blacktriangleright$ .
- $\cdot$  Pour annuler la correction de l'obliquité, appuyez sur la touche  $\blacktriangle$ . Même si vous annulez la correction de l'obliquité, l'image originale demeure inchangée.

# 5 **Appuyez sur la touche MENU/OK.**

• L'affichage indique que la photo est en cours de correction puis la photo corrigée est enregistrée. L'image originale demeure inchangée.

### **Z** Attention-

- Vous pouvez utiliser le mode Correction d'obliquité pour les photos prises avec cet
- appareil photo.
- Vous ne pouvez pas utiliser la correction d'obliquité pour les vidéos ou les images prises avec Cont.S ou Cont.M.
- Pour les photos prises en mode RAW ( $\mathbb{C}\widehat{\mathbb{F}}$ P.105), l'obliquité est corrigée dans le fichier JPEG enregistré en même temps que les données brutes. Aucune obliquité n'est corrigée dans le fichier DNG.
- *<u>A</u> Remarque --*
	- La taille de l'image n'est pas modifiée pour les images inclinées corrigées.
	- Si la taille de l'image est importante, la correction d'obliquité prendra plus longtemps. Redimensionnez l'image ( $\mathbb{C}\widehat{\mathbb{F}}$ P.164) avant d'effectuer la correction d'obliquité pour aller plus vite.
	- Le tableau suivant indique la durée approximative nécessaire pour effectuer la correction d'obliquité.

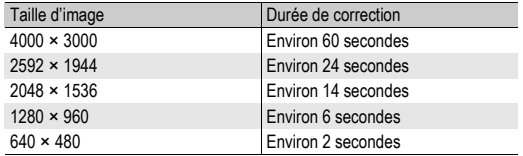

• Lorsque le mode Scène est réglé sur [Correction biais], vous pouvez prendre une photo puis corriger immédiatement tout défaut d'inclinaison sur la photo. ( $\sqrt{2}P.97$ )

# Correction de la luminosité et du contraste de l'image (Compensation niveau)

Pour corriger la luminosité et le contraste de vos photographies, utilisez le mode [Auto] ou le mode [Manuel] puis enregistrez les images corrigées. Le mode [Manuel] vous permet de corriger l'image à l'aide des réglages de l'histogramme.

- *Remarque --------------------------------------------------------------------------------------* Pour en savoir plus sur l'affichage de l'histogramme, voir P.70.
- 1 **Appuyez sur la touche** 6 **(Lecture).**
- 2 Appuyez sur les touches  $\blacktriangle \blacktriangledown \blacktriangle \blacktriangleright$  pour afficher le fichier **à corriger.**
- 3 **Appuyez sur la touche MENU/OK.**
	- Le menu de lecture s'affiche.
- **4** Appuyez sur la touche ▼ pour **sélectionner [Compensation niveau] et appuyez sur la**  touche  $\blacktriangleright$ .

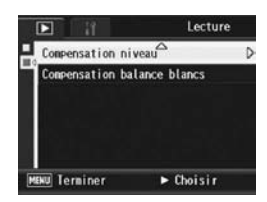

# Correction automatique des images (Auto)

 $\boldsymbol{5}$  Appuyez sur les touches  $\blacktriangle\blacktriangledown$ **pour sélectionner [Auto] et appuyez sur la touche**  $\blacktriangleright$ **.** 

- 叵 Compensation niveaux Auto **Manuel**  $\blacktriangleright$  Exécuter
- L'écran [Compensation niveau] s'affiche. L'image originale s'affiche dans la partie supérieure gauche de l'écran et l'image corrigée dans la partie droite.
- Si le fichier sélectionné n'est pas compatible avec la compensation de niveau, un message d'erreur apparaît et vous êtes redirigé vers le menu de lecture.

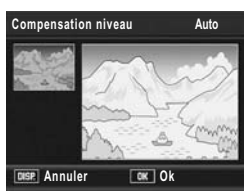

• Pour annuler la compensation de niveau, appuyez sur la touche DISP.

# 6 **Appuyez sur la touche MENU/OK.**

• Des messages s'affichent au cours de la correction. L'image corrigée est ensuite enregistrée. L'image originale demeure inchangée.

# Correction manuelle des images (Manuel)

### $\boldsymbol{\bar{5}}$   $\,$  Appuyez sur les touches  $\boldsymbol{\Delta} \boldsymbol{\triangledown}$ **pour sélectionner [Manuel] et appuyez sur la touche**  $\blacktriangleright$ **.**

• L'écran [Compensation niveau] s'affiche. L'image originale s'affiche dans la partie supérieure gauche de l'écran. L'histogramme s'affiche dans la partie inférieure gauche, et l'image corrigée dans la partie droite.

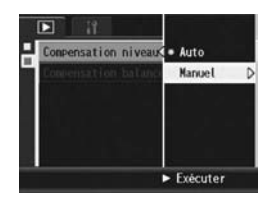

- Si le fichier sélectionné n'est pas compatible avec la compensation de niveau, un message d'erreur apparaît et vous êtes redirigé vers le menu de lecture.
- Pour annuler la compensation de niveau, appuyez sur la touche DISP.

### 6 **Appuyez sur la manette ADJ. pour basculer entre les points de l'histogramme.**

• Un histogramme comporte un axe vertical indiquant le nombre de pixels et un axe horizontal indiquant la luminosité et affichant de gauche à droite les valeurs sombre (zones foncées), médium et claire (zones lumineuses). A chaque fois que vous appuyez sur la manette ADJ., le point sélectionné bascule de la gauche vers le milieu puis vers la droite.

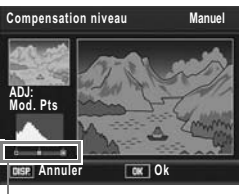

Points

# **171Autres fonctions de lecture**

**3**

Autres fonctions de lecture

### **7** Appuyez sur les touches  $\blacklozenge$  pour corriger l'image en **réglant l'emplacement du point sélectionné.**

• Si vous déplacez le point de gauche ou celui de droite, le point du milieu sera également déplacé.

# $\widehat{P}$  Exemples de méthodes de correction

• Exemple 1) Pour régler la luminosité générale de l'image : Sélectionnez le point du milieu et déplacezle vers la gauche pour éclaircir la totalité de l'image.

Sélectionner le point du milieu et le déplacer vers la droite assombrit la totalité de l'image.

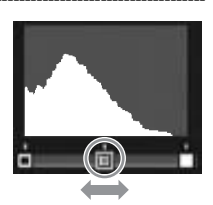

• Exemple 2) Pour corriger une image surexposée ou sous-exposée : Si une image est surexposée, déplacez le point de gauche vers la droite jusqu'à ce qu'il soit aligné avec les pics les plus à gauche de l'histogramme. Si une image est sous-exposée, déplacez le point de droite vers la gauche jusqu'à ce qu'il soit aligné avec les pics les plus à droite de l'histogramme.

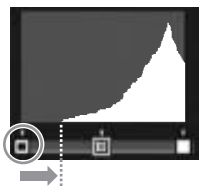

Image surexposée

Vous pouvez ensuite régler la luminosité générale de l'image en déplaçant le point du milieu vers la gauche ou vers la droite.

• Exemple 3) Pour augmenter le contraste d'une image :

Si une image manque de contraste, les pics de l'histogramme sont regroupés au centre. En alignant les points de gauche et de droite respectivement avec les pics de l'histogramme les plus à gauche et les plus à droite, vous pouvez ainsi créer une image avec des zones lumineuses et sombres très contrastées.

Vous pouvez ensuite régler la luminosité générale de l'image en déplaçant le point du milieu vers la gauche ou vers la droite.

# 8 **Appuyez sur la touche MENU/OK.**

• Des messages s'affichent au cours de la correction. L'image corrigée est ensuite enregistrée. L'image originale demeure inchangée.

### **2** Attention

- Parmi les images prises avec cet appareil, seules les photographies peuvent être corrigées à l'aide de la compensation de niveau.
- La compensation de niveau sur des images prises en mode Vidéo, S-Cont ou M-Cont est impossible.
- Cette fonction ne peut pas être effective pour des images prises à l'aide de [Texte] en mode scène, ou prises lorsque [Réglages image] est réglé sur [N et B] ou [N et B(TE)].
- Il est possible d'effectuer plusieurs compensations de niveau sur une même image. Dans ce cas néanmoins l'image subit une nouvelle compression à chaque répétition et sa qualité en est altérée.

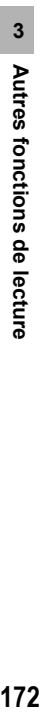

# Correction de la tonalité de l'image (Compensation balance blancs)

Cette fonction vous permet de corriger les tonalités verte, magenta, bleue et ambre des photographies que vous avez prises puis d'enregistrer les images corrigées.

- 1 **Appuyez sur la touche** 6 **(Lecture).**
- Appuyez sur les touches **AV <**  pour afficher le fichier **à corriger.**

## 3 **Appuyez sur la touche MENU/OK.**

- Le menu de lecture s'affiche.
- **4** Appuyez sur la touche ▼ pour **sélectionner [Compensation balance blancs] et appuyez sur**   $\blacksquare$  **la touche**  $\blacktriangleright$ .
	- L'écran [Compensation balance blancs] s'affiche. L'image originale s'affiche dans la partie supérieure gauche de l'écran. La palette de compensation de la balance des blancs s'affiche dans la partie

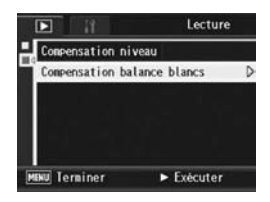

inférieure gauche, et l'image corrigée dans la partie droite.

- Si le fichier sélectionné n'est pas compatible avec la compensation de la balance des blancs, un message d'erreur apparaît et vous êtes redirigé vers le menu de lecture.
- 5 **Appuyez sur les touches AV < ▶ ou poussez la manette ADJ. vers la gauche ou la droite pour déplacer le point dans la palette de compensation de la balance des blancs et réglez les tonalités.**

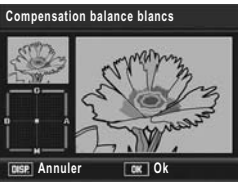

- Appuyez sur les touches  $\triangle \blacktriangledown \triangle \blacktriangledown$ pour déplacer le point dans la palette de compensation de la balance des blancs. [G] désigne le vert, [A] désigne l'ambre, [M] désigne le magenta et [B] désigne le bleu. L'emplacement du point détermine les modifications apportées aux tonalités de l'image vers l'une de ces couleurs.
- Pour annuler la compensation de la balance des blancs, appuyez sur la touche DISP.
- Appuyez sur la touche  $\overline{\mathbb{U}}$  pour réinitialiser la tonalité pendant la correction.

# 6 **Appuyez sur la touche MENU/OK.**

• Des messages s'affichent au cours de la correction. L'image corrigée est ensuite enregistrée. L'image originale demeure inchangée.

# **2** Attention---

- Parmi les images prises avec cet appareil, seules les photographies peuvent être corrigées à l'aide de la compensation de la balance des blancs.
- La correction de la balance des blancs d'images prises en mode Vidéo, S-Cont ou M-Cont est impossible.
- Cette fonction de niveau ne peut pas être effective pour des images prises à l'aide de [Texte] en mode scène, ou prises lorsque [Réglages image] est réglé sur [N et B] ou [N et B(TE)].
- Il est possible d'effectuer plusieurs compensations de la balance des blancs sur une même image. Dans ce cas néanmoins l'image subit une nouvelle compression à chaque répétition et sa qualité en est altérée.
- Vous pouvez corriger la balance des blancs au cours de la prise de vue. ( $\mathbb{C}\mathbb{F}$ P.144)

# Visualisation sur un téléviseur

Vous pouvez visualiser les fichiers sur l'écran d'un téléviseur. Tout ce qui s'affiche normalement sur l'écran d'affichage des photos de l'appareil est reproduit sur l'écran du téléviseur.

Pour visualiser des photos sur votre téléviseur, raccordez l'appareil photo au téléviseur à l'aide du câble AV. Pour visualiser des fichiers sur un téléviseur, procédez comme indiqué ci-dessous.

- 1 **Branchez fermement le câble AV dans le connecteur d'entrée vidéo du téléviseur.**
	- Raccordez le connecteur blanc du câble AV au connecteur d'entrée audio (blanc) du téléviseur et le connecteur jaune au connecteur d'entrée vidéo (jaune) du téléviseur.
- 2 **Assurez-vous que l'appareil photo est hors tension.**
- 3 **Ouvrez le capot du terminal.**

- 4 **Branchez fermement le câble AV dans le connecteur de sortie vidéo de l'appareil photo.**
- 5 **Réglez le téléviseur sur le mode Vidéo. (Réglez l'entrée sur Vidéo)**
	- Pour en savoir plus, voir la documentation du téléviseur.

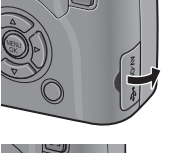

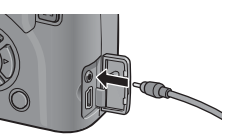

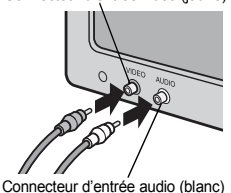

Connecteur d'entrée vidéo (jaune)

### 6 **Pour mettre l'appareil sous tension, appuyez sur la touche Marche/Arrêt ou sur la touche**  6 **(Lecture) pendant au moins une seconde.**

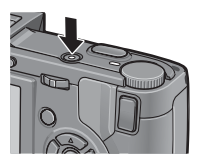

**2** Attention-

- Lorsque le câble AV est connecté à l'appareil photo, l'écran d'affichage des photos, Viseur LCD et la sortie du haut-parleur sont désactivés.
- N'appliquez pas de force lors du branchement du câble AV au connecteur.
- N'appliquez pas de force excessive sur le câble AV lorsqu'il est connecté.
- Ne déplacez pas l'appareil lorsque le câble AV est connecté à celui-ci.

### *Remarque --------------------------------------------------------------------------------------*

- Vous pouvez brancher le câble AV au connecteur d'entrée vidéo de votre enregistreur vidéo et enregistrer vos prises de vue sur l'enregistreur vidéo.
- Votre appareil photo est réglé sur le format de lecture NTSC (utilisé en Amérique du Nord et dans d'autres pays/régions) pour une utilisation avec un téléviseur et d'autres équipements audiovisuels. Si l'équipement à connecter utilise un format PAL (utilisé en Europe et ailleurs), réglez votre appareil au format PAL dans le menu Config. avant de le raccorder. ( $\sqrt{2}$ P.217)

Le réglage par défaut varie selon l'endroit où l'appareil photo a été acheté.

## **4 Impression directe**

# À propos de la fonction Impression directe

La norme Impression directe permet d'imprimer des photos en branchant directement l'appareil photo à l'imprimante à l'aide d'un câble USB. Les photos peuvent être ainsi imprimées rapidement et facilement sans passer par un ordinateur.

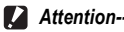

- Il n'est pas possible d'imprimer les séquences vidéo (fichiers .AVI) à l'aide de cette fonction.
- Pour les photos prises en mode RAW, le fichier JPEG enregistré en même temps que les données brutes est imprimé. Le fichier DNG n'est pas imprimé.

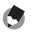

- *Remarque --------------------------------------------------------------------------------------*
	- Cet appareil photo utilise PictBridge, la norme de l'industrie pour Impression directe.
	- Votre imprimante doit être compatible avec PictBridge pour que vous puissiez utiliser la fonction Impression directe. Pour en savoir plus sur cette compatibilité, voir la documentation de l'imprimante.

# Raccordement de l'appareil photo à une imprimante

Raccordez l'appareil à une imprimante à l'aide du câble USB fourni.

# 1 **Assurez-vous que l'appareil photo est hors tension.**

2 **Ouvrez le capot du terminal.**

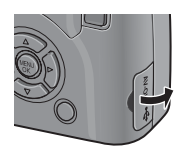

### 3 **Raccordez l'appareil à une imprimante à l'aide du câble USB fourni.**

- L'appareil photo se met en marche automatiquement.
- Si l'imprimante n'est pas encore sous tension, mettez-la sous tension.

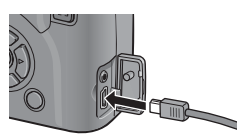

### *Attention----------------------------------------------------------------------------------------*

- Ne pas forcer en connectant le câble USB dans la prise.
- Ne pas soumettre le câble USB connecté à des forces excessives.
- Lorsque vous utilisez le câble USB, ne déplacez pas l'appareil avec le câble USB.

### *Remarque --------------------------------------------------------------------------------------*

Avant de débrancher l'appareil photo de l'imprimante, vérifiez qu'il est hors tension, puis débranchez le câble USB.

**4**
# Impression des photos

Vous pouvez imprimer des photos de l'appareil avec une imprimante compatible PictBridge.

Les photos sont envoyées en provenance de la mémoire interne lorsqu'aucune carte mémoire SD n'est insérée, ou en provenance de la carte mémoire SD lorsque celle-ci est insérée dans l'appareil.

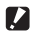

**2** *Attention-------*Ne débranchez pas le câble USB pendant l'impression.

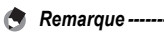

- Si l'imprimante émet le message [Erreur d'imprimante.] au cours du transfert, vérifiez son état et agissez en conséquence.
- Si un message relatif à la connexion avec l'ordinateur s'affiche alors même que l'appareil photo est raccordé à l'imprimante, raccordez de nouveau l'appareil et appuyez sur la manette ADJ. dans les 2 secondes.

### Impression d'une ou de toutes les photos

- 1 **Vérifiez que l'imprimante est prête à imprimer.**
	- L'écran [Connexion...] s'affiche.
- 2 **Appuyez sur la manette ADJ.**
	- L'écran du mode Lecture pour Impression directe apparaît.

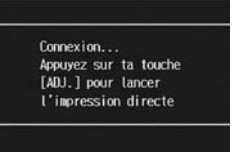

- 3 **Appuyez sur les touches AV←** pour sélectionner une photo à imprimer.
- 4 **Appuyez sur la manette ADJ.**
- $\boldsymbol{5}$  Appuyez sur les touches  $\blacktriangle \blacktriangledown$ **pour sélectionner [1 fichier] ou [Ts fich.].**
- 6 **Appuyez sur la touche MENU/ OK.**
	- Le menu Impression directe apparaît.

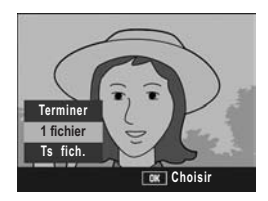

#### **7** Appuyez sur les touches  $\triangle$   $\blacktriangledown$ **pour sélectionner une option,**  puis appuyez sur la touche  $\blacktriangleright$ **pour afficher l'écran des options détaillées.**

• Lorsque [Connexion...] est affiché, la connexion à l'imprimante n'est pas encore établie. Lorsque la connexion est établie, [Connexion...] disparaît et [Impression

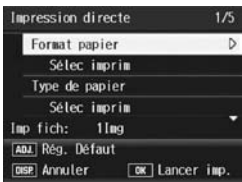

directe] s'affiche. Une fois la connexion établie, passez à l'étape suivante.

• Les rubriques suivantes peuvent être sélectionnées. Chaque rubrique est disponible uniquement si elle est prise en charge par l'imprimante reliée à l'appareil photo.

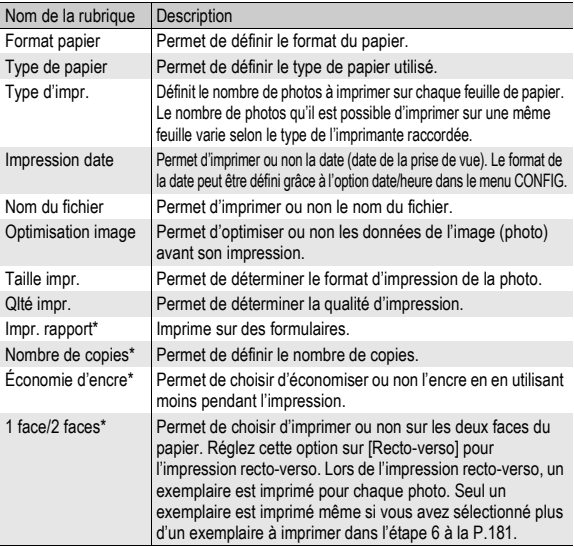

\* Chaque rubrique est disponible uniquement si elle est prise en charge par l'imprimante Ricoh reliée à l'appareil photo.

- **8** Appuyez sur les touches ▲▼ pour sélectionner le **réglage, puis appuyez sur la touche MENU/OK.**
	- Le menu Impression directe s'affiche à nouveau.
- 9 **Répétez les étapes 7 et 8 pour modifier les réglages à votre convenance.**
- 
- *Remarque --------------------------------------------------------------------------------------*
	- Pour spécifier les nouveaux réglages comme valeurs par défaut lors de la prochaine connexion de l'appareil à l'imprimante, appuyez sur la manette ADJ. lors de l'affichage de l'étape 7. Lorsque l'écran de droite s'affiche, appuyez sur les touches  $\blacklozenge$ pour sélectionner [Régler], puis appuyez sur la touche MENU/OK.
	- Pour utiliser les réglages définis lors de la dernière connexion de l'appareil à l'imprimante, sélectionnez [Annuler].

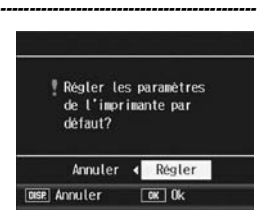

## 10 **Appuyez sur la touche MENU/OK.**

- Les photos sélectionnées sont envoyées à l'imprimante et l'écran [Env.en cours...] s'affiche.
- Appuyez sur la touche DISP. pour annuler l'opération.
- Une fois les photos envoyées à l'imprimante, l'écran de lecture pour Impression directe s'affiche de nouveau et l'impression débute.

## Impression de plusieurs photos

- 1 **Vérifiez que l'imprimante est prête à imprimer.**
	- L'écran [Connexion...] s'affiche.
- 2 **Appuyez sur la manette ADJ.**
	- L'écran du mode Lecture pour Impression directe apparaît.
- $\boldsymbol{\beta}$  Appuyez sur la touche  $\boldsymbol{\Xi}$ **(Affichage mosaïque).**
	- L'écran est divisé en 20 cadres et affiche 20 vignettes.
- 4 **Appuyez sur les touches AV4** pour sélectionner une **photo à imprimer.**
- 5 **Appuyez sur la touche MENU/OK.**
- $\boldsymbol{\theta}$  Appuyez sur les touches  $\blacktriangle \blacktriangledown$ **pour sélectionner le nombre d'exemplaires à imprimer.**
- **Imp fich** ਜ Б  $1/24$ **Avant**

Connexion... Appuyez sur ta touche [ADJ.] pour lancer L'impression directe

• Appuyez sur la touche  $\triangle$  pour augmenter le nombre de copies ou sur la touche  $\blacktriangledown$  pour diminuer le nombre de copies.

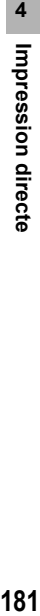

- **7** Appuyez sur les touches  $\blacklozenge$  pour sélectionner la **prochaine photo à imprimer.**
- **8** Appuyez sur les touches ▲▼ pour sélectionner le **nombre d'exemplaires à imprimer.**
- 9 **Répétez les étapes 7 et 8 pour sélectionner toutes les photos à imprimer et le nombre d'exemplaires de chacune d'elles.**

#### 10 **Appuyez sur la touche MENU/OK.**

- Le menu Impression directe apparaît.
- 11 Appuyez sur les touches  $\blacktriangle$ **pour sélectionner une option, puis appuyez sur la touche**  $\blacktriangleright$ **pour afficher l'écran des options détaillées.**
	- Lorsque [Connexion...] est affiché, la connexion à l'imprimante n'est pas encore établie. Lorsque la connexion

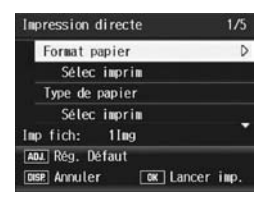

est établie, [Connexion...] disparaît et [Impression directe] s'affiche. Une fois la connexion établie, passez à l'étape suivante.

• Pour en savoir plus sur les réglages disponibles, voir P.180.

### 12 Appuyez sur les touches **▲▼** pour sélectionner le **réglage, puis appuyez sur la touche MENU/OK.**

• Le menu Impression directe s'affiche à nouveau.

#### 13 **Répétez les étapes 11 et 12 pour modifier les réglages à votre convenance.**

## 14 **Appuyez sur la touche MENU/OK.**

- Les photos sélectionnées sont envoyées à l'imprimante et l'écran [Env.en cours...] s'affiche.
- Appuyez sur la touche DISP. pour annuler l'opération.
- Lorsque toutes les images sélectionnées ont été envoyées par l'appareil photo à l'imprimante, l'écran du mode lecture pour Impression directe s'affiche à nouveau.

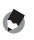

*<u></u> <i>Remarque* --

- Seules les images possédant un symbole d'impression ( $\Box$ ) sont imprimées. Si vous annulez l'impression et qu'ensuite vous imprimez à nouveau, assurez-vous que le symbole d'impression figure bien sur les photos à imprimer.
- La même photo peut également être imprimée plusieurs fois sur une même feuille.
- Les rubriques possibles dépendent des fonctions de l'imprimante.
- Pour imprimer des photos en utilisant les réglages par défaut de l'imprimante, sélectionnez [Sélec imprim] sur l'écran des options détaillées.

# Menu Config.

Il est possible de modifier les réglages de l'appareil photo en affichant le menu Config. à partir du menu de prise de vue  $(\mathbb{C}\widehat{\mathbb{F}}$  P.100) ou du menu de lecture  $(\mathbb{C}\widehat{\mathbb{F}}$  P.155).

Le menu Config. vous permet de paramétrer les rubriques listées dans le tableau ci-dessous.

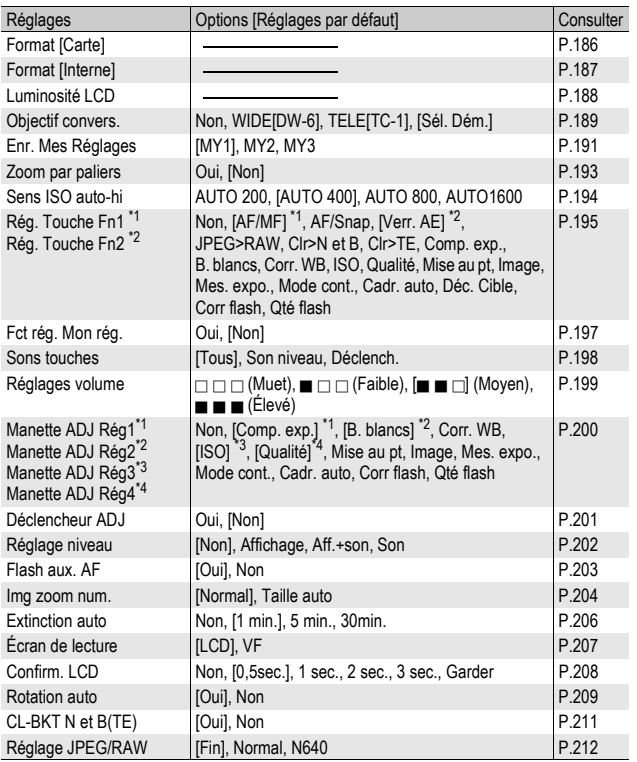

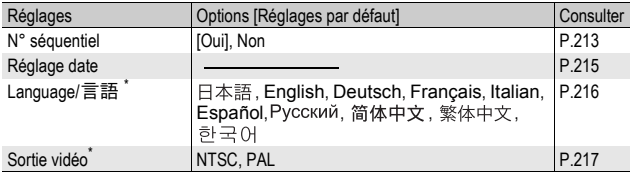

\* Le réglage par défaut varie selon l'endroit où l'appareil photo a été acheté.

## Utilisation du menu Config.

D'après les instructions contenues dans ce manuel, vous confirmez la sélection du menu lorsque vous "Appuyez sur la touche MENU/OK" (comme dans l'étape 6 ci-dessous). Vous pouvez également confirmer le réglage et revenir à l'écran du menu en appuyant sur la touche  $\blacktriangleleft$ .

### 1 **Appuyez sur la touche MENU/OK.**

• Le menu de prise de vue (ou le menu de lecture) apparaît.

## **2** Appuyez sur la touche ▶.

- Le menu Config. apparaît.
- En mode scène, appuyez une ou deux fois sur la touche **A** pour sélectionner l'onglet [MODE], puis appuyez deux fois sur la touche  $\blacktriangleright$ .

Les rubriques de menu s'affichent sur cinq écrans.

#### $\boldsymbol{\beta}$  Appuyez sur les touches  $\boldsymbol{\Delta} \boldsymbol{\triangledown}$ **pour sélectionner les rubriques souhaitées.**

- Si la manette ADJ. ou la touche DISP. est actionnée à ce stade, l'affichage revient à l'écran de l'étape 2.
- Appuyez sur la touche  $\blacktriangledown$  en bas de la rubrique pour afficher l'écran suivant.

## **4** Appuyez sur la touche ▶.

• Les réglages de la rubrique de menu s'affichent.

### $\boldsymbol{\bar{5}}$  Appuyez sur les touches  $\blacktriangle\blacktriangledown$ **pour sélectionner le réglage souhaité.**

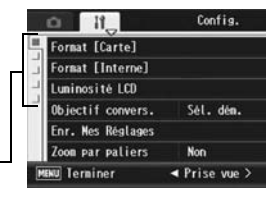

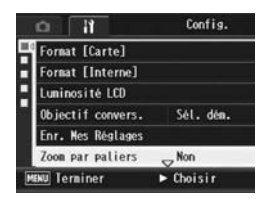

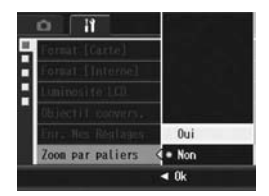

# 6 **Appuyez sur la touche MENU/OK.**

- Le menu Config. disparaît et l'appareil est prêt pour la prise de vue ou la lecture.
- Le menu Config. s'affiche en fonction du réglage. Dans ce cas, appuyez de nouveau sur la touche MENU/OK pour revenir à l'écran de prise de vue ou de lecture.
- Une pression sur la touche < lors de l'étape 6 confirme le réglage. L'écran revient à l'affichage illustré dans l'étape 3.

*Remarque* 

Pour certaines fonctions, la méthode de sélection du réglage peut différer de celle qui est expliquée ici. Pour le détail de la marche à suivre, voir les explications relatives à chaque fonction.

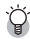

## $\hat{P}$  Changement de l'affichage

Appuyez sur la touche <a>
pour sélectionner un onglet sur la barre gauche de l'affichage. (Si la manette ADJ. ou la touche DISP. est actionnée à ce stade, l'affichage revient à l'écran de l'étape 2.)

- Appuyez sur les touches  $\blacktriangle \blacktriangledown$  pour changer les écrans.
- Appuyez sur la touche pour revenir à la sélection d'une rubrique de menu.

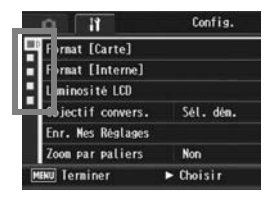

Modification des réglages de l'appareil photo **185Modification des réglages de l'appareil photo** 185

# Préparation de la carte mémoire SD (Format [Carte])

Si le message d'erreur [Erreur carte] s'affiche lorsqu'une carte mémoire SD est insérée dans l'appareil ou si vous avez utilisé la carte dans un ordinateur ou un autre appareil photo numérique, vous devez d'abord formater la carte mémoire SD avant de l'utiliser avec cet appareil photo.

Le formatage est le processus consistant à préparer une carte pour que les données image puissent y être écrites.

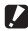

*Attention----------------------------------------------------------------------------------------*

Si vous formatez une carte sur laquelle il reste des photos enregistrées, ces photos seront effacées.

Pour formater la mémoire interne, procédez de la manière suivante.

#### 1 **Affichez le menu Config.**

- Pour la marche à suivre, voir P.184.
- **2** Appuyez sur la touche ▼ pour **sélectionner [Format [Carte]], puis sur la touche**  $\blacktriangleright$ **.** 
	- Un écran apparaît pour confirmer le formatage.
- **3** Appuyez sur les touches  $\blacktriangle$ **pour sélectionner [Oui], puis appuyez sur la touche MENU/OK.**

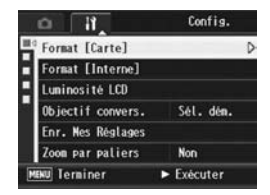

- Le formatage démarre. Une fois le formatage terminé, le menu Config. s'affiche à nouveau.
- Si aucune carte mémoire SD n'est chargée dans l'appareil, un message s'affichera à l'écran. Après avoir mis l'appareil photo hors tension, insérez une carte mémoire SD et recommencez la procédure de formatage.

#### 4 **Appuyez sur la touche MENU/OK.**

#### Protection de vos photos contre l'effacement --

- Basculez le curseur de protection contre l'écriture situé sur la carte mémoire SD en position "LOCK" pour empêcher que vos photos ne soient accidentellement effacées ou que la carte ne soit formatée. ( $\sqrt{2}$ P.35)
- Replacez l'interrupteur dans sa position d'origine et désactivez la position "LOCK" pour permettre la suppression et le formatage.

# Formatage de la mémoire interne (Format [Interne])

Si le message d'erreur [Formater la mémoire interne] s'affiche, vous devez formater la mémoire interne avant utilisation.

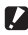

**2** Attention-

Le formatage de la mémoire interne supprime toutes les données enregistrées dans la mémoire. S'il y a dans la mémoire interne des photos que vous souhaitez conserver, copiez-les sur une carte mémoire SD avant de formater la mémoire interne. ( $\mathbb{C}\widehat{\mathbb{F}}$ P.166)

Pour formater la mémoire interne, procédez de la manière suivante.

## 1 **Affichez le menu Config.**

- Pour la marche à suivre, voir P.184.
- **2** Appuyez sur la touche ▼ pour **sélectionner [Format [Interne]], puis sur la touche**  $\blacktriangleright$ **.** 
	- Un écran apparaît pour confirmer le formatage.
- **3** Appuyez sur les touches <> **pour sélectionner [Oui] et appuyez sur la touche MENU/ OK.**
	- Le formatage démarre. Une fois le formatage terminé, le menu Config. s'affiche à nouveau.
- 4 **Appuyez sur la touche MENU/ OK.**

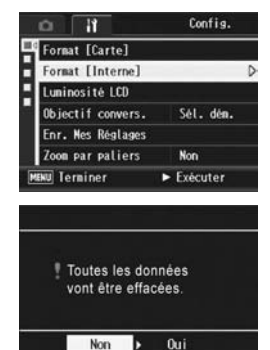

 $\boxed{\alpha k}$  Ok

# Réglage de la luminosité de l'écran d'affichage des photos (Luminosité LCD)

Pour régler la luminosité de l'écran d'affichage des photos, procédez de la manière suivante.

## 1 **Affichez le menu Config.**

- Pour la marche à suivre, voir P.184.
- **2** Appuyez sur la touche ▼ pour **sélectionner [Luminosité LCD] puis appuyez sur la touche**  $\blacktriangleright$ **.** 
	- L'écran pour le réglage de la luminosité s'affiche.

#### **3** Appuyez sur les touches ▲▼ **et réglez la luminosité.**

• Déplacez la case de défilement sur la barre de réglage de la luminosité de l'écran LCD vers le bas pour foncer l'écran d'affichage des photos. Déplacez-la vers le haut pour l'éclaircir. La luminosité de l'écran d'affichage des photos change

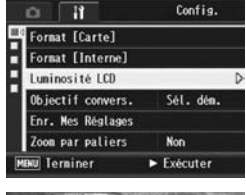

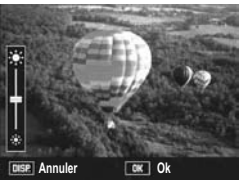

lorsque vous déplacez la case de défilement le long de la barre.

#### 4 **Lorsque vous avez obtenu la luminosité souhaitée, appuyez sur la touche MENU/OK.**

• Le menu Config. s'affiche à nouveau.

## 5 **Appuyez sur la touche MENU/OK.**

**2** Attention-

Vous ne pouvez pas régler la luminosité du viseur LCD.

# Réglage du type d'objectif de conversion (Objectif convers.)

Si vous souhaitez utiliser l'objectif à grande conversion (DW-6) (en option) ou l'objectif de téléconversion (TC-1) (en option), vous devez définir quel est l'objectif utilisé.

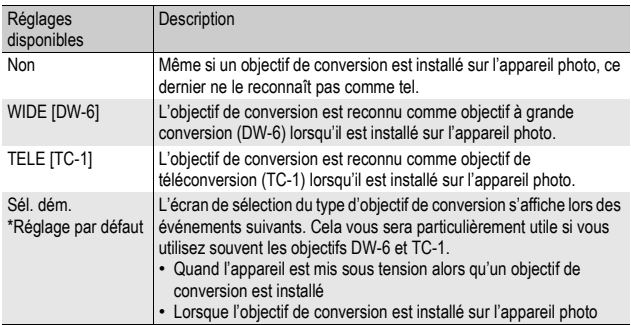

- Pour la marche à suivre, voir P.184.
- 2 Appuyez sur la touche ▼ pour sélectionner [Objectif convers.] et appuyez sur la touche  $\blacktriangleright$ .
- $\boldsymbol{\beta}$  Appuyez sur les touches  $\boldsymbol{\Delta} \boldsymbol{\nabla}$ **pour sélectionner le réglage souhaité.**

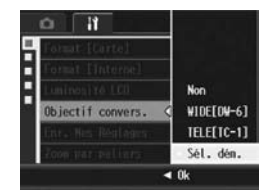

## 4 **Appuyez sur la touche MENU/OK.** Lorsque [WIDE[DW-6]] ou [TELE[TC-1]] est sélectionné :

• Lors de la mise sous tension alors qu'un objectif de conversion est installé sur l'appareil, ou lors de l'installation d'un objectif de conversion, un symbole indiquant le type de l'objectif de conversion s'affiche momentanément au centre de l'écran d'affichage des photos. Un

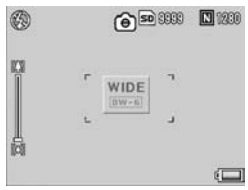

symbole plus petit apparaît ensuite en bas à droite de l'écran.

#### Lorsque [Sél. dém.] est sélectionné :

• Lors de la mise sous tension alors qu'un objectif de conversion est installé sur l'appareil, ou lors de l'installation d'un objectif de conversion, l'écran de sélection du type d'objectif de conversion s'affiche. Appuyez sur les touches  $\blacktriangle \blacktriangledown$  pour sélectionner le réglage souhaité, puis

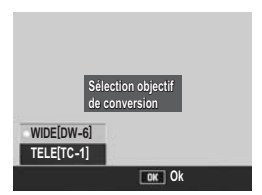

appuyez sur la touche MENU/OK. Un symbole indiquant le type de l'objectif de conversion s'affiche momentanément au centre de l'écran d'affichage des photos. Un symbole plus petit apparaît ensuite en bas à droite de l'écran.

#### **2** Attention---

- Lorsque [Objectif convers.] est défini sur [TELE[TC-1]], l'appareil photo reconnaît l'objectif installé comme un objectif de téléconversion (TC-1) même si l'objectif installé est en réalité un objectif à grande conversion (DW-6). La réciproque est également vraie.
- Si vous utilisez un objectif dont le réglage [Objectif convers.] est différent de ce qu'il devrait être, les fonctions de prise de vue ne fonctionnent pas correctement.

# Enregistrement des réglages personnalisés (Enr. Mes Réglages)

La fonction Mes réglages vous permet d'effectuer facilement des prises de vue avec les réglages de votre choix.

Vous pouvez enregistrer trois groupes de réglages en tant que "Mes réglages". Régler le sélecteur de mode sur MY1 vous permet de prendre des photos avec les réglages enregistrés dans [MY1]. Régler le sélecteur de mode sur MY2 ou MY 3 vous permet de prendre des photos avec les réglages enregistrés dans [MY2] ou [MY3]. (LCFP.99)

Pour enregistrer les réglages actuels de l'appareil comme Mes réglages, procédez de la manière suivante.

1 **Modifiez les réglages de l'appareil pour ceux que vous souhaitez enregistrer dans Mes réglages.**

## 2 **Affichez le menu Config.**

- Pour la marche à suivre, voir P.184.
- **3** Appuyez sur la touche ▼ et **sélectionnez [Enr. Mes Réglages], puis appuyez sur la**  touche  $\blacktriangleright$ .

• Un message de confirmation s'affiche.

#### 4 **Sélectionnez le réglage, puis appuyez sur la touche MENU/ OK.**

- Les réglages actuels de l'appareil sont enregistrés et l'affichage revient au menu Config.
- Si vous ne souhaitez pas les enregistrer, appuyez sur la touche DISP.
- Config. Ħ Format [Carte] Format [Interne] Luninosité LCD Objectif convers. Sél. dém. Enr. Mes Réglages Zoon par paliers **Non**  $\blacktriangleright$  Exécuter **MENU** Terniner **Enregistrer** réglages actuels. Sélectionner où enregistrer dans Mes Réglages. MY<sub>1</sub> WY<sub>2</sub> **MY3**  $\boxed{0K}$  Ok DISP Annuler

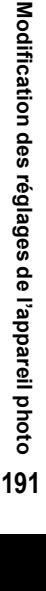

**5**

5 **Appuyez sur la touche MENU/OK.**

#### Réglages enregistrés avec la fonction Mes Réglages

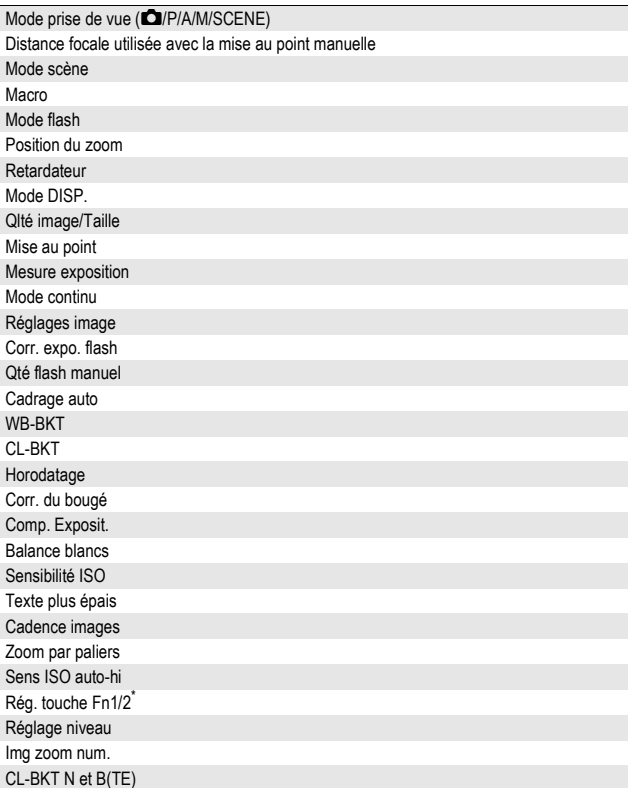

\* [Rég. touche Fn1/2] est enregistré dans Mes réglages uniquement si [Fct rég. Mon rég.] est défini sur [Oui].

# Réglage du zoom pour une distance focale fixe (Zoom par paliers)

Le réglage du zoom vous permet de régler la longueur de focale du zoom sur l'un des cinq niveaux (24, 28, 35, 50, 72 mm\*).

\* Équivalent à celui d'un appareil photo 35mm

Réglages disponibles

Oui (zoom par paliers activé)

Non (zoom par paliers désactivé) \*Réglage par défaut

- 1 **Affichez le menu Config.**
	- Pour la marche à suivre, voir P.184.
- 2 **Appuyez sur la touche** " **pour sélectionner [Zoom par paliers], puis appuyez sur la touche**  $\blacktriangleright$ **.**
- 3 Appuyez sur les touches **▲▼ pour sélectionner [Oui].**
- 4 **Appuyez sur la touche MENU/ OK.**

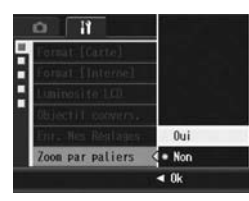

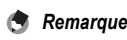

- Si vous utilisez l'objectif à grande conversion, vous disposez des longueurs de focale suivantes avec le zoom optique : 19, 22, 28, 40, et 57 mm équivalent.
- Si vous avez installé l'objectif de téléconversion, vous disposez pour zoomer des longueurs de focale suivantes : 45 mm, 53 mm, 64 mm, 92 mm et équivalent à 135 mm (téléobjectif). Si l'objectif de téléconversion est installé, zoomer avec une longueur de focale différente de 135 mm risque d'entraîner un effet de vignetage (assombrissement des quatre coins de l'image).

## Modification du réglage de sensibilité ISO haute automatique (Sens ISO auto-hi)

Vous pouvez modifier la limite supérieure du réglage ISO pour [Auto-Hi] (sensibilité haute automatique) ( $\mathbb{CP}P.146$ ) dans [Sensibilité ISO] du menu de prise de vue.

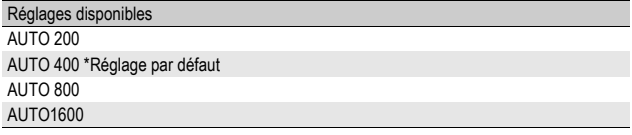

Pour modifier le réglage de la sensibilité haute automatique, procédez de la manière suivante.

#### 1 **Affichez le menu Config.**

- Pour la marche à suivre, voir P.184.
- 2 Appuyez sur la touche ▼ pour sélectionner [Sens ISO **auto-hi], puis appuyez sur la touche**  $\blacktriangleright$ **.**
- $\boldsymbol{\beta}$  Appuyez sur les touches  $\boldsymbol{\Delta} \boldsymbol{\nabla}$ **pour sélectionner le réglage souhaité.**
- 4 **Appuyez sur la touche MENU/ OK.**

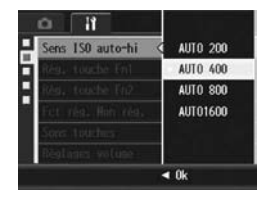

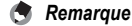

Les photos prises avec une sensibilité plus élevée peuvent donner l'impression de grain.

# Assignation d'une fonction à la touche Fonction (Rég. touche Fn1/2)

Lorsqu'une fonction est assignée aux deux touches Fn (Fonction), vous pouvez facilement modifier le réglage de prise de vue ou passer d'une fonction à l'autre en appuyant simplement sur la touche Fn1/Fn2.

Appuyez sur la touche Fn1 pour utiliser la fonction assignée à [Rég. touche Fn1]. Appuyez sur la touche Fn2 pour utiliser la fonction assignée à [Rég. touche Fn2].

Les fonctions suivantes peuvent être assignées à la touche Fn1/ Fn2. Pour en savoir plus sur l'utilisation de la touche Fn1/Fn2, voir la page de référence correspondante.

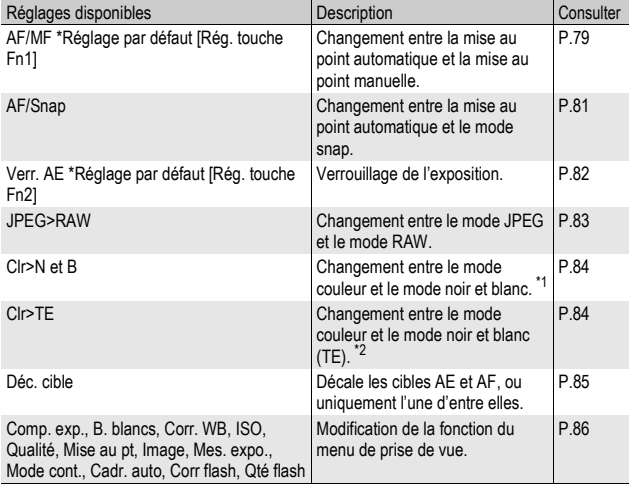

- \*1 Qualité d'image lorsque [N et B] est défini dans [Réglages image] (GP.119)
- \*2 Qualité d'image lorsque [N et B(TE)] est défini dans [Réglages image] (GP.120)

Pour assigner une fonction à la touche Fn1/Fn2, procédez de la manière suivante.

## 1 **Affichez le menu Config.**

- Pour la marche à suivre, voir P.184.
- **2** Appuyez sur la touche ▼ pour **sélectionner [Rég. touche Fn1] ou [Rég. touche Fn2], puis appuyez sur la touche**  $\blacktriangleright$ **.**
- 3 Appuyez sur les touches **▲▼ pour sélectionner le réglage souhaité.**

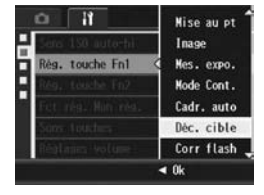

4 **Appuyez sur la touche MENU/OK.**

# Réglage de l'enregistrement ou non de la fonction de la touche Fn (Fonction) dans Mes Réglages (Fct rég. Mon rég.)

Vous pouvez définir l'enregistrement ou non des fonctions assignées aux touches Fn1/Fn2 par l'intermédiaire de [Rég. touche Fn1/2] (GPP.77) avec [Enr. Mes Réglages] (GPP.191).

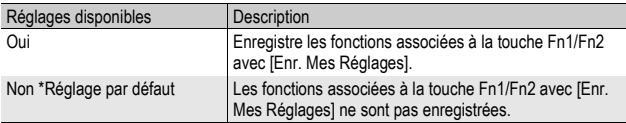

- Pour la marche à suivre, voir P.184.
- **2** Appuyez sur la touche ▼ pour sélectionner [Fct rég. **Mon rég.**] puis appuyez sur la touche ▶.
- $\boldsymbol{\beta}$  Appuyez sur les touches  $\boldsymbol{\Delta} \boldsymbol{\triangledown}$ **pour sélectionner le réglage souhaité.**
- 4 **Appuyez sur la touche MENU/ OK.**

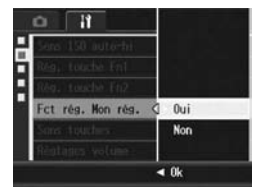

# Modification du réglage des sons d'opération (Sons touches)

Les cinq sons d'opération suivants se produisent lors du fonctionnement de l'appareil photo.

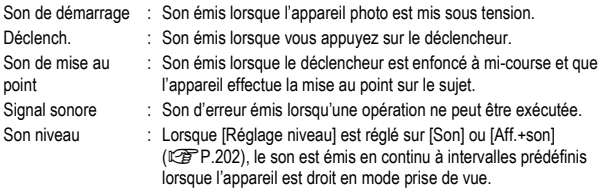

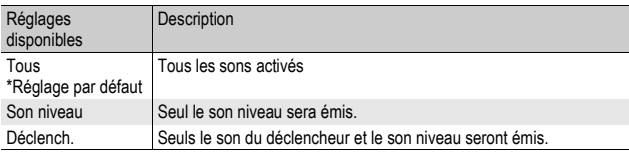

*Remarque* 

Si vous tentez une opération impossible, un signal sonore peut retentir quel que soit le réglage de [Sons touches].

#### 1 **Affichez le menu Config.**

- Pour la marche à suivre, voir P.184.
- **2** Appuyez sur la touche ▼ pour sélectionner [Sons **touches], puis appuyez sur la touche ▶.**
- $3$  Appuyez sur les touches  $\triangle$   $\blacktriangledown$ **pour sélectionner le réglage souhaité.**
- 4 **Appuyez sur la touche MENU/ OK.**

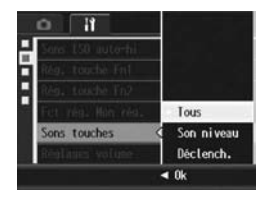

*Remarque --------------------------------------------------------------------------------------* Le réglage des sons d'opération peut être modifié. (CFP.199)

# Modification du volume des sons d'opération (Réglages volume)

Vous pouvez modifier le volume des sons d'opération.

Réglages disponibles  $\Box$   $\Box$  (Muet)  $\blacksquare \square \square$  (Faible)  $\blacksquare$   $\blacksquare$  (Moyen) \*Réglage par défaut

 $\blacksquare$   $\blacksquare$  (Élevé)

Pour changer le volume des sons d'opération, procédez de la manière suivante.

## 1 **Affichez le menu Config.**

- Pour la marche à suivre, voir P.184.
- 2 Appuyez sur la touche ▼ pour sélectionner [Réglages volume], puis appuyez sur la touche  $\blacktriangleright$ .
- **3** Appuyez sur les touches ▲▼ **pour sélectionner le réglage souhaité.**
- 4 **Appuyez sur la touche MENU/ OK.**

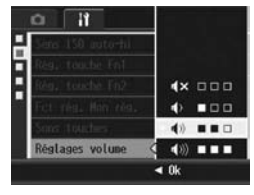

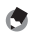

#### *Remarque --------------------------------------------------------------------------------------*

Le son niveau n'est pas émis, même lorsque [Réglage niveau] est défini sur [Aff.+son] ou [Son] et que [Réglages volume] est réglé sur [□ □ □ (Muet) ( $\mathbb{C}\widehat{\mathbf{F}}$  P.202).

Modification des réglages de l'appareil photo **199Modification des réglages de l'appareil photo** 199

# Assignation d'une fonction à la manette ADJ. (Manette ADJ Rég)

Lorsque l'une des nombreuses fonctions de prise de vue est assignée à la manette ADJ., vous pouvez afficher l'écran de cette fonction plus rapidement et sans avoir à afficher le menu de prise de vue. Vous pouvez aussi utiliser [Manette ADJ Rég1] à [Manette ADJ Rég4] pour assigner à l'appareil une fonction qu'il est possible d'activer en appuyant sur la manette ADJ.

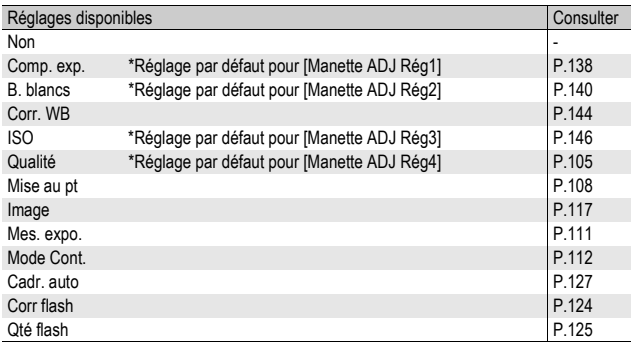

Pour en savoir plus sur l'utilisation du mode ADJ., voir P.72.

Pour assigner une fonction à [Manette ADJ Rég1] à [Manette ADJ Rég4], procédez de la manière suivante.

- Pour la marche à suivre, voir P.184.
- **2** Appuyez sur la touche ▼ pour sélectionner [Manette **ADJ Rég1], [Manette ADJ Rég2], [Manette ADJ Rég3] ou [Manette ADJ Rég4], puis appuyez sur la touche ▶.**
- 3 Appuyez sur les touches **▲▼ pour sélectionner le réglage souhaité.**
- 4 **Appuyez sur la touche MENU/ OK.**

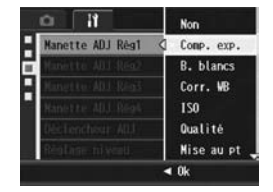

# Utilisation du déclencheur pour définir un réglage en mode ADJ. (Déclencheur ADJ)

En mode ADJ. (CFP.72), vous appuyez généralement sur la touche MENU/OK ou sur la manette ADJ. pour définir un réglage. Lorsque [Déclencheur ADJ] est réglé sur [Oui], vous pouvez aussi définir un réglage en appuyant à mi-course sur le déclencheur.

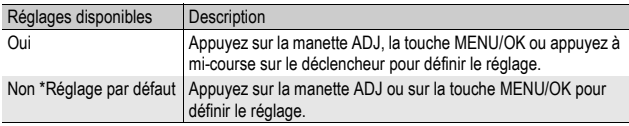

Pour modifier le réglage du déclencheur, procédez de la manière suivante.

- 1 **Affichez le menu Config.**
	- Pour la marche à suivre, voir P.184.
- **2** Appuyez sur la touche ▼ pour sélectionner **[Déclencheur ADJ] et appuyez sur la touche ▶.**
- **3** Appuyez sur la touche ▲▼ **pour sélectionner [Oui].**
- 4 **Appuyez sur la touche MENU/ OK.**

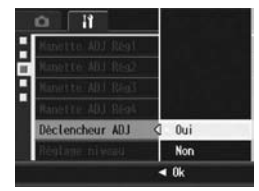

## Modification du réglage de confirmation de niveau (Réglage niveau)

Lorsque [Réglage niveau] est activé, l'appareil photo utilise un indicateur de niveau et émet des sons pour vous indiquer si l'image est droite pendant la prise de vue. Vous pouvez choisir parmi les réglages de confirmation de niveau suivants. Pour en savoir plus sur l'utilisation de la fonction de niveau pendant la prise de vue, voir P.67.

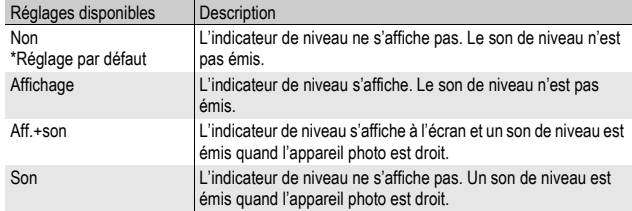

- Pour la marche à suivre, voir P.184.
- Vous pouvez aussi appuyer et tenir enfoncée la touche DISP. en mode prise de vue pour afficher le menu des réglages. Si vous avez appuyé et tenu enfoncée la touche DISP., passez à l'étape 3.
- 2 Appuyez sur la touche ▼ pour sélectionner [Réglage niveaul, puis appuyez sur la touche  $\blacktriangleright$ .
- **3** Appuyez sur les touches ▲▼ **pour sélectionner le réglage souhaité.**
- 4 **Appuyez sur la touche MENU/ OK.**

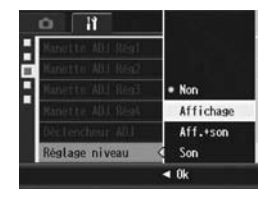

- - $Remarque$
	- Pour en savoir plus sur l'utilisation de la fonction de niveau pendant la prise de vue, voir P.67.
	- La fonction de niveau n'est pas disponible lors de l'enregistrement de vidéos ou pendant la prise de vue à intervalles.
	- Le son de niveau n'est pas émis, même lorsque [Réglage niveau] est défini sur [Aff.+son] ou [Son] et que [Réglages volume] est réglé sur [□□□□ (Muet).

# Modification du réglage de la lumière AF auxiliaire (Flash aux. AF)

Vous pouvez choisir d'utiliser ou non la lumière AF auxiliaire lors de la prise de vue avec la mise au point automatique.

Lorsque [Flash aux. AF] est défini sur [Oui], la lumière AF auxiliaire s'allume et la distance de mise au point automatique est mesurée lors d'une prise de vue dans un environnement sombre et lorsqu'il est difficile pour l'appareil de mesurer la distance de mise au point automatique.

Pour modifier le réglage de la lumière AF auxiliaire, procédez de la manière suivante.

- Pour la marche à suivre, voir P.184.
- **2** Appuyez sur la touche ▼ et sélectionnez [Flash aux. AF] puis appuyez sur la touche  $\blacktriangleright$ .
- 3 Appuyez sur les touches **▲▼ pour sélectionner le réglage souhaité.**
- 4 **Appuyez sur la touche MENU/ OK.**

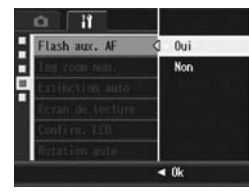

# Utilisation du zoom de redimensionnement automatique (Img zoom num.)

Cette fonction vous permet de recadrer et d'enregistrer une photo. Le zoom numérique conventionnel permet d'agrandir une partie d'une image à une taille définie. Le zoom de redimensionnement automatique enregistre la partie recadrée de l'image ; la qualité de l'image n'est pas diminuée, mais la taille de l'image peut être réduite. La taille de l'image à l'enregistrement varie selon l'agrandissement du zoom de redimensionnement automatique. Le zoom de redimensionnement automatique n'est disponible que si [Qlté image/Taille] est défini sur 4000 × 3000. (CFP.105)

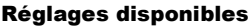

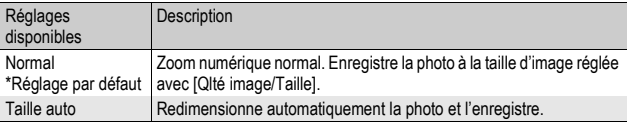

 $\blacksquare$  Remarque

Le zoom numérique est activé lorsque [Qlté image/Taille] est défini sur une taille autre que 4000 × 3000.

#### Agrandissement du zoom et taille de l'image enregistrée

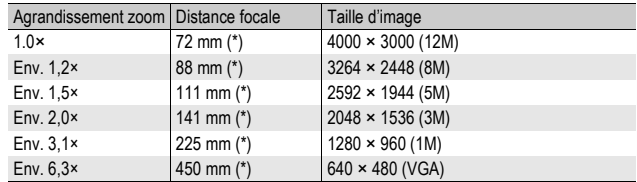

(\*) Équivalent à celui d'un appareil photo 35mm

## 1 **Affichez le menu Config.**

• Pour la marche à suivre, voir P.184.

**5** Modification des réglages de l'appareil photo **205Modification des réglages de l'appareil photo** 205

- 2 **Appuyez sur la touche** " **pour sélectionner [Img zoom num.], puis appuyez sur la touche**  $\blacktriangleright$ **.**
- **3** Appuyez sur les touches ▲▼ **pour sélectionner [Taille auto].**
- 4 **Appuyez sur la touche MENU/ OK.**
- 5 **Lorsque l'appareil photo est prêt à prendre la photo, appuyez sur la touche** 8 **(Vue agrandie).**
	- $\cdot$  À chaque pression sur la touche Q, la taille de l'image est modifiée d'un facteur.
	- La taille à laquelle l'image est enregistrée s'affiche au-dessus de la barre de zoom.
	- Cette fonction n'est pas disponible lors de la prise de vue avec Cont.S ou Cont.M ou si le mode Scène est réglé sur [Correction biais]. Si [Taille auto] est sélectionné dans ce type de situations, le zoom numérique est activé.
	- Cette fonction n'est pas disponible si [Qlté image/Taille] est défini sur le mode RAW.
	- En cas d'utilisation du zoom de redimensionnement automatique et si la qualité de l'image est définie sur le mode Fin, l'appareil passe en mode Normal lors de l'enregistrement.

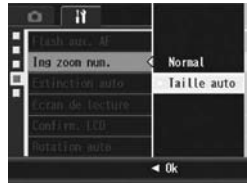

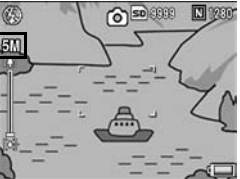

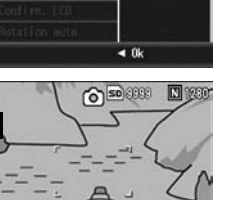

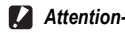

## Modification du réglage de la mise hors tension automatique (Extinction auto)

Si vous n'utilisez pas l'appareil photo pendant la durée programmée, l'appareil s'éteint automatiquement (Extinction auto) afin d'économiser l'énergie de la batterie.

Par défaut, la mise hors tension automatique est programmée sur une minute, mais vous pouvez modifier ce réglage.

#### Réglages disponibles

Non (Extinction auto est désactivée)

1 min. \*Réglage par défaut

5 min.

30min.

Pour modifier le réglage de la mise hors tension automatique, procédez de la manière suivante.

- Pour la marche à suivre, voir P.184.
- **2** Appuyez sur la touche ▼ pour sélectionner [Extinction **autol, puis appuyez sur la touche**  $\blacktriangleright$ **.**
- 3 Appuyez sur les touches **▲▼ pour sélectionner le réglage souhaité.**
- 4 **Appuyez sur la touche MENU/ OK.**

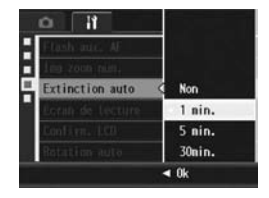

- $Remarque$ 
	- Pour continuer à utiliser l'appareil après sa mise hors tension automatique, appuyez sur la touche Marche/Arrêt pour remettre l'appareil sous tension. Vous pouvez aussi tenir enfoncée la touche **[5]** (Lecture) pendant plus d'une seconde pour allumer l'appareil en mode Lecture.
	- La fonction de mise hors tension automatique ne fonctionne pas lorsque l'appareil est connecté à un ordinateur ou une imprimante.
	- Lors de la prise de vue à intervalles, le réglage [Extinction auto] n'est pas valable et la mise hors tension automatique ne fonctionne pas.

# Réglage de l'affichage de sortie de l'écran de lecture (Écran de lecture)

Lorsque vous installez le viseur (VF-1), vous pouvez choisir d'afficher l'écran de lecture sur celui-ci ou sur l'écran d'affichage des photos. Si le viseur n'est pas installé, l'écran de lecture s'affiche sur l'écran d'affichage des photos, quel que soit le réglage [Écran de lecture] défini.

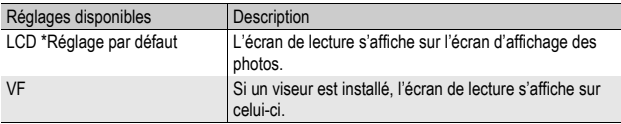

## 1 **Affichez le menu Config.**

- Pour la marche à suivre, voir P.184.
- 2 Appuyez sur la touche ▼ et sélectionnez [Écran de **lecture]** puis appuyez sur la touche  $\blacktriangleright$ .
- $\boldsymbol{\beta}$  Appuyez sur les touches  $\boldsymbol{\Delta} \boldsymbol{\triangledown}$ **pour sélectionner le réglage souhaité.**
- 4 **Appuyez sur la touche MENU/ OK.**

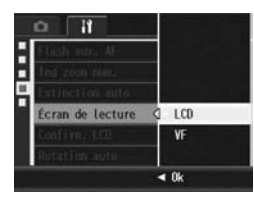

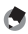

*<u>A</u> Remarque* Lorsque le viseur est installé, appuyez sur la touche VF/LCD pour faire basculer l'affichage entre le viseur et l'écran d'affichage des photos.

# Modification du délai de validation de la photo (Confirm. LCD)

Juste après avoir appuyé sur le déclencheur et pris une photo, la photo prise est affichée à l'écran pendant quelques instants pour que vous puissiez la vérifier. Par défaut, le délai de validation de la photo est défini sur 0,5 seconde, mais il peut être modifié.

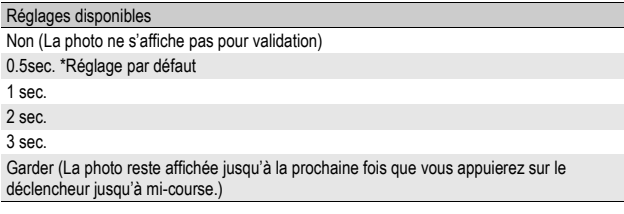

Pour modifier le délai de validation de la photo, suivez la procédure suivante.

## 1 **Affichez le menu Config.**

- Pour la marche à suivre, voir P.184.
- 2 Appuyez sur la touche ▼ pour sélectionner [Confirm. **LCD**], puis appuyez sur la touche  $\blacktriangleright$ .
- $\boldsymbol{\beta}$  Appuyez sur les touches  $\boldsymbol{\Delta} \boldsymbol{\nabla}$ **pour sélectionner le réglage souhaité.**

### 4 **Appuyez sur la touche MENU/ OK.**

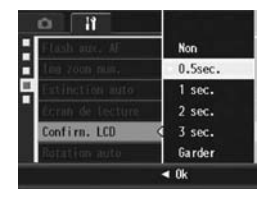

- - *Remarque --------------------------------------------------------------------------------------*
	- Lorsque [Confirm. LCD] est réglé sur [Garder], la photo affichée peut aussi être agrandie ( $\sqrt{2}$ P.58) ou supprimée ( $\sqrt{2}$ P.60).
	- Quand [Qlté image/Taille] est défini sur le mode RAW, l'image s'affiche pour validation uniquement après l'enregistrement si [Confirm. LCD] est réglé sur [Garder]. Si [Confirm. LCD] n'est pas réglé sur [Garder], l'affichage revient à l'écran de prise de vue immédiatement après l'enregistrement de l'image.

# Rotation automatique de la photo lue (Rotation auto)

Vous pouvez régler l'appareil photo de façon à ce qu'il fasse pivoter automatiquement la photo pendant la lecture selon la position de l'appareil.

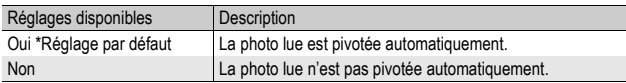

Quand [Rotation auto] est réglé sur [Oui], le sens de l'image lue est conforme à ce qui suit.

Lorsque vous lisez les photos en tenant l'appareil horizontalement : Les photos prises horizontalement s'afficheront dans le même

sens.

Les photos prises verticalement pivoteront automatiquement dans le sens vertical.

Lorsque vous lisez les photos en tenant l'appareil verticalement : Les photos prises verticalement s'afficheront dans le même sens.

Les photos prises horizontalement pivoteront automatiquement dans le sens horizontal.

Lorsque vous tournez l'appareil pendant la lecture, la photo est pivotée automatiquement selon la position de l'appareil.

- Pour la marche à suivre, voir P.184.
- **2** Appuyez sur la touche ▼ et sélectionnez [Rot<sup>o</sup> auto], **puis appuyez sur la touche**  $\blacktriangleright$ **.**
- $\boldsymbol{\beta}$  Appuyez sur les touches  $\boldsymbol{\Delta} \boldsymbol{\nabla}$ **pour effectuer le réglage.**
- 4 **Appuyez sur la touche MENU/ OK.**

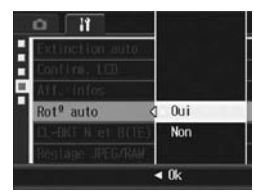

- **2** Attention
	- La photo lue n'est pas pivotée automatiquement, même lorsque [Rotº auto] est réglé sur [Oui], dans les cas suivants.
		- Lorsque vous lisez des vidéos ou des photos prises avec Cont.S ou Cont.M.
		- En grille de cadrage ( $\mathbb{Q}$ P.57)
		- Lorsque vous lisez des photos prises avec l'appareil trop penché vers l'avant ou l'arrière.
		- Lorsque vous lisez des photos à l'envers (avec le déclencheur tourné vers le bas) ou des photos prises à l'envers.
		- Lorsque vous changez la position de l'appareil pendant la lecture agrandie.
		- Lorsque l'image est redressée à l'aide de la correction d'obliquité (la zone à corriger est affichée) en mode Lecture ( $\mathbb{C}\widehat{\mathbb{F}}$ P.167)
	- Lorsque vous lisez un diaporama ou regardez les photos de l'appareil sur un téléviseur, l'appareil photo est détecté comme étant en position horizontale même quand [Rotº auto] est réglé sur [Oui]. Dans ce cas, lorsque vous lisez des photos avec l'appareil en position verticale, les photos prises horizontalement ne sont pas pivotées automatiquement. Les photos lues ne sont pas pivotées automatiquement même si vous tournez l'appareil photo pendant la lecture.

Les photos prises en modes Prise de vues multiples, Cadrage auto, Balance des blancs et Cadrage couleur sont pivotées automatiquement selon l'orientation de la première photo.

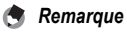

# Réglage de la photo enregistrée pendant la prise de vue avec Cadrage couleur (CL-BKT N et B(TE))

Lorsque [Cadrage auto] est réglé sur [CL-BKT] et qu'une image fixe est prise (CFP.130), l'appareil enregistre trois images, une image en noir et blanc, une image en couleur et une image en noir et blanc (TE) ; ou l'appareil enregistre deux images, une image en noir et blanc et une image en couleur. Avant de prendre une photo, utilisez [CL-BKT N et B(TE)] dans le menu de configuration pour régler l'enregistrement de trois images - une image en noir et blanc, une image en couleur et une image en noir et blanc (TE), ou de deux images - une image en noir et blanc et une image en couleur.

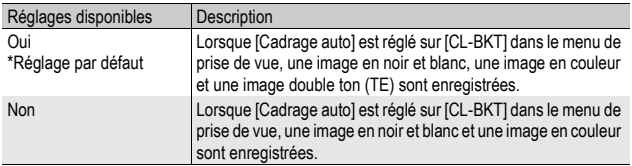

### 1 **Affichez le menu Config.**

- Pour la marche à suivre, voir P.184.
- 2 **Appuyez sur la touche** " **pour sélectionner [CL-BKT N et B(TE)] et appuyez sur la touche ▶.**
- $\boldsymbol{\beta}$  Appuyez sur les touches  $\boldsymbol{\Delta} \boldsymbol{\triangledown}$ **pour effectuer le réglage.**
- 4 **Appuyez sur la touche MENU/ OK.**

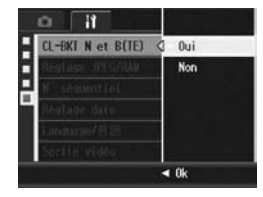

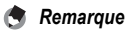

Lorsque [Réglages image] est défini sur [N et B(TE)] dans le menu de prise de vue, une image en noir et blanc, une image en couleur et une image en noir et blanc (TE) sont enregistrées, même si [CL-BKT N et B(TE)] est réglé sur [Non].

# Modification du réglage d'image JPEG en mode RAW (Réglage JPEG/RAW)

Lors d'une prise de vue avec [Qlté image/Taille] défini en mode RAW ( $\sqrt{\mathcal{F}}$ P.105), un fichier JPEG associé au fichier au format RAW (fichier .DNG) est enregistré en même temps. Vous pouvez modifier la qualité et la taille d'image de ce fichier JPEG.

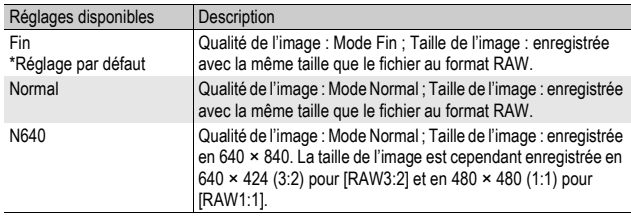

Pour modifier les réglages de qualité et de taille d'image du fichier JPEG, procédez de la manière suivante.

- Pour la marche à suivre, voir P.184.
- 2 Appuyez sur la touche ▼ pour sélectionner [Réglage **JPEG/RAW1**, puis appuyez sur la touche  $\blacktriangleright$ .
- $\boldsymbol{\beta}$  Appuyez sur les touches  $\boldsymbol{\Delta} \boldsymbol{\triangledown}$ **pour sélectionner le réglage souhaité.**
- 4 **Appuyez sur la touche MENU/ OK.**

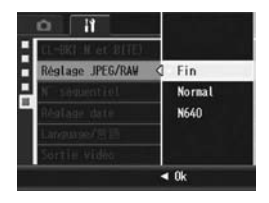

# Modification du réglage de dénomination de fichier (N° séquentiel)

Lorsque vous prenez une photo, celle-ci est enregistrée soit sur la carte mémoire SD, soit dans la mémoire interne, et un nom de fichier à numérotation séquentielle lui est automatiquement assigné.

Lorsque vous changez de carte mémoire SD, vous pouvez programmer votre appareil photo pour qu'il poursuive ou non la numérotation séquentielle de la carte mémoire SD précédente.

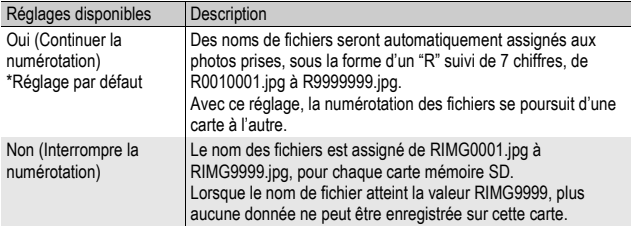

Pour modifier le réglage de dénomination de fichier, procédez de la manière suivante.

- Pour la marche à suivre, voir P.184.
- **2** Appuyez sur la touche ▼ pour sélectionner **[N° séquentiel], puis appuyez sur la touche ▶.**
- **3** Appuyez sur les touches ▲▼ **pour sélectionner le réglage souhaité.**
- 4 **Appuyez sur la touche MENU/ OK.**

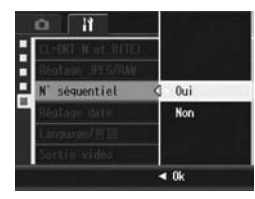

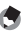

#### *Remarque*

- Lorsque vous enregistrez des données dans la mémoire interne, les noms des fichiers sont assignés exactement de la même manière que lorsque la fonction [N° séquentiel] est paramétrée sur [Non].
- Lors du transfert des photos sur un ordinateur avec RICOH Gate La ( $\mathbb{Q}$ P.229), le fichier en cours de transfert est renommé et enregistré. Le fichier est enregistré sous le nom "RIMG\*\*\*\*.jpg" (où \*\*\*\* indique un numéro), même si [N° séquentiel] est réglé sur [Oui].

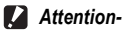

La sauvegarde de fichiers supplémentaires est impossible lorsque le nom de fichier

atteint la valeur RIMG9999 ou R9999999. Dans ce cas, déplacez les données photo de la carte mémoire SD vers le disque dur d'un ordinateur ou vers un support de stockage, puis formatez la carte mémoire SD.
# Réglage de la date et de l'heure (Réglage date)

Vous pouvez prendre des photos en incrustant l'heure ou la date dans l'image.

Les réglages de date et heure du menu Config. sont détaillés ici.

# 1 **Affichez le menu Config.**

- Pour la marche à suivre, voir P.184.
- **2** Appuyez sur la touche ▼ pour **sélectionner [Réglage date], puis appuyez sur la touche**  $\blacktriangleright$ **.**
- 3 **Réglez l'année, le mois, le jour et l'heure en appuyant sur les touches**  $\blacktriangle \blacktriangledown \blacktriangle \blacktriangleright$ **.** 
	- Vous pouvez tenir enfoncées les touches  $\blacktriangle \blacktriangledown$  pour augmenter ou diminuer rapidement le réglage.
	- $\cdot$  Appuyez sur les touches  $\blacktriangleleft$  pour passer à la rubrique suivante.
- 4 **Dans [Format], choisissez le format de date et heure.**
- 5 **Vérifiez l'information à l'écran, puis appuyez sur la touche MENU/OK.**
	- Une fois la date et l'heure définies, l'affichage revient au menu Config.

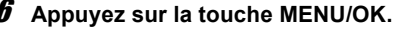

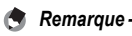

- Si la batterie est retirée pendant plus d'une semaine, le réglage de la date et de l'heure sera perdu. Dès lors, veuillez recommencer la même opération.
- Pour mémoriser le paramétrage de la date et de l'heure, installez une batterie suffisamment chargée pendant au moins deux heures.

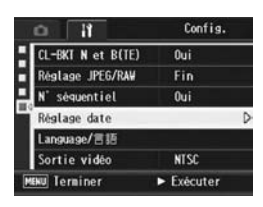

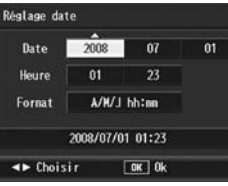

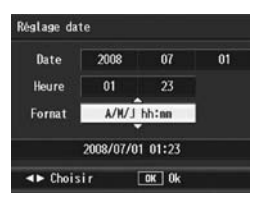

**5**

# Modification de la langue d'affichage (Language/言語)

Vous pouvez modifier la langue qui s'affiche à l'écran. Le réglage par défaut varie selon l'endroit où l'appareil photo a été acheté.

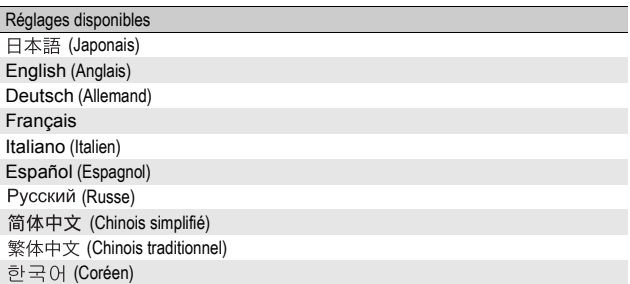

Pour modifier les paramètres de configuration de la langue, procédez de la manière suivante.

# 1 **Affichez le menu Config.**

• Pour la marche à suivre, voir P.184.

#### **2** Appuyez sur la touche ▼ et sélectionnez [Language/言語] **puis appuyez sur la touche**  $\blacktriangleright$ **.**

- L'écran de sélection de la langue apparaît.
- 3 **Appuyez sur les touches AV < > pour sélectionner le réglage souhaité.**
	- 4 **Appuyez sur la touche MENU/ OK.**
		- Une fois la langue définie, l'affichage revient au menu Config.
- 5 **Appuyez sur la touche MENU/OK.**

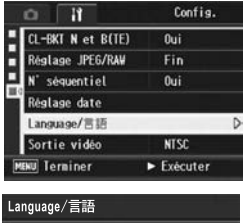

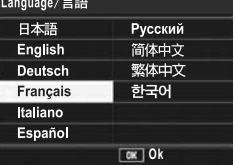

216

**5**

# Modification de la méthode de lecture pour la visualisation sur téléviseur (Sortie vidéo)

Vous pouvez visualiser vos photos et vidéos sur l'écran d'un téléviseur en raccordant l'appareil photo à ce dernier à l'aide du câble AV fourni avec l'appareil. (CFP.175)

Votre appareil photo est réglé sur le format de lecture NTSC (utilisé en Amérique du Nord et dans d'autres pays/régions) pour une utilisation avec un téléviseur et d'autres équipements audiovisuels. Si l'équipement à connecter utilise un format PAL (utilisé en Europe et ailleurs), réglez votre appareil sur le format PAL avant de le raccorder.

Le réglage par défaut varie selon l'endroit où l'appareil photo a été acheté.

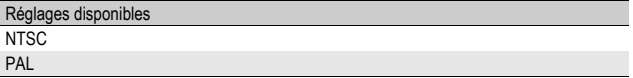

Pour modifier le format vidéo, procédez de la manière suivante.

## 1 **Affichez le menu Config.**

- Pour la marche à suivre, voir P.184.
- 2 Appuyez sur la touche ▼ pour sélectionner [Sortie vidéo], puis appuyez sur la touche  $\blacktriangleright$ .
- 3 Appuyez sur les touches **▲▼ pour sélectionner le réglage souhaité.**
- 4 **Appuyez sur la touche MENU/ OK.**

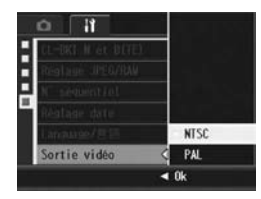

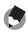

*Remarque --------------------------------------------------------------------------------------*

Cet appareil photo n'est pas compatible avec le système TV SECAM.

Les exemples d'affichages sur l'écran montrés ici peuvent différer des images affichées sur votre ordinateur, en fonction de la configuration de votre ordinateur.

# Pour Windows

Consultez P.233 pour Macintosh.

Vous pouvez télécharger des images sur un ordinateur avec l'une des méthodes suivantes.

- Vous pouvez utiliser le logiciel RICOH Gate La pour un téléchargement automatique et collectif des images. Pour utiliser cette méthode, vous devez d'abord installer le logiciel depuis le CD-ROM fourni.
- Vous pouvez télécharger des images sans utiliser le logiciel RICOH Gate La.

**2** Attention-

Vous ne pouvez pas télécharger des images de cet appareil photo vers un ordinateur fonctionnant sous Windows 98 ou 98 SE.

#### *Remarque --------------------------------------------------------------------------------------*

- Pour en savoir plus sur le téléchargement des photos de l'appareil photo vers votre ordinateur, voir le "Mode d'emploi du logiciel" se trouvant sur le CD-ROM fourni. Pour en savoir plus sur l'affichage du "Mode d'emploi du logiciel", voir P.225.
- Le logiciel Caplio fourni sur le CD-ROM peut être utilisé avec les appareils photo numériques Ricoh des séries GX200, GR DIGITAL, etc.

 $6\phantom{a}$ 

#### Configuration requise pour l'utilisation du CD-ROM fourni

Les environnements suivants sont nécessaires pour utiliser le CD-ROM fourni.

Veuillez vérifier votre ordinateur ou le manuel de l'utilisateur de votre ordinateur.

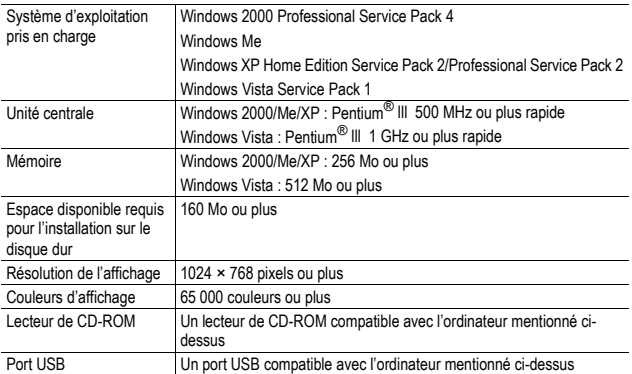

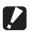

- Le CD-ROM fourni n'est pas pris en charge par les versions en 64 bits.
- Le CD-ROM fourni n'est pas pris en charge par Windows 98/98 SE.
- Le fonctionnement du port USB n'est pas garanti si le système d'exploitation de votre ordinateur a été mis à niveau.

*Attention----------------------------------------------------------------------------------------*

- Il se peut que le logiciel fourni ne fonctionne pas correctement si des modifications sont effectuées sur le système d'exploitation, comme des correctifs ou des mises à jour de service.
- L'appareil photo ne prend pas en charge la connexion à un port USB ajouté à l'aide d'une fonction d'extension (bus PCI ou autre).
- Son fonctionnement n'est pas garanti en cas d'utilisation en parallèle avec un concentrateur ou d'autres dispositifs USB.
- Lors du traitement des vidéos et d'autres fichiers de grande taille, un environnement disposant d'une grande mémoire est recommandé.

# Configuration du CD-ROM

Une fois que vous avez inséré le CD-ROM fourni dans le lecteur CD-ROM, l'écran d'installation apparaît automatiquement.

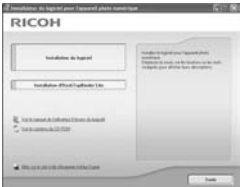

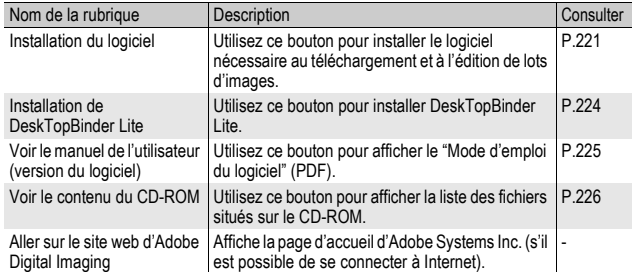

6

## Lorsque vous cliquez sur [Installation du logiciel]

#### Le logiciel suivant est installé :

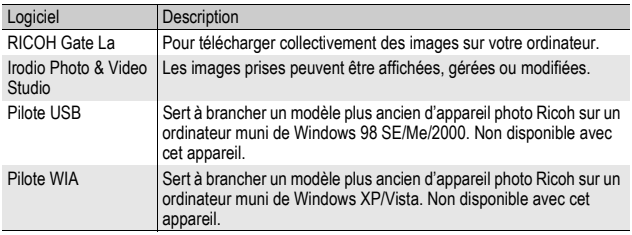

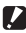

- *Attention----------------------------------------------------------------------------------------*
	- N'installez pas le logiciel lorsque l'appareil photo est raccordé à votre ordinateur par le câble USB.
	- Si le logiciel a déjà été installé à partir du CD-ROM fourni d'un modèle précédent, un message avertissant qu'il faut désinstaller l'ancienne version du logiciel avant d'installer la nouvelle version s'affiche.

Suivez les instructions du message et désinstallez l'ancienne version du logiciel avant d'installer la nouvelle version. Les fonctions de l'ancien modèle peuvent continuer à s'utiliser comme avant.

Si le logiciel DU-10 est installé, il sera remplacé par Caplio Viewer (une version actualisée du DU-10). Si l'ancienne version du logiciel est désinstallée avant l'apparition du message, Caplio Viewer ne se désinstallera pas même si la nouvelle version du logiciel est installée. (Pour en savoir plus sur la désinstallation du logiciel, voir P.227.)

- Sur Windows Vista, Windows XP ou Windows 2000, les droits administrateur sont nécessaires pour installer le logiciel.
- RICOH Gate La n'est pas compatible avec un réseau. Utilisez une application indépendante.

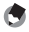

#### *Remarque*

L'appareil photo est fourni avec le logiciel Irodio Photo & Video Studio qui vous permet d'afficher et d'éditer les photos sur votre ordinateur. Pour en savoir plus sur la marche à suivre pour utiliser Irodio Photo & Video Studio, lisez "Aide" affichée. Pour connaître les toutes dernières informations concernant Irodio Photo & Video Studio, rendez-vous sur le site Web de Pixela Co., Ltd (http://www.pixela.co.jp/oem/ irodio/e/irodio\_digitalphoto\_videostudio/).

Ci-dessous un exemple d'écran sous Windows XP.

#### 1 **Allumez votre ordinateur et insérez le CD-ROM fourni dans le lecteur de CD-ROM.**

#### **Systèmes d'exploitation autres que Windows Vista**

• L'écran d'installation s'affiche automatiquement.

#### **Windows Vista**

• L'écran Autorun s'affiche automatiquement.

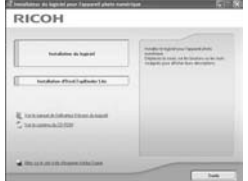

• Sélectionnez [Run Autorun.exe]. L'écran d'installation s'affiche automatiquement.

# 2 **Cliquez sur [Installation du logiciel].**

#### **Systèmes d'exploitation autres que Windows Vista**

• Après quelques instants, la fenêtre de [Sélection de la langue d'installation] s'affiche.

#### **Windows Vista**

- Un écran apparaît pour confirmer la gestion de compte d'utilisateur.
- Sélectionnez [Permettre] pour la demande d'accès de l'ordinateur. Après quelques instants, la fenêtre de [Sélection de la langue d'installation] s'affiche.

# 3 **Confirmez la langue souhaitée, puis cliquez sur [OK].**

• L'écran [Bienvenue dans l'InstallShield Wizard de Caplio Software] apparaît ensuite.

# 4 **Cliquez sur [Suivant].**

• L'écran [Choisissez l'emplacement cible] apparaît ensuite.

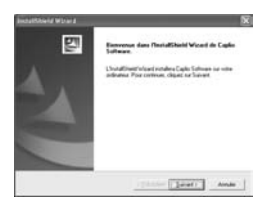

# 5 **Confirmez l'emplacement de l'installation, puis cliquez sur [Suivant].**

- L'écran [Sélectionner un dossier de programmes] apparaît.
- 6 **Confirmez l'emplacement de destination, puis cliquez sur [Suivant].**
	- L'installateur de Irodio Photo & Video Studio démarre. Installez Irodio Photo & Video Studio en suivant les messages affichés sur l'écran. En fonction de votre ordinateur, il faut parfois attendre un certain temps avant l'affichage de l'écran suivant.
	- Lorsque l'installation de Irodio Photo & Video Studio est terminée, une boîte de dialogue apparaît pour signaler que toutes les applications logicielles ont été installées.

# 7 **Cliquez sur [Terminer].**

• Une boîte de dialogue s'affiche, indiquant que l'installation de Caplio Software est terminée.

 $\left(\frac{1}{2}+x\right)$ 

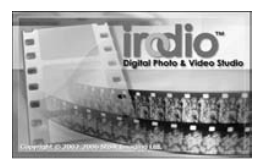

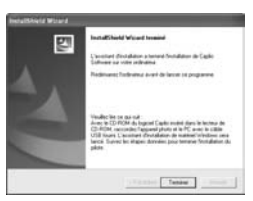

#### 8 **Lorsqu'un message vous invitant à redémarrer l'ordinateur s'affiche, sélectionnez [Oui, je souhaite redémarrer mon ordinateur maintenant.], puis cliquez sur [Terminer]. Cliquez sur [Terminer].**

- Redémarrez votre ordinateur.
- Après le redémarrage de votre ordinateur, un message d'avertissement Windows apparaît.

# 9 **Cliquez sur [Débloquer] pour RICOH Gate La for DSC.**

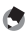

*Remarque --------------------------------------------------------------------------------------* Vous pouvez supprimer (désinstaller) le logiciel. (『音 P.227)

## Lorsque vous cliquez sur [Installation de DeskTopBinder Lite]

Le logiciel suivant est installé :

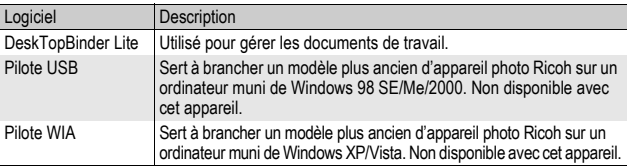

DeskTopBinder Lite s'utilise pour la gestion de documents de travail. Comme pour les photos prises avec l'appareil photo, vous pouvez gérer un grand nombre de documents, y compris des documents scannés, des documents créés avec différentes applications et des fichiers photo. Vous pouvez aussi enregistrer des fichiers sous plusieurs formats dans un seul document.

- 
- *Remarque --------------------------------------------------------------------------------------*
	- Pour en savoir plus sur DeskTopBinder Lite, voir le Manuel de présentation, le Guide d'installation, le guide Auto Document Link et l'Aide de DeskTopBinder Lite.
	- Pour savoir comment utiliser Auto Document Link, qui est installé avec DeskTopBinder Lite, consultez le guide Auto Document Link.

Ci-dessous un exemple d'écran sous Windows XP.

#### 1 **Allumez votre ordinateur et insérez le CD-ROM fourni dans le lecteur de CD-ROM.**

#### **Systèmes d'exploitation autres que Windows Vista**

• L'écran d'installation s'affiche automatiquement.

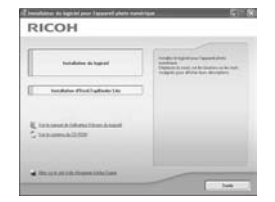

#### **Windows Vista**

- L'écran d'auto-démarrage s'affiche automatiquement.
- Sélectionnez [Exécuter Autorun.exe]. L'écran d'installation s'affiche automatiquement.

# 2 **Cliquez sur [Installation d'DeskTopBinder Lite].**

• Au bout de quelques instants, l'écran [Bienvenue dans l'InstallShield Wizard de Caplio Software S] apparaît.

# 3 **Cliquez sur [Suivant].**

- Au bout de quelques instants, l'écran [Choisissez l'emplacement cible] apparaît.
- 4 **Confirmez l'emplacement de l'installation, puis cliquez sur [Suivant].**
	- L'écran [Sélectionner un dossier de programmes] apparaît.
- 5 **Confirmez l'emplacement de destination, puis cliquez sur [Suivant].**

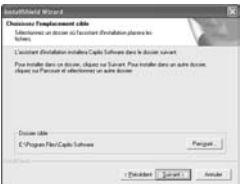

6 **Cliquez sur [OK].**

# 7 **Cliquez sur [DeskTopBinder Lite].**

- L'installation de DeskTopBinder Lite démarre.
- Installez DeskTopBinder Lite en suivant les instructions affichées à l'écran.
- Lorsque l'écran de vérification de votre identification numérique apparaît, cliquez sur [OK].
- **2** Attention-
	- DeskTopBinder Lite ne peut pas coexister avec une version différente de DeskTopBinder Lite, DeskTopBinder Professional ou Job Binding. Avant d'installer DeskTopBinder Lite, désinstallez ces applications. Les données utilisées avec l'application précédente peuvent s'enregistrer et s'utiliser avec DeskTopBinder Lite. Cependant, certaines fonctions ne seront plus disponibles si l'application précédente est DeskTopBinder Professional.
	- Si l'appareil photo est mis hors puis sous tension lors de la connexion à l'ordinateur avec DeskTopBinder Lite ouvert, réinitialisez l'ordinateur avec l'appareil photo connecté.

#### Lorsque vous cliquez sur [Voir le manuel de l'utilisateur (version du logiciel)]

Le "Mode d'emploi du logiciel" (fichier PDF) situé sur le CD-ROM est affiché sur l'écran de votre ordinateur.

Pour les utilisateurs disposant de l'application Acrobat Reader installée sur leur ordinateur, il suffit de cliquer sur [Voir le manuel de l'utilisateur (version du logiciel)]. Acrobat Reader doit être installé pour ouvrir et lire le fichier PDF. (CTP.226)

#### Lorsque vous cliquez sur [Voir le contenu du CD-ROM]

Il est alors possible d'accéder aux dossiers et aux fichiers se trouvant sur le CD-ROM. Le CD-ROM contient non seulement le logiciel qui s'installe en cliquant sur [Installation du logiciel] mais également les logiciels suivants. Ce logiciel peut être installé sous Windows. Pour installer Acrobat Reader, suivez la procédure ci-dessous.

#### *Attention----------------------------------------------------------------------------------------*

- N'installez pas le logiciel lorsque l'appareil photo est raccordé à votre ordinateur par le câble USB.
- Pour Windows Vista, Windows XP ou Windows 2000, les droits administrateur sont nécessaires pour installer le logiciel.

#### *Remarque --------------------------------------------------------------------------------------*

- Pour en savoir plus sur Acrobat Reader, voir l'Aide de Acrobat Reader.
- Pour installer uniquement Irodio Photo & Video Studio, double-cliquez sur "Irodio Photo & Video Studio.exe" dans le dossier Irodio Photo & Video Studio.

#### Acrobat Reader

Acrobat Reader est requis pour afficher le manuel de l'utilisateur (fichier PDF).

Si votre ordinateur fonctionne sous Windows, vous pouvez installer Acrobat Reader. Il est inutile d'installer Acrobat Reader s'il est déjà installé sur votre ordinateur.

1 **Démarrez votre ordinateur et insérez le CD-ROM fourni dans le lecteur de CD-ROM.**

#### **Systèmes d'exploitation autres que Windows Vista**

• L'écran d'installation s'affiche automatiquement.

# **RICOH**

#### **Windows Vista**

- L'écran d'auto-démarrage s'affiche automatiquement.
- Sélectionnez [Exécuter Autorun.exe]. L'écran d'installation s'affiche automatiquement.

# 2 **Cliquez sur [Voir le contenu du CD-ROM].**

• Les fichiers situés sur le CD-ROM sont listés.

 $6\phantom{a}$ 

- 3 **Double-cliquez sur le dossier [Acrobat].**
- 4 **Double-cliquez sur l'icône du dossier [French].**
- 5 **Double-cliquez sur [ar505fra] (ar505fra.exe).**
	- Un écran apparaît pour confirmer la gestion de compte d'utilisateur pour Windows Vista. Sélectionnez [Continuer]

#### 6 **Installez Acrobat Reader en suivant les instructions affichées à l'écran.**

## Désinstallation du logiciel

- 
- *Attention----------------------------------------------------------------------------------------*
	- Pour Windows Vista, Windows 2000/XP, les droits administrateur sont nécessaires pour désinstaller le logiciel.
	- Si un autre programme est ouvert ou s'il existe des données non enregistrées, enregistrez ces données et fermez le programme avant de procéder à la désinstallation.
	- Si vous installez à la fois Irodio Photo & Video Studio et DeskTopBinder Lite et qu'ensuite vous supprimez l'un des deux, il se peut que la connexion de l'appareil photo à l'ordinateur ne fonctionne plus. Dans ce cas, désinstallez les deux logiciels [Caplio Software] et [Caplio Software S] et réinstallez uniquement celui qui vous intéresse.

#### Caplio Software

- 1 **Cliquez sur [Démarrer] dans la barre des tâches de Windows.**
- 2 **Sélectionnez [Paramètres]-[Panneau de configuration] ([Panneau de configuration] pour XP/Vista).**
- 3 **Double-cliquez sur l'icône [Ajout/Suppression de programmes] (ou l'icône [Ajouter ou supprimer des programmes] pour Windows XP).**
- 4 **Sélectionnez [Caplio Software] (sélectionnez [Caplio Software S] si vous avez installé DeskTopBinder Lite), puis cliquez sur le bouton [Modifier/Supprimer].**
- 5 **Confirmez la suppression du fichier et cliquez sur [OK].** • La boîte de dialogue [Fichier partagé détecté] apparaît.
- 6 **Cochez la case [Ne plus afficher ce message], puis cliquez sur [Oui].**
	- La désinstallation du logiciel démarre. Lorsque c'est terminé, fermez la fenêtre affichée.

#### Irodio Photo & Video Studio

- 1 **Cliquez sur [Démarrer] dans la barre des tâches de Windows.**
- 2 **Sélectionnez [Paramètres]-[Panneau de configuration] ([Panneau de configuration] pour XP/Vista).**
- 3 **Double-cliquez sur l'icône [Ajout/Suppression de programmes] (ou l'icône [Ajouter ou supprimer des programmes] pour Windows XP).**
- 4 **Sélectionnez [Irodio Photo & Video Studio] puis cliquez sur [Modifier/Supprimer].**
- 5 **Confirmez la suppression du fichier et cliquez sur [OK].**
	- La désinstallation du logiciel démarre. Lorsque c'est terminé, fermez la fenêtre affichée.

#### 6 **Redémarrez votre ordinateur.**

**6**

## Téléchargement d'images avec RICOH Gate La

Après avoir installé le logiciel sur l'ordinateur, raccordez l'appareil photo à l'ordinateur.

- 1 **Assurez-vous que l'appareil photo est hors tension.**
- 2 **Branchez le câble USB dans le port USB de votre ordinateur.**

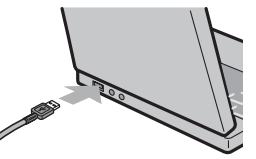

## 3 **Raccordez le câble USB à la prise USB de l'appareil photo.**

• L'appareil photo se met en marche et l'ordinateur procède immédiatement à la lecture des fichiers nécessaires.

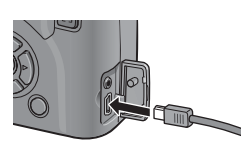

## 4 **RICOH Gate La démarre et le transfert d'image commence automatiquement.**

5 **Lorsque le transfert d'image est terminé, débranchez l'appareil photo et l'ordinateur. (**G**P.232)**

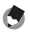

#### *Remarque --------------------------------------------------------------------------------------*

- Pour en savoir plus sur l'utilisation du logiciel RICOH Gate La, voir le "Mode d'emploi du logiciel" (fichier PDF) situé sur le CD-ROM fourni. ( $\mathbb{Q}^2$ P.226)
- Si le transfert d'image ne commence pas, redémarrez votre ordinateur et effectuez à nouveau les étapes 1 à 5.

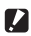

#### **2** *Attention-----*

- N'appliquez pas de force lors du branchement du câble USB au connecteur.
- N'appliquez pas de force excessive sur le câble USB lorsqu'il est connecté.
- Ne déplacez pas l'appareil lorsque le câble USB est connecté à celui-ci.

# Téléchargement d'images sans RICOH Gate La

Vous pouvez télécharger des photos de l'appareil photo sur un ordinateur sans devoir utiliser un logiciel.

#### 1 **Mettez l'appareil photo hors tension.**

2 **Raccordez le câble USB fourni au port USB de votre ordinateur.**

## 3 **Raccordez le câble USB à la prise USB de l'appareil photo.**

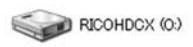

- L'appareil photo se met en marche.
- L'ordinateur procède automatiquement à la lecture du fichier nécessaire à la reconnaissance de l'appareil photo comme un lecteur.

Voici un exemple d'écran sous Windows XP

• Ceci effectué, l'appareil photo est affiché comme lecteur sur [Poste de travail].

#### 4 **Procédez depuis le lecteur affiché et copiez un fichier à l'emplacement souhaité.**

- La figure ci-contre à droite montre la configuration du dossier dans le lecteur.
- Quand le contenu de la mémoire interne s'affiche, le nom du lecteur est [RICOHDCI].

**RICOHDCX DCIM** 100RICOH RIMG0001.ipg RIMG0002.jpg Voici un exemple d'écran sous Windows XP

#### *Attention----------------------------------------------------------------------------------------*

- Ne mettez pas l'appareil photo hors tension et Ne débranchez pas le câble USB pendant le transfert.
- Si un fichier de même nom existe déjà dans le dossier de destination, il est écrasé. Si vous ne voulez pas supprimer le fichier, transférez les données vers un autre dossier, ou modifiez le nom du fichier de destination.

*Remarque --------------------------------------------------------------------------------------*

Quand une carte mémoire SD est chargée, ses fichiers sont affichés. Sinon, ce sont les fichiers de la mémoire interne qui sont affichés.

6

#### Téléchargement d'images à partir d'une carte mémoire SD-

Il est possible de télécharger des photos à partir d'une carte mémoire SD vers un ordinateur par le biais d'un connecteur d'extension de carte PC ou d'un lecteur de carte. En fonction du type d'encoche à carte PC ou du lecteur de carte, un adaptateur de carte PC peut être nécessaire pour l'utilisation d'une carte mémoire SD. Si la carte mémoire SD peut être utilisée dans l'encoche à carte PC, aucun adaptateur de carte PC n'est nécessaire.

• Les photos sont enregistrées sur une carte mémoire SD selon l'arborescence représentée ci-dessous.

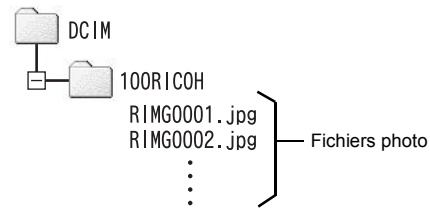

Voici un exemple d'écran sous Windows XP

#### **Lecteur de carte**

Il s'agit d'un périphérique pouvant être connecté à un ordinateur et qui peut lire le contenu des cartes mémoire. En plus du type adaptateur de carte mémoire, il existe des lecteurs de carte compatibles avec différents types de cartes, dans lesquels vous pouvez insérer directement une carte mémoire SD.

Utilisez un lecteur de carte compatible avec le système d'exploitation de votre ordinateur et avec la taille de la carte mémoire SD.

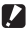

#### *Attention----------------------------------------------------------------------------------------*

Si vous connectez l'appareil ou un lecteur de carte à un ordinateur puis, directement, affichez, éditez ou enregistrez les images de la carte mémoire SD sur cet ordinateur, vous risquez de ne plus pouvoir lire ces même images sur l'appareil. Téléchargez vos images vers l'ordinateur avant de les afficher, de les éditer ou de les enregistrer.

# Déconnexion de l'appareil photo

Effectuez les opérations suivantes lors de la déconnexion de l'appareil photo de votre ordinateur. (L'affichage est un exemple sous Windows XP. Les termes diffèrent pour les autres systèmes d'exploitation, mais les opérations sont identiques.)

1 **Double-cliquez sur l'icône [Déconnecter ou éjecter le matériel] située dans la zone de notification de la barre des tâches.**

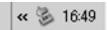

- 2 **Sélectionnez [Périphérique de stockage de masse USB] et cliquez sur [Arrêter].**
- 3 **Vérifiez que [Périphérique de stockage de masse USB] est bien sélectionné et cliquez sur [OK].**
- 4 **Cliquez sur [Fermer].**
- 5 **Débranchez le câble USB.**
- *Remarque* 
	- Si le câble USB est débranché sans avoir désactivé la connexion, il se peut qu'un écran Suppression de périphérique hasardeuse s'affiche. Veillez à bien arrêter la connexion avant de débrancher le câble USB.
	- Ne débranchez pas le câble USB pendant le téléchargement d'image. Vérifiez que le téléchargement est terminé, désactivez la connexion et débranchez le câble.

**6**

# Pour Macintosh

Consultez P.218 pour Windows.

Cet appareil photo prend en charge les systèmes d'exploitation Macintosh suivants.

- Mac OS 9.0 à 9.2.2
- Mac OS X 10.1.2 à 10.5.2

# **2** *Attention------*

- Vous ne pouvez pas télécharger des images de cet appareil photo vers un ordinateur fonctionnant sous Mac OS 8.6.
- Le logiciel contenu dans ce CD-ROM ne peut pas être utilisé sous Macintosh. Le Mode d'emploi du logiciel peut néanmoins être affiché.(Disponible sur les ordinateurs sur lesquels Acrobat a été installé uniquement.)

# Téléchargement d'images sur votre ordinateur

- 1 **Mettez l'appareil photo hors tension.**
- 2 **Raccordez le câble USB fourni au port USB de l'ordinateur.**

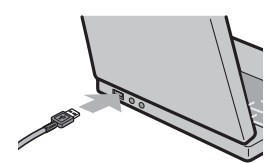

# 3 **Raccordez le câble USB à la prise USB de l'appareil photo.**

- L'appareil photo se met en marche.
- L'ordinateur procède automatiquement à la lecture du fichier nécessaire à la reconnaissance de l'appareil photo comme lecteur.

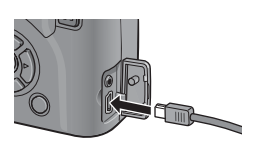

• Ceci effectué, l'appareil photo est affiché comme lecteur sur le Bureau.

## 4 **Procédez depuis le lecteur affiché et copiez un fichier à l'emplacement souhaité.**

- La figure ci-dessous montre la configuration du dossier dans le lecteur.
- Quand le contenu de la mémoire interne s'affiche, le nom du lecteur est [RICOHDCI].

# **DCIM** 100RICOH RIMG0001.ipg RIMG0002.jpg

**RICOHDCX** 

- **2** Attention---• N'appliquez pas de force lors du branchement du câble USB au connecteur.
	- N'appliquez pas de force excessive sur le câble USB lorsqu'il est connecté.
	- Ne déplacez pas l'appareil lorsque le câble USB est connecté à celui-ci.

# Déconnexion de l'appareil photo

- 1 **Faites glisser le lecteur affiché ou l'icône de volume vers la "Corbeille".**
	- Si une fenêtre demandant le mot de passe administrateur s'affiche, saisissez-le.

# 2 **Débranchez le câble USB.**

#### *Remarque --------------------------------------------------------------------------------------*

- Vous pouvez également cliquer sur [Éjecter] dans le menu [Spécial] sous Mac OS 9 ou dans le menu [Fichier] sous Mac OS X pour annuler la connexion.
- Si le câble USB est débranché sans avoir désactivé la connexion, il se peut qu'un écran Suppression de périphérique hasardeuse s'affiche. Veillez à bien arrêter la connexion avant de débrancher le câble USB.
- Ne débranchez pas le câble USB pendant le téléchargement d'image. Vérifiez que le téléchargement est terminé, désactivez la connexion et débranchez le câble.
- Lorsque vous branchez un appareil photo sur un ordinateur Macintosh, un fichier appelé "Finder .DAT/DS\_Store" peut être créé sur votre carte mémoire SD, et apparaître comme [Fichier incorrect] sur votre appareil photo. Vous pouvez supprimer ce fichier de la carte mémoire SD si vous le souhaitez.

# Résolution des problèmes

## Messages d'erreur

Si un message d'erreur s'affiche à l'écran, suivez les instructions correspondantes.

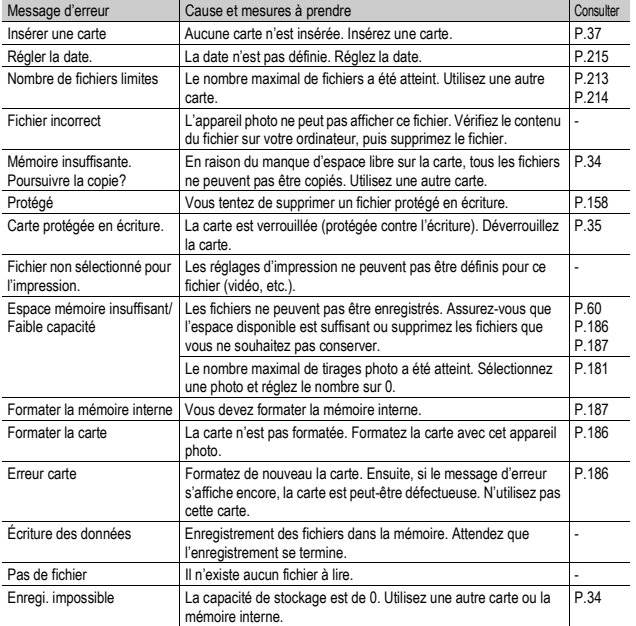

# Résolution des problèmes de l'appareil photo

#### Alimentation

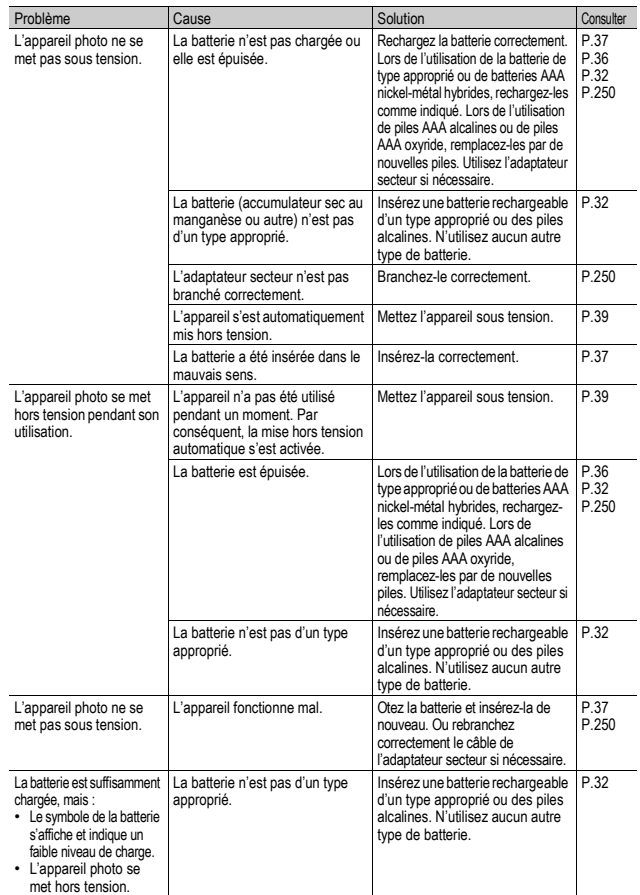

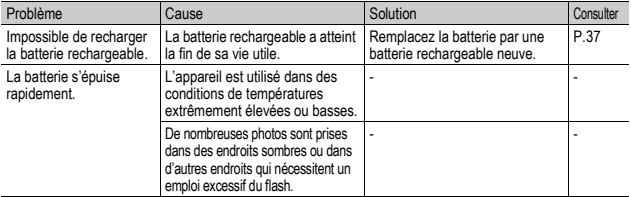

## Prises de vue

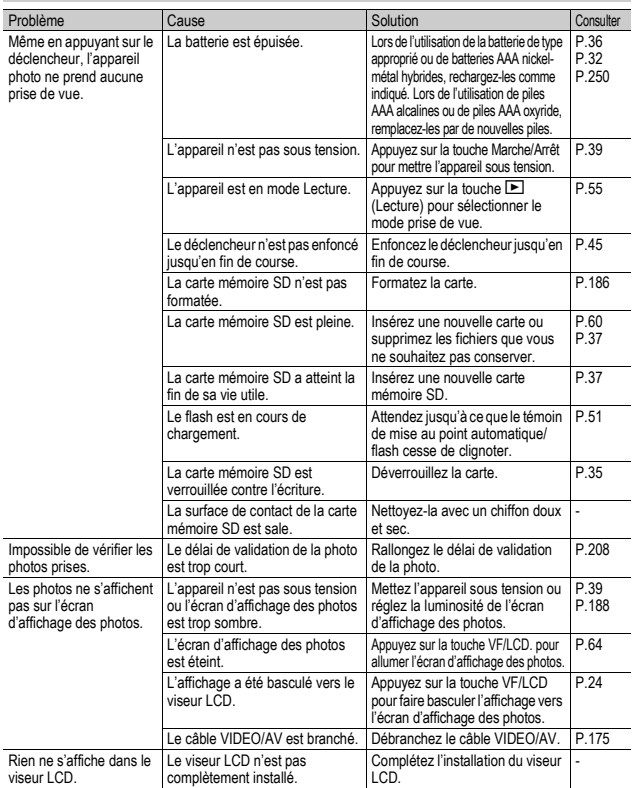

Annexes **7Annexes**

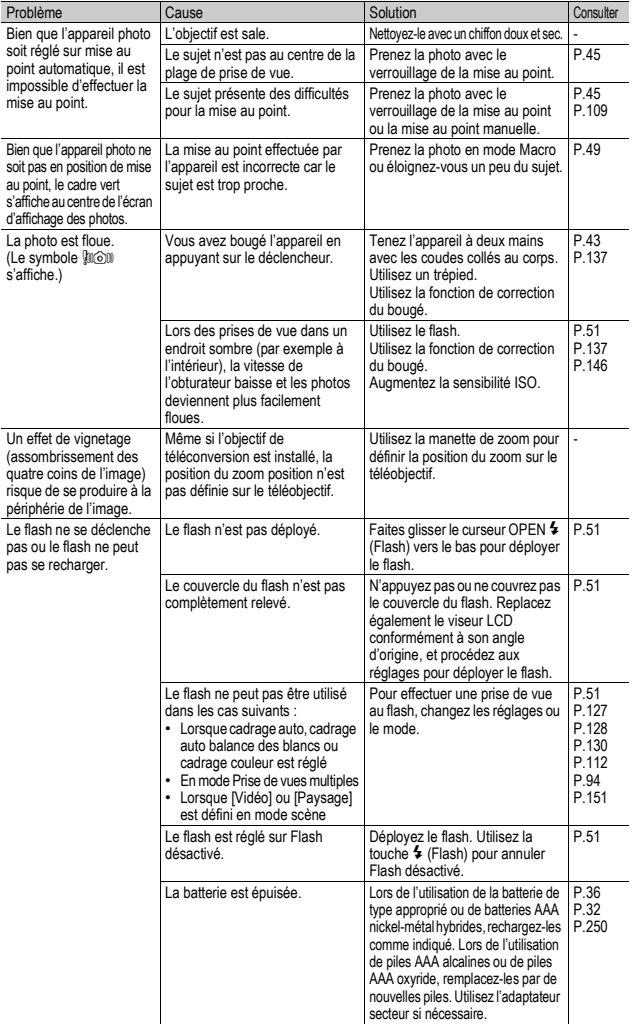

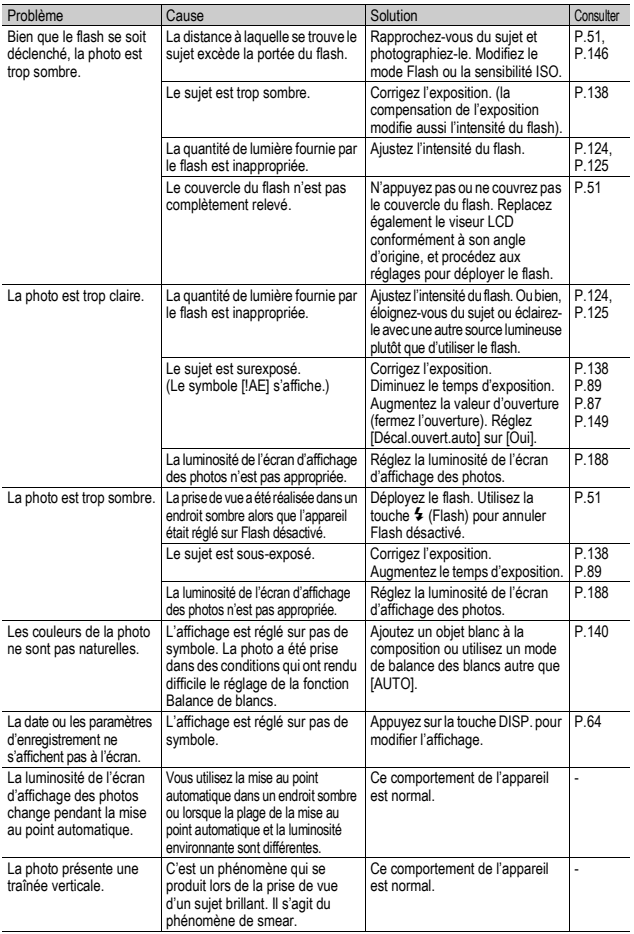

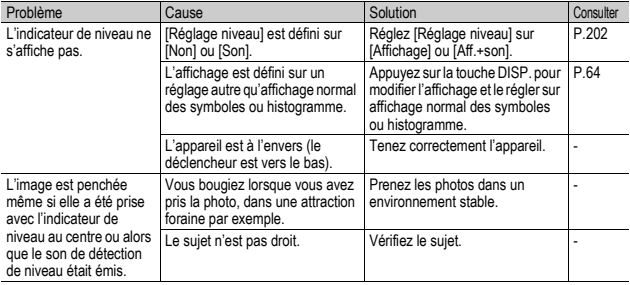

# Lecture/Suppression

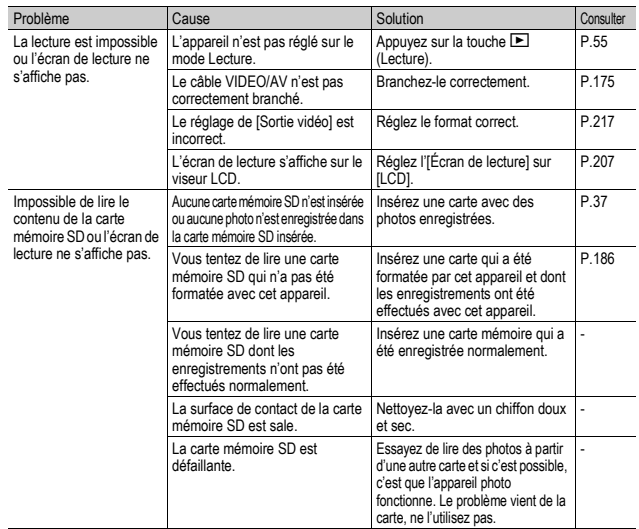

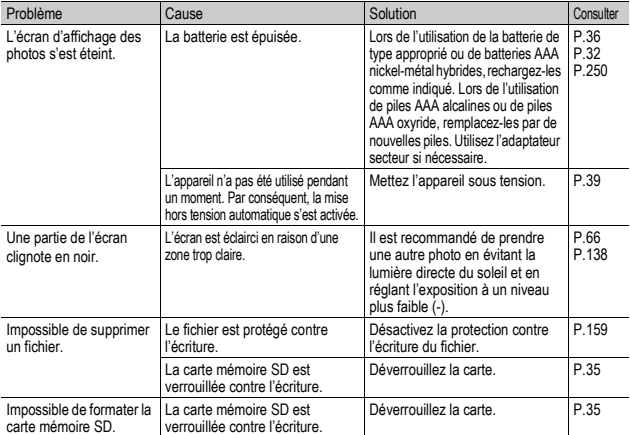

#### Autres problèmes

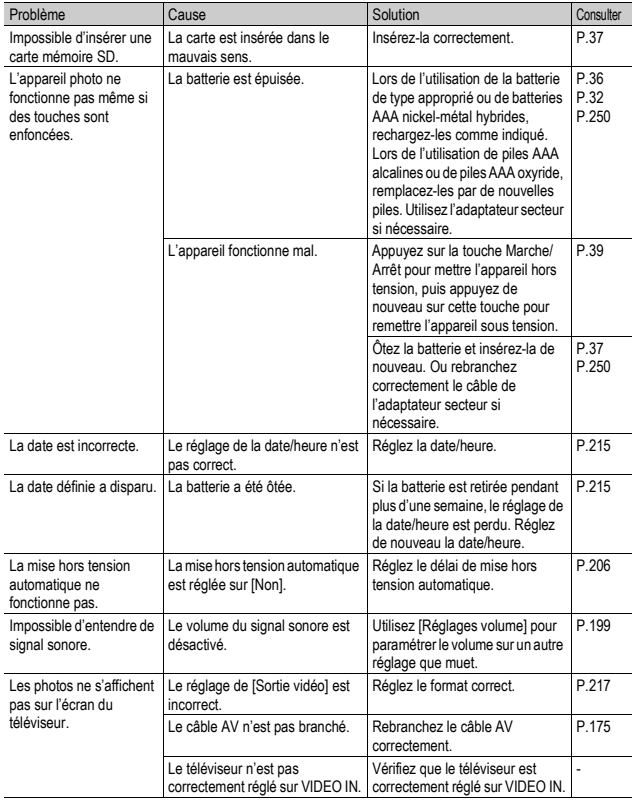

# Résolution de problèmes de logiciel et d'ordinateur

Pour en savoir plus sur le logiciel, voir le "Mode d'emploi du logiciel" (fichier PDF).

#### Messages d'avertissement sous Windows XP Service Pack 2 et Windows Vista

Lorsque le logiciel de votre appareil photo Ricoh est utilisé sur un ordinateur avec Windows XP Service Pack 2 ou Windows Vista installé, le message d'avertissement suivant peut s'afficher lors du lancement du logiciel ou de la connexion USB.

Dans ce cas, consultez ce qui suit :

Les captures d'écran sont des exemples lorsque vous utilisez Windows XP.

#### Lorsque ce message d'avertissement s'affiche :

1 **Vérifiez les informations fournies par le message-écran pour vous assurer de sa bonne origine puis cliquez sur [Débloquer].**

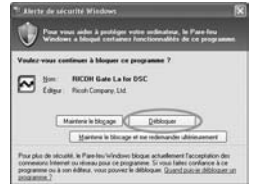

#### *Attention*

Si vous ne reconnaissez pas le programme, ne pas l'autoriser car il peut contenir un virus. Cliquez sur [Maintenir le blocage] pour empêcher la connexion du programme à Internet.

#### Si vous avez cliqué sur [Maintenir le blocage] :

Suivez les étapes suivantes pour vérifier les paramètres du parefeu Windows.

- 1 **Cliquez sur [Démarrer] puis sur [Panneau de configuration].**
- 2 **Double-cliquez sur [Pare-feu Windows].**
	- Si [Pare-feu Windows] ne s'affiche pas, cliquez sur [Basculer en affichage classique] dans le coin supérieur gauche de la fenêtre.

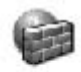

Pare-feu Windows

 $\overline{7}$ 

- 3 **Cliquez sur l'onglet [Exceptions].**
- 4 **Vérifiez que le logiciel est dans [Programmes et services].**
- 5 **Cliquez sur [Ajouter un programme...] pour ajouter le logiciel permettant d'utiliser le réseau.**

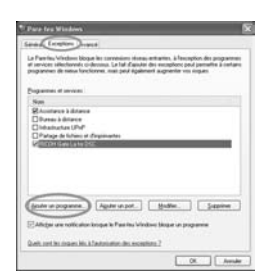

#### Si vous avez cliqué sur [Maintenir le blocage et me redemander ultérieurement] :

Chaque fois que le programme est lancé, la boîte de dialogue [Alerte de sécurité Windows] s'affiche. Vous pouvez alors choisir [Débloquer].

# Caractéristiques

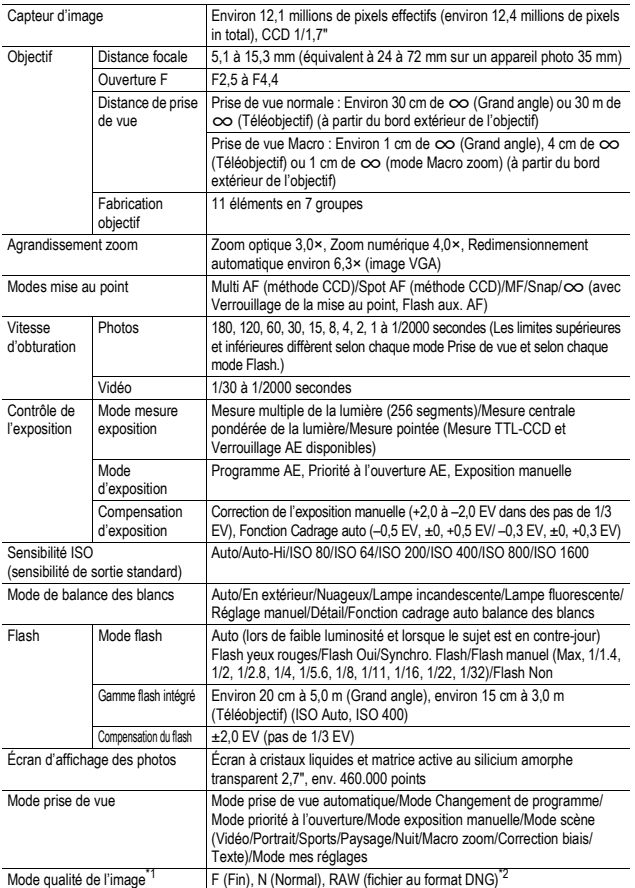

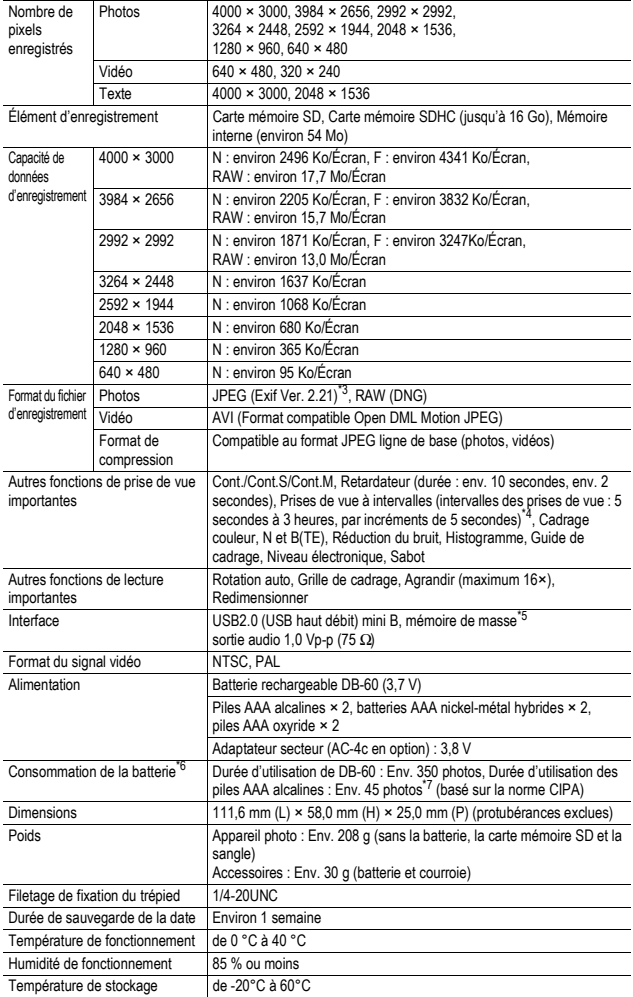

- \* 1 Le mode de qualité de l'image qui peut être défini varie selon la taille de l'image.
- \* 2 Un fichier JPEG de la même taille que le fichier RAW est enregistré en même temps en mode Normal 640 ou en mode Fin/Normal. Le format de fichier DNG est un format d'image RAW ; c'est le format standard conçu par Adobe Systems. \*
- 3 Compatible avec DCF et DPOF. DCF est l'abréviation de "Design rule for Camera File system", une norme JEITA. (La compatibilité avec d'autres appareils n'est pas garantie.) \*
- 4 Lorsque le flash est réglé sur [Flash Non].
- \*5 Le mode Mémoire de masse est pris en charge par Windows Me, 2000, XP, Vista, Mac OS 9.0 9.2.2 et Mac OS X 10.1.2 - 10.5.2.
- \*6 Le nombre de prises de vue restantes est basé sur la norme CIPA et peut varier selon les conditions d'utilisation. Ce nombre est uniquement à titre de référence.
- \*7 Utilisation de piles AAA alcalines Panasonic.

# Nombre de photos qui peuvent être enregistrées dans la mémoire interne/carte mémoire SD

Le tableau suivant indique le nombre approximatif de photos qu'il est possible d'enregistrer dans la mémoire interne et dans une carte mémoire SD en fonction des réglages de la taille et de la qualité de l'image.

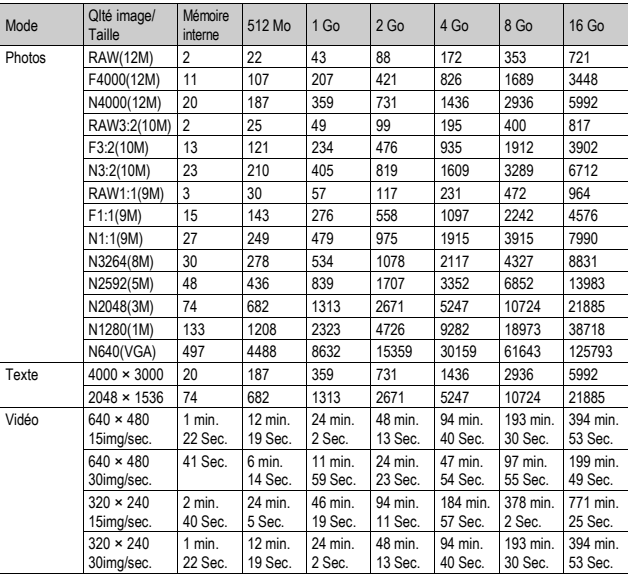

- *Remarque* 
	- La durée maximale d'enregistrement est la durée d'enregistrement totale estimée. La durée maximale d'enregistrement par prise de vue est de 90 minutes ou l'équivalent de 4 Go.
	- Le nombre de prises de vue restantes affiché sur l'écran d'affichage des photos peut différer du nombre réel de photos, selon le sujet photographié.
	- La durée d'enregistrement vidéo et la capacité de stockage de photos peut varier selon le support d'enregistrement (mémoire interne ou carte mémoire SD), les conditions de prise de vue, et le type et le fabricant de la carte mémoire SD.
	- Une carte mémoire à grande vitesse est recommandée pour de longues périodes de prise de vue.

# Éléments vendus séparément

#### Le GX200 peut être utilisé avec les éléments suivants (vendus séparément).

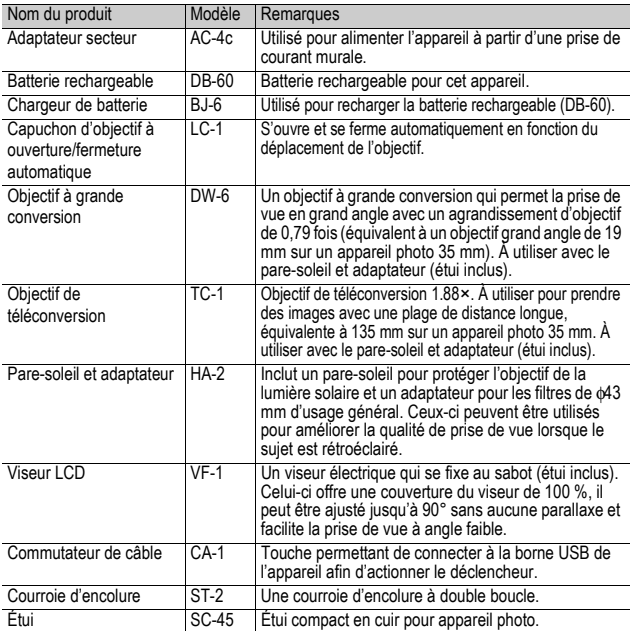

• Avant d'utiliser un accessoire optionnel, consultez la documentation fournie avec le produit.

- Vous ne pouvez pas utiliser le flash interne lors de l'utilisation de l'objectif à grande conversion, de l'objectif de téléconversion ou du pare-soleil.
- Vous ne pouvez pas utiliser le flash interne si le viseur LCD est en position penchée.
- Vous ne pouvez pas attacher la courroie d'encolure ST-1.
- Si l'objectif de téléconversion est installé, une prise de vue sans utiliser le téléobjectif risque d'entraîner un effet de vignetage (assombrissement des quatre coins de l'image).

 $\overline{7}$ 

## Utilisation de l'adaptateur secteur (vendu séparément)

Lors de la prise de vue ou de la visualisation des photos pendant une durée prolongée, ou lors de la connexion à votre ordinateur, l'utilisation de l'adaptateur secteur (vendu séparément) est recommandée. Si vous avez déjà utilisé cet appareil, assurez-vous qu'il est hors tension avant de brancher l'adaptateur secteur.

1 **Faites glisser le levier de déverrouillage sur "OPEN" pour ouvrir le couvercle du logement de la batterie/carte.**

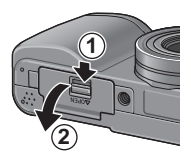

#### 2 **Branchez l'adaptateur secteur.**

- Lorsque l'adaptateur secteur est branché, il se verrouille à l'aide du crochet comme illustré.
- 3 **Ouvrez le couvercle du câble d'alimentation (entrée CC) et sortez le câble.**
	- 4 **Refermez le couvercle du logement de la batterie/carte et faites glisser le levier de déverrouillage dans la direction opposée à "OPEN" pour le verrouiller en place.**

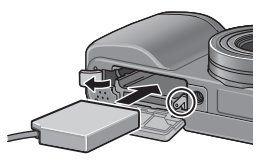

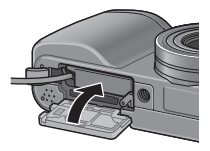

- 5 **Branchez le cordon d'alimentation dans une prise murale.**
	- Lorsque vous refermez le couvercle du logement de la batterie/carte, faites coulisser le levier de déverrouillage et assurez-vous qu'il est verrouillé en place.
	- Veillez à fixer le câble secteur et à brancher le cordon d'alimentation fermement dans la prise murale.
	- Lorsque vous n'utilisez pas l'appareil, débranchez l'adaptateur secteur de l'appareil et de la prise murale.
	- Si vous débranchez l'adaptateur secteur de l'appareil ou de la prise murale pendant l'utilisation de l'appareil, des données peuvent être perdues.
	- Si vous utilisez l'adaptateur secteur,  $\sqrt{p}$  peut s'afficher. Cela n'indique pas un dysfonctionnement et vous pouvez continuer à utiliser l'appareil.
	- Lorsque vous utilisez l'adaptateur secteur, ne portez pas l'appareil photo par le câble de l'adaptateur secteur.

*Attention----------------------------------------------------------------------------------------*
#### Pour débrancher l'adaptateur secteur

Assurez-vous que l'appareil est hors tension avant de débrancher l'adaptateur secteur.

- 1 **Débranchez la fiche d'alimentation de la prise murale.**
- 2 **Faites glisser le levier de déverrouillage sur "OPEN" pour ouvrir le couvercle du logement de la batterie/ carte.**
- 3 **Débranchez l'adaptateur secteur de l'appareil.**
- 4 **Refermez le couvercle du logement de la batterie/carte et faites glisser le levier de déverrouillage dans la direction opposée à "OPEN" pour le verrouiller en place.**

# Utilisation du flash externe

L'appareil photo est équipé d'une griffe alimentée, vous permettant de fixer un flash externe (disponible dans le commerce).

- 1 **Refermez le couvercle du flash (**G**P.23).**
- 2 **Après avoir mis hors tension l'appareil photo et le flash externe, fixez le flash externe sur la griffe alimentée.**
- 3 **Mettez sous tension l'appareil, tournez le sélecteur de mode sur A ou M, puis définissez l'ouverture de l'objectif (**G**P.87, 89).**

Griffe alimentée

- 4 **Configurez la sensibilité ISO sur une valeur différente de [Auto]. (**G**P.146)**
- 5 **Mettez sous tension le flash externe, configurez son mode sur Auto, puis réglez l'ouverture de l'objectif et la sensibilité ISO sur les mêmes valeurs sur l'appareil.**
	- Assurez-vous de mettre hors tension le flash externe avant de démonter le flash externe de l'appareil.

### *Attention----------------------------------------------------------------------------------------*

- Un bougé de l'appareil peut se produire lors de l'utilisation de vitesses d'obturation plus lentes.
- Si vous utilisez un flash externe disponible dans le commerce, assurez-vous qu'il dispose bien des caractéristiques suivantes.
	- Il ne doit pas avoir une borne de signal autre qu'un contact en X.
	- Le contact en X doit avoir une polarité positive (+).
	- La tension du contact en X ne doit pas dépasser 20 V.
- Vous ne pouvez pas utiliser le flash interne si un flash externe est installé, car cela peut endommager l'appareil ou blesser quelqu'un.
- Vous ne pouvez pas utiliser le viseur LCD si un flash externe est installé.
- Quelle que soit la configuration du flash, un signal de flash ON est envoyé au contact en X de la griffe alimentée. Pour arrêter le flash externe, utilisez l'interrupteur du flash.
- L'exposition peut ne pas être appropriée, même si l'ouverture de l'objectif et la sensibilité ISO du flash externe sont les mêmes que celles de l'appareil. Dans ce cas, modifiez l'ouverture de l'objectif et la sensibilité ISO du flash.
- Utilisez un flash externe avec un angle d'éclairage qui couvre le champ de l'objectif de prise de vue.
- Utilisez un flash externe essentiellement à une distance où le flash interne n'est pas approprié (longue distance). Si vous prenez des photos à une courte distance avec un flash externe, cela peut provoquer une surexposition du sujet.

 $\overline{7}$ 

**252**

# Fonctions/Réglages par défaut dont la valeur par défaut est restaurée lorsque l'appareil est mis hors tension

Les réglages de certaines fonctions retrouvent leur valeur par défaut lors de la mise hors tension.

Le tableau ci-dessous indique si la valeur par défaut de la fonction est restaurée lorsque l'appareil est mis hors tension.

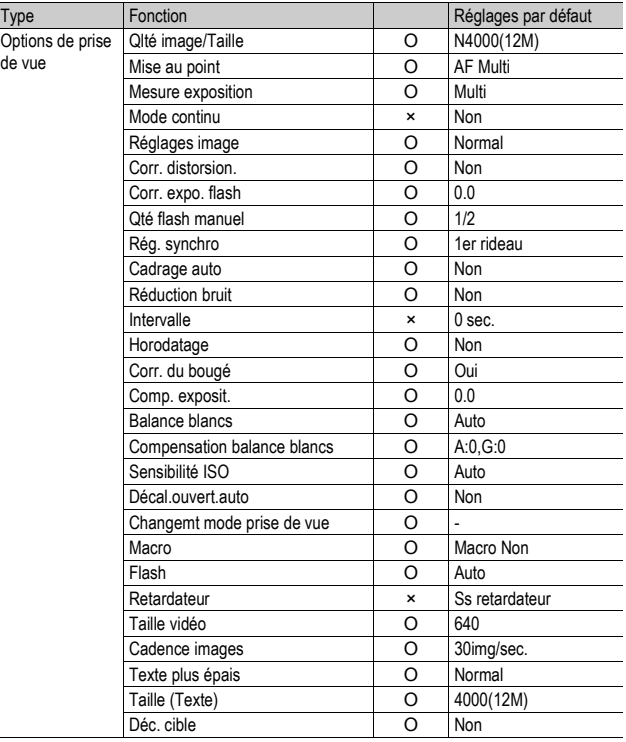

O : la valeur est conservée × : la valeur est réinitialisée

|                                                  | O . IG VAIGUI GOL COIISGIVGG      |          |                                       |
|--------------------------------------------------|-----------------------------------|----------|---------------------------------------|
| Type                                             | Fonction                          |          | Réglages par défaut                   |
| Options de<br>lecture                            | Réglage du volume pour les vidéos | O        |                                       |
| Rubriques<br>réglées à partir<br>du menu Config. | Luminosité LCD                    | O        |                                       |
|                                                  | Objectif convers.                 | O        | Sél. dém.                             |
|                                                  | Enr. Mes Réglages                 | O        | MY1                                   |
|                                                  | Zoom par paliers                  | O        | Non                                   |
|                                                  | Sens ISO auto-hi                  | O        | <b>AUTO 400</b>                       |
|                                                  | Rég. touche Fn1                   | $\Omega$ | AF/MF                                 |
|                                                  | Rég. touche Fn2                   | O        | Verr. AE                              |
|                                                  | Fct rég. Mon rég.                 | O        | Non                                   |
|                                                  | Sons touches                      | O        | Tous                                  |
|                                                  | Réglages volume                   | O        | $\blacksquare$ $\blacksquare$ (Moyen) |
|                                                  | Manette ADJ Rég1                  | O        | Comp. exp.                            |
|                                                  | Manette ADJ Rég2                  | O        | B. blancs                             |
|                                                  | Manette ADJ Rég3                  | O        | <b>ISO</b>                            |
|                                                  | Manette ADJ Rég4                  | $\Omega$ | Qualité                               |
|                                                  | Déclencheur ADJ                   | O        | Non                                   |
|                                                  | Réglage niveau                    | O        | Non                                   |
|                                                  | Flash aux. AF                     | $\Omega$ | Oui                                   |
|                                                  | Img zoom num.                     | O        | Normal                                |
|                                                  | Extinction auto                   | O        | $1$ min.                              |
|                                                  | Écran de lecture                  | O        | LCD                                   |
|                                                  | Confirm. LCD                      | O        | $0.5$ sec.                            |
|                                                  | Rot <sup>o</sup> auto             | O        | Oui                                   |
|                                                  | CL-BKT TE                         | O        | Oui                                   |
|                                                  | Réglage JPEG/RAW                  | O        | Fin                                   |
|                                                  | N° séquentiel                     | O        | Oui                                   |
|                                                  | Réglage date                      | O        | $\overline{a}$                        |
|                                                  | Language/言語                       | O        |                                       |
|                                                  | Sortie vidéo                      | O        | $\overline{\ast}$                     |
|                                                  |                                   |          |                                       |

O : la valeur est conservée × : la valeur est réinitialisée

\* Le réglage par défaut varie selon l'endroit où l'appareil photo a été acheté.

# Utilisation de votre appareil photo à l'étranger

Adaptateur secteur (Modèle AC-4c), Chargeur de batterie (Modèle BJ-6)

L'adaptateur secteur et le chargeur de batterie peuvent être utilisés dans les régions alimentées par du courant 100-240 V, 50 Hz/60 Hz.

Si vous avez l'intention de voyager dans un pays utilisant une prise de courant murale de forme différente, veuillez consulter votre agent de voyage afin de vous procurer un adaptateur pour les prises de courant généralement utilisées sur votre lieu de destination.

N'utilisez pas de transformateurs électriques. Ils pourraient endommager l'appareil photo.

#### **Garantie**

Ce produit a été fabriqué pour être utilisé dans le pays d'achat. La garantie est valable uniquement dans le pays d'achat de l'appareil photo.

Dans le cas où le produit tomberait en panne ou présenterait des dysfonctionnements à l'étranger, le fabricant décline toute responsabilité de service après-vente local et les réparations restent entièrement à votre charge.

Lecture sur un téléviseur dans d'autres pays

La lecture est possible sur des téléviseurs (ou des moniteurs) équipés d'un port d'entrée vidéo. Veuillez utiliser le câble AV fourni.

Cet appareil photo est compatible avec les formats de télévision NTSC et PAL. Réglez le format vidéo sur l'appareil pour qu'il corresponde à celui du téléviseur utilisé.

Lors d'un voyage à l'étranger, réglez votre appareil sur le format vidéo local.

# Précautions d'emploi

#### Précautions d'emploi

- Le présent produit est destiné à être utilisé dans le pays où il a été acheté. La garantie est valable uniquement dans le pays où l'appareil photo a été acheté.
- Si l'appareil tombait en panne à l'étranger, le constructeur n'assumerait aucune responsabilité pour sa réparation ou les frais occasionnés par cette panne.
- Prenez garde à ne pas laisser tomber l'appareil photo numérique ou à ne pas le soumettre à des pressions soudaines.
- Lorsque vous portez l'appareil photo, prenez garde à ne pas le cogner contre d'autres objets. Faites bien attention de ne pas cogner l'objectif et l'écran d'affichage des photos.
- L'utilisation consécutive du flash peut faire chauffer l'unité de déclenchement du flash. Ne le déclenchez donc pas plusieurs fois sans raison.
- Ne touchez pas le flash et éloignez l'unité de déclenchement du flash de tout objet étranger. Dans le cas contraire, cela pourrait provoquer des brûlures ou un incendie.
- Ne déclenchez pas le flash près des yeux du sujet. L'éclair peut entraîner des problèmes visuels (en particulier chez les enfants).
- Ne dirigez pas le flash vers le conducteur d'un véhicule, et ce afin d'éviter tout accident.
- Les batteries peuvent chauffer après une utilisation prolongée. Évitez d'y toucher après leur utilisation car vous risqueriez de vous brûler.
- Si l'écran d'affichage des photos est exposé de manière prolongée à la lumière du jour, il peut se décolorer, et il peut devenir difficile de visionner des images.
- L'écran d'affichage des photos peut contenir des pixels qui ne restent pas complètement ou en partie allumés en permanence. Il est également possible que la luminosité soit inégale selon les caractéristiques des écrans à cristaux liquides. Il ne s'agit pas de défauts.
- N'appuyez pas avec force sur la surface de l'écran d'affichage des photos.
- Dans un environnement soumis à de brusques changements de température, de l'humidité peut se former sur l'appareil photo et provoquer des problèmes tels que la condensation de la surface en verre ou des dysfonctionnements de l'appareil. Dans ce cas, placez l'appareil dans un sac afin de réduire au maximum les écarts de température. Retirez-le du sac lorsque la différence de température est à nouveau acceptable. En cas de condensation, retirez la batterie et la carte mémoire, et attendez que l'humidité ait disparu avant d'utiliser votre appareil photo de nouveau.
- Pour éviter d'endommager les connecteurs, n'introduisez aucun objet dans l'orifice du microphone ou du haut-parleur de l'appareil.
- Faites en sorte que l'appareil photo reste sec. N'utilisez pas l'appareil photo avec les mains mouillées. Ceci peut entraîner un dysfonctionnement ou une décharge électrique.

### **Conditions dans lesquelles la condensation est possible**

- Lorsque l'appareil passe d'un endroit à un autre dont la température diffère largement de celle du premier.
- Dans les lieux humides.
- Dans une pièce qui vient d'être chauffée, ou lorsque l'appareil est exposé directement à l'air froid d'une climatisation ou autre appareil de même type.

# Entretien et rangement

#### Précautions

- Attention. Si votre objectif comporte des traces de doigt, de la saleté, etc., la qualité de vos prises de vue pourrait s'en ressentir.
- Lorsque de la poussière ou de la saleté s'est déposée sur votre objectif, veuillez ne pas toucher l'objectif directement avec les doigts, mais bien utiliser un spray à air vendu dans le commerce ou un chiffon doux, que vous passerez délicatement sur l'objectif.
- Après avoir utilisé votre appareil photo sur la plage ou dans un environnement contenant des produits chimiques, veuillez l'essuyer avec le plus grand soin.
- Dans le cas peu probable où votre appareil ne fonctionnerait pas correctement, veuillez consulter votre Centre de réparation Ricoh.
- Cet appareil photo comprend des circuits haute tension. Ces circuits sont dangereux. Par conséquent, veuillez ne démonter cet appareil photo sous aucun prétexte.
- N'utilisez aucune substance volatile sur votre appareil photo telle que du diluant, du benzène ou des pesticides. Ces substances pourraient endommager l'appareil photo (peinture qui se décolle, etc.).
- Ne grattez pas la surface de l'écran d'affichage des photos avec des objets durs car la surface se raye facilement.
- Veuillez nettoyer doucement la surface de l'écran d'affichage des photos avec un chiffon doux sur lequel vous aurez appliqué une petite dose de nettoyant pour écran (vendu dans le commerce).

#### Utilisation et rangement

• Veuillez éviter d'utiliser ou de ranger votre appareil photo dans l'un des endroits suivants, car votre appareil photo pourrait être endommagé.

Endroits chauds ou humides ou connaissant d'importantes variations de température ou d'humidité.

Endroits très poussiéreux, sales ou comprenant du sable.

Endroits soumis à de fortes vibrations.

Endroits où l'appareil photo est en contact pendant de longues périodes avec des produits en vinyle, en caoutchouc ou des produits chimiques, tels que des insecticides, etc.

Des endroits soumis à des champs magnétiques puissants (à proximité d'un écran, transformateur, aimant, etc.).

• Veuillez ôter la batterie si vous avez l'intention de ne pas utiliser l'appareil photo pendant une longue période.

### Précautions concernant votre appareil photo

- 1. N'oubliez pas de mettre l'appareil hors tension.
- 2. Retirez la batterie ou l'adaptateur secteur avant de nettoyer votre appareil photo.

# Service après-vente

- 1. Cet appareil photo comporte une garantie limitée. Pendant toute la durée de cette garantie, les pièces défectueuses seront réparées gratuitement. En cas de dysfonctionnement de l'appareil photo, nous vous invitons, à prendre contact avec le Centre de réparation Ricoh ou avec votre revendeur. Nous tenons néanmoins à vous informer que les frais liés à la livraison du produit au Centre de réparation Ricoh seront à la charge du client.
- 2. Cette garantie ne couvre pas les dommages résultant des événements suivants : 1 instructions du mode d'emploi non suivies ;
	- 2 réparation, modification ou révision non effectuée par un des centres de service agréés énumérés dans le mode d'emploi ;
	- 3 incendie, catastrophe naturelle, cas de force majeure, foudre, tension anormale, etc. ;
	- 4 stockage incorrect (répertorié dans le "Mode d'emploi de l'appareil photo"), fuite du liquide de la batterie ou d'autres fluides, moule ou tout autre usage impropre de l'appareil photo.
	- 5 submersion dans l'eau (inondation), contact avec de l'alcool ou d'autres boissons, infiltration de sable ou de boue, choc physique, chute de l'appareil ou pression sur l'appareil et autres causes insolites.
- 3. Apres la fin de la garantie, les réparations seront à vos frais, y compris dans un centre de service agréé.
- 4. Si vous ne disposez pas de la garantie, ou si le nom du magasin ou la date de l'achat ne sont pas stipulés, ou si l'une des données a été modifiée sans autorisation, les réparations seront payantes, même si l'appareil est toujours en période de garantie.
- 5. Même si la période de garantie est toujours valable, si vous demandez à ce que tout ou partie de l'appareil photo fasse l'objet d'une maintenance, les frais vous seront facturés séparément.
- 6. Seul l'appareil photo est couvert par la garantie ; les accessoires tels que l'étui, la dragonne, etc. ainsi que les consommables (batterie) ne sont pas couverts par la garantie.
- 7. Que l'appareil soit encore ou non sous garantie, nous déclinons toute responsabilité quant aux dommages indirects qui pourraient découler du dysfonctionnement de ce produit (frais de développement, perte de bénéfices non réalisés, etc.)
	- La garantie est valable uniquement dans le pays où l'appareil photo a été acheté. Les dispositions susmentionnées constituent une promesse de réparation à titre gracieux et ne limitent en aucune manière les droits légaux du client.
		- Les dispositions susmentionnées afférentes à la garantie figurent également sur le certificat de garantie du présent produit à des fins similaires.
- 9. Les pièces nécessaires à l'entretien de l'appareil (les composants nécessaires à l'entretien des fonctions et à la bonne qualité de l'appareil) seront disponibles pendant une période de cinq ans après la fin de la fabrication de l'appareil.
- 10. Si le produit est endommagé à un point tel que le niveau de performance est réputé ne plus pouvoir être rétabli à son niveau initial après que le produit a été mouillé (eau), exposé à du sable (poussière, saletés), soumis à un choc violent ou après une chute, etc., il peut être impossible de le réparer.

*Remarque --------------------------------------------------------------------------------------* • Avant de donner un produit en réparation, veuillez vérifier le niveau de la batterie et lire à nouveau attentivement le mode d'emploi.

- Les réparations peuvent durer plusieurs jours, ce délai étant fonction de la pièce à réparer.
- Lorsque vous envoyez l'appareil à un centre de service, veuillez décrire le dysfonctionnement et l'endroit où se produit le dysfonctionnement de manière aussi précise que possible.
- Lorsque vous envoyez l'appareil à un centre de service, veuillez ne pas joindre les accessoires, etc. qui ne sont pas en relation directe avec la réparation à effectuer.
- Lorsque vous enregistrez des images à l'occasion d'évènements importants (tels que la cérémonie d'un mariage ou un voyage à l'étranger), nous vous recommandons de vérifier préalablement l'état de votre appareil photo en réalisant des prises de vue tests, d'emmener le mode d'emploi et de prendre une batterie de rechange avec vous.
- Cette garantie ne s'applique pas aux données stockées sur une carte mémoire ou dans la mémoire de l'appareil.

# INFORMATION TO THE USER

#### **USA FCC Part15 Class B**

The equipment has been tested and found to comply with the limits for a Class B digital device, pursuant to part 15 of the FCC Rules. These limits are designed to provide reasonable protection against harmful interference in a residential installation. This equipment generates, uses, and can radiate radio frequency energy and if not installed and used in accordance with the instructions, may cause harmful interference to radio communications. However, there is no guarantee that interference will not occur in a particular installation. If this equipment does cause harmful interference to radio or television reception, which can be determined by turning the equipment off and on, then user is encouraged to try to correct the interference by one or more of the following measures:

- Reorient or relocate the receiving antenna.
- Increase the separation between the equipment and receiver.
- Connect the equipment to an outlet on a circuit different from that to which the receiver is connected.

• Consult the dealer or an experienced radio/TV technician for help. (FCC 15.105B) Changes or modifications not expressly approved by the party responsible for compliance could void the user's authority to operate the equipment. (FCC 15.21)

Properly shielded and grounded cables and connectors must be used for connection to a host computer in order to comply with FCC emission limits. (FCC 15.27)

## COMPLIANCE INFORMATION STATEMENT

Product Name: DIGITAL CAMERA

Model Number: GX200

This device complies with Part 15 of the FCC Rules.

Operation is subject to the following two conditions:

- (1) This device may cause harmful interference, and
- (2) This device must accept any interference received, including interference that may cause undesired operation.

RICOH AMERICAS CORPORATION

5 Dedrick Place, West Caldwell NJ, 07006 Tel.: 1-800-225-1899

### Note to Users in Canada

Note: This Class B digital apparatus complies with Canadian ICES-003

#### Remarque Concernant les Utilisateurs au Canada

Avertissement : Cet appareil numérique de la classe B est conforme à la norme NMB-003 du Canada

IMPORTANT SAFETY INSTRUCTIONS-SAVE THESE INSTRUCTIONS DANGER-TO REDUCE THE RISK OF FIRE OR ELECTRIC SHOCK, CAREFULLY FOLLOW THESE INSTRUCTIONS.

# **Index**

## **A**

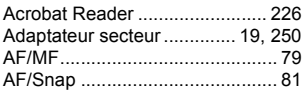

## **B**

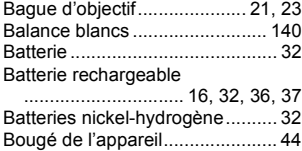

## **C**

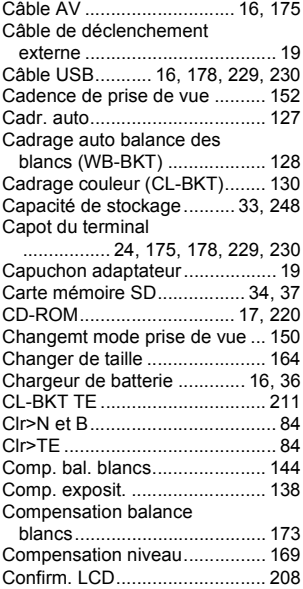

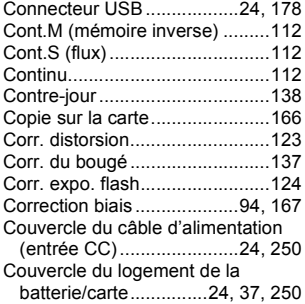

## **D**

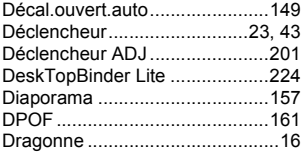

## **E**

Écran d'affichage des photos

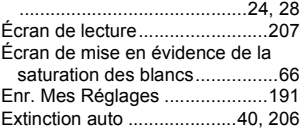

### **F**

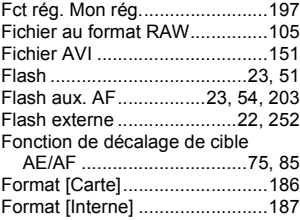

## **G**

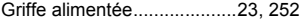

Guide de cadrage........................ 64

### **H**

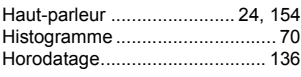

## **I**

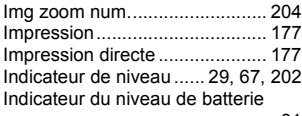

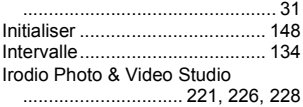

## **J**

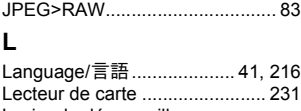

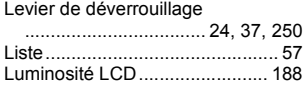

## **M**

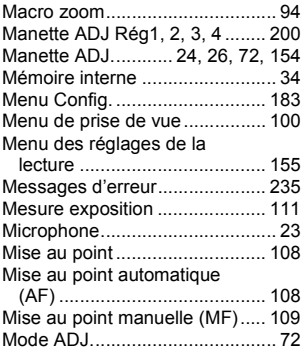

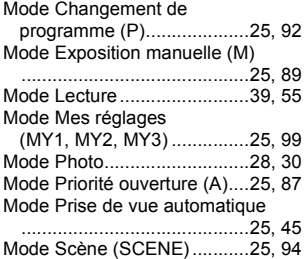

## **N**

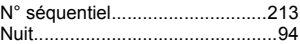

## **O**

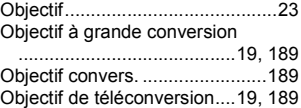

### **P**

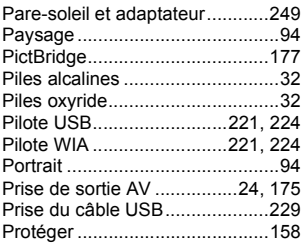

### **Q**

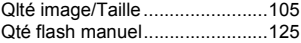

# **R**

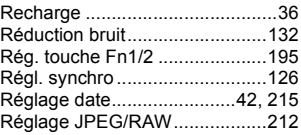

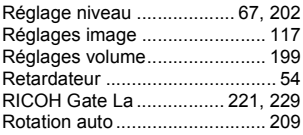

# **S**

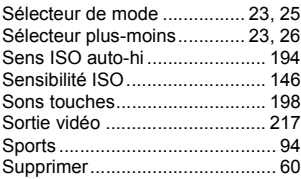

## **T**

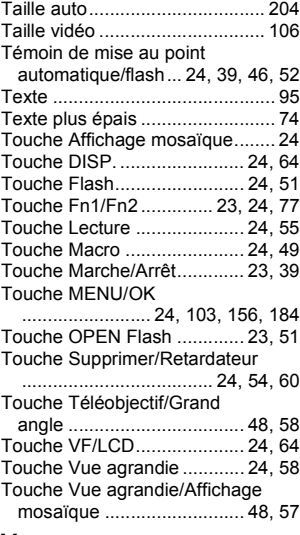

### **V**

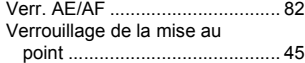

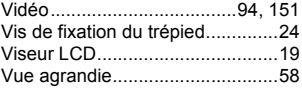

# **Z**

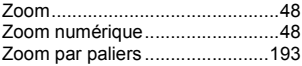

# Numéros de téléphone des centres d'aide en Europe

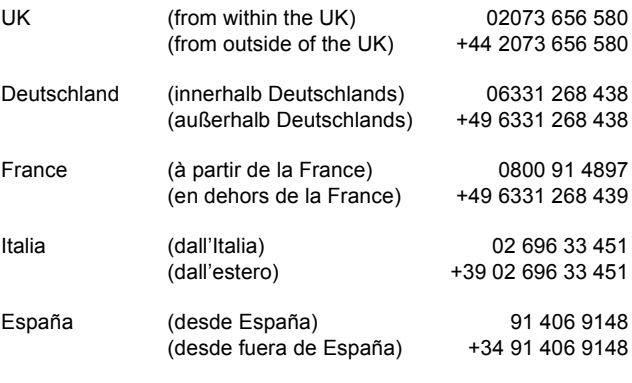

http://www.service.ricohpmmc.com/

### **De l'esprit écologique à la préservation et à la gestion de l'environnement**

Ricoh promeut avec résolution les technologies douces et le souci volontariste de l'environnement, adoptant ainsi une attitude civique visant à préserver les ressources irremplaçables de notre planète.

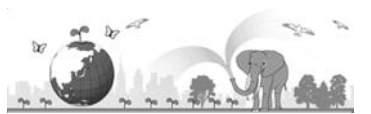

Pour réduire la charge éco-agressive des

appareils photo numériques, Ricoh travaille aussi sur les "Economies d'énergie par réduction de la consommation" et la "Réduction des substances chimiques nuisibles à l'environnement dans les produits".

### **En cas de problème**

Voir d'abord la section "Résolution des problèmes" ( $\mathbb{Z}\widehat{F}$ P.235) dans ce manuel. Si le problème persiste, contacter la société Ricoh.

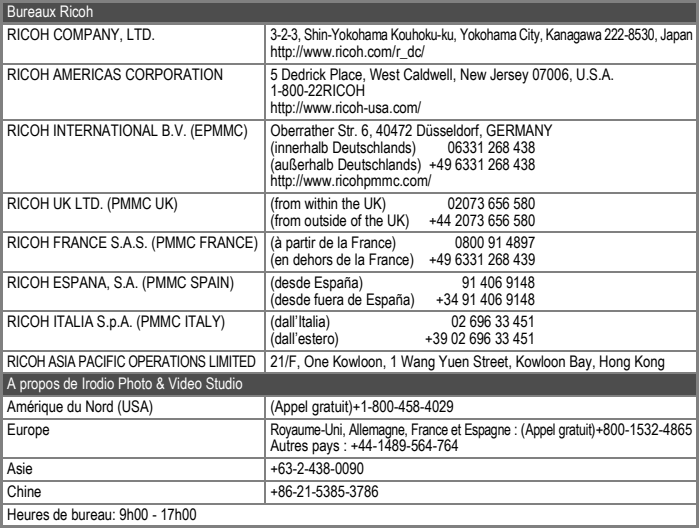

Ricoh Company, Ltd. Ricoh Building, 8-13-1, Ginza, Chuo-ku, Tokyo 104-8222, Japan 2008 Juillet

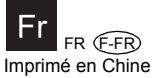

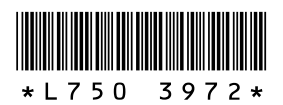